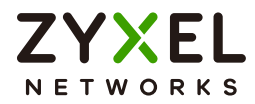

# User's Guide ARMOR G5

AX6000 Multi-Gigabit Security WiFi Router Model: NBG7815

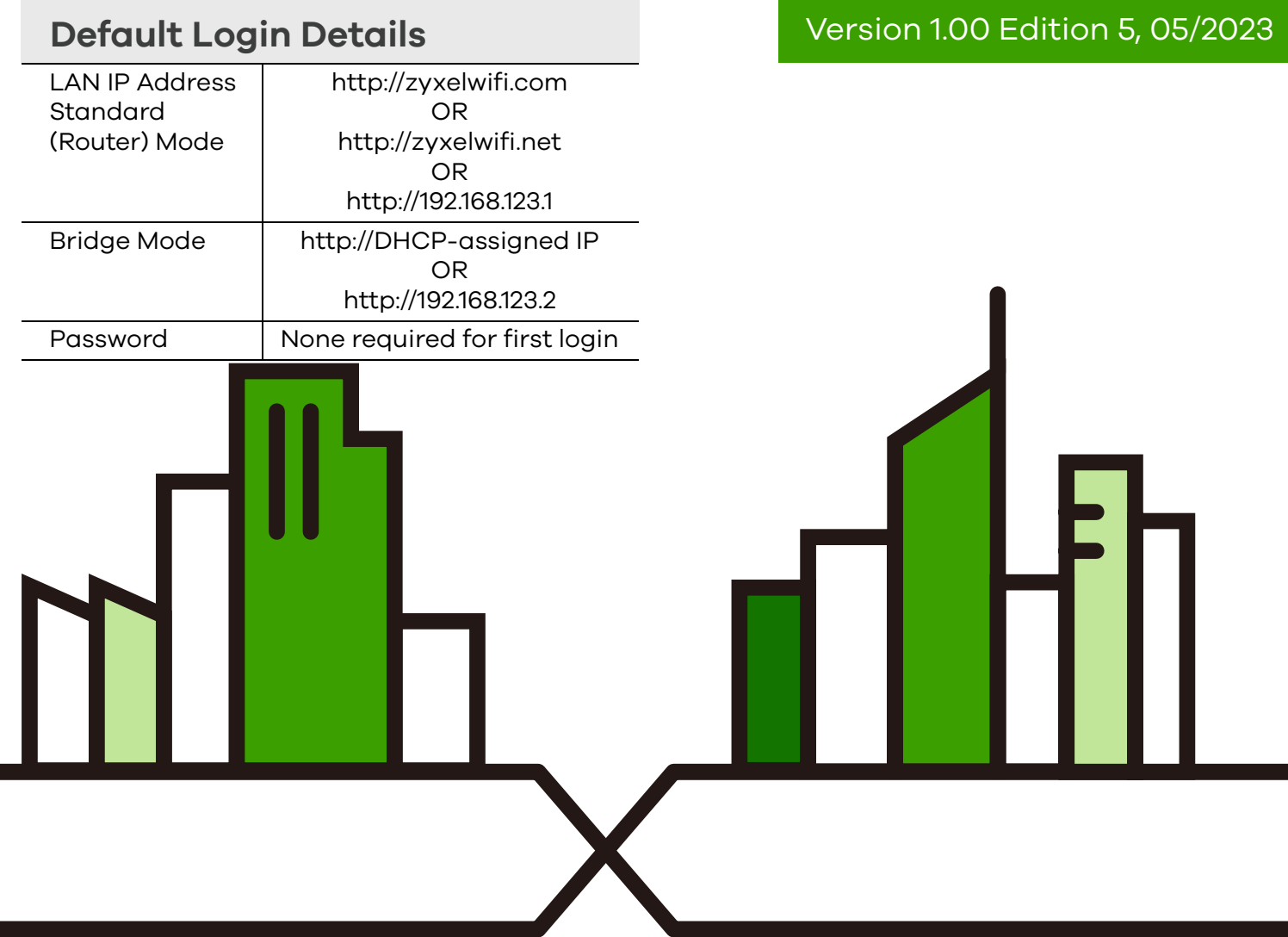

Copyright © 2023 Zyxel and/or its affiliates. All Rights Reserved.

#### **IMPORTANT!**

#### **READ CAREFULLY BEFORE USE.**

#### **KEEP THIS GUIDE FOR FUTURE REFERENCE.**

Screenshots and graphics in this book may differ slightly from your product due to differences in your product firmware or your computer operating system. Every effort has been made to ensure that the information in this manual is accurate.

#### **Related Documentation**

• Quick Start Guide

The Quick Start Guide shows how to connect the NBG7815 and access the Web Configurator wizards. It contains information on setting up your network and configuring for Internet access.

• More Information

Go to *[https://service-provider.zyxel.com/global/en/tech-support](https://www.zyxel.com/support/support_landing.shtml)* to find other information on the NBG7815.

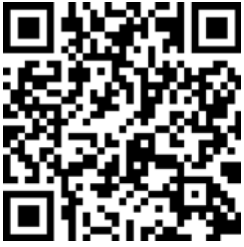

# **Document Conventions**

#### <span id="page-2-0"></span>**Warnings and Notes**

These are how warnings and notes are shown in this guide.

#### **Warnings tell you about things that could harm you or your device.**

Note: Notes tell you other important information (for example, other things you may need to configure or helpful tips) or recommendations.

#### **Syntax Conventions**

- Product labels, screen names, field labels and field choices are all in **bold** font.
- A right angle bracket ( > ) within a screen name denotes a mouse click. For example, **Settings** > **WiFi** > **Main WiFi** means you first click **Settings** in the navigation panel, then the **WiFi** sub menu and finally the **Main WiFi** tab to get to that screen.

#### **Icons Used in Figures**

Figures in this user guide may use the following generic icons. The NBG7815 icon is not an exact representation of your device.

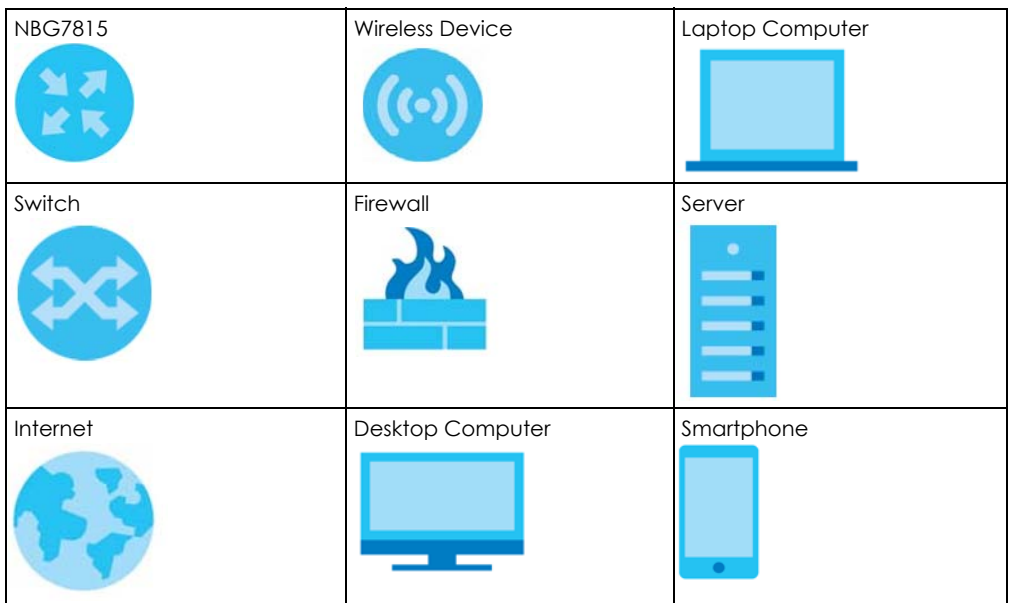

# **Contents Overview**

<span id="page-3-0"></span>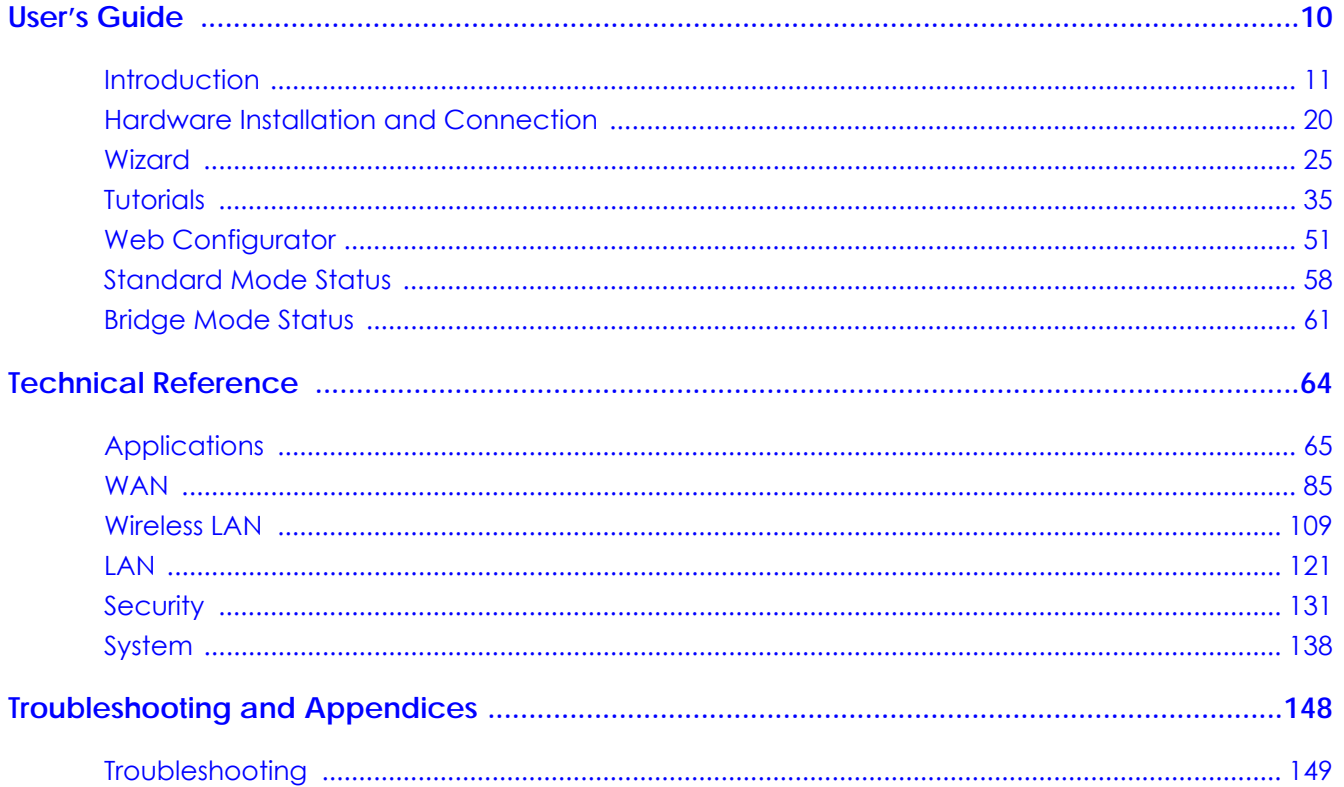

# **Table of Contents**

<span id="page-4-0"></span>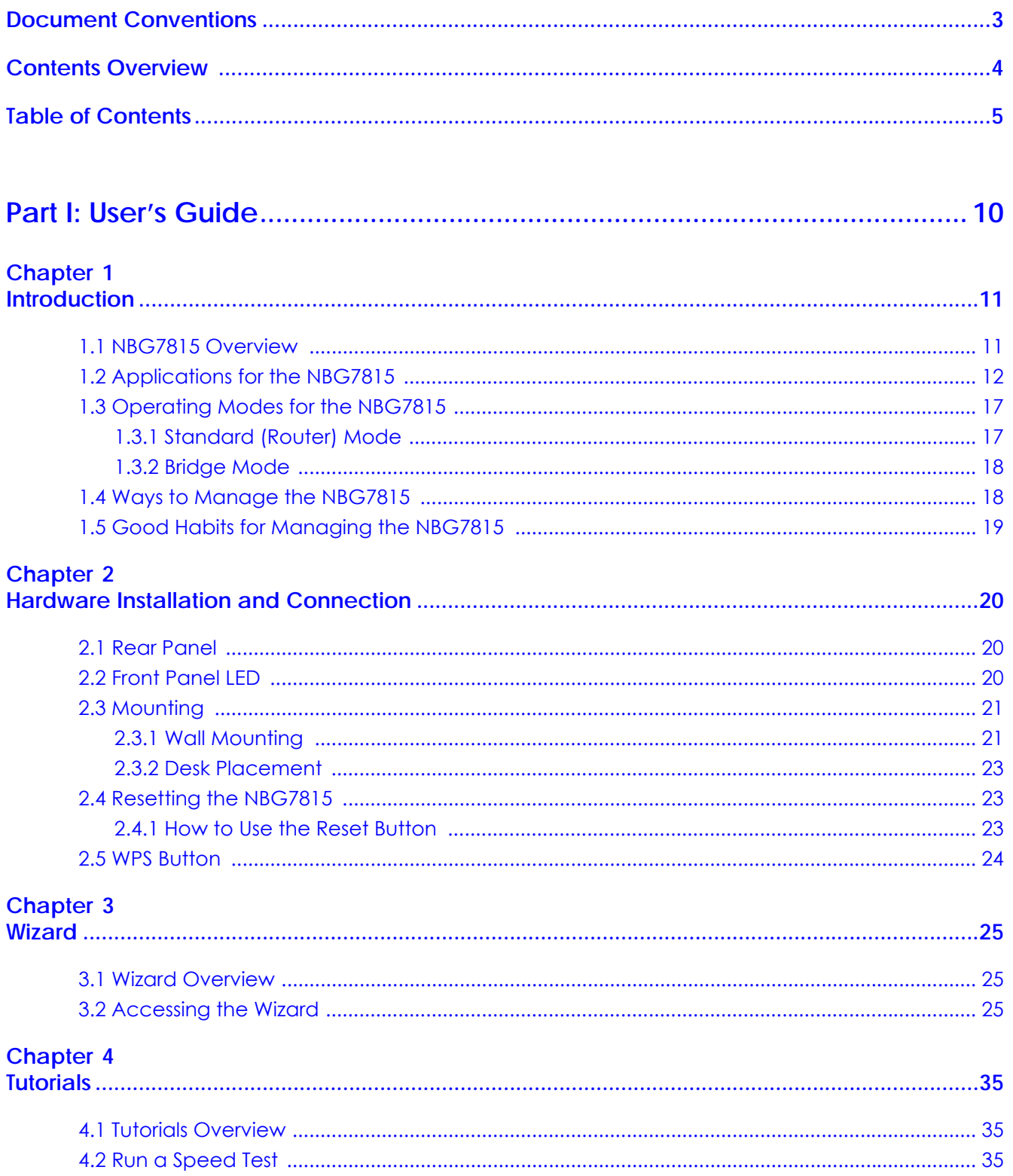

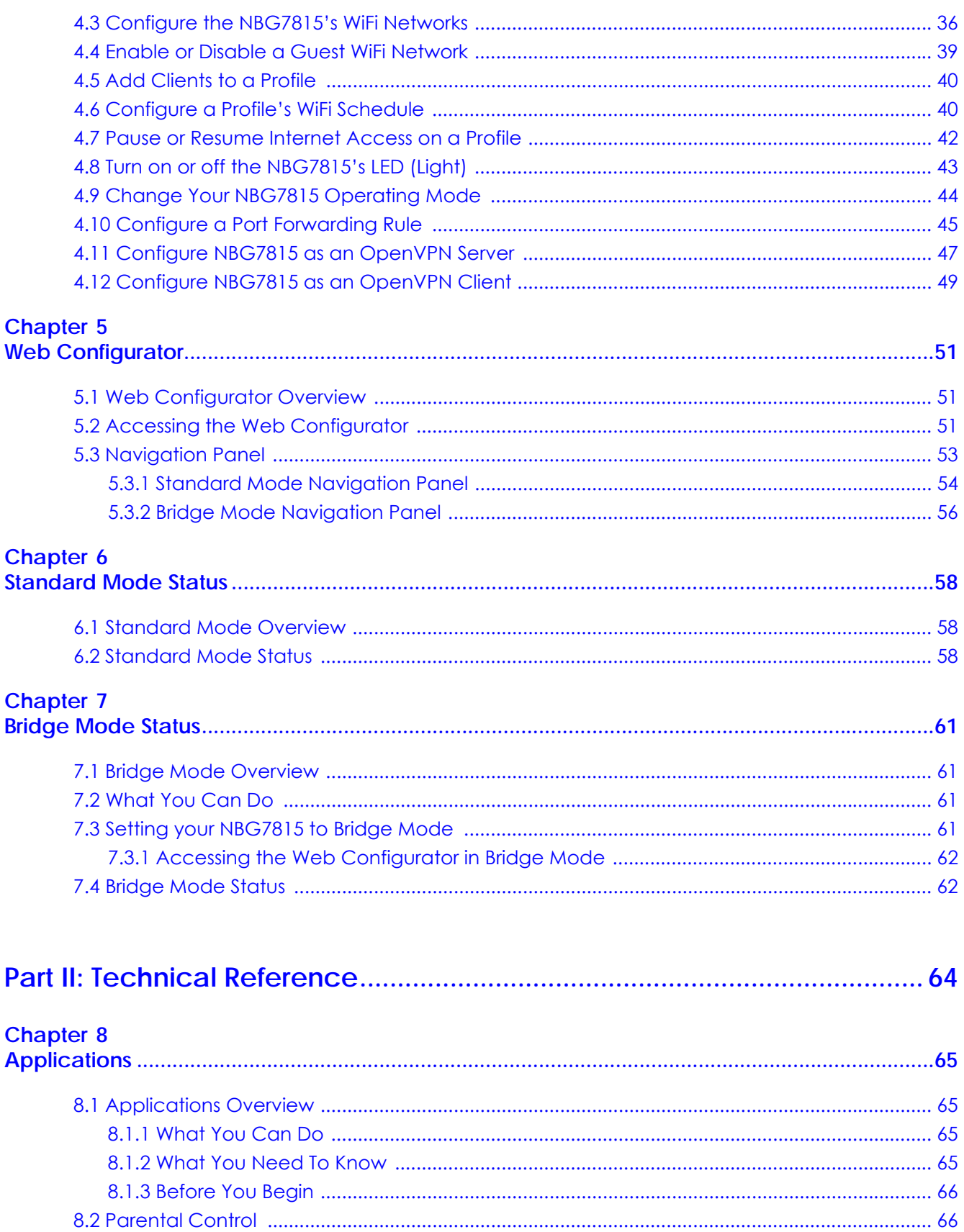

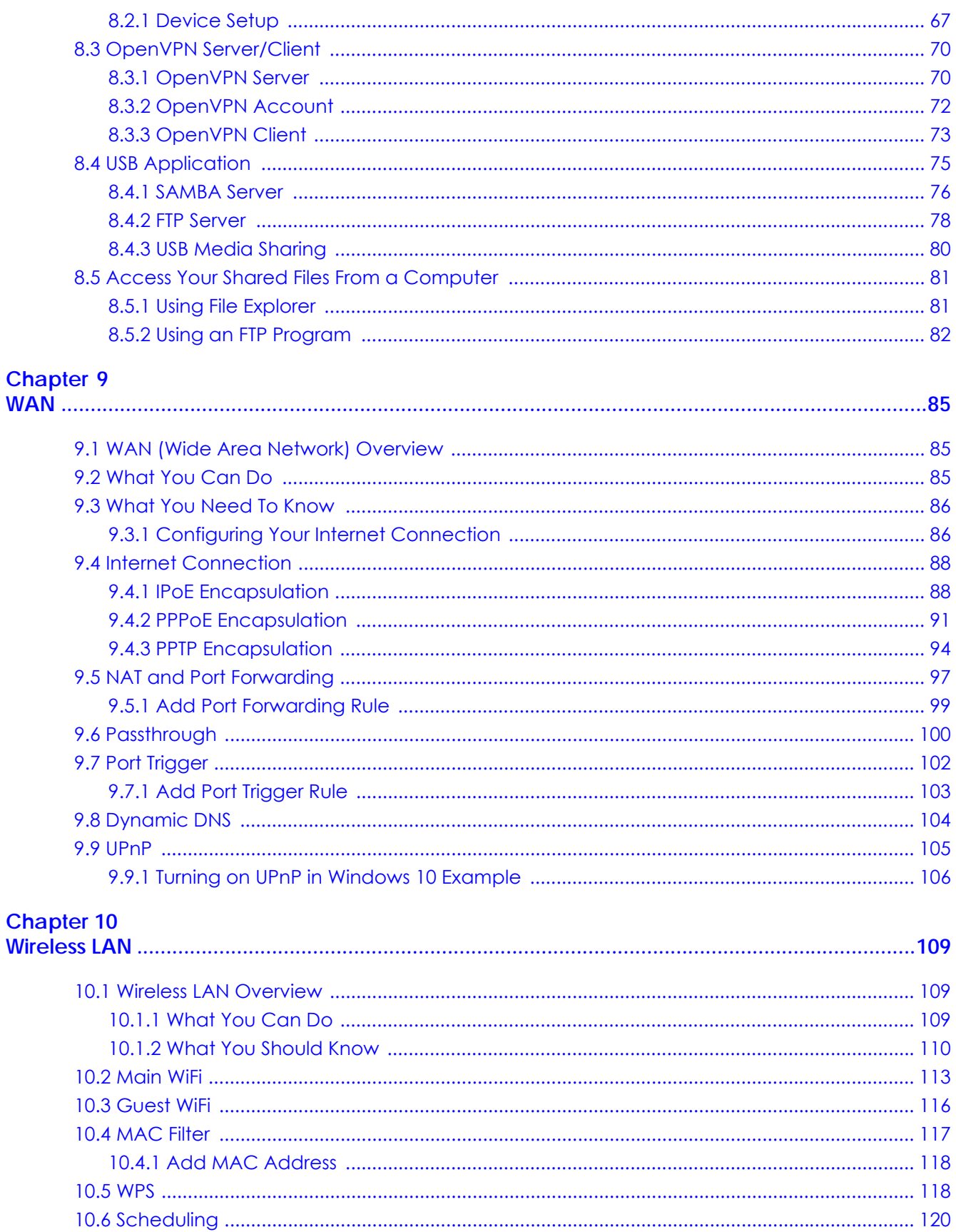

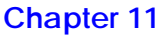

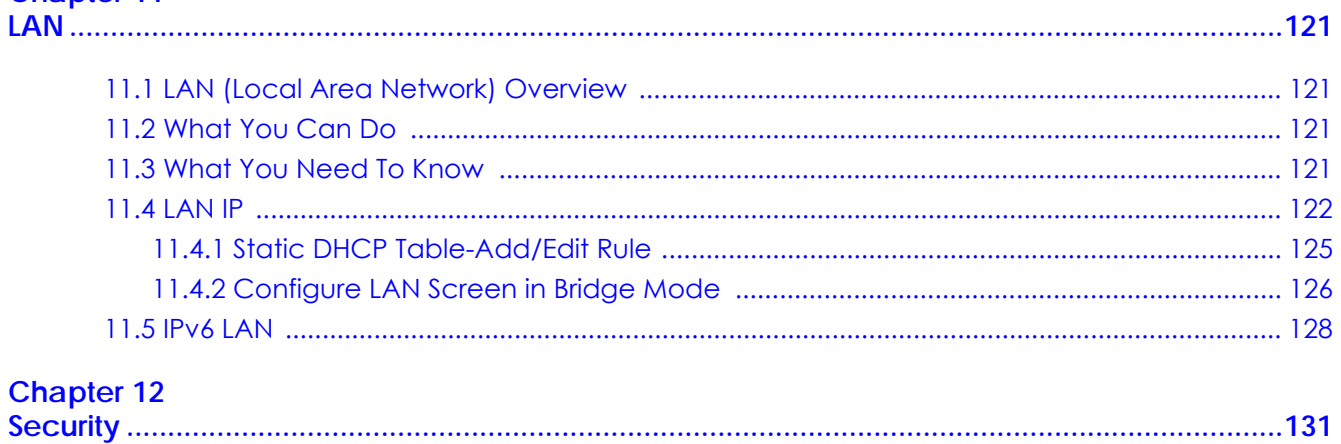

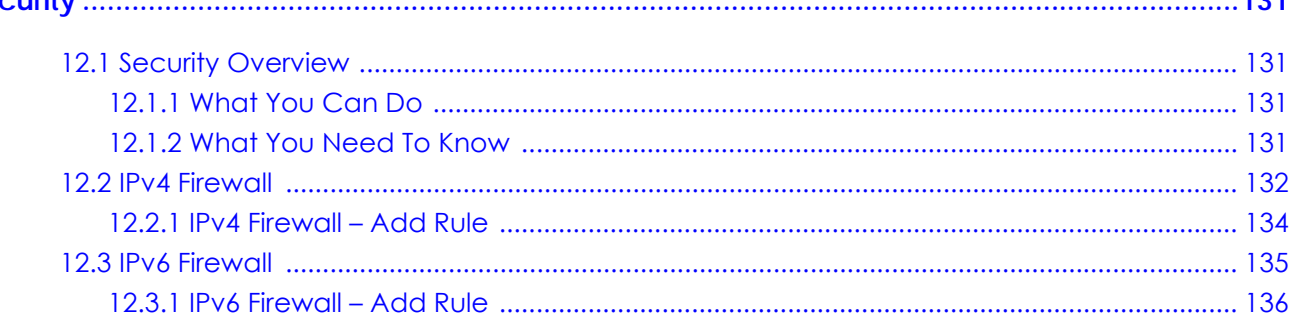

# Chapter 13<br>System........

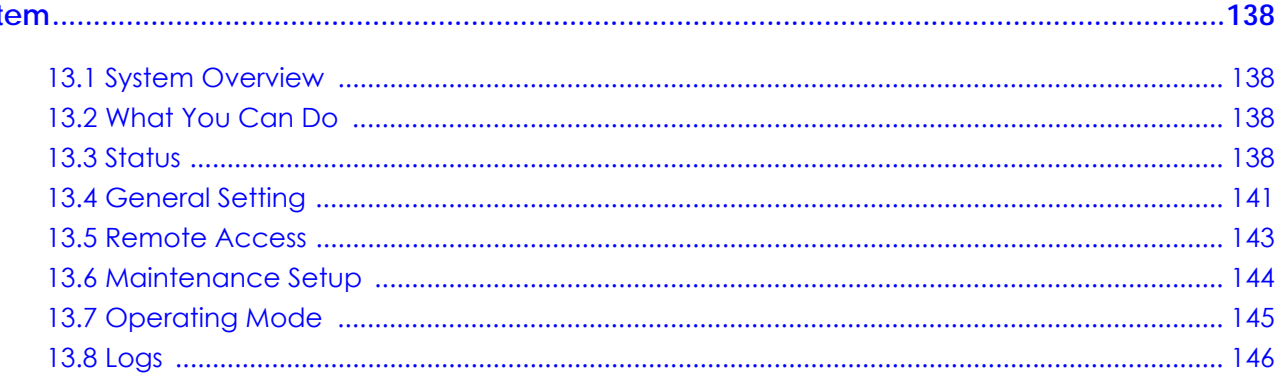

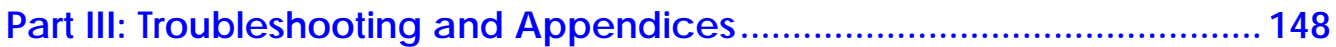

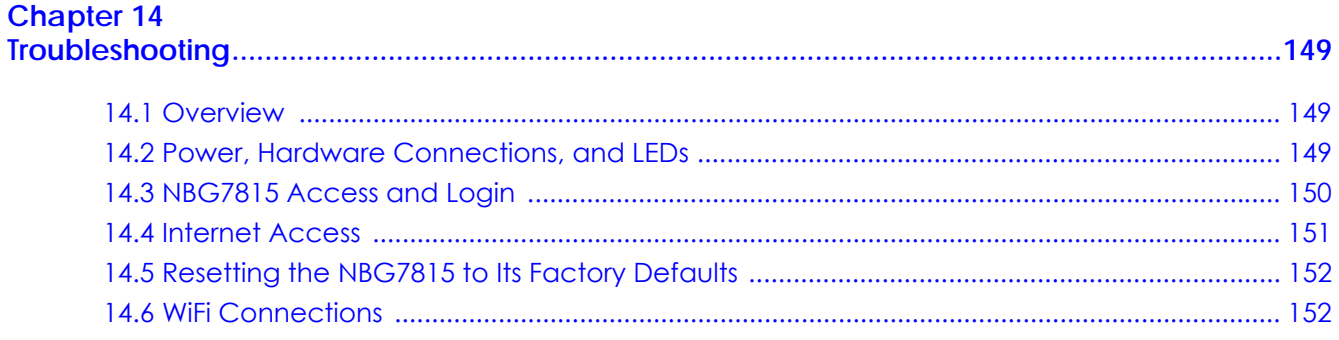

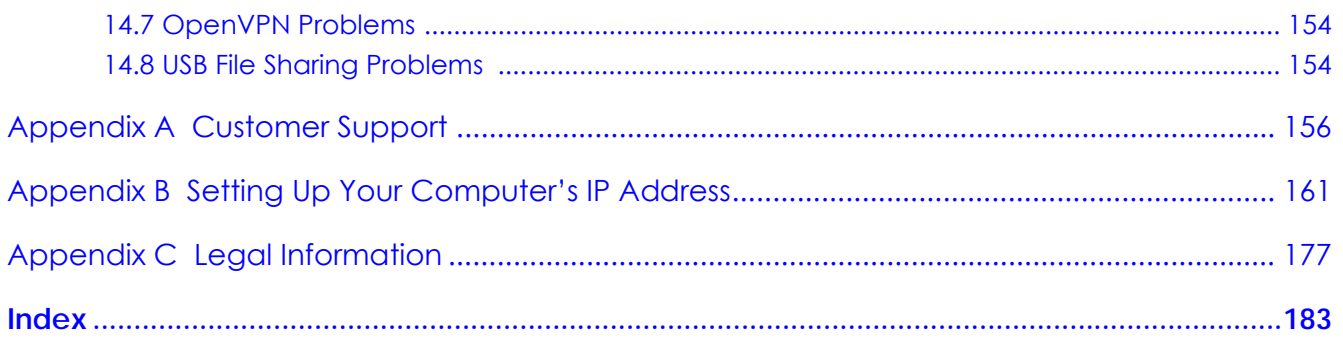

# <span id="page-9-0"></span>**PART I User's Guide**

# **CHAPTER 1 Introduction**

# <span id="page-10-2"></span><span id="page-10-1"></span><span id="page-10-0"></span>**1.1 NBG7815 Overview**

This chapter introduces the main features and applications of the NBG7815, also called ARMOR G5.

The NBG7815 is able to work on both 2.4G and 5G networks. It supports OpenVPN (server and client), firewall for IPv4 and IPv6, and multi-gigabit port.

This table summarizes some of the features that are available at the time of writing.

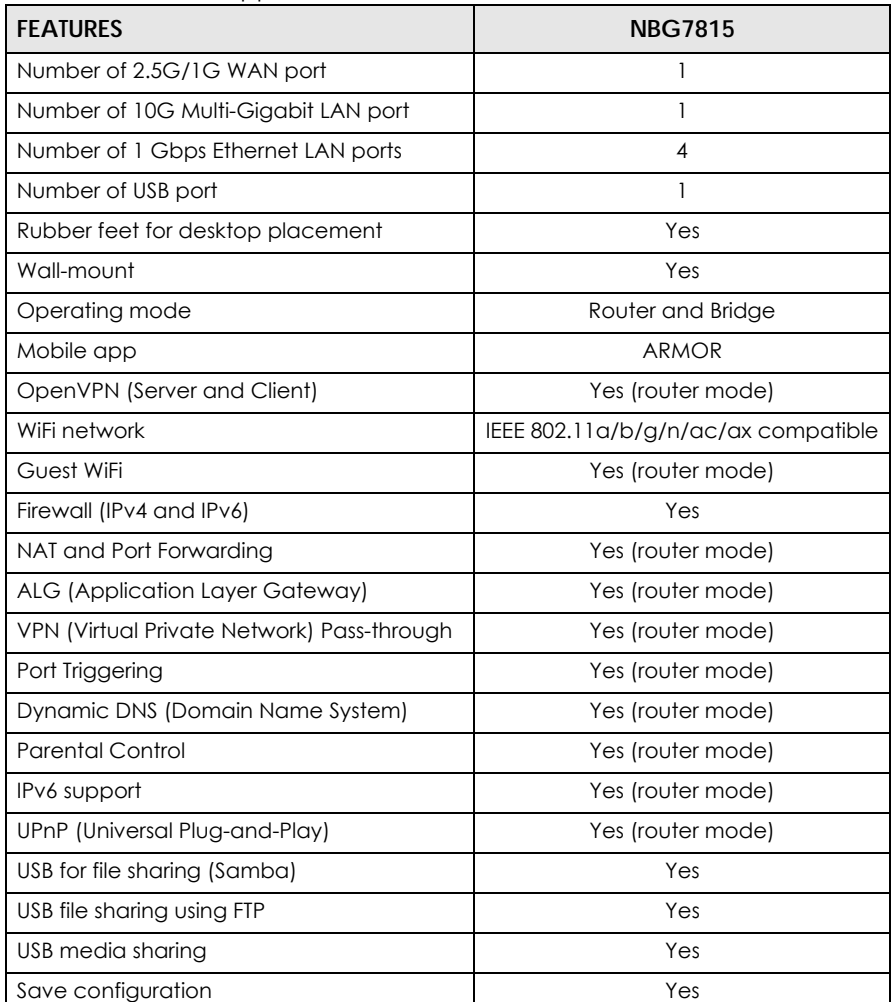

Table 1 Features Supported

# <span id="page-11-0"></span>**1.2 Applications for the NBG7815**

The NBG7815 supports the following applications.

#### **Multi-Gigabit**

A 10 Gigabit port supports speed of 10 Gbps if the connected device supports 10 Gbps and a Cat 6a (up to 100 m) or Cat 6 cable (up to 50 m) is used. The speed drops to 1G if these criteria are not met; it drops to 100 Mbps if a Cat 5 cable is used (up to 100 m).

If a network device such as a 5G network card, gaming computer, server, Network Attached Storage (NAS) or Access Point (AP) only supports 2.5 Gigabit or 5 Gigabit connectivity, then the maximum speed potential of these devices is never reached.

In addition, at the time of writing, most existing cabling is Cat 5e or Cat 6, further limiting maximum speed or distance potential.

Multi-Gigabit (IEEE 802.3bz) solves these problems by additionally supporting 2.5 Gigabit and 5 Gigabit Ethernet connections over Cat 5e and higher Ethernet cables. Multi-Gigabit ports are also backward compatible with 100 Mbps and 1 Gigabit ports.

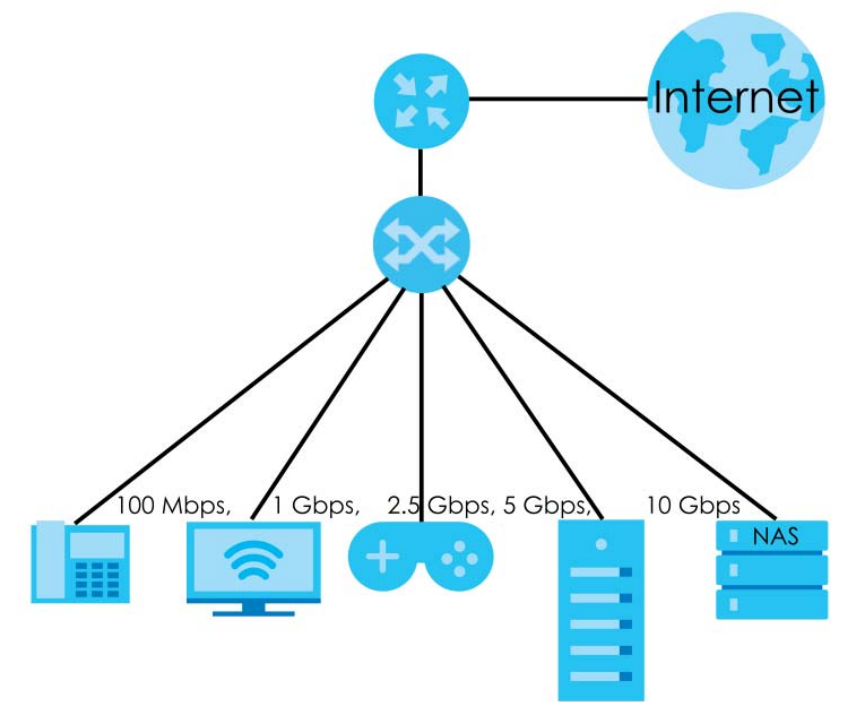

**Figure 1** Multi-Gigabit Application

See the following table for the cables required and distance limitation to attain the corresponding speed.

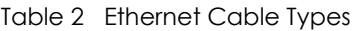

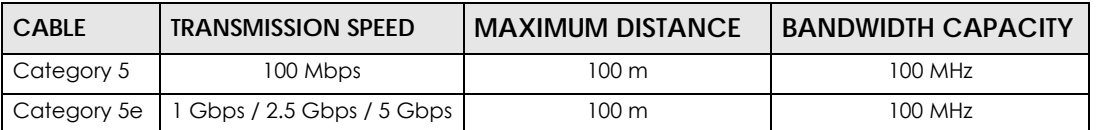

| <b>CABLE</b> | <b>TRANSMISSION SPEED</b> | <b>MAXIMUM DISTANCE</b> | I BANDWIDTH CAPACITY |
|--------------|---------------------------|-------------------------|----------------------|
| Category 6   | 5 Gbps / 10 Gbps          | $100 \text{ m}$ / 55m   | 250 MHz              |
| Category 6a  | 10 Gbps                   | 100 m                   | 500 MHz              |
| Category 7   | 10 Gbps                   | 100 m                   | 600 MHz              |

Table 2 Ethernet Cable Types (continued)

#### **Internet Access**

Your NBG7815 provides shared Internet access by connecting an Ethernet cable provided by the ISP (Internet Service Provider) to the **2.5G/1G** port. Connect network devices through the Ethernet ports of the NBG7815 (or wirelessly) so that they can communicate with each other and access the Internet.

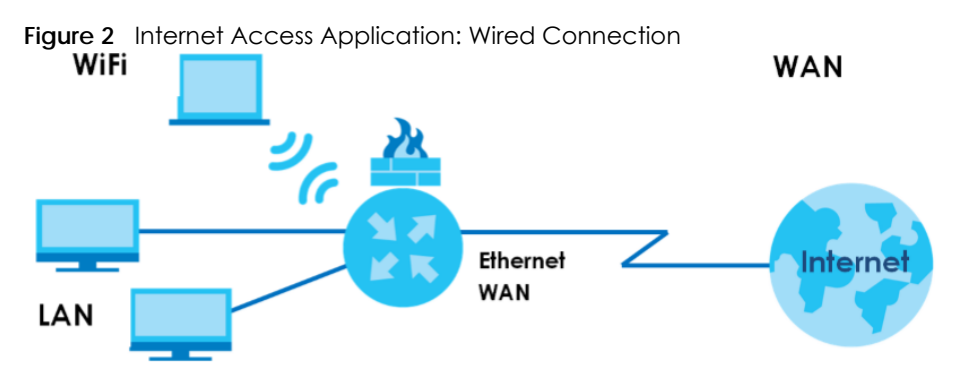

#### **Dual-Band WiFi**

IEEE 802.11a/b/g/n/ac/ax compliant clients can wirelessly connect to the NBG7815 to access network resources.

The NBG7815 is a dual-band gateway that can use both 2.4G and 5G networks at the same time. You can use the 2.4 GHz band for regular Internet surfing and downloading while using the 5 GHz band for time sensitive traffic like high-definition video, music, and gaming.

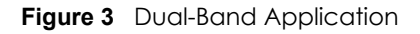

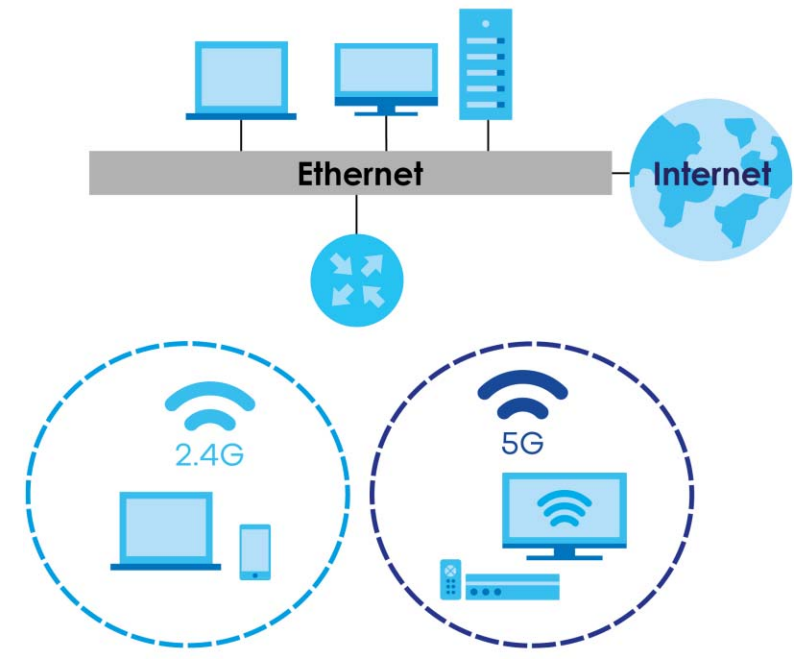

You can use WPS (WiFi Protected Setup) to create an instant WiFi network connection with another WPScompatible device.

#### **Guest WiFi**

The NBG7815 allows you to set up a guest WiFi network where users can access the Internet through NBG7815, but not to other networks connected to it.

#### **OpenVPN Server/Client**

Your NBG7815 supports OpenVPN. OpenVPN is a VPN protocol which is open source and free of charge. It can be used to create a virtual private network or to interconnect local networks. It uses OpenSSL encryption library and SSLv3/TLSv1 protocols. This provides high security and anonymity for all transmitted data. It also provides faster connection speeds than other VPN protocols.

The following figure illustrates the NBG7815 (**ZD**) connected to a server network (**N**) through an Ethernet switch (**S**) function as an OpenVPN Server that transmit data to a client device (**C**) through a secure VPN channel.

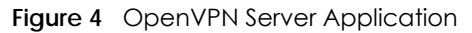

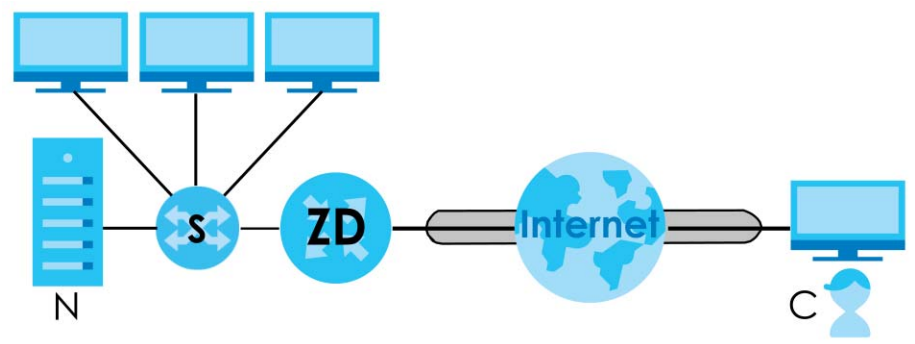

Alternatively, the following figure illustrates the NBG7815 (**ZD**) function as an OpenVPN Client to allow a VPN server (**R**) connected to a server network (**N**) through an Ethernet switch (**S**) to transmit data through a secure VPN channel to a client device connected to the NBG7815 (**ZD**).

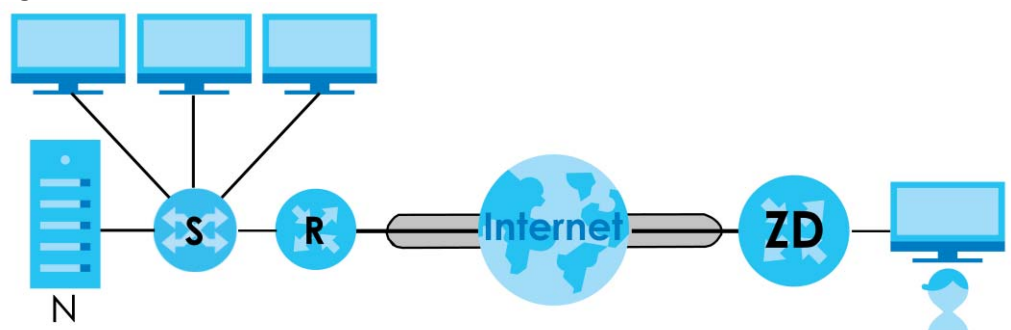

**Figure 5** OpenVPN Client Application

#### **IPv6 and IPv6 Firewall**

IPv6 (Internet Protocol version 6), is designed to enhance IP address size and features. The increase in IPv6 address size to 128 bits (from the 32-bit IPv4 address) allows up to 3.4 x  $10^{38}$  IP addresses. The NBG7815 can use IPv4/IPv6 dual stack to connect to IPv4 and IPv6 networks, and support IPv6 rapid deployment (6RD).

Consequently, you can enable and create IPv6 firewall rules to filter IPv6 traffic.

Firewall protects your NBG7815 and network from attacks by hackers on the Internet and control access to it. The firewall:

- allows traffic that originates from your LAN computers to go to all other networks.
- blocks traffic that originates on other networks from going to the LAN.

The following figure illustrates the firewall action. User **A** can initiate an IM (Instant Messaging) session from the LAN to the WAN (**1**). Return traffic for this session is also allowed (**2**). However other traffic initiated from the WAN is blocked (**3** and **4**).

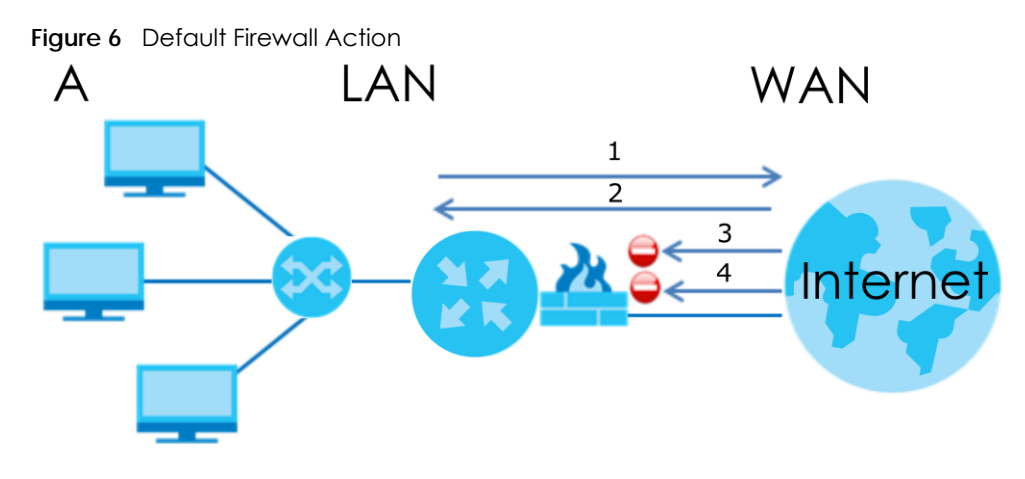

#### **USB File Sharing**

Share files on a USB memory stick or hard drive connected to your NBG7815 with users on your network. The NBG7815 also supports file sharing using FTP (file transfer protocol).

The following figure illustrates the NBG7815's file server feature. Computers (**A**) and (**B**) can access files on a USB device (**C**) which is connected to the NBG7815.

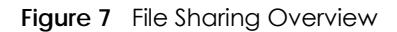

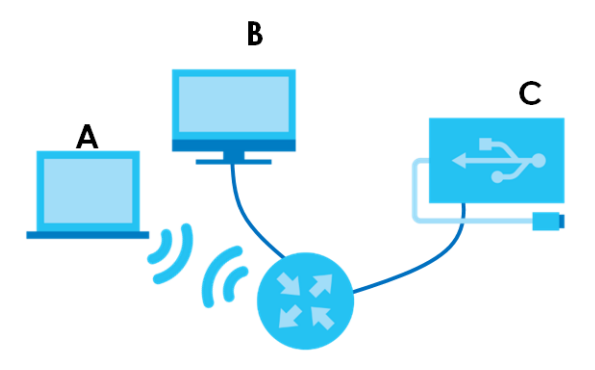

#### **USB Media Sharing**

The media server feature lets anyone on your network play video, music, and photos from the USB storage device connected to your NBG7815 without having to copy them to another computer. The NBG7815 can function as a DLNA-compliant media server, where the NBG7815 streams files to DLNAcompliant media clients like Windows Media Player.

The Digital Living Network Alliance (DLNA) is a group of personal computer and electronics companies that works to make products compatible in a home network.

The NBG7815 media server enables you to:

- Publish all share folders for everyone to play media files in the USB storage device connected to the NBG7815.
- Use hardware-based media clients like the DMA-2500 to play the files.

Note: Anyone on your network can play the media files in the published folders. No user name and password nor other form of security is required.

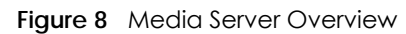

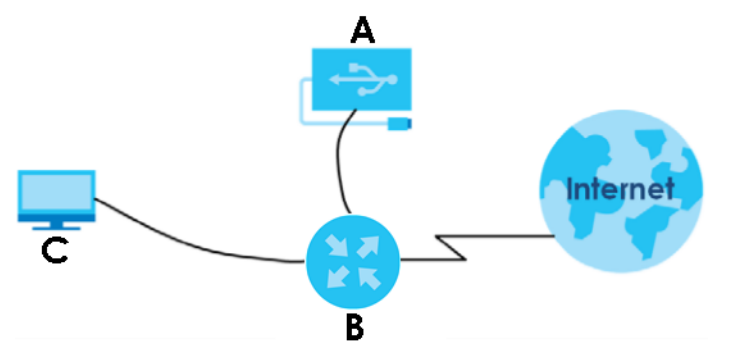

The figure above illustrates a USB storage device (**A**) containing media files connected to the NBG7815 (**B**). A computer (**C**) with Windows Media Player installed can play the files.

# <span id="page-16-0"></span>**1.3 Operating Modes for the NBG7815**

The NBG7815 is available in both Standard (router) mode and bridge mode.

#### <span id="page-16-1"></span>**1.3.1 Standard (Router) Mode**

The NBG7815 is set to standard (router) mode by default. The NBG7815 is used to connect the local network to another network (for example, the Internet). In standard mode NBG7815 has two IP addresses, a LAN IP address and a WAN IP address. It also has more routing features. In the example scenario below, NBG7815 connects the local network to the Internet through a modem (**M**).

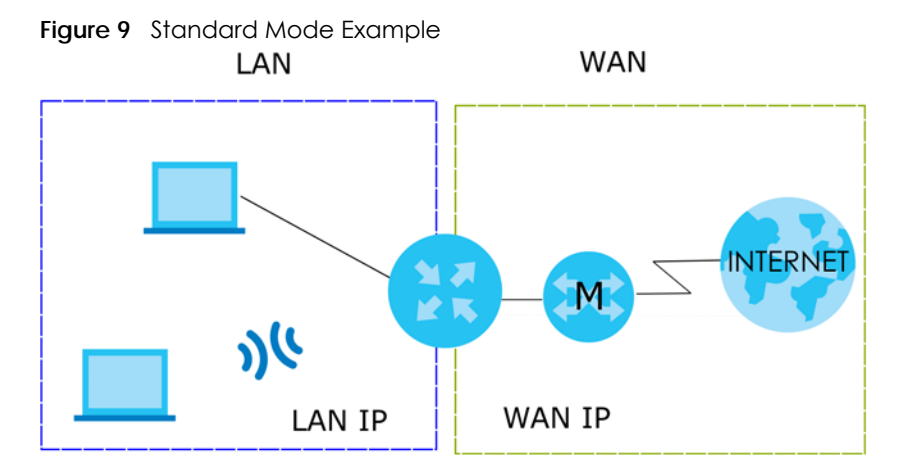

#### **Auto-IP Change**

When the NBG7815 (**A**) gets a WAN IP address or a DNS server IP address which is in the same subnet as the LAN IP address 192.168.123.1, Auto-IP Change allows the NBG7815 to change its LAN IP address to 10.0.0.1 automatically. If the NBG7815's original LAN IP address is 10.0.0.1 and the WAN IP address is in the same subnet, such as 10.0.0.3, the NBG7815 switches to use 192.168.123.1 as its LAN IP address.

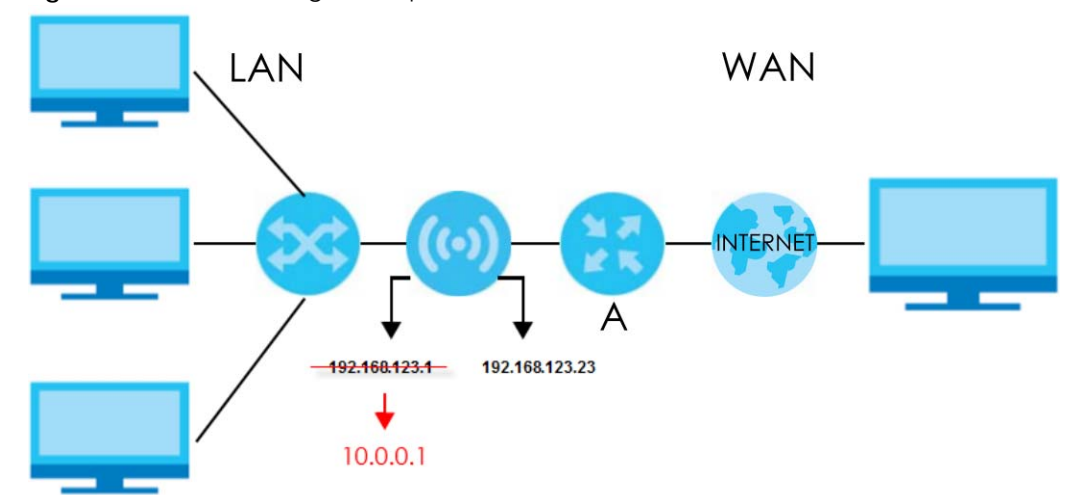

**Figure 10** Auto-IP Change Example

Auto-IP Change only works under the following conditions:

- The NBG7815 must be in standard (router) mode for Auto-IP Change to become active.
- The NBG7815 is set to receive a dynamic WAN IP address.

#### <span id="page-17-0"></span>**1.3.2 Bridge Mode**

Use your NBG7815 as a bridge if you already have a router or gateway on your network. In this mode your NBG7815 bridges a wired network (LAN) and WiFi in the same subnet. In bridge mode, NBG7815 has one IP address and NBG7815 interfaces are bridged together in the same network. In the example scenario below, NBG7815 connects the local network to the Internet through a router (**R**).

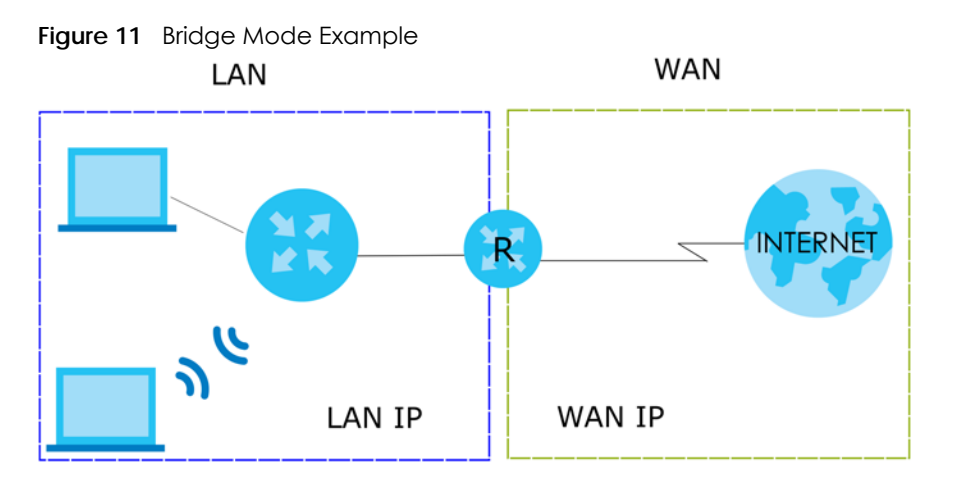

## <span id="page-17-1"></span>**1.4 Ways to Manage the NBG7815**

Use the following method to manage the NBG7815.

• Web Configurator. This is recommended for everyday management of the NBG7815 using a (supported) web browser.

• Zyxel ARMOR mobile app. This is the app you can use to manage the NBG7815 on your cellphone. To install the app, scan the QR code on the QSG.

# <span id="page-18-0"></span>**1.5 Good Habits for Managing the NBG7815**

Do the following things regularly to make the NBG7815 more secure and to manage the NBG7815 more effectively.

- Change the password. Use a password that is not easy to guess and that consists of different types of characters, such as numbers and letters.
- Write down the password and put it in a safe place.

# <span id="page-19-1"></span><span id="page-19-0"></span>**CHAPTER 2 Hardware Installation and Connection**

This chapter describes the front panel LED and rear panel of the NBG7815 and shows you how to mount the NBG7815 on the desk or wall.

## <span id="page-19-2"></span>**2.1 Rear Panel**

The following figure show the rear panel of the NBG7815. The rear panel contains:

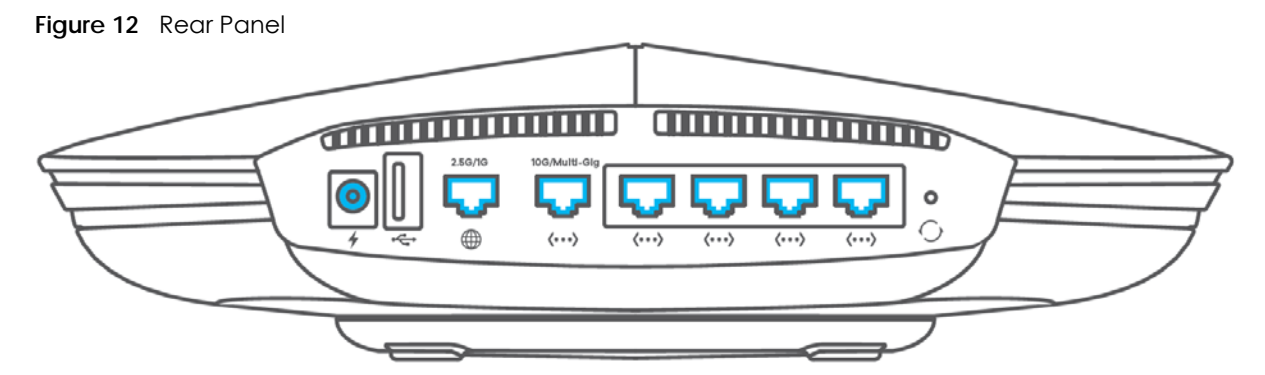

The following table describes the items on the rear panel.

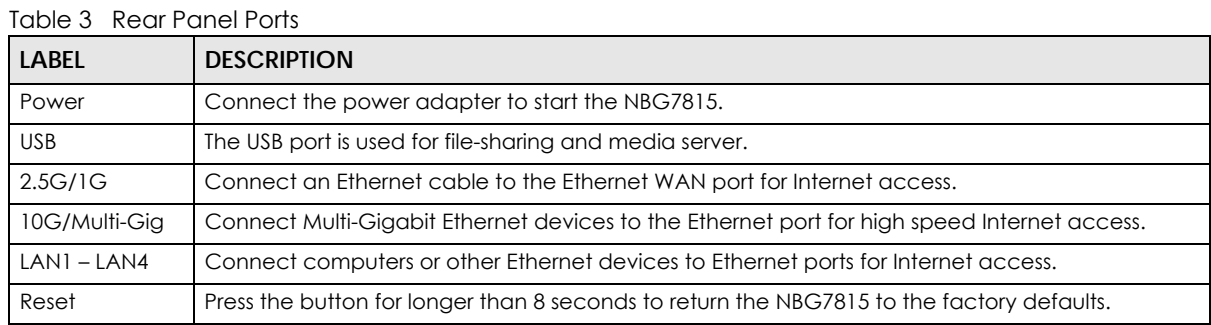

## <span id="page-19-3"></span>**2.2 Front Panel LED**

After you connect the power to the NBG7815, view the LEDs to ensure proper functioning of the NBG7815 and as an aid to troubleshooting.

**20**

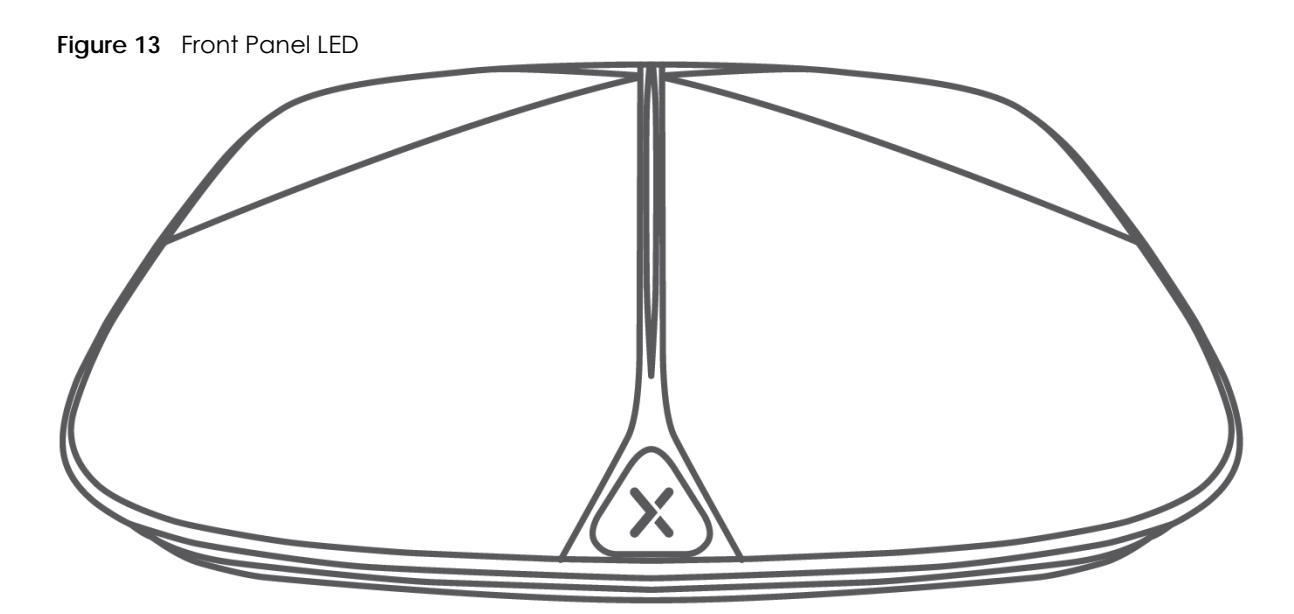

The following table describes the front panel LED.

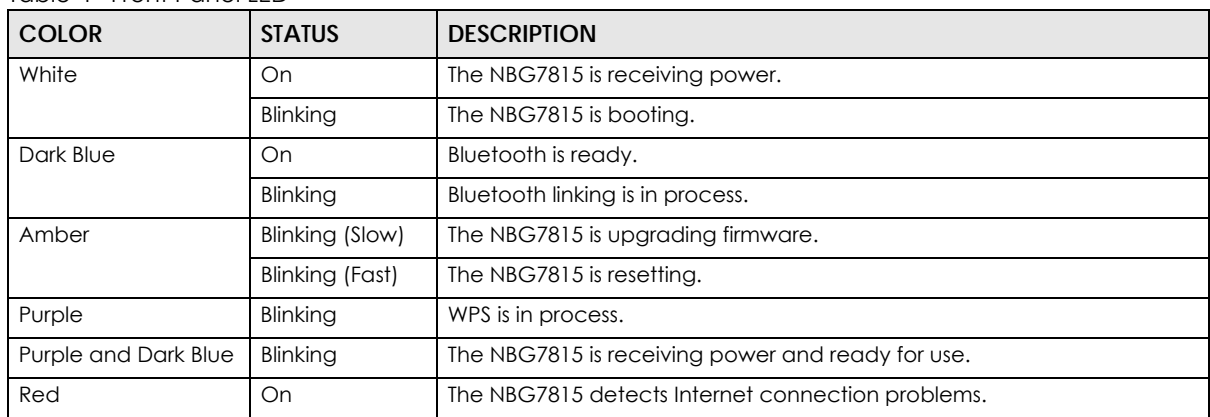

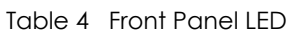

# <span id="page-20-0"></span>**2.3 Mounting**

The NBG7815 can be mounted on the wall or placed on the desk.

#### <span id="page-20-1"></span>**2.3.1 Wall Mounting**

You may need screw anchors if mounting the NBG7815 on a concrete or brick wall.

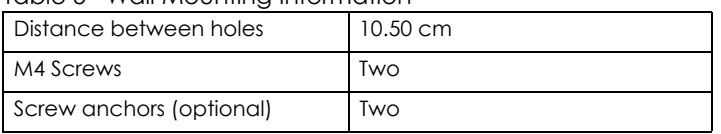

Table 5 Wall Mounting Information

Note: See [The WiFi connection is slow or intermittent. on page 153](#page-152-0) when selecting the mounting location.

#### **Figure 14** Screw Specifications

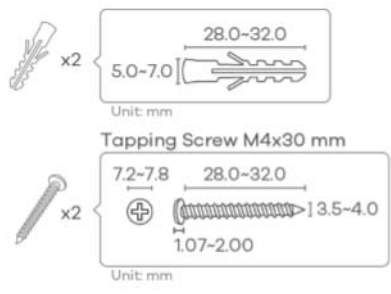

- **1** Select a position free of obstructions on a wall strong enough to hold the weight of the device.
- **2** Mark two holes on the wall at the appropriate distance apart for the screws.

#### **Be careful to avoid damaging pipes or cables located inside the wall when drilling holes for the screws.**

**3** If using screw anchors, drill two holes for the screw anchors into the wall. Push the anchors into the full depth of the holes, then insert the screws into the anchors. Do NOT insert the screws all the way in – leave a small gap of about 0.5 cm.

If not using screw anchors, use a screwdriver to insert the screws into the wall. Do NOT insert the screws all the way in – leave a gap of about 0.5 cm.

- **4** Make sure the screws are fastened well enough to hold the weight of the NBG7815 with the connection cables.
- **5** Remove the rubber feet.
- **6** Align the holes on the back of the NBG7815 with the screws on the wall. Hang the NBG7815 on the screws.

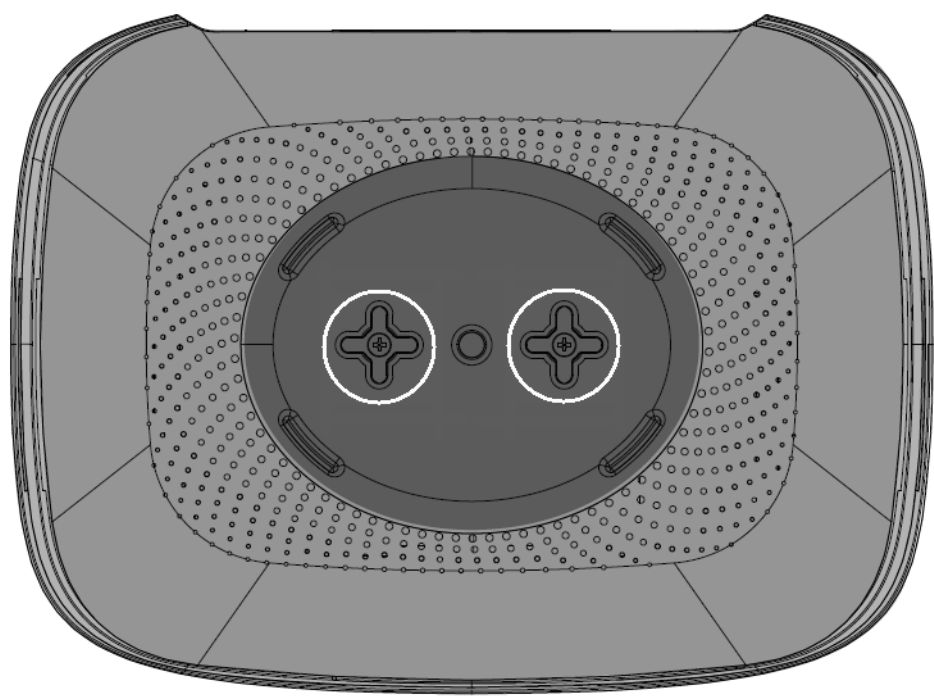

**Figure 15** Wall Mounting – Remove the Rubber Feet

#### <span id="page-22-0"></span>**2.3.2 Desk Placement**

Place the side of the NBG7815 with the attached rubber feet carefully on the desk. These rubber feet help protect the NBG7815 from shock or vibration and ensure space between the desk and NBG7815.

#### **Cautions:**

- Ensure enough clearance around the NBG7815 to allow air circulation for cooling.
- Do NOT remove the rubber feet except when wall mounting as it provides space for air circulation.

# <span id="page-22-1"></span>**2.4 Resetting the NBG7815**

If you forget your password or IP address, or you cannot access the Web Configurator, insert a thin object into the **Reset** hole on the NBG7815 to reload the factory-default configuration file. This means that you will lose all settings that you had previously saved.

#### <span id="page-22-2"></span>**2.4.1 How to Use the Reset Button**

- **1** Make sure the power LED is on.
- **2** Locate the **Reset** hole.
- **3** Insert a thin object into the **Reset** hole for longer than 8 seconds to reset the NBG7815 back to its factorydefault configuration (for example, default Standard (Router) operation mode and login IP address of 192.168.123.1, WiFi SSID and password).

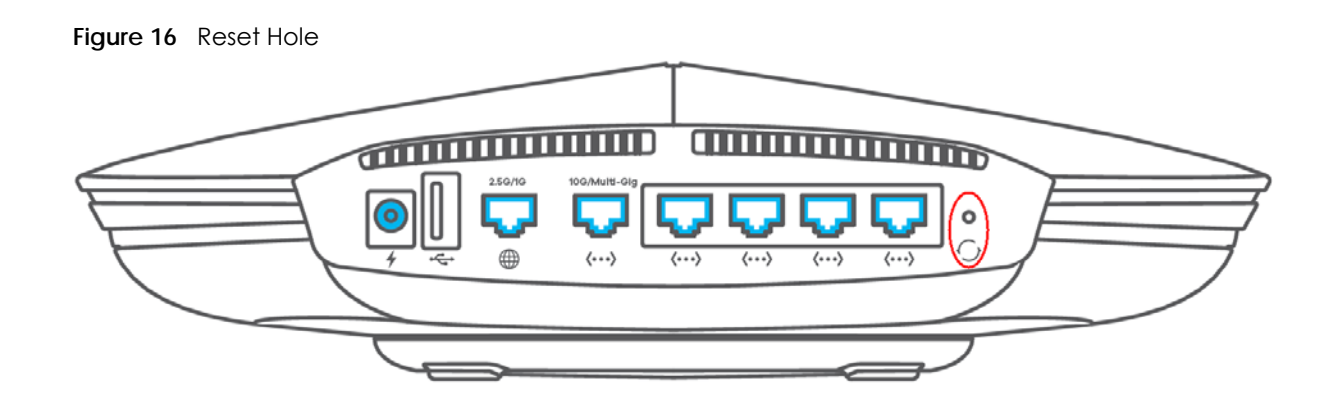

## <span id="page-23-0"></span>**2.5 WPS Button**

Your NBG7815 supports WiFi Protected Setup (WPS), which is an easy way to set up a secure WiFi network.

WPS allows you to quickly set up a WiFi network with strong security, without having to configure security settings manually. Each WPS connection works between two devices. Both devices must support WPS (check each device's documentation to make sure).

Depending on the devices you have, you can either press a button (on the device itself, or in its configuration utility) or enter a PIN (a unique Personal Identification Number that allows one device to authenticate the other) in each of the two devices. When WPS is activated on a device, it has two minutes to find another device that also has WPS activated. Then, the two devices connect and set up a secure network by themselves.

You can use the WPS button in the Web Configurator of the NBG7815 to activate WPS in order to quickly set up a WiFi network with strong security.

- **1** Make sure the power LED is on (not blinking).
- **2** Open the Web Configurator.
- **3** Click **Settings** > **WiFi** > **WPS**, and then press the WPS button.
- **4** Press the WPS button on another WPS-enabled device within range of the NBG7815. See the User's Guide of the other device for details.
	- Note: You must activate WPS in the NBG7815 and in another WiFi device within 2 minutes of each other.

# **CHAPTER 3 Wizard**

# <span id="page-24-2"></span><span id="page-24-1"></span><span id="page-24-0"></span>**3.1 Wizard Overview**

The wizard appears automatically when the NBG7815 is accessed for the first time or when you reset the NBG7815 to its default factory settings. The wizard helps you set up the following:

- 2.4G/5G WiFi name and WiFi password
- Automatically check and update your NBG7815 firmware
- Create a myZyxelCloud account to log into the NBG7815
- Authorize the NBG7815 to access your myZyxelCloud account
- Create a local password as an alternative for logging into the NBG7815.

In this chapter, you will learn how to:

- Go through NBG7815 (ARMOR G5) wizard steps
- Configure basic settings for your WiFi
- Create a myZyxel Cloud account.

# <span id="page-24-3"></span>**3.2 Accessing the Wizard**

Launch your web browser and enter "http://zyxelwifi.com" or "http://zyxelwifi.net" as the website address.

Note: The wizard appears automatically when the NBG7815 is accessed for the first time or when you reset the NBG7815 to its default factory settings.

**1** Your NBG7815 will check the status of your Internet connection the first time you log in.

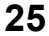

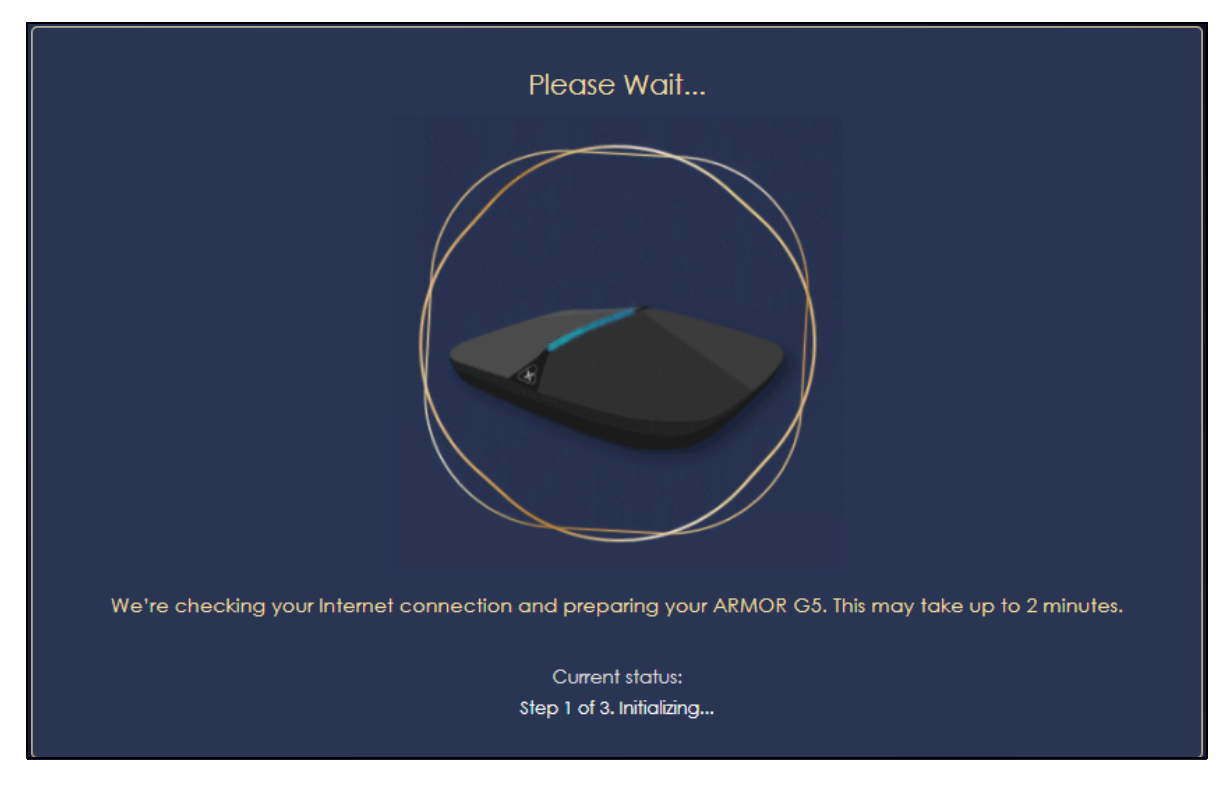

**2** The following screen shows if you are connected to the Internet. Click **NEXT** to go to the next step in the wizard.

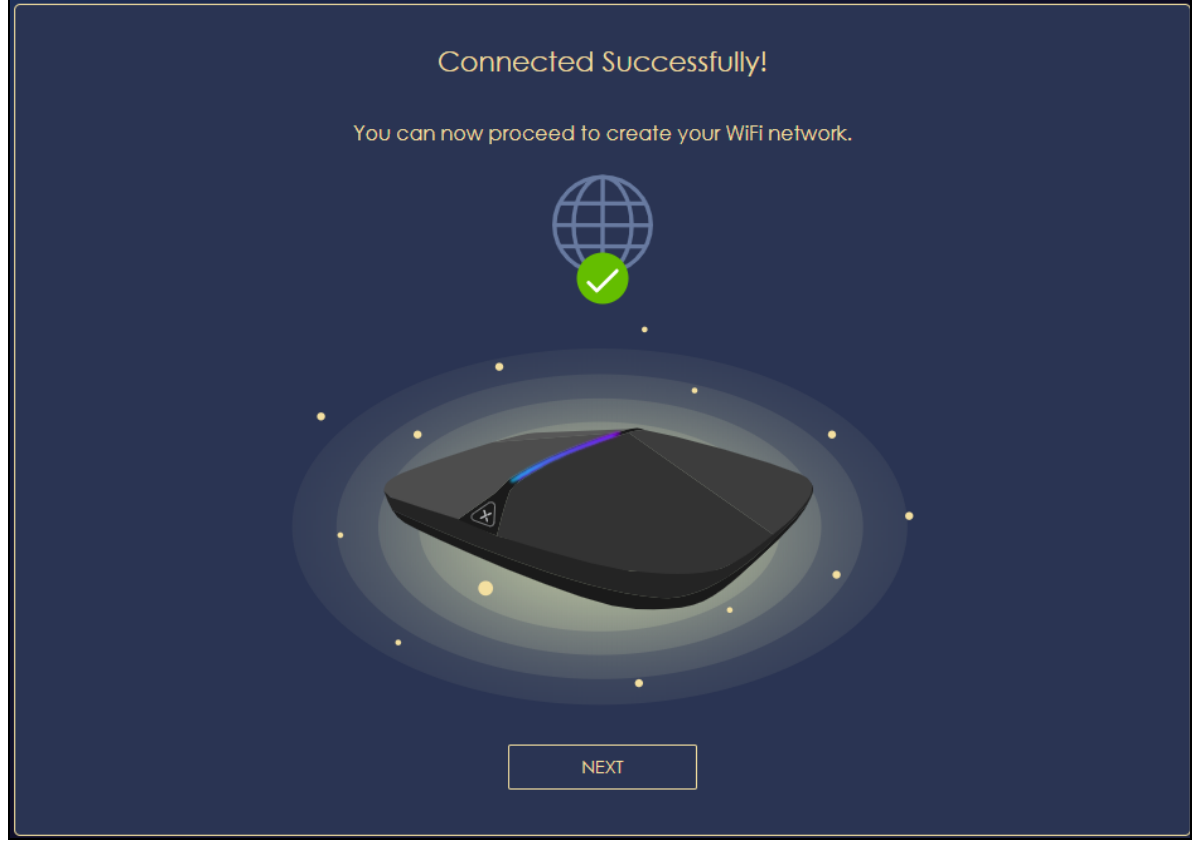

The following screen shows if you are not connected to the Internet.

Note: You may need to turn off your network firewall if access to the Internet from the NBG7815 is blocked. You need to connect to the Internet to access your NBG7815. See [Section 14.4 on page 151](#page-150-1) if you cannot connect to the Internet.

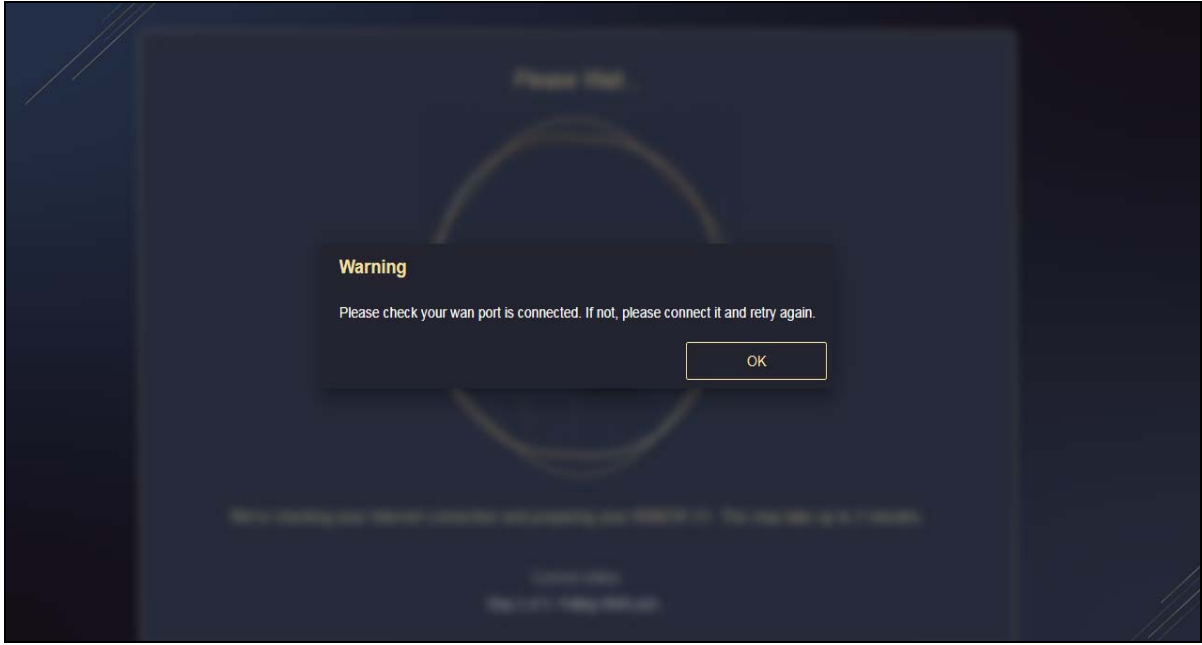

NBG7815 User's Guide

**3** Enter 1 – 128 single-byte printable ASCII characters but not "''<>^\$& as your **2.4G/5G WiFi Name** and **WiFi Password**. Select the check box **Keep 2.4G & 5G name the same** if you want to use the same name for your 2.4G and 5G WiFi.

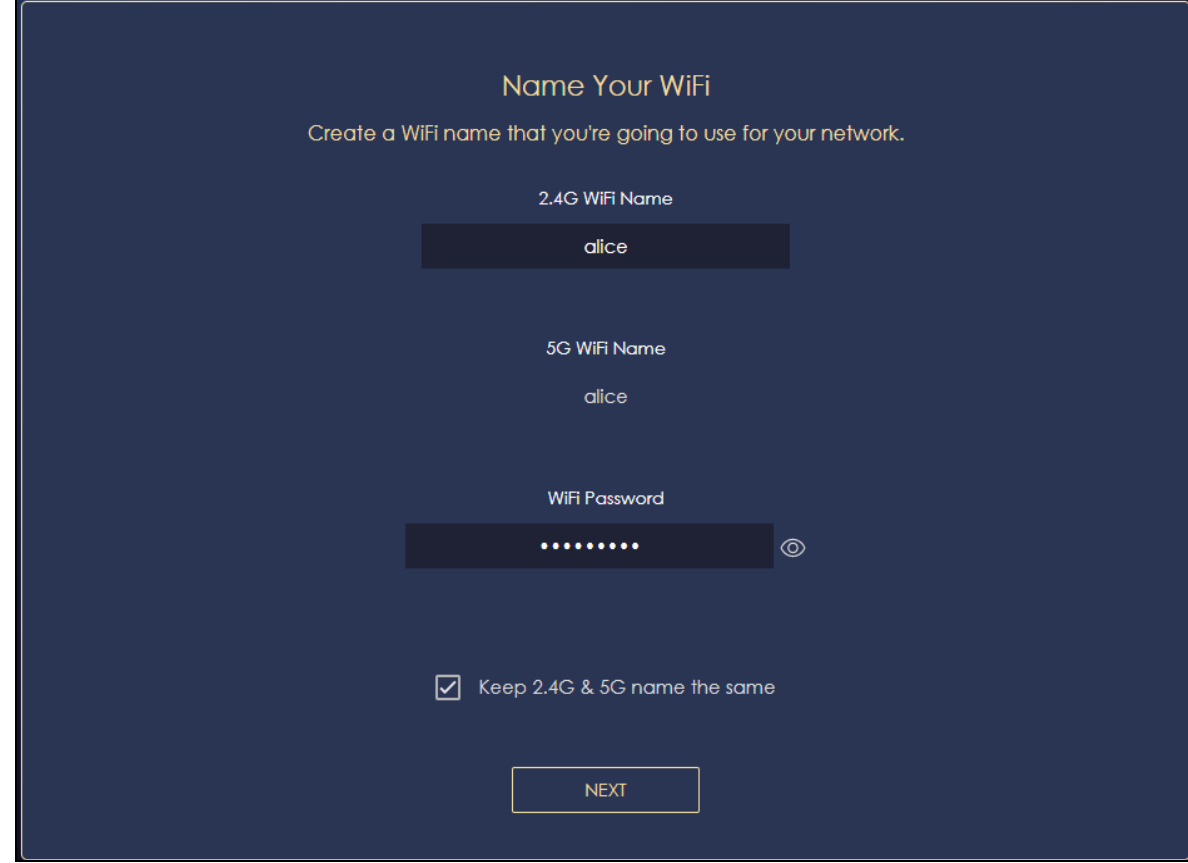

**4** Wait a moment for your WiFi settings to be applied to your NBG7815.

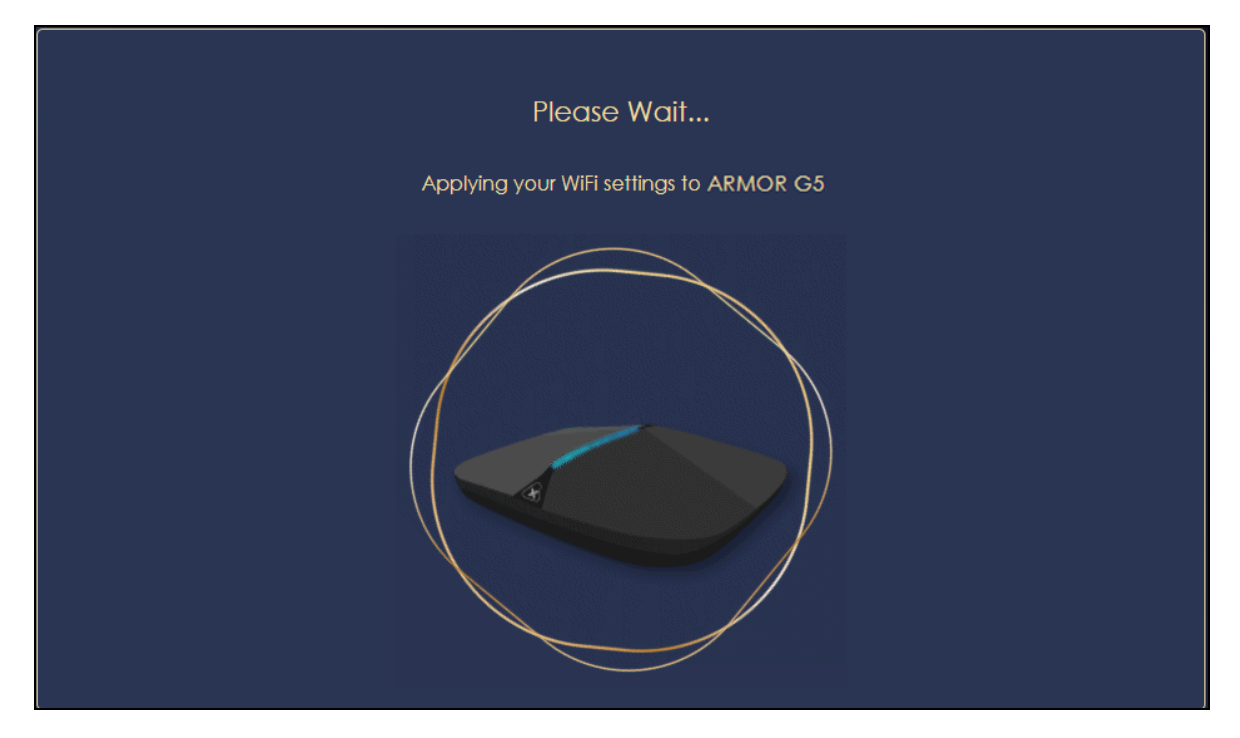

**5** The following screen shows if you have set up your WiFi name and password successfully. Click **NEXT** to go to the next step in the wizard.

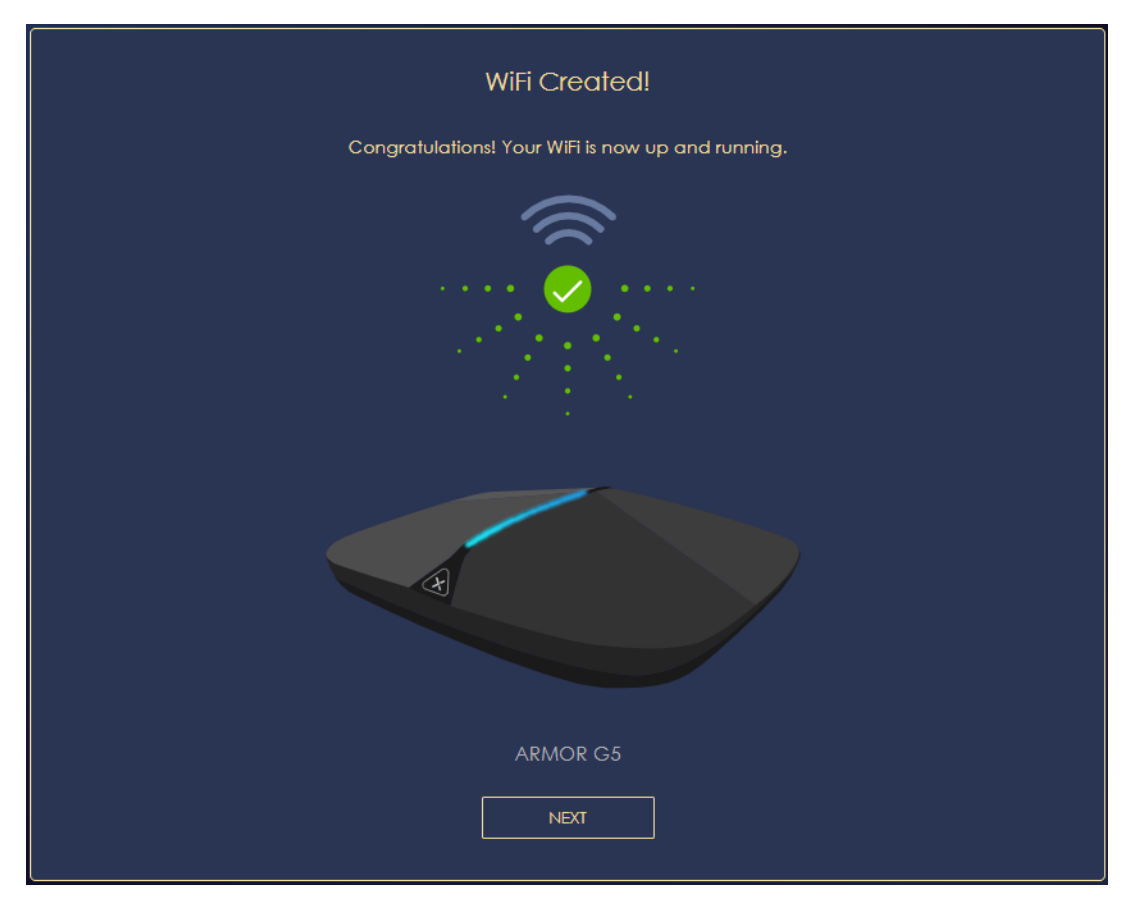

NBG7815 User's Guide

**6** Wait a moment for the NBG7815 to check if your device is updated with the latest firmware. If not, your NBG7815 will automatically update the firmware.

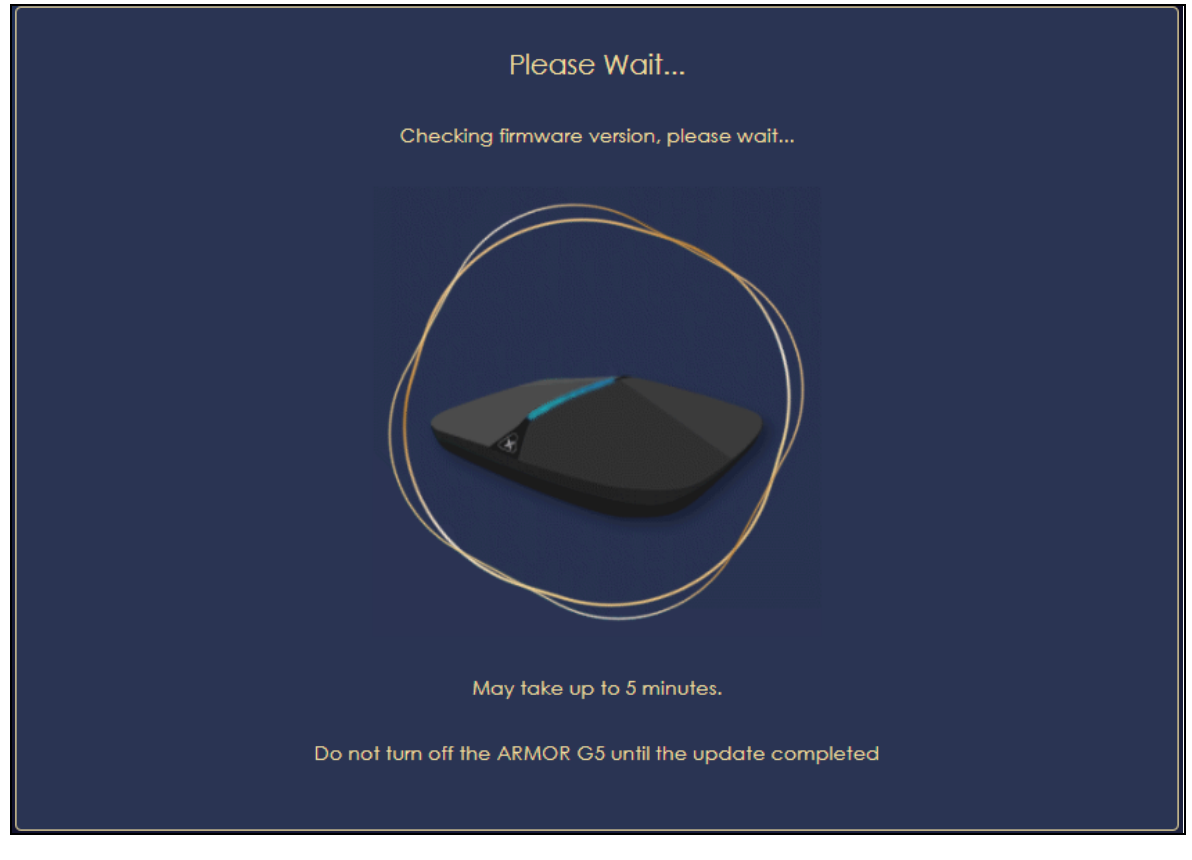

**7** You need to create a myZyxelCloud account to log into the NBG7815. The Zyxel cloud service gives you an online management site to configure and view the status of your NBG7815. Click **NEXT** to go to the next step in the wizard.

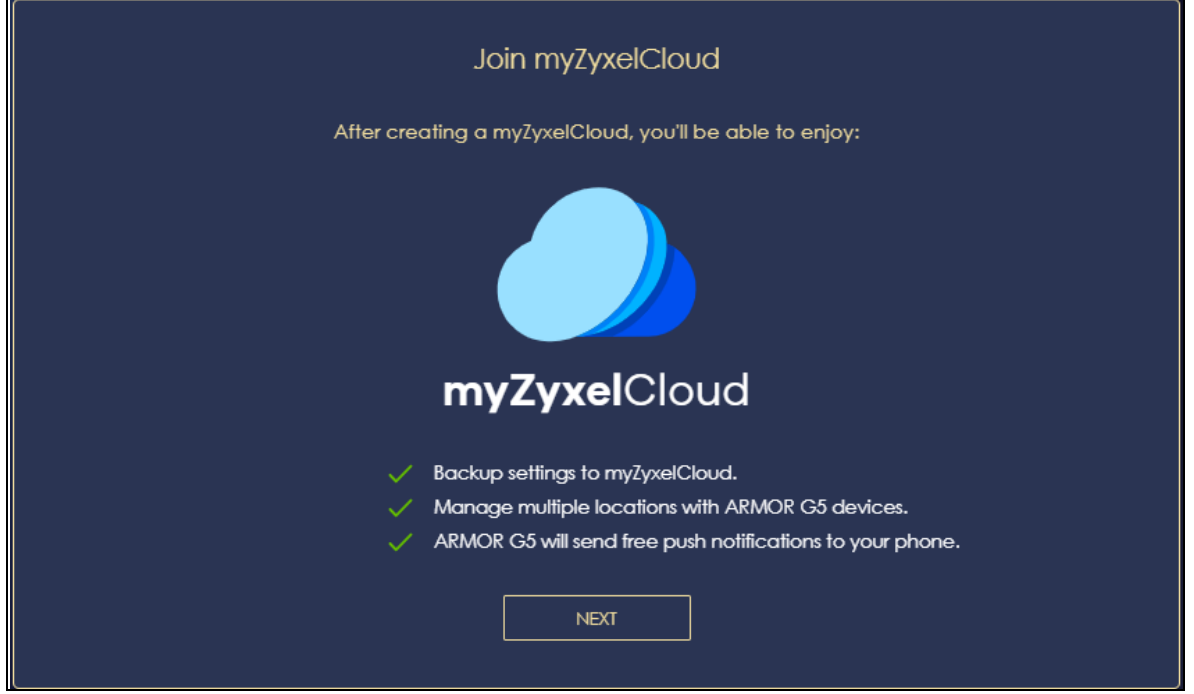

8 A pop-up message shows. Click OK to be redirected to the registration website of myZyxelCloud.

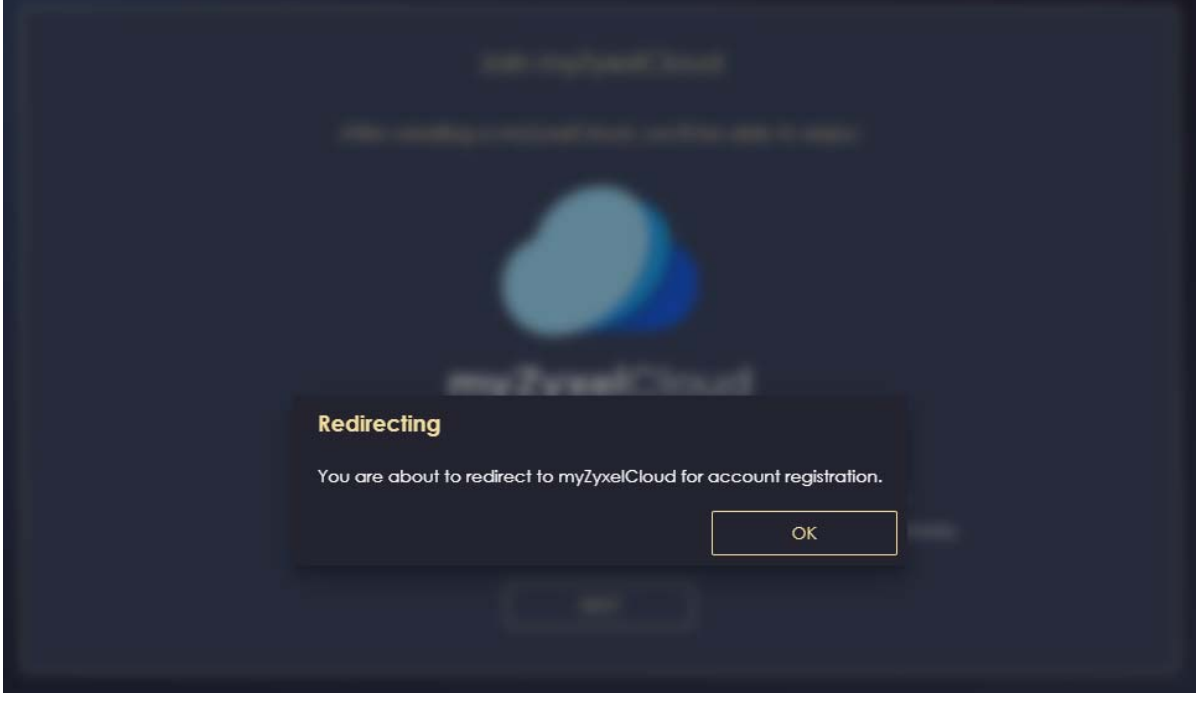

**9** Enter your **Email** and **Password** if you already have a myZyxelCloud account. If not, you can create one by clicking **Sign Up**. You can also click the Facebook or Google icon to create an account with your Facebook or Google account.

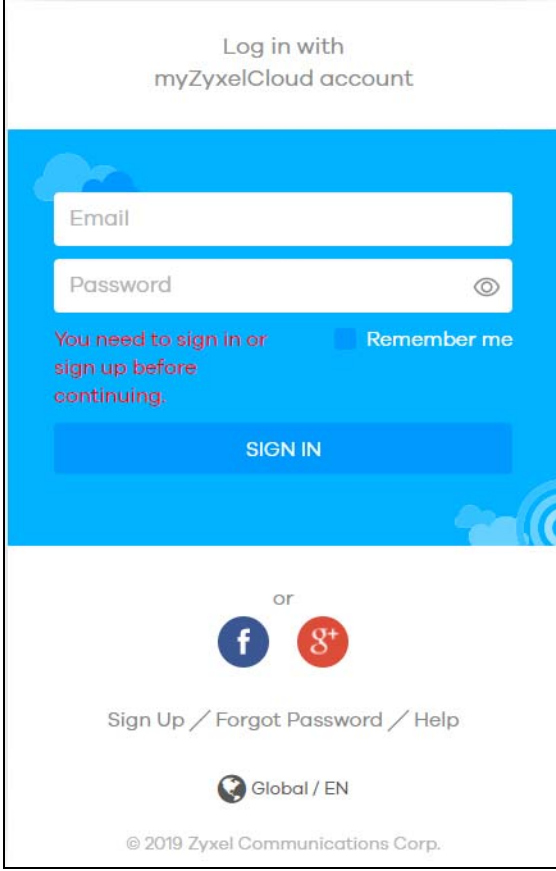

**10** The legal page shows after you log in. Select the check box **I understand and agree the Zyxel Cloud Terms of Use** and then click **Confirm**.

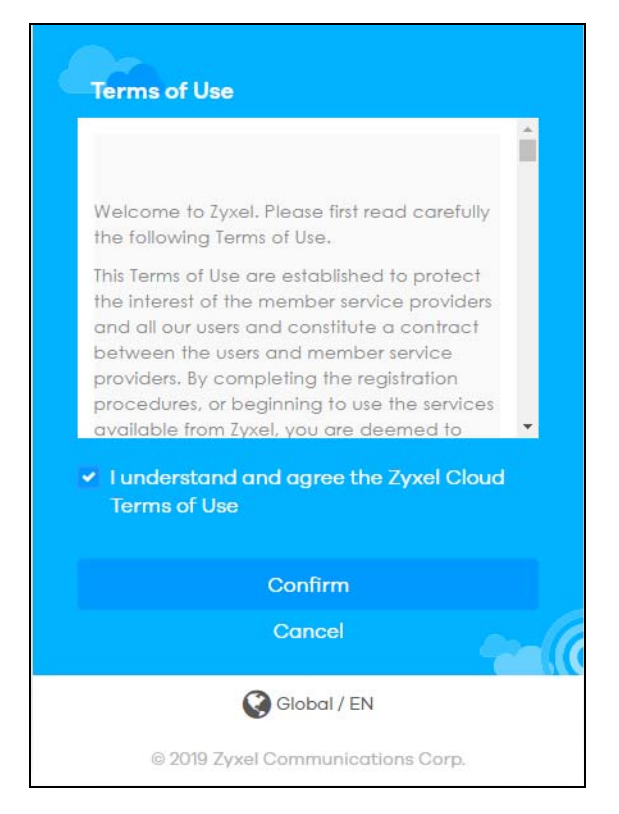

**11** The following page asks for your authorization to use your account. Click **Authorize** to finish registering your myZyxelCloud account. You will be directed back to the NBG7815 Web Configurator.

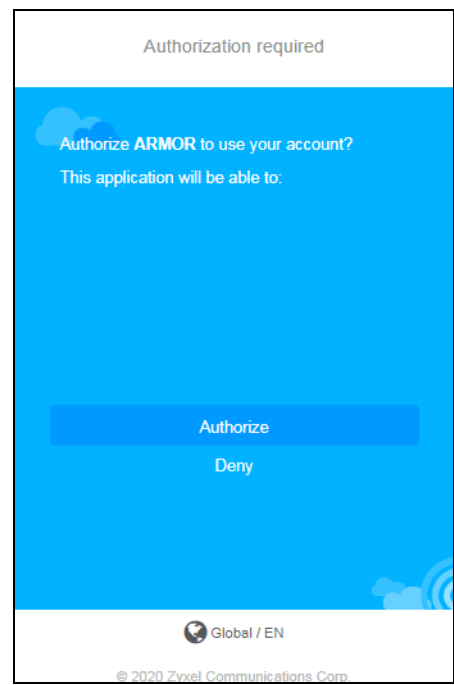

**12** Wait a moment for your NBG7815 to link to your myZyxelCloud account.

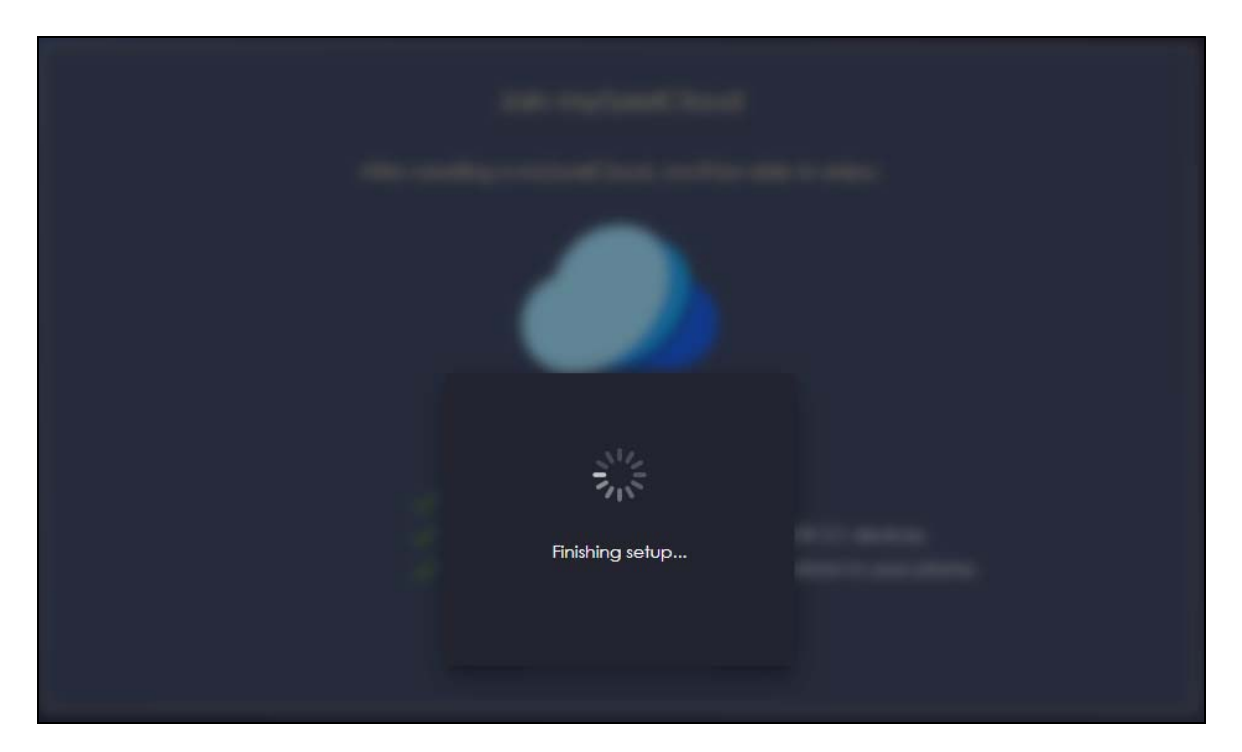

**13** You can create a local password to access the NBG7815 directly. You can choose to log in with your myZyxelcloud account or your local password the next time you log in.

Note: You can change your local password in **System** > **General Settings**. See [Section 13.4 on](#page-140-1)  [page 141](#page-140-1) for more information.

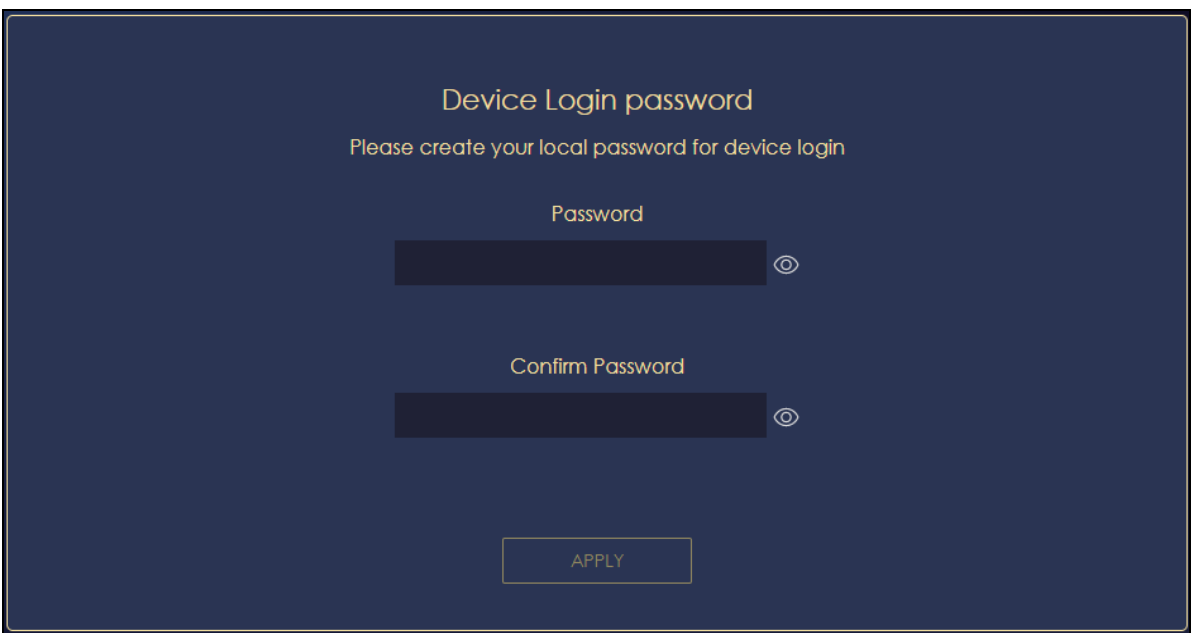

# **CHAPTER 4 Tutorials**

## <span id="page-34-2"></span><span id="page-34-1"></span><span id="page-34-0"></span>**4.1 Tutorials Overview**

This chapter provides tutorials for setting up your NBG7815.

- [Run a Speed Test](#page-34-3)
- [Configure the NBG7815's WiFi Networks](#page-35-0)
- [Enable or Disable a Guest WiFi Network](#page-38-0)
- [Add Clients to a Profile](#page-39-0)
- [Configure a Profile's WiFi Schedule](#page-39-1)
- • [Pause or Resume Internet Access on a Profile](#page-41-0)
- • [Turn on or off the NBG7815's LED \(Light\)](#page-42-0)
- [Change Your NBG7815 Operating Mode](#page-43-0)
- [Configure a Port Forwarding Rule](#page-44-0)
- [Configure NBG7815 as an OpenVPN Server](#page-46-0)
- [Configure NBG7815 as an OpenVPN Client](#page-48-0)

### <span id="page-34-3"></span>**4.2 Run a Speed Test**

With the NBG7815 Web Configurator, you can check the speed of the connection between your NBG7815 and the broadband modem/router.

**1** Click the **Navigation Panel** icon on the top-left corner (**1)**, and click **Diagnose** to open the **Advanced Speed Test** screen. Use this screen to view all the available connections in your NBG7815 system.

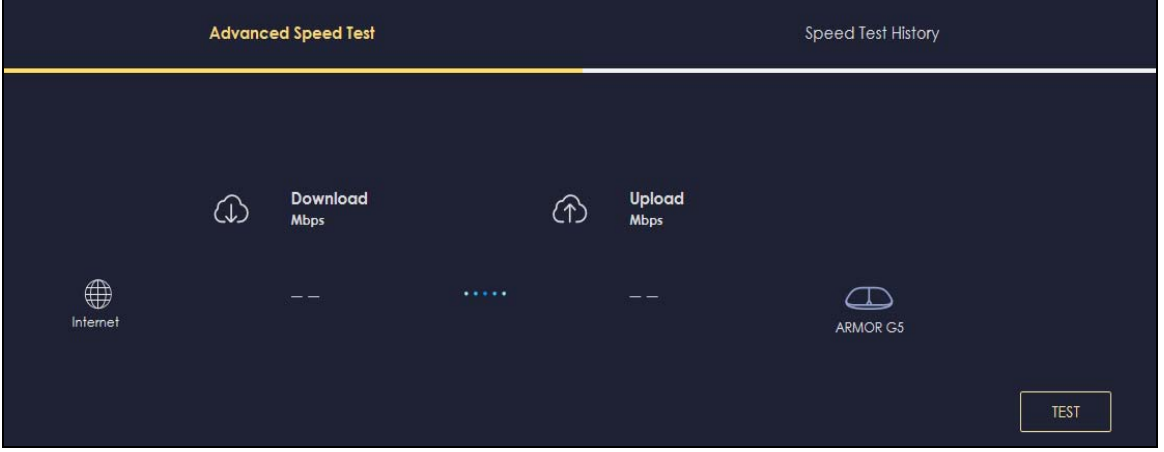

NBG7815 User's Guide

**35**

**2** Click **TEST** to perform a speed test. This shows data rates for both upstream and downstream traffic. Click **TEST AGAIN** to update the information.

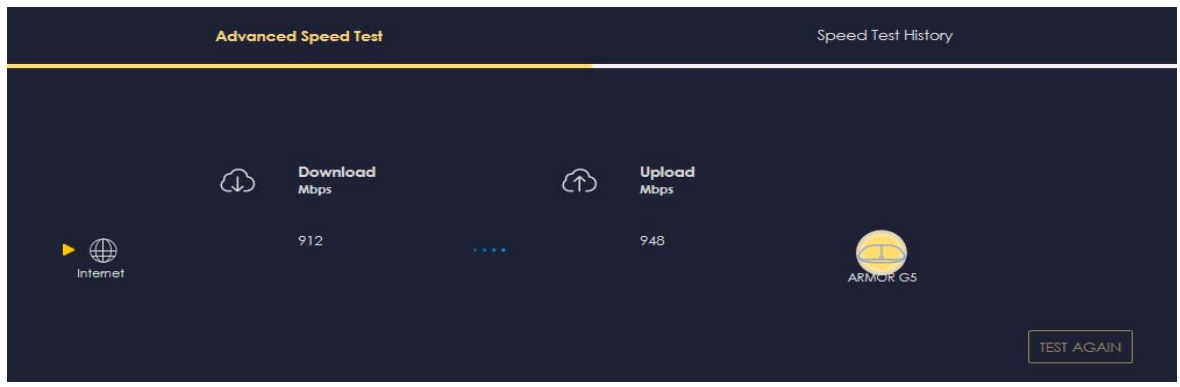

**3** Click the **Speed Test History** tab to view a summary of the tests made. Click **Clear** to delete all records.

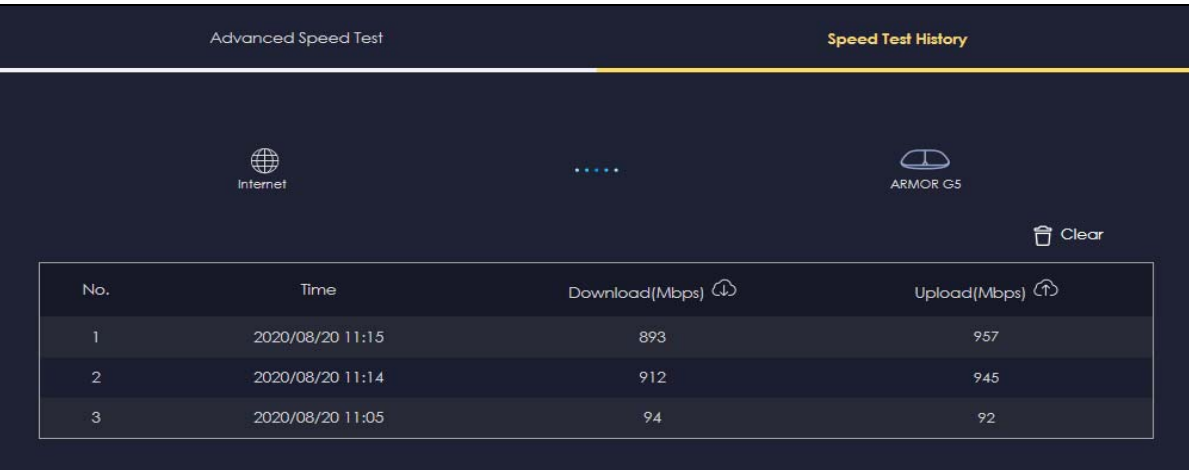

# <span id="page-35-0"></span>**4.3 Configure the NBG7815's WiFi Networks**

In the NBG7815 you can configure independent WiFi networks with different privileges. Clients can associate only with the network for which they have security settings (SSID and password). The following table describes the different NBG7815's profile networks and their privileges.

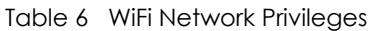

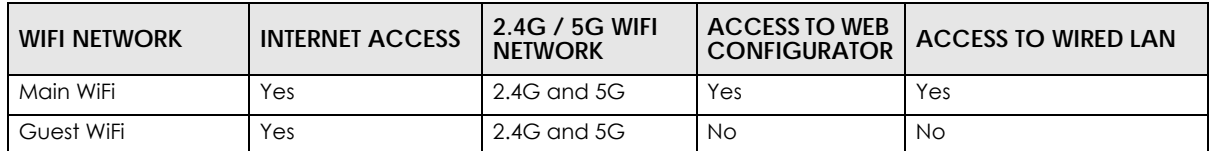

Note: A user can only configure the WiFi networks' security settings if they are connected to the **Main WiFi** network.

**1** Click the **Navigation Panel** icon on the top-left corner (**1)**, and click **Settings** to open the WiFi screen. Use each tab in the **WiFi** menu to configure each of the WiFi networks' security settings.
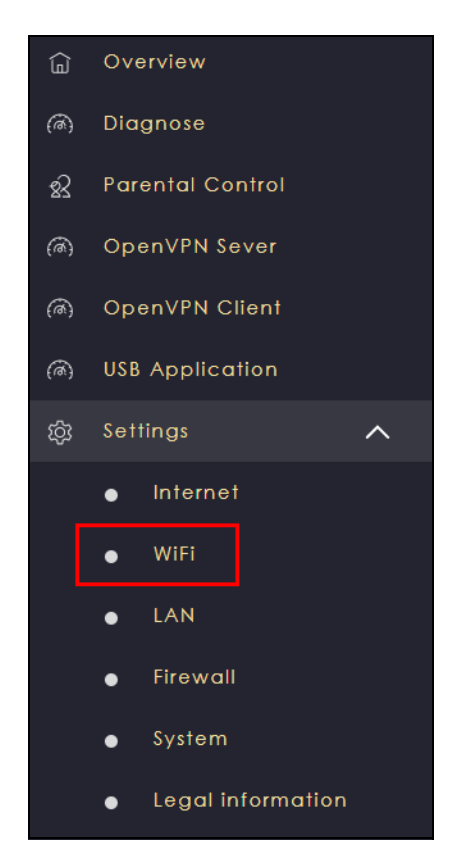

**2** Select **Enable** to activate a WiFi network. Enter the 2.4G/5G **Name (SSID)** and **Password** clients use to connect to the WiFi network. You can configure two different WiFi names for the **Main WiFi** 2.4G and 5G networks. Select **Keep 2.4G & 5G name the same**, so they both use the same WiFi name. Select the WiFi security mode, bandwidth, and channel for the 2.4 GHz and 5 GHz networks. Click **APPLY** to save your changes.

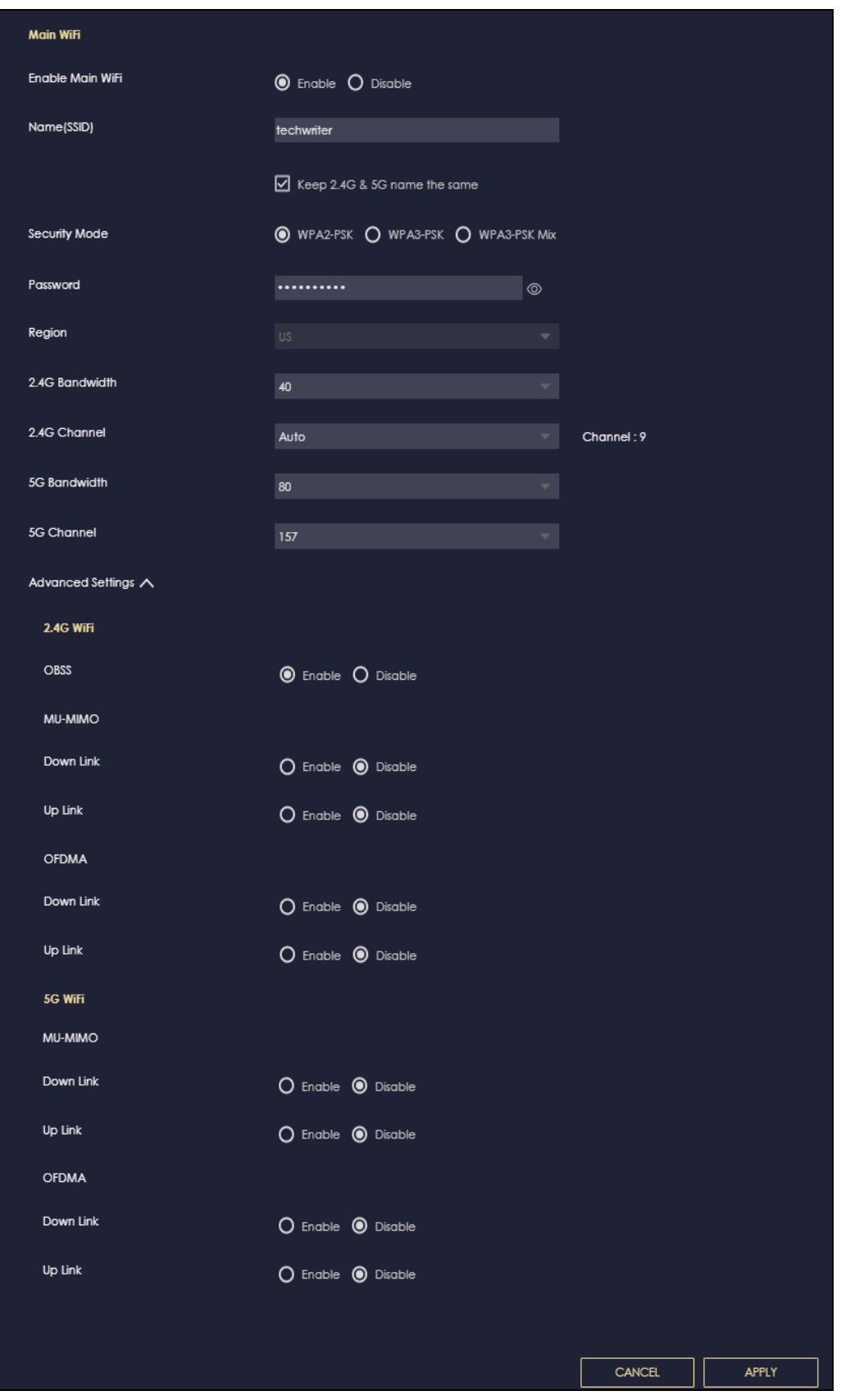

NBG7815 User's Guide

### **4.4 Enable or Disable a Guest WiFi Network**

After the NBG7815 is set up, you can use separate WiFi networks for your clients. The WiFi settings will be applied to all clients in the same network.

Note: This is not available if you are using bridge mode.

**1** Click the **Navigation Panel** icon on the top-left corner (**1)**, and click **Settings** to open the WiFi screen.

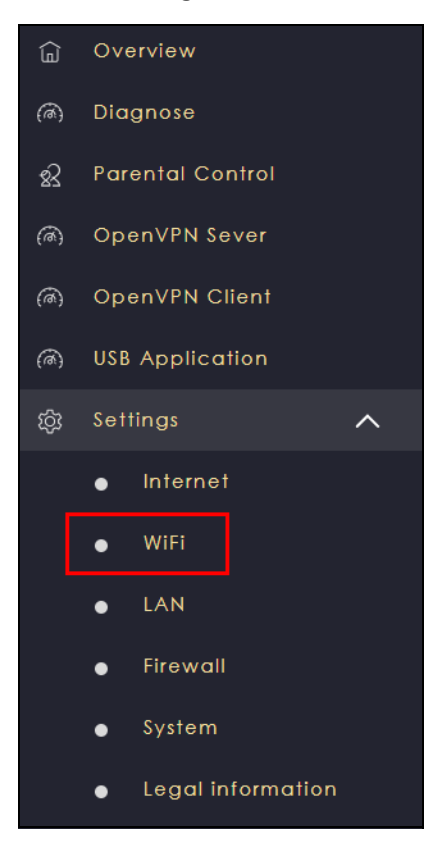

**2** Enable the guest WiFi and enter the WiFi **Name (SSID)** and WiFi **Password**. Select the **Security Mode**. Click **APPLY** to save your changes.

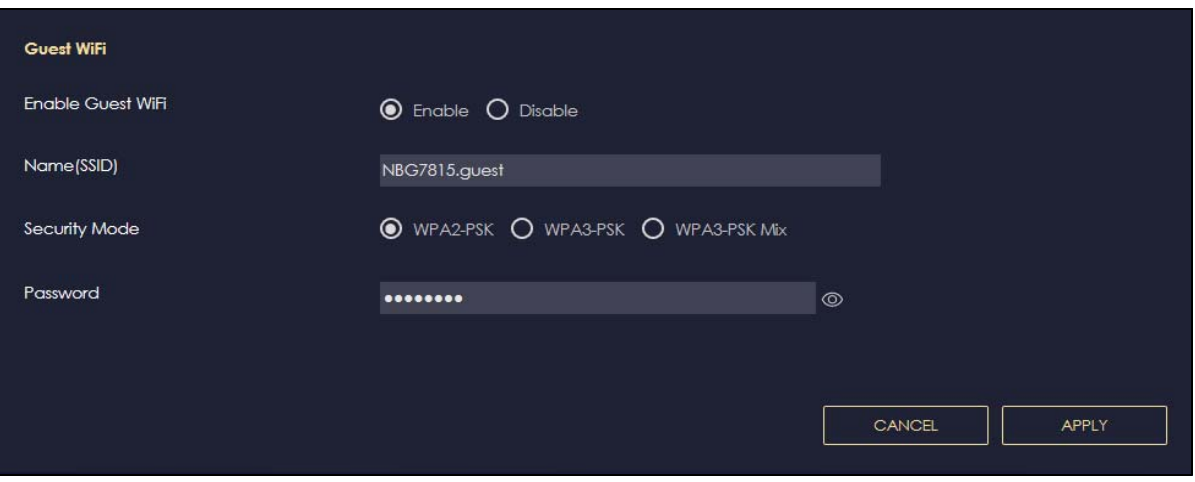

NBG7815 User's Guide

**39**

## **4.5 Add Clients to a Profile**

Profiling clients allows you to easily block/allow Internet access and set a schedule for all client devices in the same profile.

Note: This is not available if you are using bridge mode.

**1** Click the **Navigation Panel** icon on the top-left corner  $($  $\equiv$  $)$ , and click **Parental Control** to open the **Device** screen. Use the **Device** screen to view clients connected to your NBG7815.

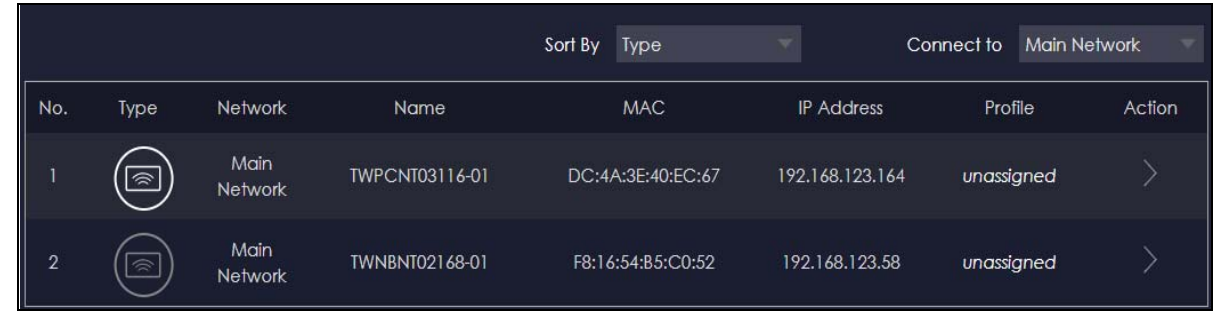

**2** Click the icon under **Action** ( $\geq$ ) to view the user information. In **Device Detail**, select a predefined profile and click **BACK**.

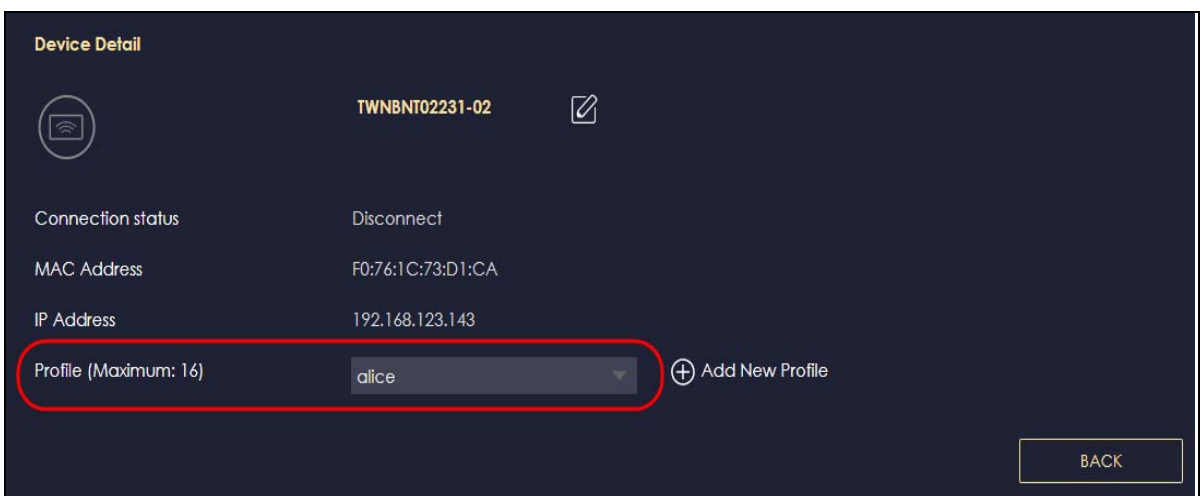

# **4.6 Configure a Profile's WiFi Schedule**

When you create or edit a profile, you can schedule the NBG7815 to automatically disable or enable WiFi access during a certain period of time for clients in that profile.

Note: This is not available if you are using bridge mode.

**1** Click the **Navigation Panel** icon on the top-left corner (**1**). Select **Parental Control**, and click the **Profile** tab. Use the **Profile** screen to display the profiles created in the NBG7815.

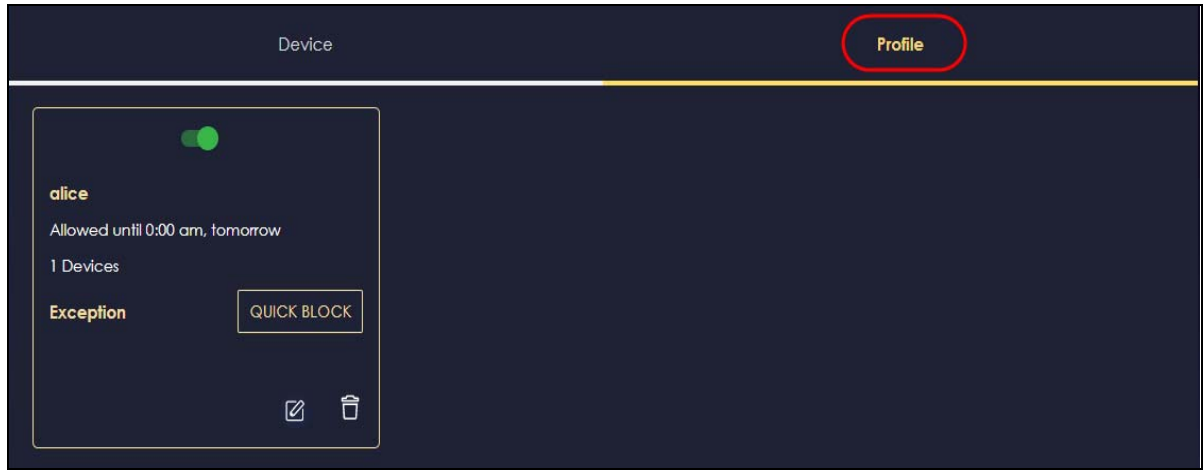

**2** Click the switch to activate the profile's Internet schedule. Click the **Edit** icon (  $\emptyset$ ) to modify a profile's Internet schedule.

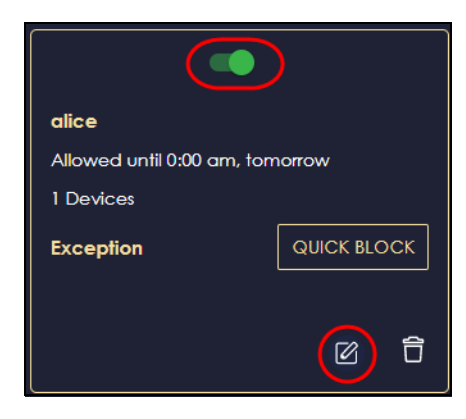

**3** Click the start time cell and drag down to the end time to set up your schedule.

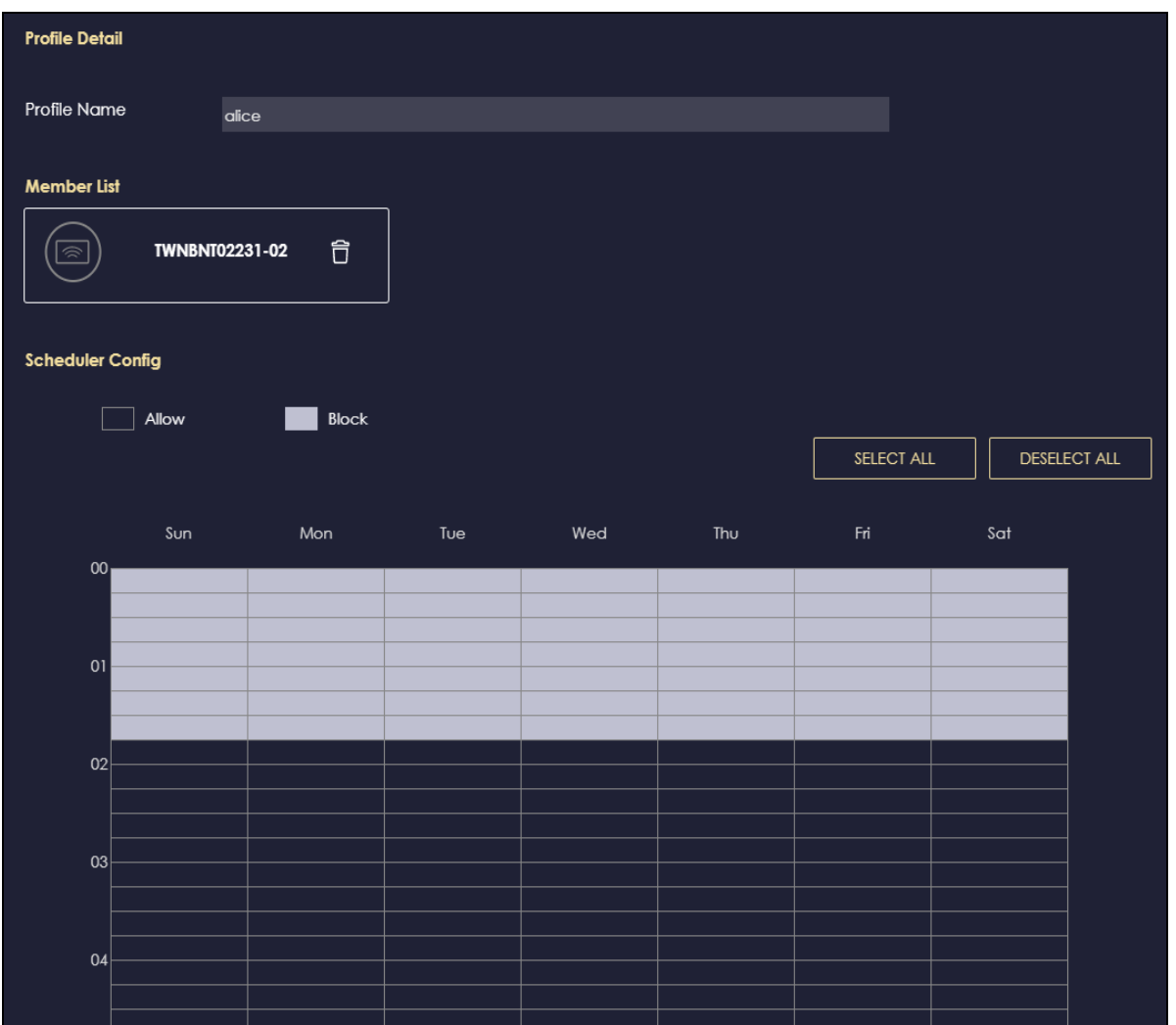

# **4.7 Pause or Resume Internet Access on a Profile**

You may want to manually block client devices from accessing the Internet immediately and resume it later.

Note: This is not available if you are using bridge mode.

**1** Click the **Navigation Panel** icon on the top-left corner (**1)**. Select **Parental Control**, and click the **Profile** tab. Use the **Profile** screen to display the profiles created in the NBG7815.

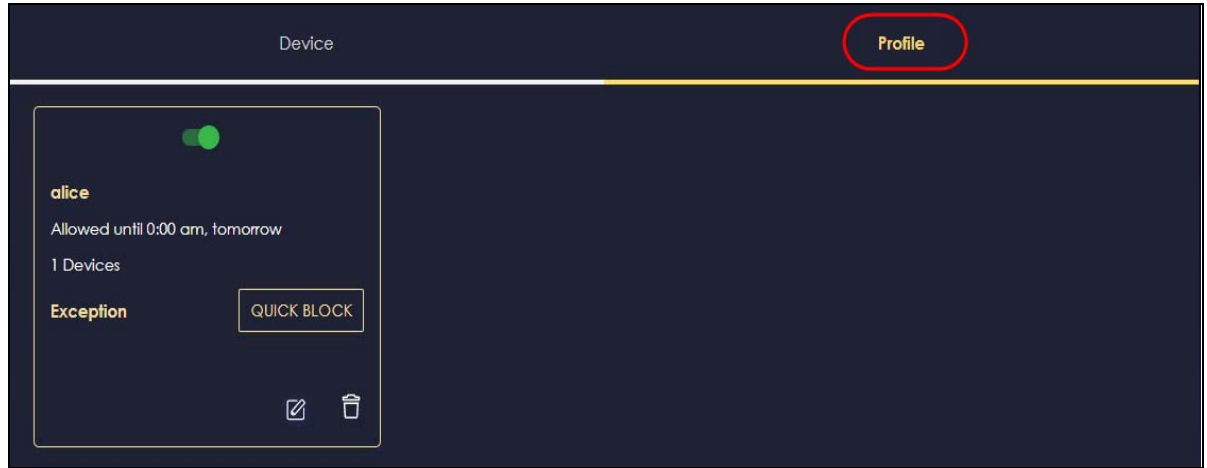

**2** Click a profile's **RESUME** button to resume network access at once, or click the **QUICK BLOCK** button to pause Internet access for that specific profile.

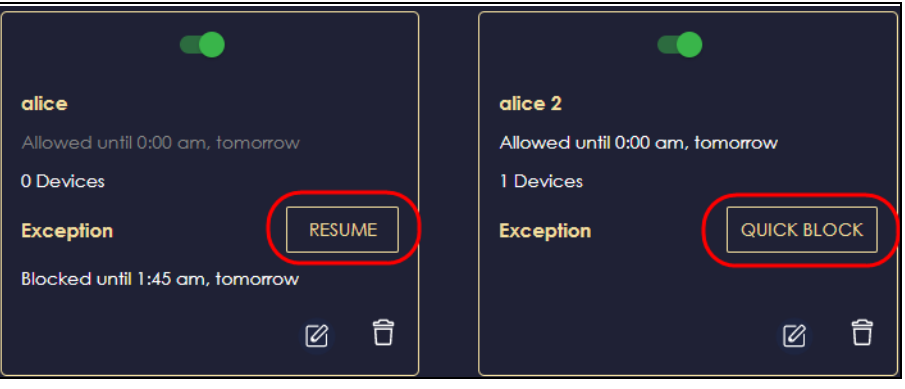

# **4.8 Turn on or off the NBG7815's LED (Light)**

In the **Overview** screen, find the **LED** field and drag the button of the slider to increase the brightness or turn off the NBG7815's LED.

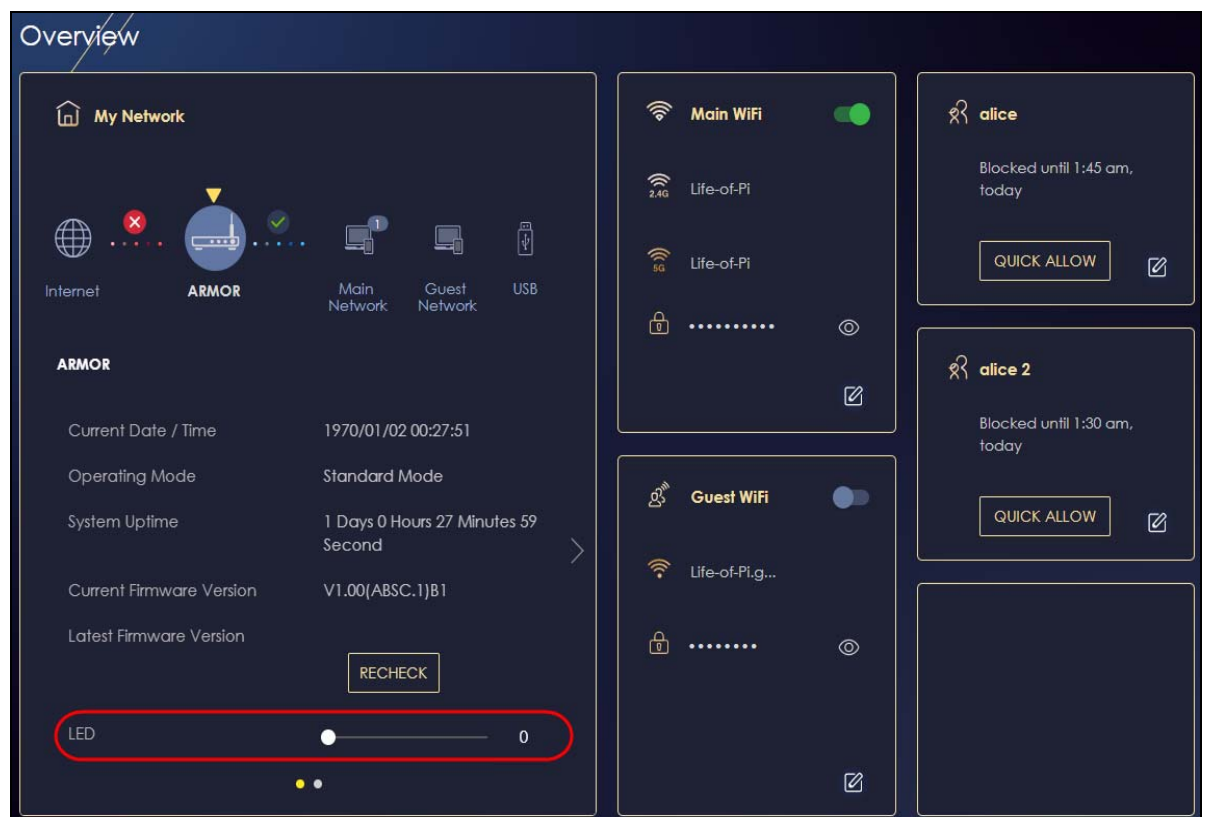

# **4.9 Change Your NBG7815 Operating Mode**

The operating mode refers to how the NBG7815 is being used in the network. The NBG7815 has the following operating modes:

- **Standard:** This is the NBG7815's default mode. In this mode, the NBG7815 routes traffic between a local network and another network such as the Internet.
- **Bridge:** Use this mode so the NBG7815 bridges traffic between clients on the same network.

Note: Features such as parental control, UPnP, port forwarding are not available in bridge mode.

- **1** Click the **Navigation Panel** icon on the top-left corner  $\left( \frac{1}{n} \right)$ .
- **2** From the **Settings** drop-down list, click **System**, then click the **Operating Mode** tab.
- **3** Select the operating mode and select **APPLY** to save your changes. Changing the NBG7815's operating mode may take up to 2 minutes.

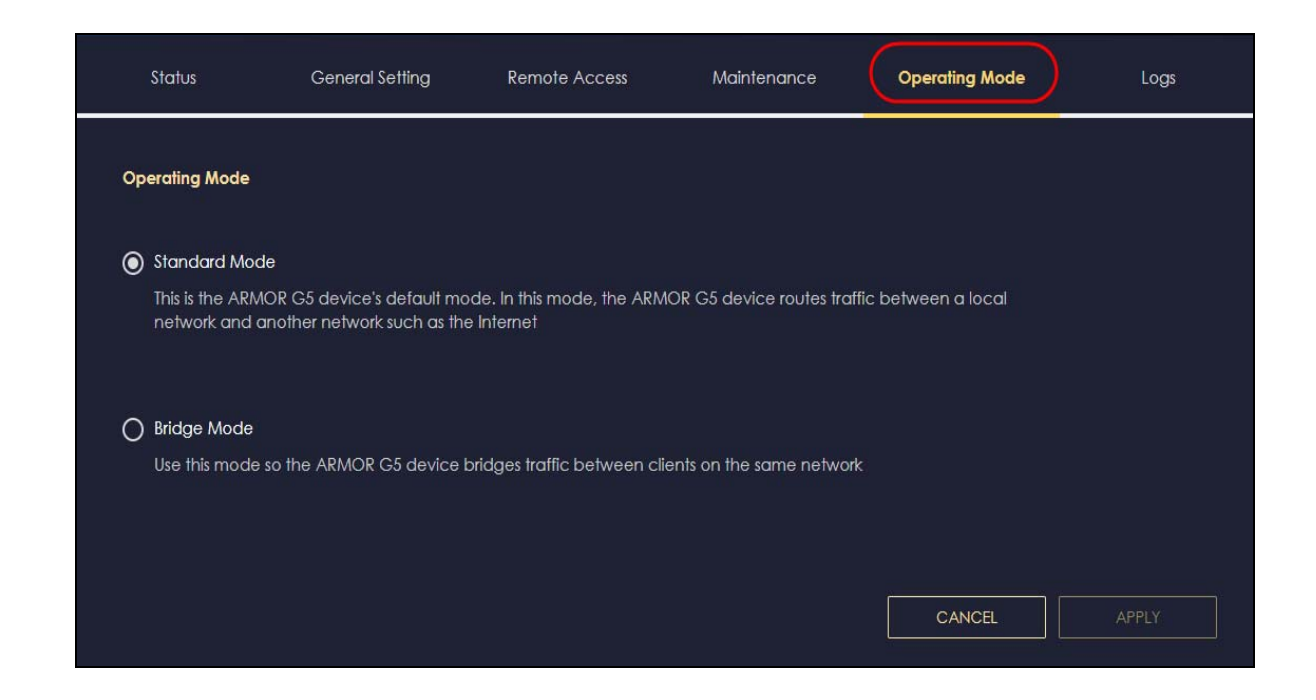

# **4.10 Configure a Port Forwarding Rule**

If you want to forward incoming packets to a computer on the LAN using ports, create a port forwarding rule.

Note: This is not available if you are using bridge mode.

**1** Click the **Navigation Panel** icon on the top-left corner (**1)**. From the **Settings** drop-down list, select **Internet**, and click the **NAT & Port Forwarding** tab.

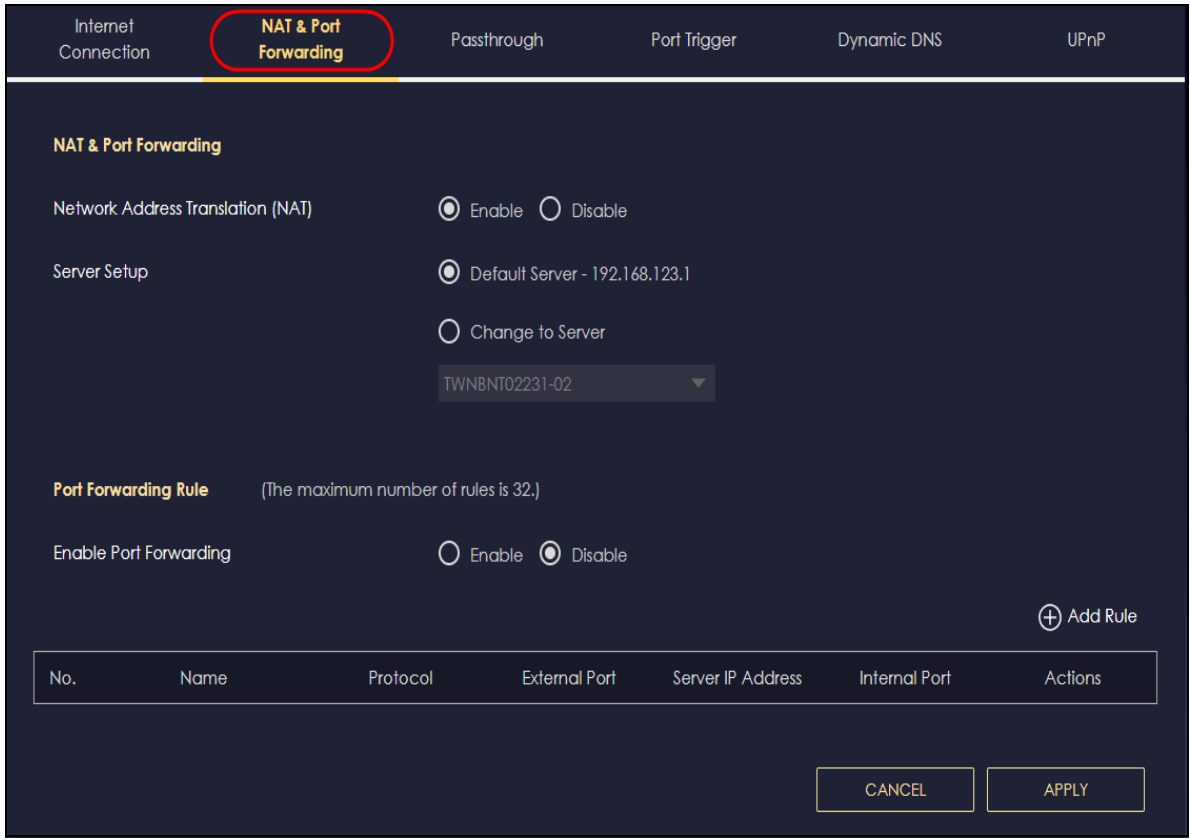

**2** Select **Enable** in the **Enable Port Forwarding** field.

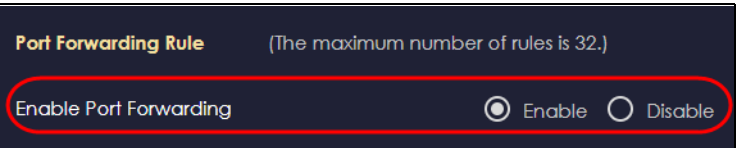

**3** Click **Add Rule** to create a port forwarding rule. Add a service name, a port number or a range of ports to define the service to be forwarded, specify the transport layer protocol used for the service, and the IP address of a computer on your LAN that will receive the packets from the ports.

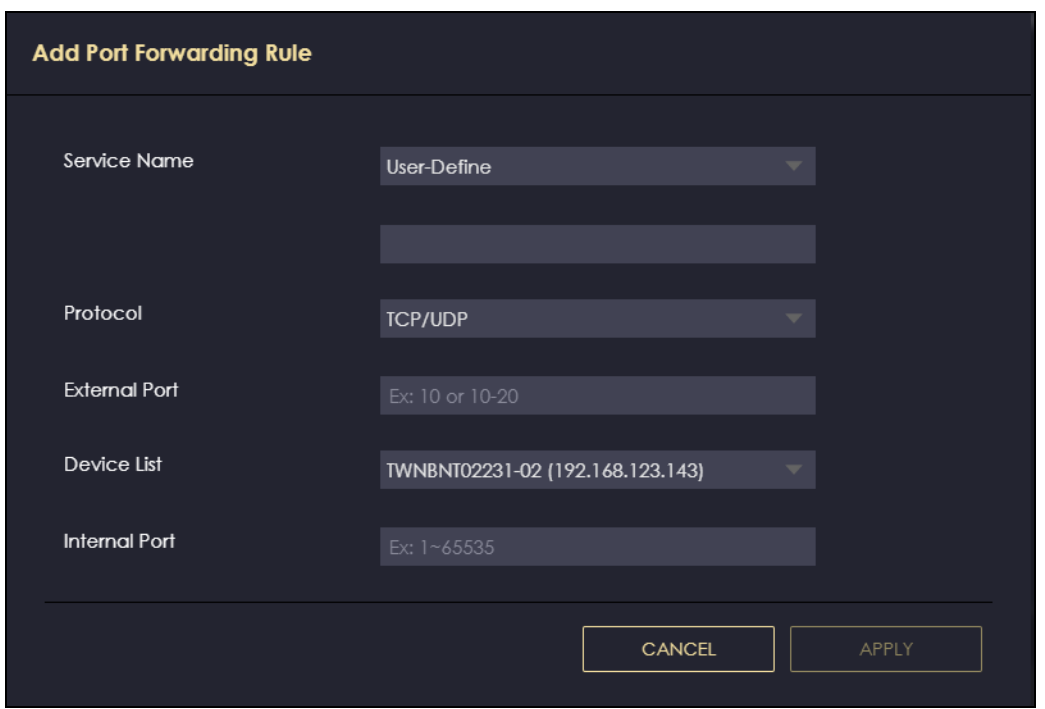

# **4.11 Configure NBG7815 as an OpenVPN Server**

Create an OpenVPN server account to allow the NBG7815 to transmit data to client devices through a secure VPN channel.

Note: This is NOT available if you are using bridge mode.

**1** Enable DDNS (Dynamic DNS) in **Settings** > **Internet** > **Dynamic DNS**. Click **APPLY**.

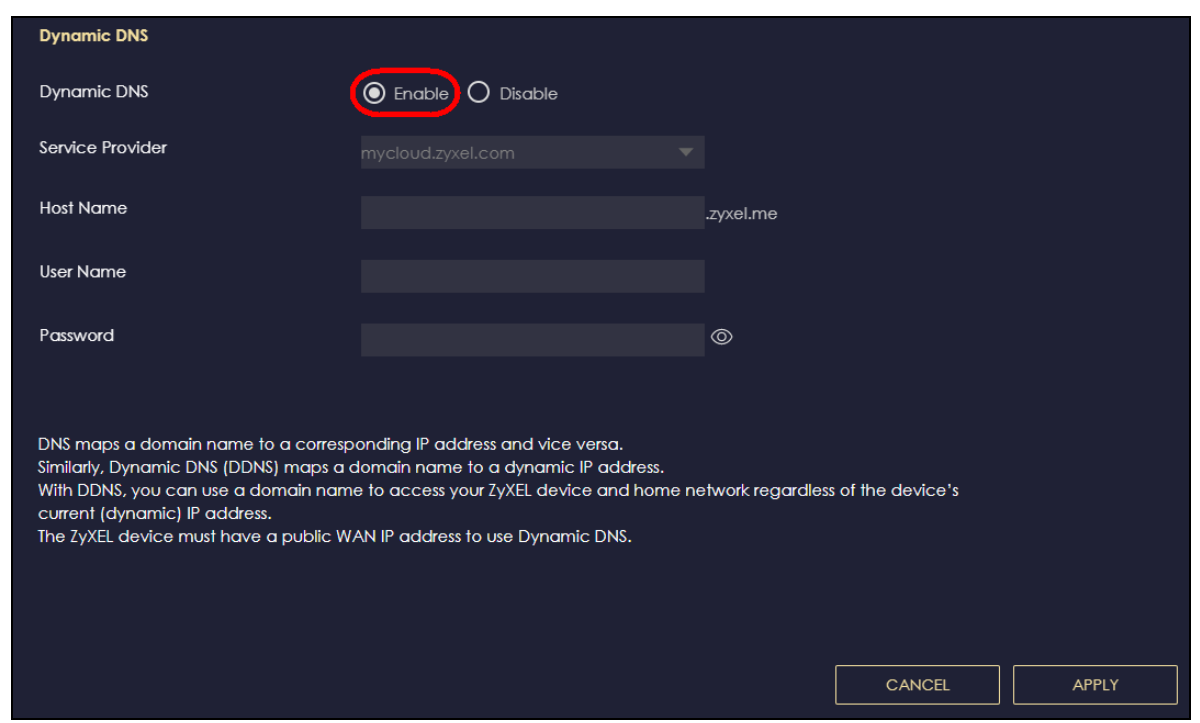

**2** Click the **Navigation Panel** icon on the top-left corner (**I)**. Select **OpenVPN Server**, and click the **OpenVPN Server** tab. Configure the OpenVPN Server account.

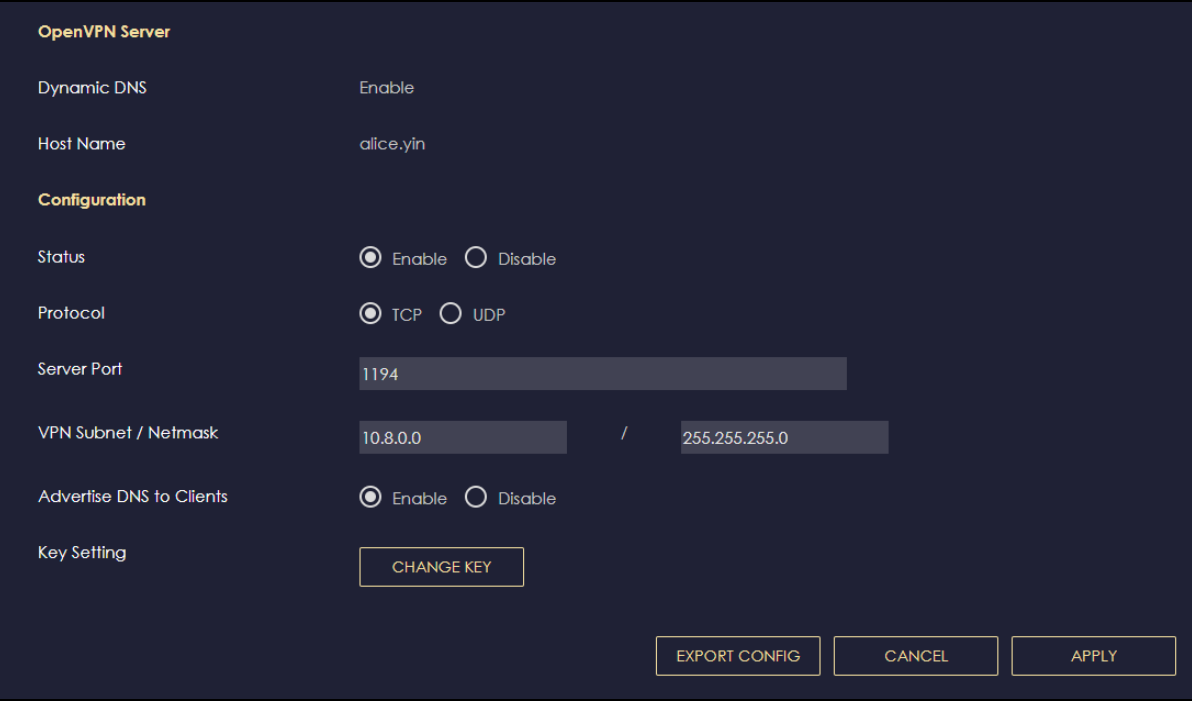

**3** Click the **OpenVPN Account** tab.

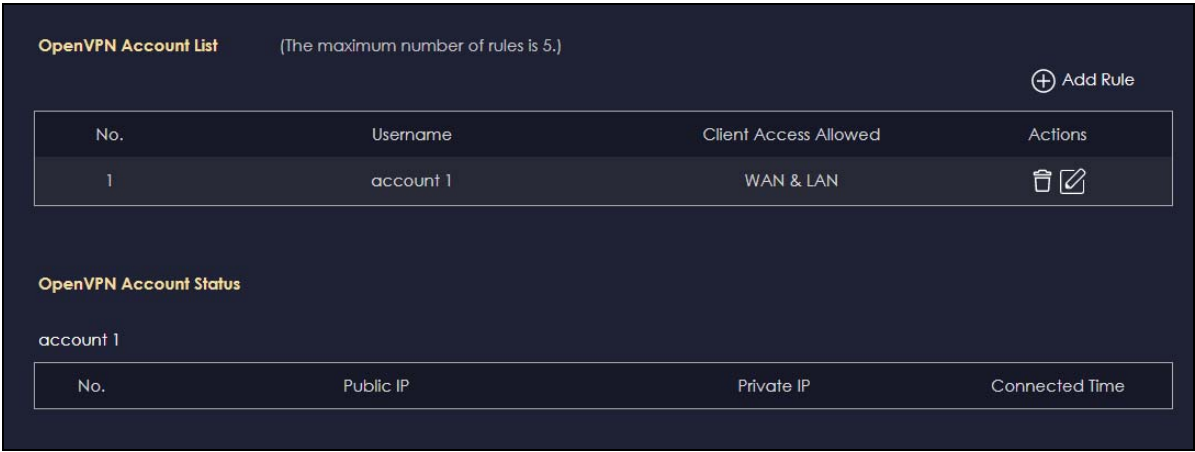

**4** Click **Add Rule** to create up to 5 OpenVPN account rules. Add a user name, set the password, and select the interfaces through which the clients are allowed to connect to the account.

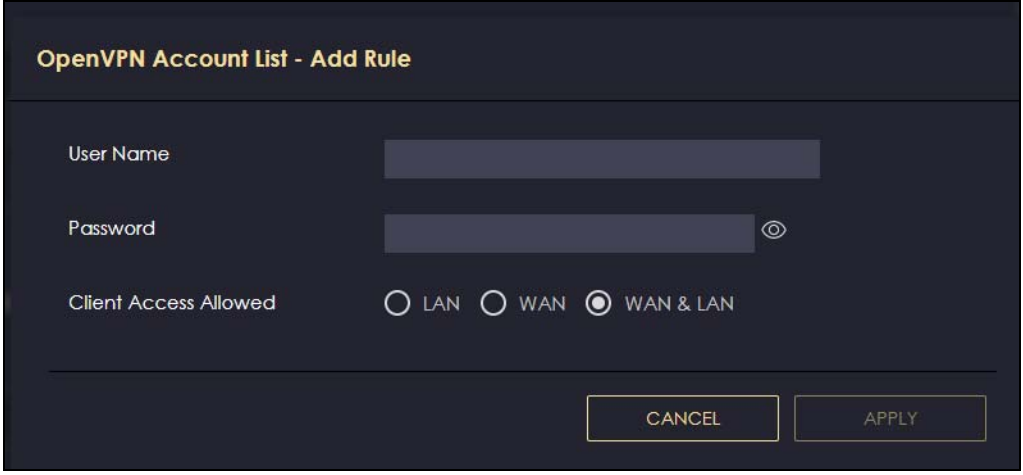

# **4.12 Configure NBG7815 as an OpenVPN Client**

Use OpenVPN Client to allow a VPN server to transmit data through a secure VPN channel to the NBG7815 client device.

Note: Do NOT activate OpenVPN Server and OpenVPN Client at the same time. The NBG7815 can only connect to one server at a time.

**1** Click the **Navigation Panel** icon on the top-left corner (**ige**). Select **OpenVPN Client**.

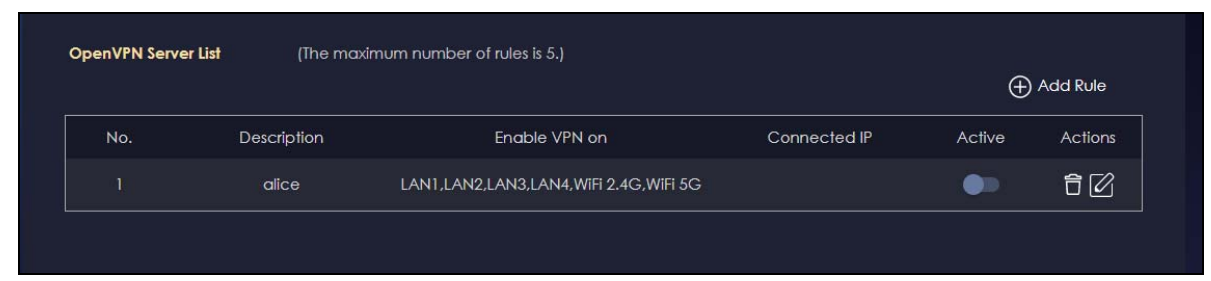

**2** Click **Add Rule** to create up to 5 OpenVPN account rules. Add a description, user name and password of the OpenVPN Server, import an .ovpn file that you get from the OpenVPN Server that you want to connect to, and select the interfaces that are allowed by the OpenVPN Server account.

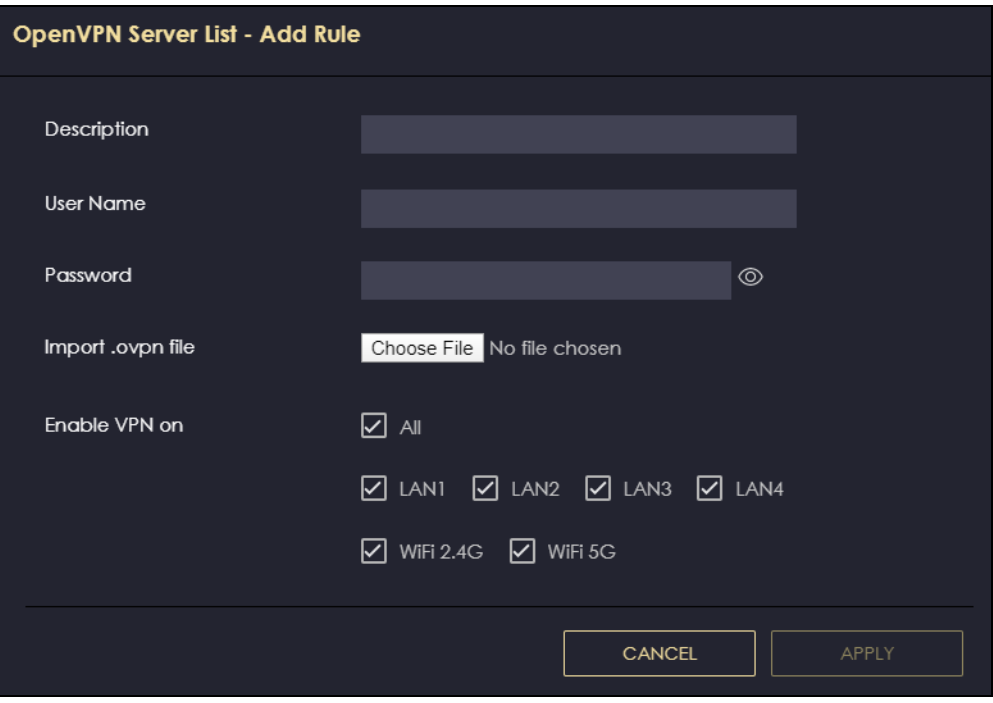

# **CHAPTER 5 Web Configurator**

# **5.1 Web Configurator Overview**

This chapter describes how to access the NBG7815 Web Configurator and provides an overview of its screens.

The Web Configurator is an HTML-based management interface that allows easy system setup and management through Internet browser. Use a browser that supports HTML5, such as Microsoft Edge, Internet Explorer 11, Mozilla Firefox, or Google Chrome. The minimum recommended screen resolution is 1024 by 768 pixels.

In order to use the Web Configurator you need to allow:

- Web browser pop-up windows from your computer
- JavaScript (enabled by default)
- Java permissions (enabled by default).

# **5.2 Accessing the Web Configurator**

- **1** Make sure your NBG7815 hardware is properly connected (refer to the Quick Start Guide).
- **2** Launch your web browser.
- **3** If the NBG7815 is in **Standard Mode** (the default mode), enter "http://zyxelwifi.com" in the browser's address bar.

To see the standard mode features, go to [Table 7 on page 54.](#page-53-0)

If the NBG7815 is in **Bridge Mode**, enter "http:// (DHCP-assigned IP)" in the browser's address bar.

To see the bridge mode features, go to [Table 8 on page 56](#page-55-0).

**4** On the displayed login screen, log in using your myZyxelCloud user name and password or the local password.

Note: If this is the first time you are accessing the Web Configurator or if the device has been reset, you must complete the setup wizard, see [Chapter 3 on page 25](#page-24-0).

Note: For setting and changing the local password, see [Section 13.4 on page 141.](#page-140-0)

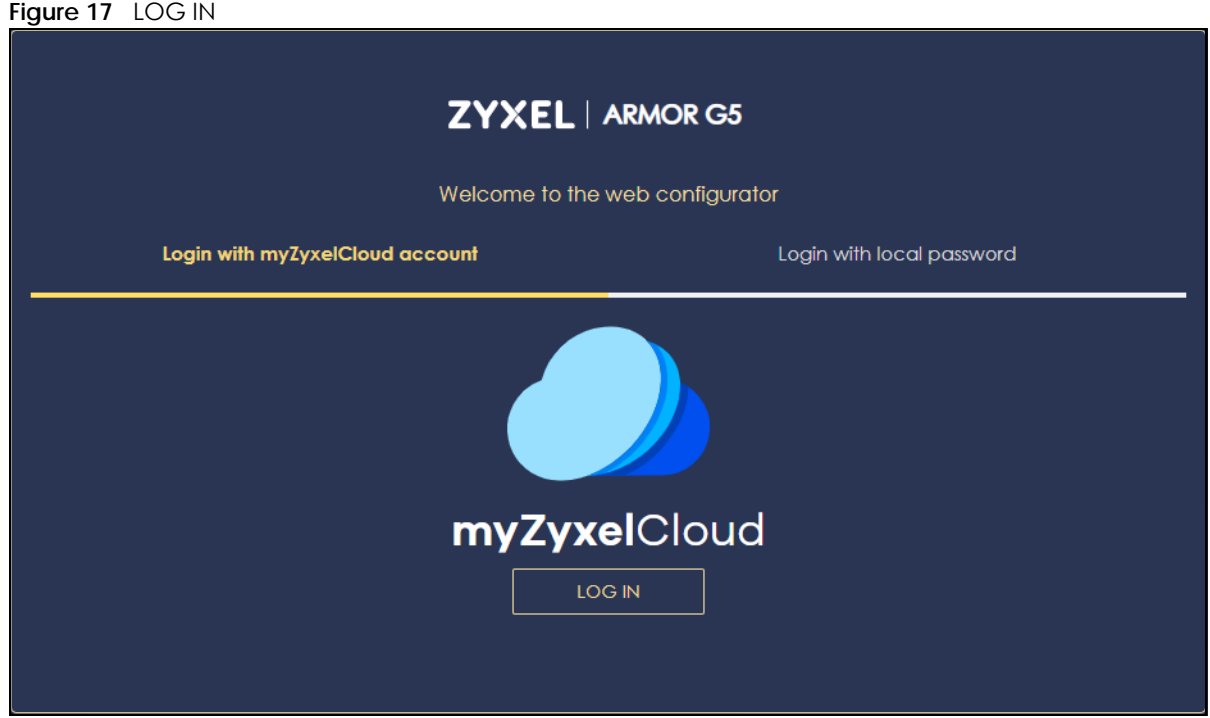

**5** The NBG7815 **Overview** screen displays allowing you to monitor your NBG7815. It shows if the NBG7815 is online, and how many WiFi clients are currently connected to your NBG7815, as well as their upstream/ downstream data rates.

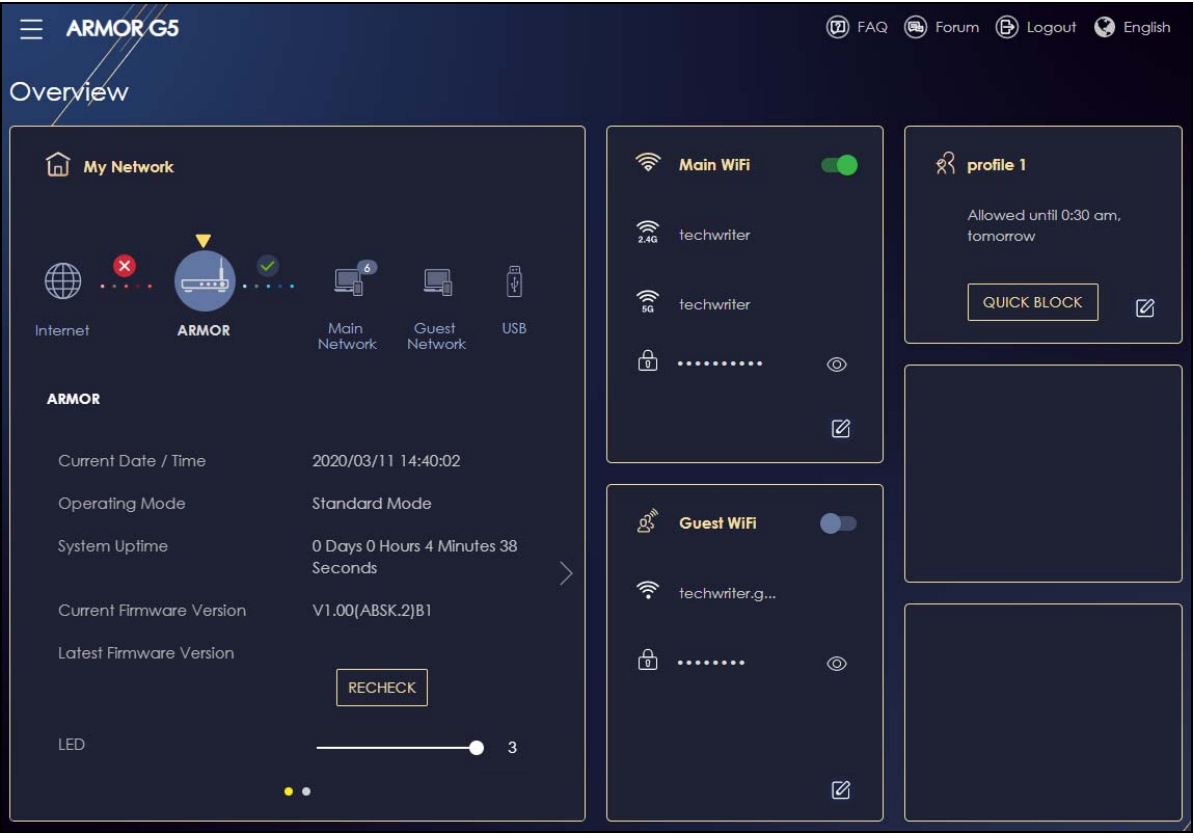

**Figure 18** Overview (Standard Mode)

NBG7815 User's Guide

**52**

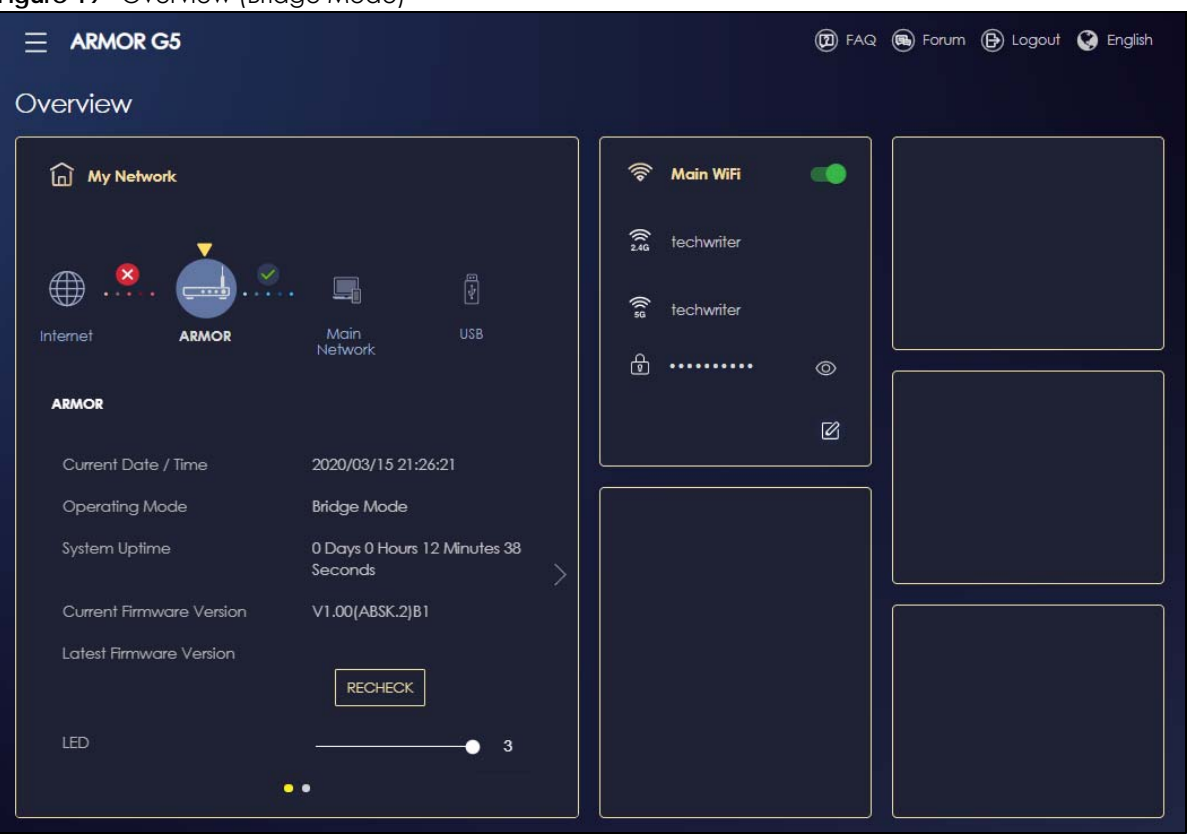

**Figure 19** Overview (Bridge Mode)

# <span id="page-52-0"></span>**5.3 Navigation Panel**

Use the sub-menus on the navigation panel to configure NBG7815 features. Your navigation panel varies depending on the operating mode of your NBG7815. See [Section 1.3 on page 17](#page-16-0) for more information on standard (router) mode and bridge mode.

### **5.3.1 Standard Mode Navigation Panel**

**Figure 20** Navigation Panel (Standard Mode)

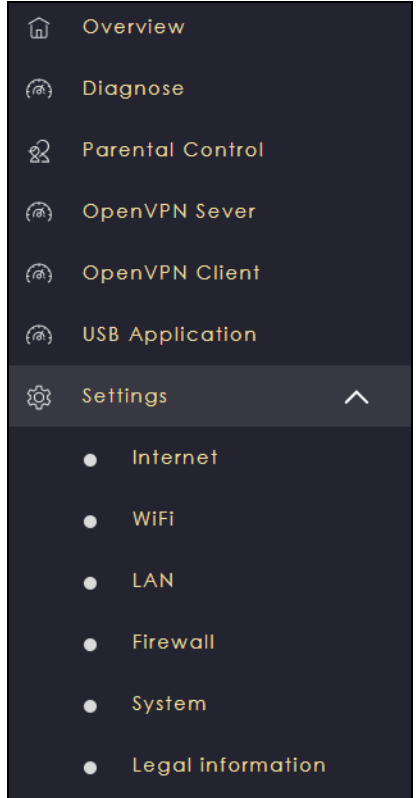

The following table describes the sub-menus.

<span id="page-53-0"></span>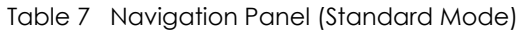

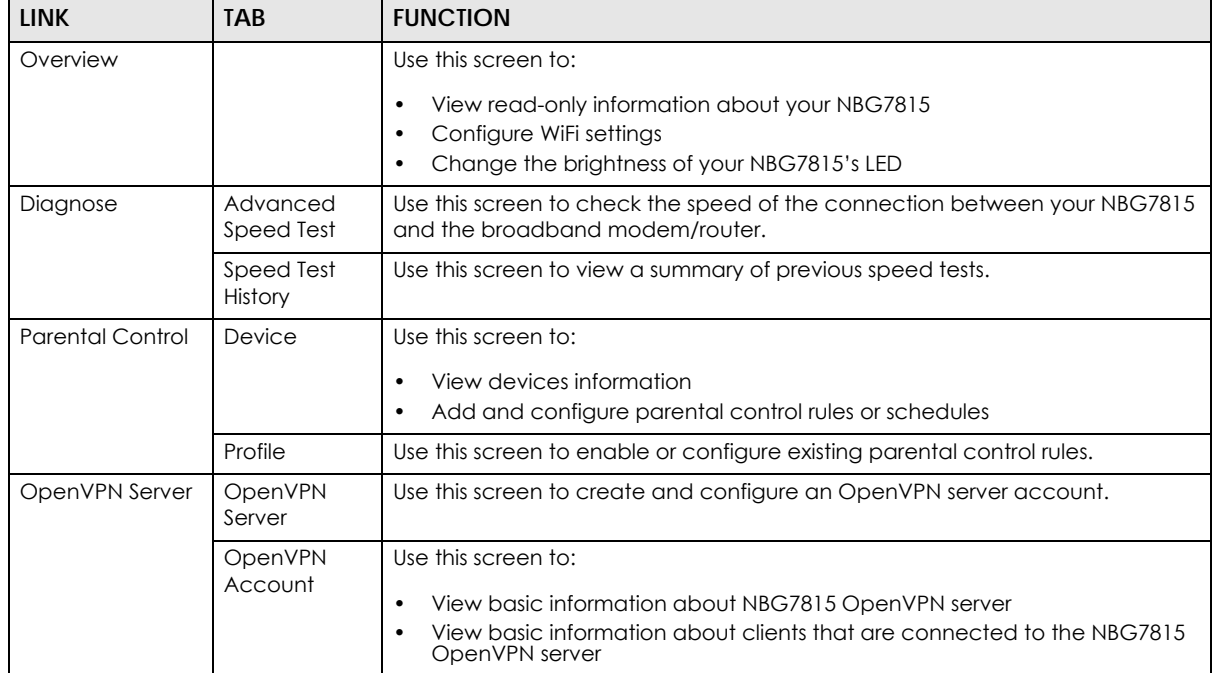

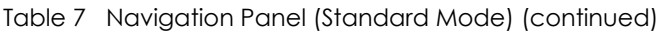

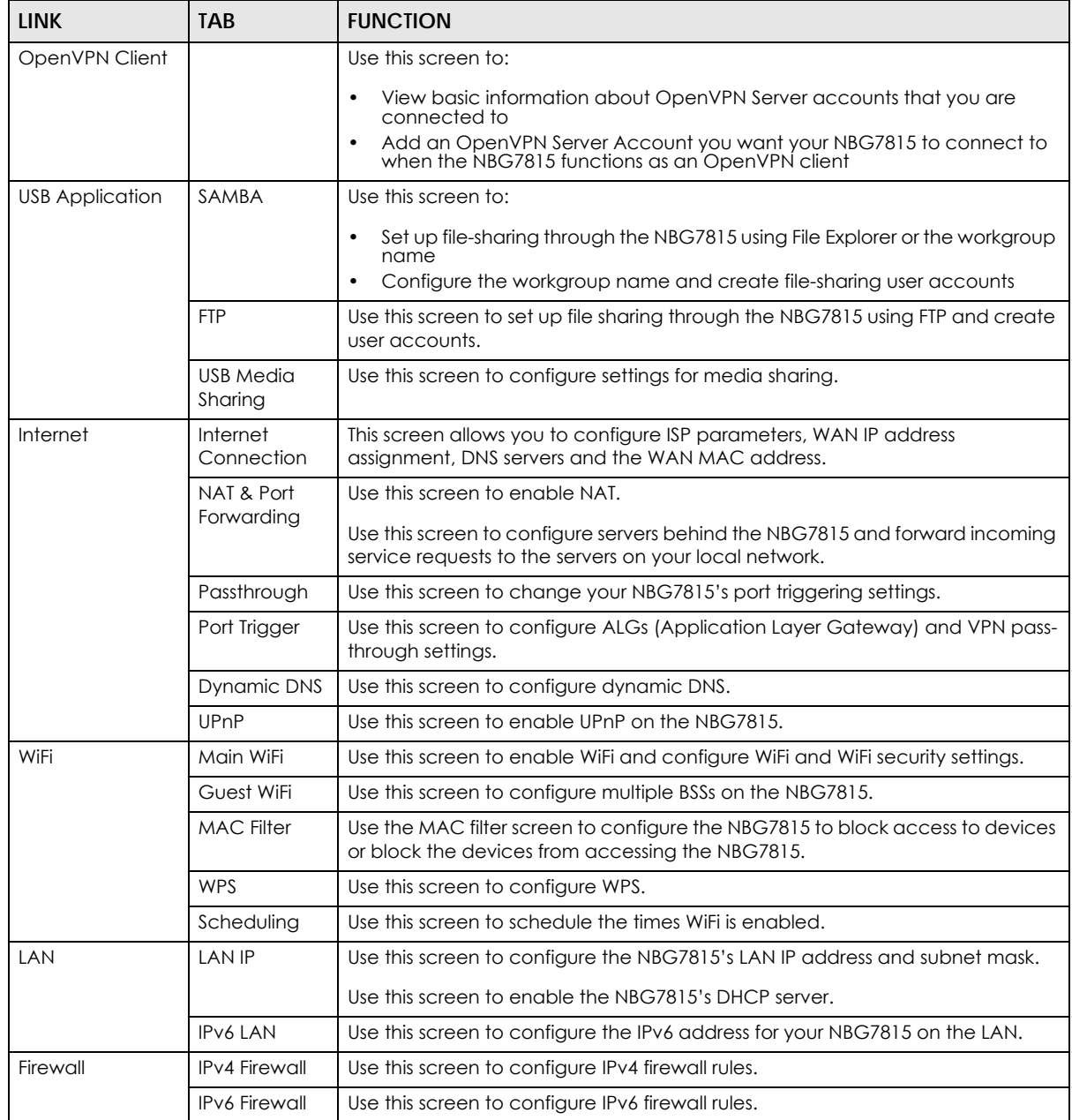

|                   |                      | <u>RUDIC 7 E INCHIGATION I GITCH ISTORIOGIC MOOCH TCONINHOCOL</u>                                                                                         |
|-------------------|----------------------|----------------------------------------------------------------------------------------------------|
| <b>LINK</b>       | <b>TAB</b>           | <b>FUNCTION</b>                                                                                                    |
| System            | Status               | Use this screen to view the basic information of the NBG7815.                                                                                             |
|                   | General<br>Setting   | Use this screen to change password or to set the timeout period of the<br>management session.                                                             |
|                   | Remote<br>Access     | Use this screen to configure the interfaces from which the NBG7815 can be<br>managed remotely and specify a secure client that can manage the<br>NBG7815. |
|                   | Maintenance          | Use this screen to upload firmware, reboot the NBG7815 without turning the<br>power off or reset the NBG7815 to factory default.                          |
|                   | Operating<br>Mode    | Use this screen to select whether your NBG7815 acts as a router, or a bridge.                                                                             |
|                   | Logs                 | Use this screen to view the list of activities recorded by your NBG7815.                                                                                  |
| Legal Information | Legal<br>Information | Use this screen to view the legal and regulatory information of the NBG7815.                                                                              |

Table 7 Navigation Panel (Standard Mode) (continued)

### **5.3.2 Bridge Mode Navigation Panel**

**Figure 21** Navigation Panel (Bridge Mode)

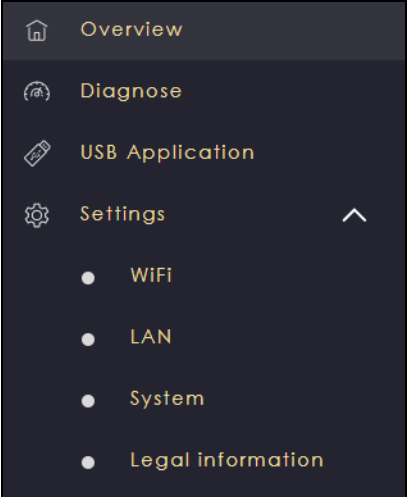

The following table describes the sub-menus.

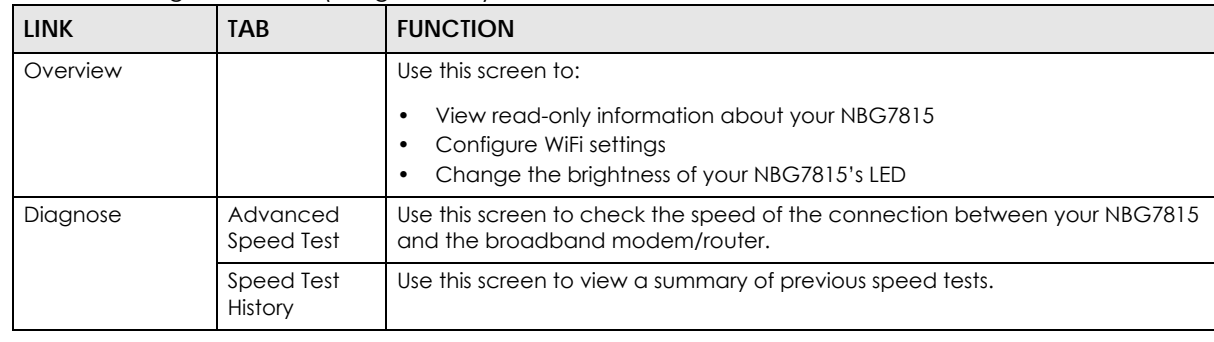

<span id="page-55-0"></span>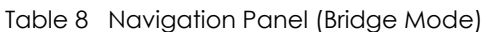

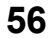

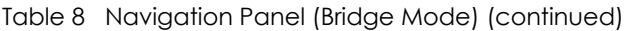

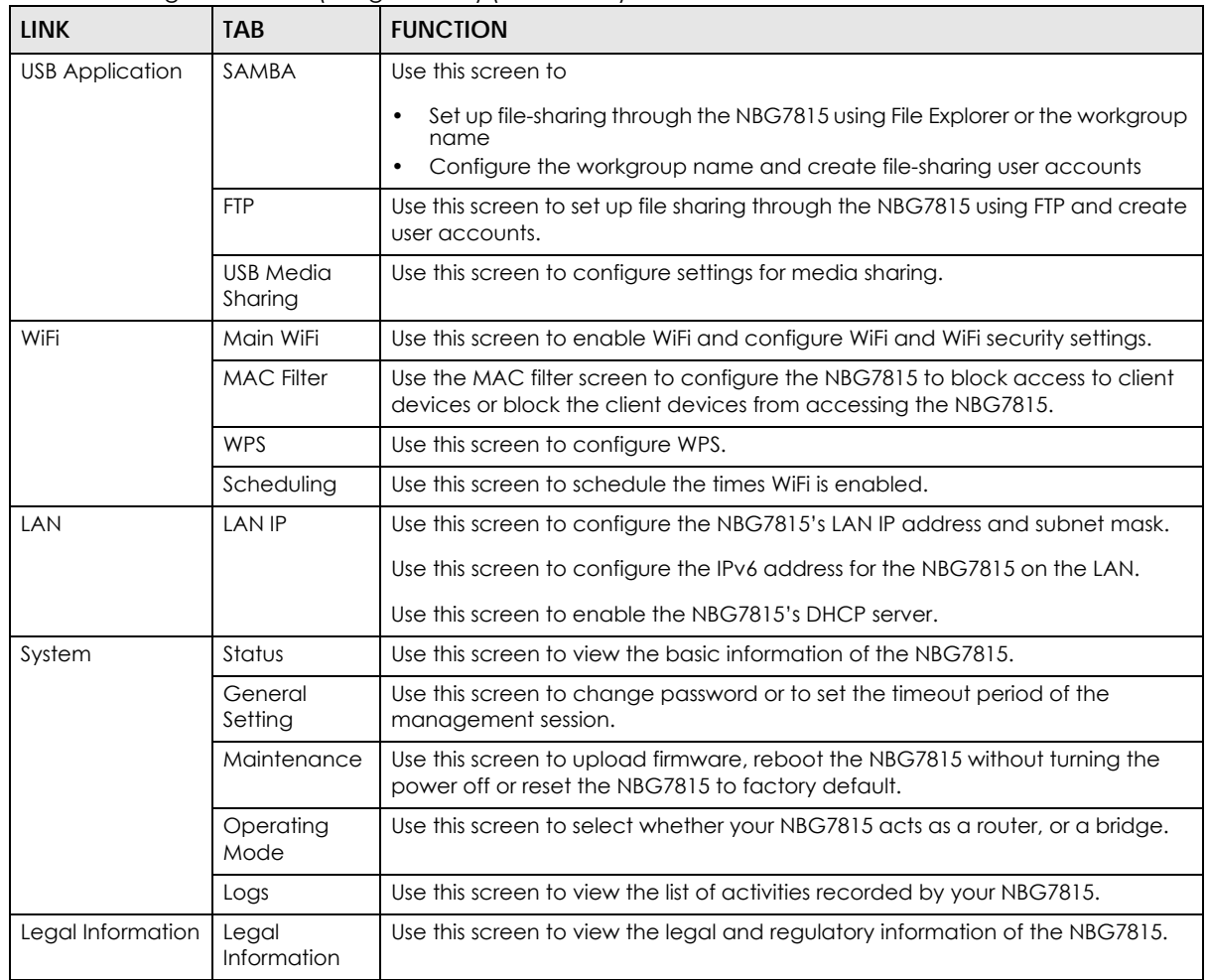

# **CHAPTER 6 Standard Mode Status**

# **6.1 Standard Mode Overview**

Use the **Status** screen to view read-only information about your NBG7815 in standard (router) mode.

# **6.2 Standard Mode Status**

Click **Settings** > **System** > **Status** to open the status screen.

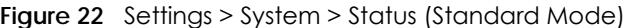

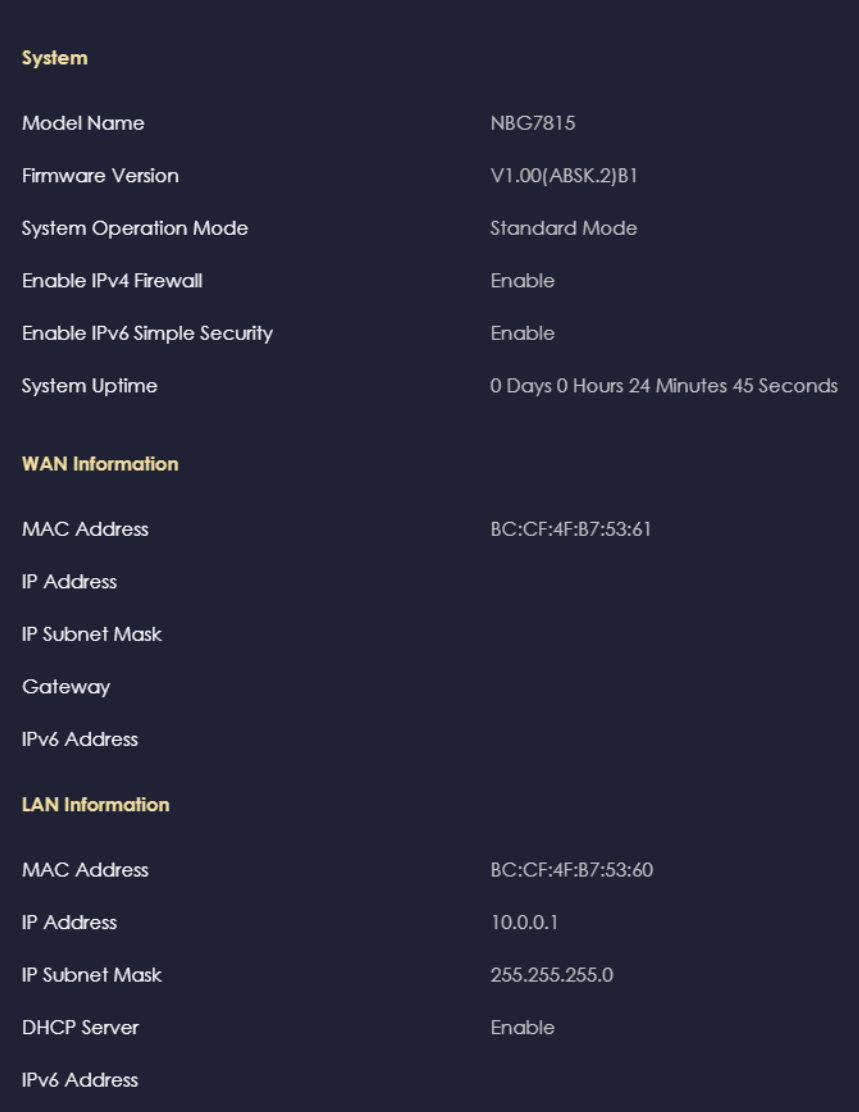

The following table describes the labels shown in the **Status** screen.

| LABFL                          | <b>DESCRIPTION</b>                                                                                         |
|--------------------------------|----------------------------------------------------------------------------------------------------|
| System                         |                                                                                                    |
| Model Name                     | This is the model name of your NBG7815.                                                                    |
| Firmware Version               | This is the firmware version.                                                                              |
| <b>System Operation Mode</b>   | This is the device mode to which the NBG7815 is set, see Section 13.7 on page 145 for<br>more information. |
| Enable IPv4 Firewall           | This shows if the IPv4 firewall is enabled on the NBG7815.                                                 |
| Enable IPv6 Simple<br>Security | This shows if the IPv6 firewall is enabled on the NBG7815.                                                 |
| System Uptime                  | This is the total time the NBG7815 has been on.                                                            |
| <b>WAN</b> Information         |                                                                                                    |
| <b>MAC Address</b>             | This shows the WAN Ethernet adapter MAC address of your NBG7815.                                           |

Table 9 Settings > System > Status (Standard Mode)

NBG7815 User's Guide

| <b>LABEL</b>           | <b>DESCRIPTION</b>                                                     |
|------------------------|------------------------------------------------------------------------|
| <b>IP</b> Address      | This shows the WAN port's IP address.                                  |
| <b>IP Subnet Mask</b>  | This shows the WAN port's subnet mask.                                 |
| Gateway                | This shows the WAN port's gateway IP address.                          |
| <b>IPv6 Address</b>    | This shows the current IPv6 address of the NBG7815.                    |
| <b>LAN Information</b> |                                                                        |
| <b>MAC Address</b>     | This shows the LAN Ethernet adapter MAC address of your NBG7815.       |
| <b>IP</b> Address      | This shows the LAN port's IP address.                                  |
| <b>IP Subnet Mask</b>  | This shows the LAN port's subnet mask.                                 |
| <b>DHCP Server</b>     | This shows the LAN port's DHCP role – <b>Enable</b> or <b>Disable.</b> |
| <b>IPv6 Address</b>    | This shows the current IPv6 address of the NBG7815 in the LAN.         |

Table 9 Settings > System > Status (Standard Mode) (continued)

# **CHAPTER 7 Bridge Mode Status**

# **7.1 Bridge Mode Overview**

Many screens that are available in **Standard Mode** are not available in **Bridge Mode**, such as port forwarding and firewall. See [Section 5.3 on page 53](#page-52-0) for more information.

# **7.2 What You Can Do**

- Set up a network with the NBG7815 as a bridge [\(Section 7.3 on page 61](#page-60-0)).
- Use the **Status** screen to view read-only information about your NBG7815 [\(Section 7.4 on page 62](#page-61-0)).

# <span id="page-60-0"></span>**7.3 Setting your NBG7815 to Bridge Mode**

- **1** Log into the Web Configurator if you have not already. See the Quick Start Guide for instructions on how to do this.
- **2** To use your NBG7815 as a bridge, go to **Settings** > **System** > **Operating Mode** and select **Bridge Mode**. **Figure 23** Settings > System > Operating Mode > Bridge Mode

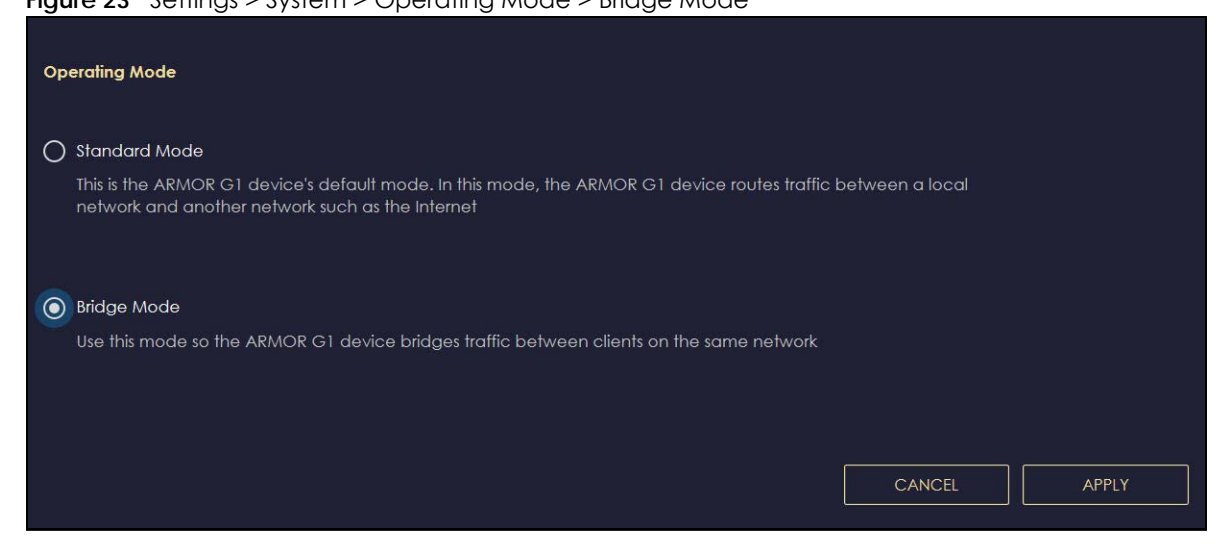

Note: You have to log in to the Web Configurator again when you change modes. As soon as you do, your NBG7815 is already in bridge mode.

Note: Choose your NBG7815 operating mode carefully to avoid having to change it later.

When changing to another mode, the IP address of the NBG7815 changes (192.168.123.1 in standard (router) mode to 192.168.123.2 in bridge mode and vice versa). The running applications and services of the network devices connected to the NBG7815 may be interrupted.

**3** When you select **Bridge Mode**, the following pop-up message window appears.

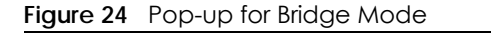

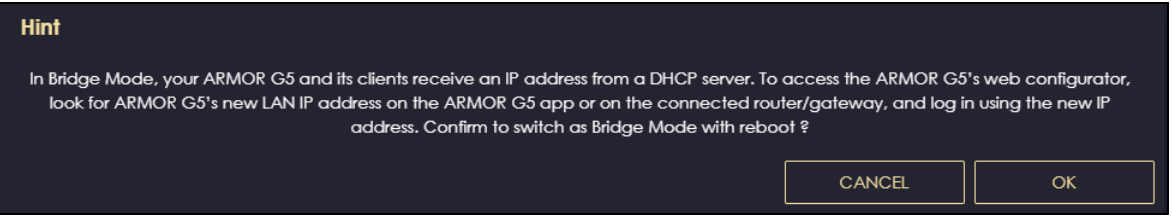

Click **OK**. Then click **Apply**. The Web Configurator refreshes once the change to bridge mode is successful.

### **7.3.1 Accessing the Web Configurator in Bridge Mode**

To log in to the Web Configurator in bridge mode, do the following:

- **1** Log into the Web Configurator. See the Quick Start Guide for instructions on how to do this.
- **2** Connect your computer to one of the LAN port of the NBG7815.
- **3** Connect a modem/router to the other LAN port of the NBG7815 using an Ethernet cable.
- **4** If the NBG7815 is not connected to a router or DHCP server, the NBG7815 cannot assign your computer an IP address.
- **5** After you have set your computer's IP address, open a web browser such as Google Chrome and enter "http://(DHCP-assigned IP)" as the web address in your web browser.

## <span id="page-61-0"></span>**7.4 Bridge Mode Status**

Click **Settings** > **System** > **Status** to open the status screen.

### **Figure 25** Settings > System > Status (Bridge Mode)

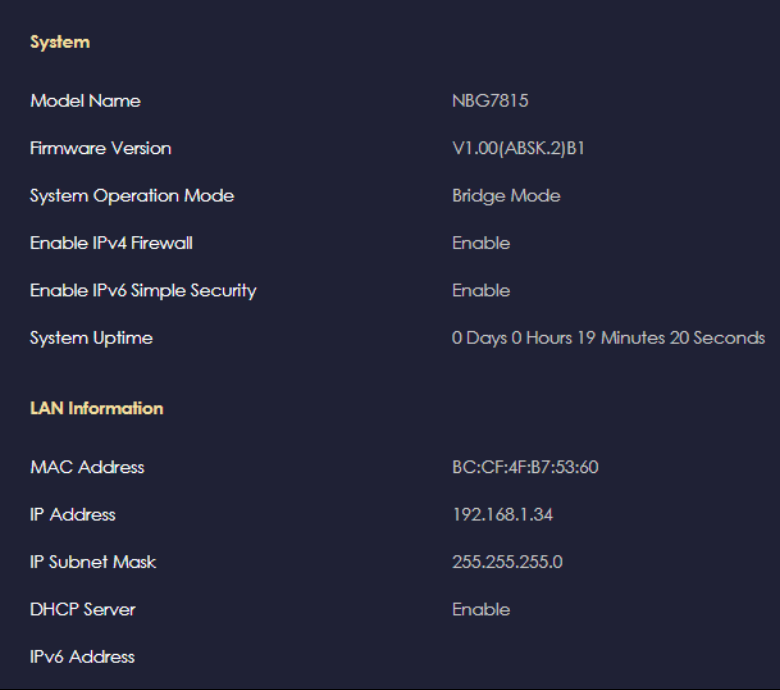

The following table describes the labels shown in the **Status** screen.

| LABEL                       | <b>DESCRIPTION</b>                                                                                         |
|-----------------------------|----------------------------------------------------------------------------------------------------|
| System                      |                                                                                                    |
| Model Name                  | This is the model name of your NBG7815.                                                                    |
| Firmware Version            | This is the firmware version.                                                                              |
| System Operation Mode       | This is the device mode to which the NBG7815 is set, see Section 13.7 on page 145<br>for more information. |
| Enable IPv4 Firewall        | This shows if the IPv4 firewall is enabled on the NBG7815.                                                 |
| Enable IPv6 Simple Security | This shows if the IPv6 firewall is enabled on the NBG7815.                                                 |
| System Uptime               | This is the total time the NBG7815 has been on.                                                            |
| <b>LAN Information</b>      |                                                                                                    |
| MAC Address                 | This shows the LAN Ethernet adapter MAC address of your NBG7815.                                           |
| <b>IP Address</b>           | This shows the LAN port's IP address.                                                                      |
| <b>IP Subnet Mask</b>       | This shows the LAN port's subnet mask.                                                                     |
| <b>DHCP Server</b>          | This shows the LAN port's DHCP role - Enable or Disable.                                                   |
| <b>IPv6 Address</b>         | This shows the current IPv6 address of the NBG7815 in the LAN.                                             |

Table 10 Settings > System > Status (Bridge Mode)

# **PART II Technical Reference**

# **CHAPTER 8 Applications**

# **8.1 Applications Overview**

This chapter shows you how to configure parental control, OpenVPN, USB media sharing and file sharing.

### **8.1.1 What You Can Do**

- Use the **Parental Control** screens to enable parental control, configure the parental control rules and schedules, and send email notifications. [\(Section 8.2 on page 66](#page-65-0)).
- Use the **OpenVPN Server** screen to create or configure your NBG7815 when it functions as an OpenVPN Server [\(Section 8.3.1 on page 70\)](#page-69-0).
- Use the **OpenVPN Client** screen to add an OpenVPN Server Account you want your NBG7815 to connect to [\(Section 8.3.3 on page 73](#page-72-0)).
- Use the **USB Application** screen to allow file sharing or to set up your NBG7815 to act as a media server [\(Section 8.4 on page 75](#page-74-0)).

### **8.1.2 What You Need To Know**

The following terms and concepts may help as you read through this chapter.

### **DLNA**

The Digital Living Network Alliance (DLNA) is a group of personal computer and electronics companies that works to make products compatible in a home network. DLNA clients play files stored on DLNA servers. The NBG7815 can function as a DLNA-compliant media server and stream files to DLNAcompliant media clients without any configuration.

### **Workgroup name**

This is the name given to a set of computers that are connected on a network and share resources such as a printer or files. Windows automatically assigns the workgroup name when you set up a network.

### **File Systems**

A file system is a way of storing and organizing files on your hard drive and storage device. Often different operating systems such as Windows or Linux have different file systems. The file-sharing feature on your NBG7815 supports New Technology File System (NTFS), File Allocation Table (FAT) and FAT32 file systems.

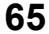

### **Windows/CIFS**

Common Internet File System (CIFS) is a standard protocol supported by most operating systems in order to share files across the network.

CIFS runs over TCP/IP but uses the SMB (Server Message Block) protocol found in Microsoft Windows for file and printer access; therefore, CIFS will allow all applications, not just Web browsers, to open and share files across the Internet.

The NBG7815 uses Common Internet File System (CIFS) protocol for its file sharing functions. CIFS compatible computers can access the USB file storage devices connected to the NBG7815. CIFS protocol is supported on Microsoft Windows, Linux Samba and other operating systems (refer to your systems specifications for CIFS compatibility).

### **Samba**

SMB is a client-server protocol used by Microsoft Windows systems for sharing files, printers, and so on.

Samba is a free SMB server that runs on most UNIX and UNIX-like systems. It provides an implementation of an SMB client and server for use with non-Microsoft operating systems.

### **File Transfer Protocol (FTP)**

This is a method of transferring data from one computer to another over a network such as the Internet.

### **VPN**

A virtual private network (VPN) provides secure communications between sites without the expense of leased site-to-site lines. A secure VPN is a combination of tunneling, encryption, authentication, access control and auditing. It is used to transport traffic over the Internet or any insecure network that uses TCP/IP for communication.

### **8.1.3 Before You Begin**

Make sure the NBG7815 is connected to your network and turned on.

- **1** Connect the USB device to the NBG7815's USB port.
- **2** The NBG7815 detects the USB device and makes its contents available for browsing. If you are connecting a USB hard drive that comes with an external power supply, make sure it is connected to an appropriate power source that is on.

Note: If your USB device cannot be detected by the NBG7815, see the troubleshooting for suggestions.

# <span id="page-65-0"></span>**8.2 Parental Control**

Parental Control allows you to block specific URLs. You can also define time periods and days during which the NBG7815 performs parental control on a specific user.

Note: This is not available if you are using bridge mode.

### **8.2.1 Device Setup**

Use this screen to enable parental control, view the parental control rules and schedules.

Click **Parental Control** > **Device** to show the following screen.

#### **Figure 26** Parental Control > Device

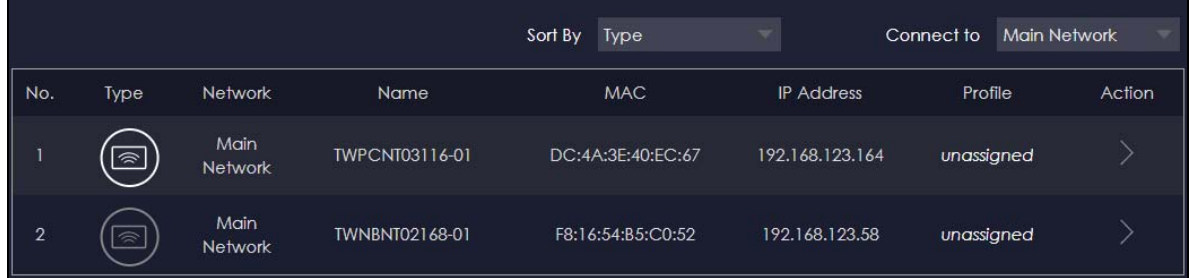

The following table describes the fields in this screen.

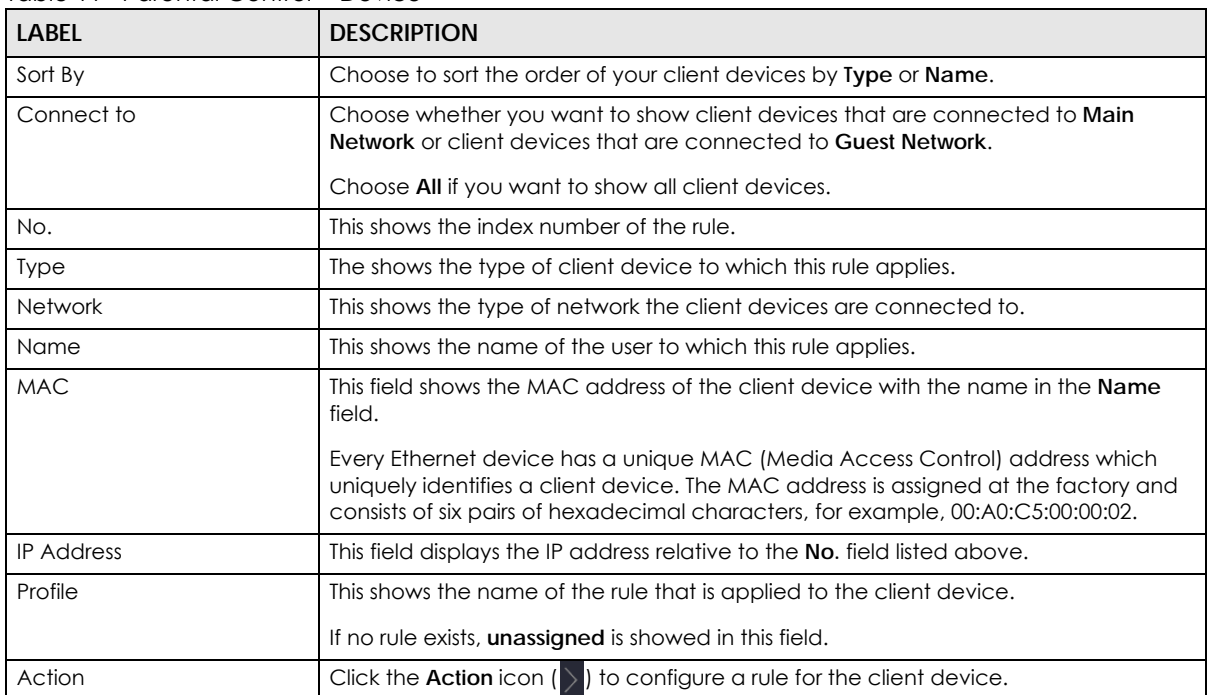

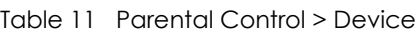

### **8.2.1.1 Edit Device Detail**

Use this screen to configure basic settings for the client device. Click the **Action** icon ( ), and then the **Edit** icon ( $\mathcal{U}$ ) to show the following screen.

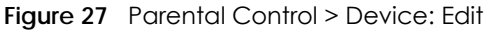

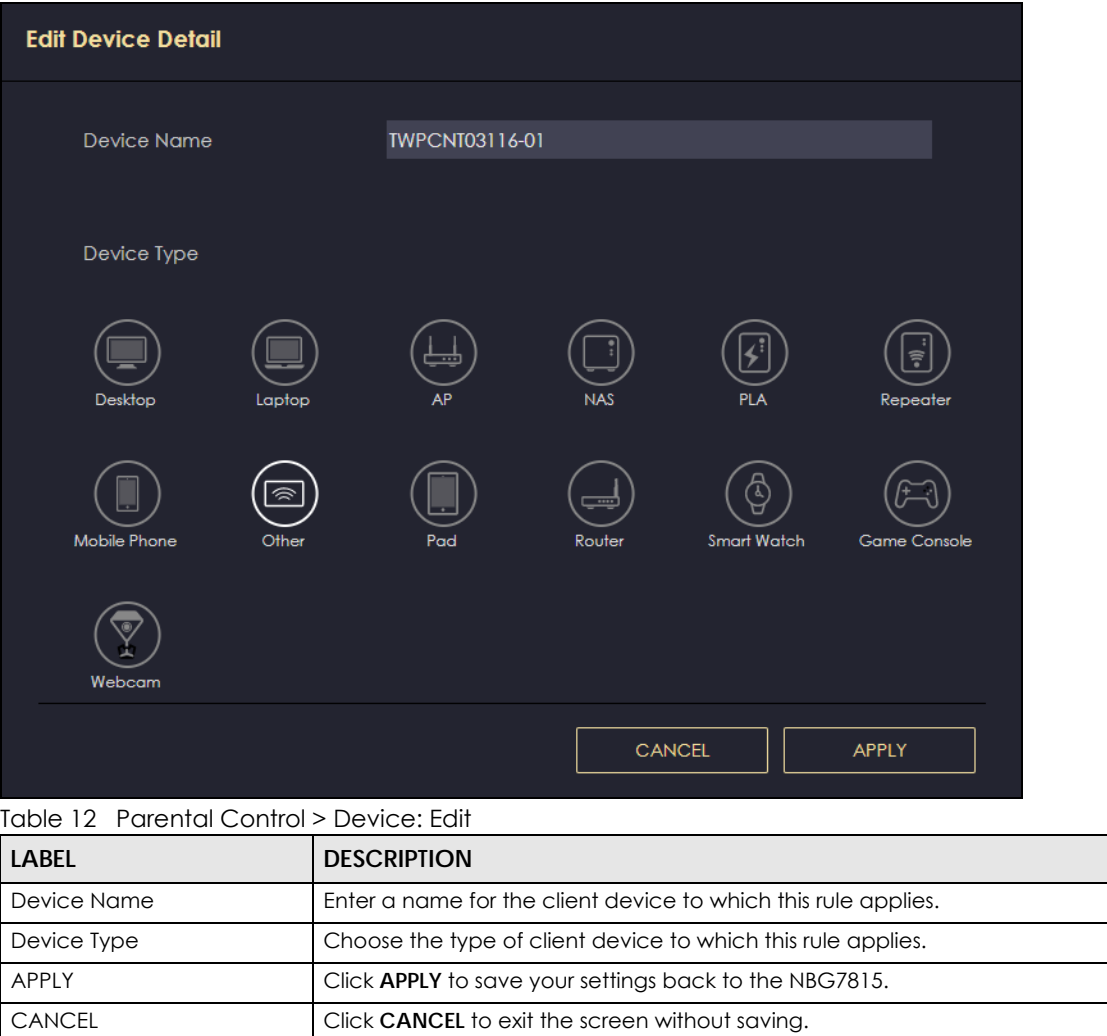

### **8.2.1.2 Add New Profile**

Use this screen to configure a restricted access schedule. Click the **Action** icon ( ), then **Add New Profile** to show the following screen.

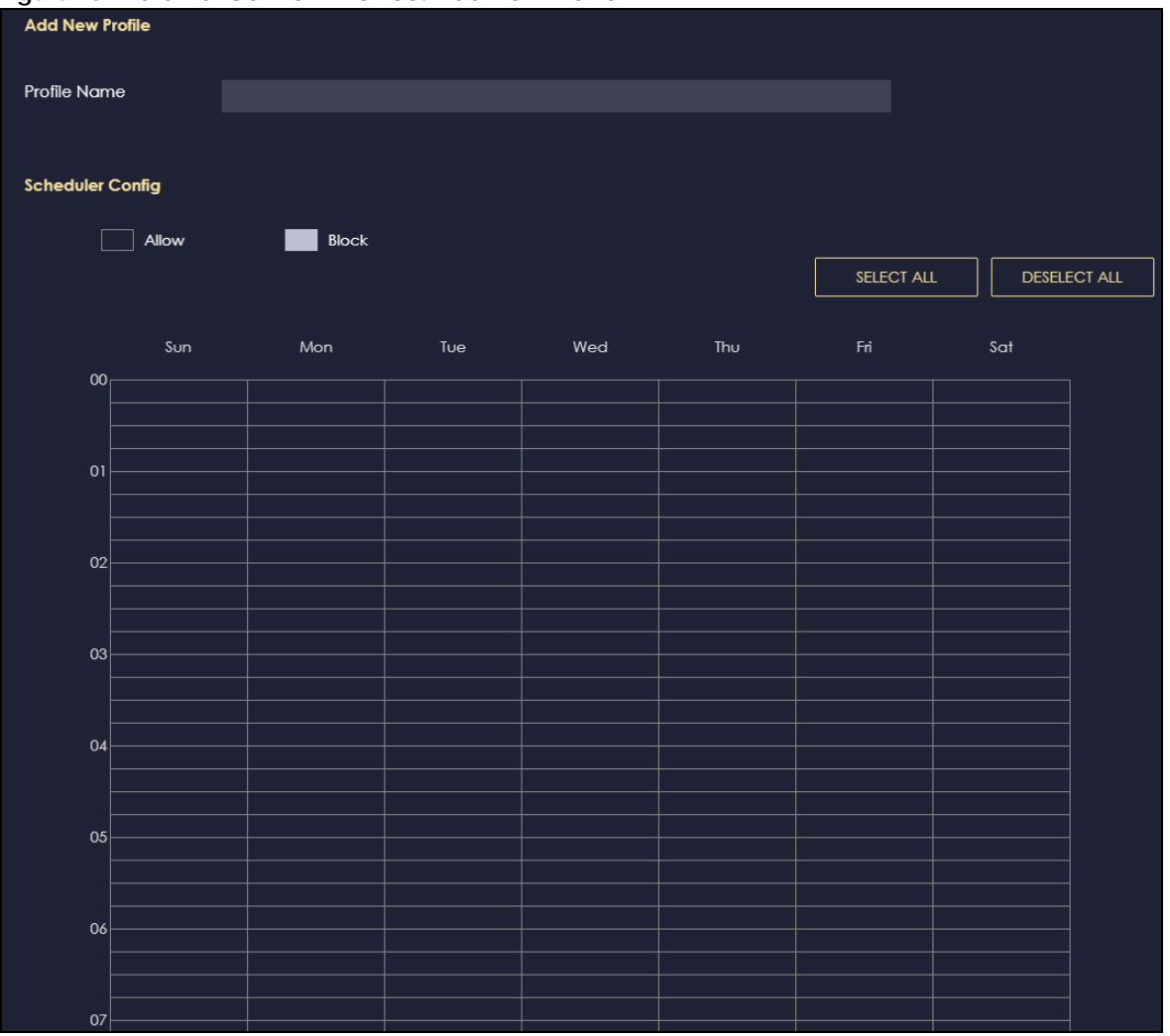

**Figure 28** Parental Control > Device: Add New Profile

The following table describes the fields in this screen.

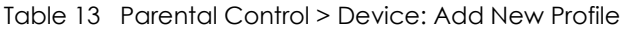

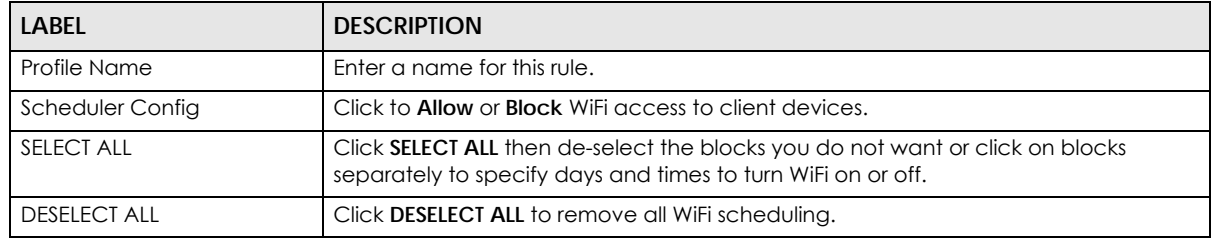

### **8.2.1.3 Profile Screen**

Use this screen to edit or delete an existing rule. Click **Parental Control** > **Profile** to show the following screen.

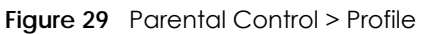

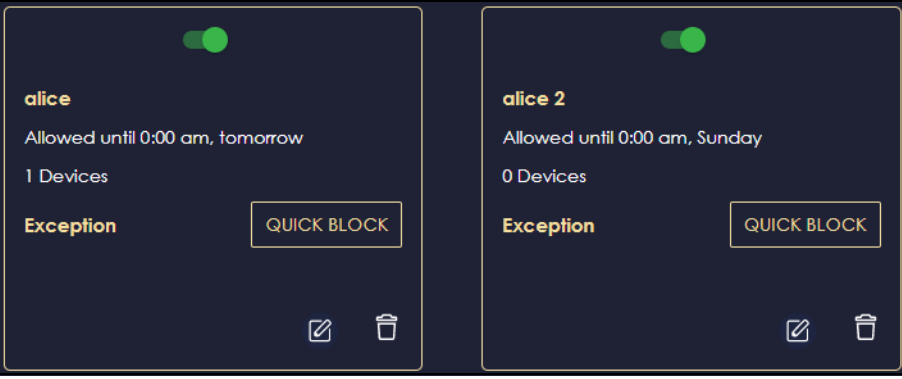

The following table describes the fields in this screen.

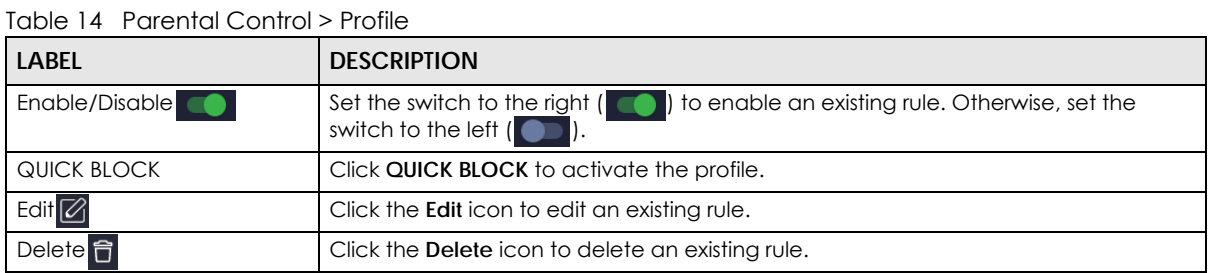

# **8.3 OpenVPN Server/Client**

Note: We do not recommend activating OpenVPN Server and OpenVPN Client at the same time on your NBG7815.

Note: This is not available if you are using bridge mode.

### <span id="page-69-0"></span>**8.3.1 OpenVPN Server**

Use this screen to create an OpenVPN server account. Click the **Navigation Panel** icon on the top-left corner (**ight**). Select **OpenVPN Server**, and click the **OpenVPN Server** tab.

**Figure 30** Example of NBG7815 Acting As VPN Server

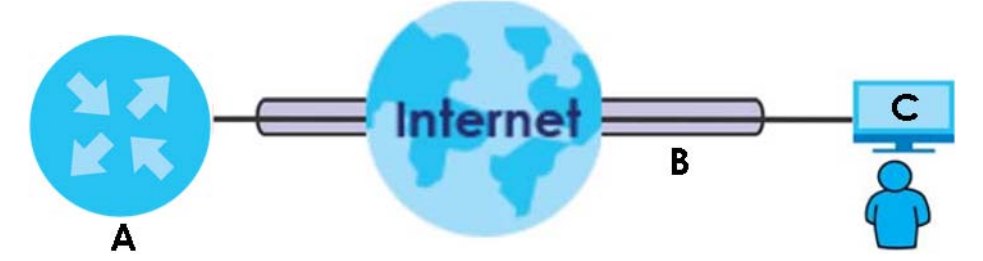

The NBG7815 (**A**) transmits data through a secure VPN channel (**B**) to the client device (**C**).

Note: You have to enable DDNS in **Settings** > **Internet** > **Dynamic DNS** screen before you can create an OpenVPN account. See [Section 9.8 on page 104](#page-103-0) for more information on Dynamic DNS.

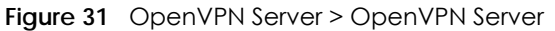

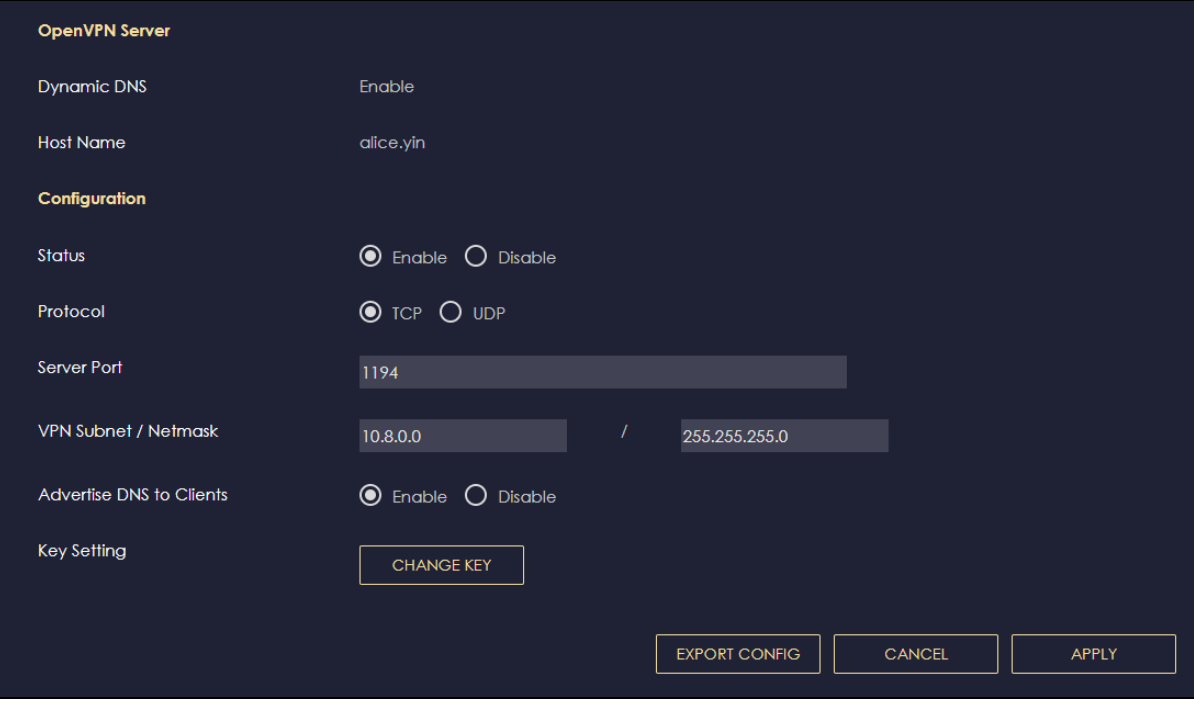

The following table describes the fields in this screen.

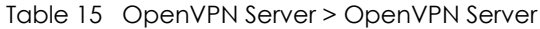

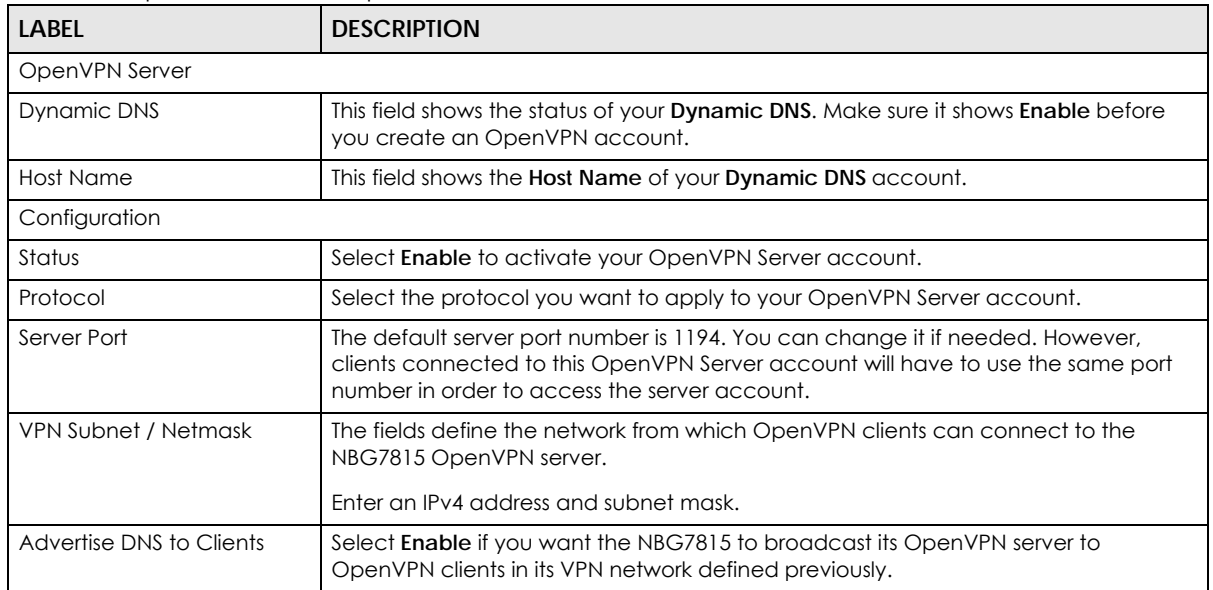

| <b>LABEL</b>         | <b>DESCRIPTION</b>                                                                                                    |
|----------------------|----------------------------------------------------------------------------------------------------|
| Key Setting          | Click the <b>CHANGE KEY</b> button if you want to change the key your clients use to<br>access to your OpenVPN Server account.                                                                                                    |
|                      | You do not need to click CHANGE KEY the first time to configure this screen.<br>Periodically changing the key is recommended, but you must export the new .ovpn<br>configuration file and send it to all OpenVPN clients so that they can they use the<br>new key. |
| <b>EXPORT CONFIG</b> | Click <b>EXPORT CONFIG</b> to export your configuration to an .ovpn file that OpenVPN<br>clients need to connect to the NBG7815 OpenVPN server.                                                                                                    |
| APPLY                | Click <b>APPLY</b> to save your changes back to the NBG7815.                                                                                                    |
| CANCEL               | Click <b>CANCEL</b> to begin configuring this screen afresh.                                                                                                    |

Table 15 OpenVPN Server > OpenVPN Server (continued)

### **8.3.2 OpenVPN Account**

Use the **OpenVPN Account List** screen to view the basic information of the NBG7815 OpenVPN server.

Use the **OpenVPN Account Status** screen to view the basic information of clients that are connected to the NBG7815 OpenVPN server.

Note: At the time of writing, up to 16 OpenVPN clients can connect to the NBG7815 OpenVPN server at the same time.

**Figure 32** OpenVPN Account

|                                            |           |                              | Add Rule |
|--------------------------------------------|-----------|------------------------------|----------|
| No.                                        | Username  | <b>Client Access Allowed</b> | Actions  |
| ٠                                          | account 1 | WAN & LAN                    | 自凶       |
|                                            |           |                              |          |
| <b>OpenVPN Account Status</b><br>account 1 |           |                              |          |

The following table describes the fields in this screen.

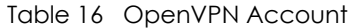

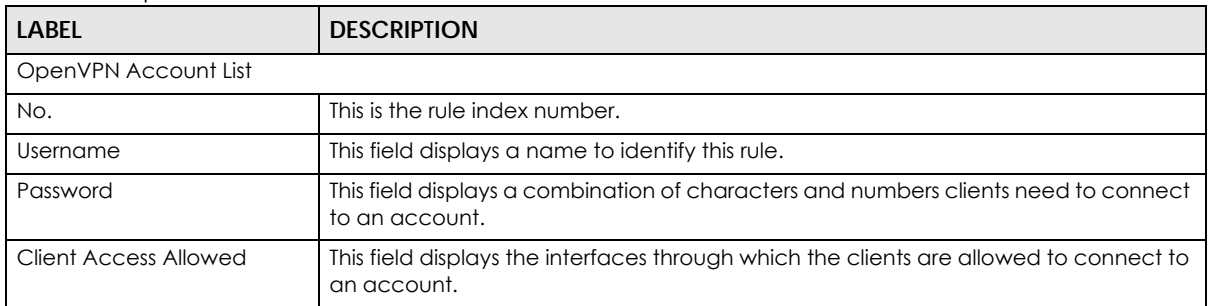
| <b>LABEL</b>           | <b>DESCRIPTION</b>                                                                              |
|------------------------|-------------------------------------------------------------------------------------------------|
| Actions                | Click the icons under <b>Actions</b> to delete or edit an existing OpenVPN account<br>settings. |
|                        | Click $\Box$ to delete an existing OpenVPN account.                                             |
|                        | Click $\mathbb{Z}$ to edit an existing OpenVPN account.                                         |
| OpenVPN Account Status |                                                                                                 |
| No.                    | This is the number used to identify a client.                                                   |
| Public IP              | This field displays the public IP of a client.                                                  |
| Private IP             | This field displays the private IP of a client.                                                 |
| Connected Time         | This field displays how long a client is connected.                                             |

Table 16 OpenVPN Account (continued)

#### **8.3.2.1 OpenVPN Account List – Add Rule**

Use this screen to configure your OpenVPN account settings.

#### **Figure 33** OpenVPN Account List – Add Rule

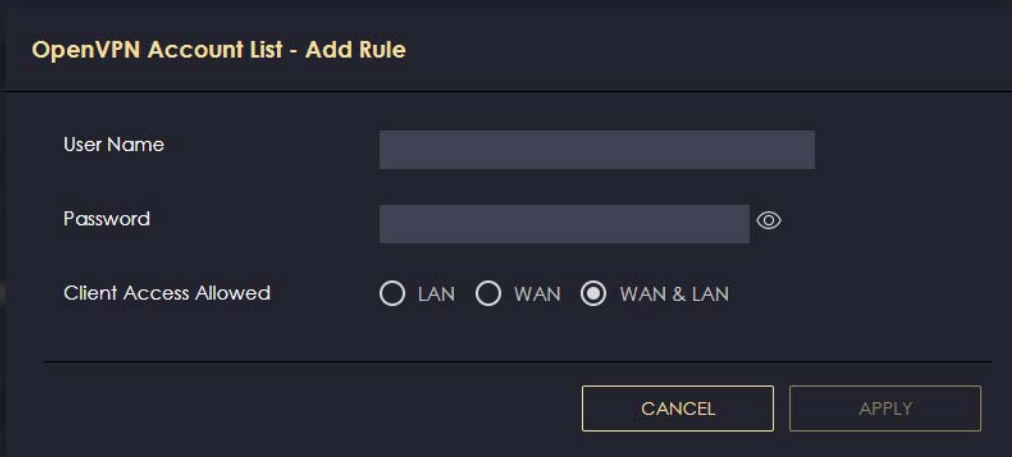

The following table describes the fields in this screen.

| <b>LABEL</b>          | <b>DESCRIPTION</b>                                                                                |
|-----------------------|---------------------------------------------------------------------------------------------------|
| User Name             | Enter $1 - 32$ single-byte printable ASCII characters, but $\langle \rangle$ AS& are not allowed. |
| Password              | Enter 1 – 32 single-byte printable ASCII characters, but <> $\land$ \$& are not allowed.          |
| Client Access Allowed | Select the interfaces through which the clients are allowed to connect to your<br>account.        |
| APPLY                 | Click <b>APPLY</b> to save your changes back to the NBG7815.                                      |
| CANCEL                | Click <b>CANCEL</b> to exit this screen without saving.                                           |

Table 17 OpenVPN Account List – Add Rule

### **8.3.3 OpenVPN Client**

Use the **OpenVPN Server List** in this screen to view the basic information of the OpenVPN Server accounts that you are connected to when the NBG7815 functions as an OpenVPN client.

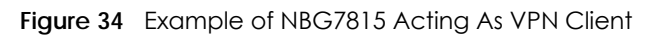

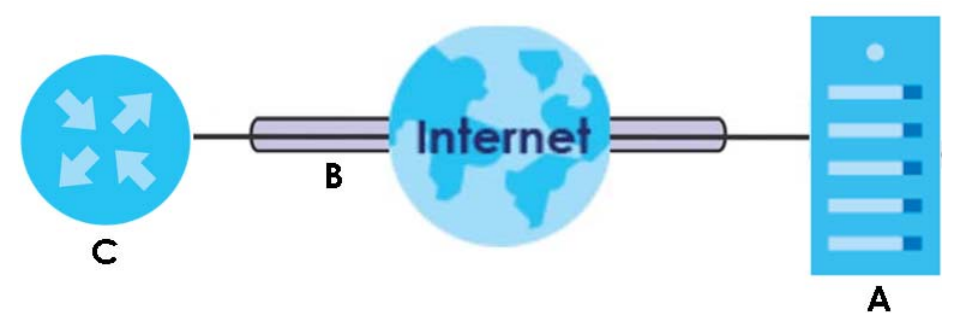

The VPN server (**A**) transmits data through a secure VPN channel (**B**) to the NBG7815 (**C**) client device.

Note: You can only connect to one server at a time.

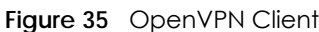

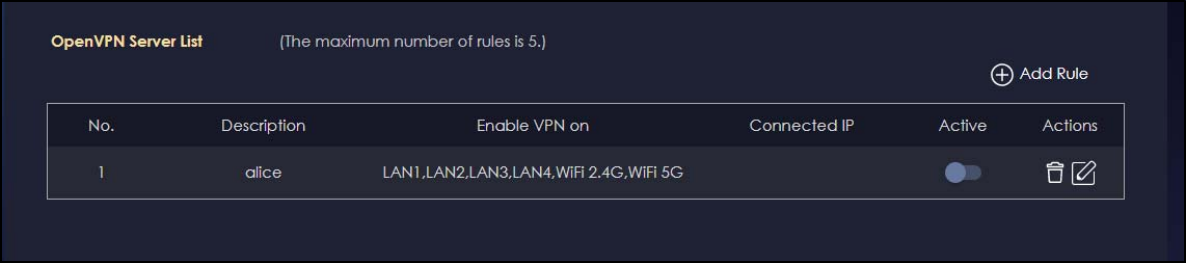

The following table describes the fields in this screen.

| <b>LABEL</b>  | <b>DESCRIPTION</b>                                                                                                    |
|---------------|----------------------------------------------------------------------------------------------------|
| No.           | This is the rule index number.                                                                                                    |
| Description   | This field displays a name to identify this rule.                                                                                         |
| Enable VPN on | This field displays the interfaces through which your NBG7815 are allowed to<br>connect to an OpenVPN Server account.                     |
| Connected IP  | This field displays the IP address of the OpenVPN Server account your NBG7815 is<br>connected to.                                         |
| Active        | Slide the switch to the right $\begin{pmatrix} 1 & 1 \\ 0 & 1 \end{pmatrix}$ to activate your connection to an OpenVPN<br>Server account. |
| Actions       | Click the icons under <b>Actions</b> to delete or edit an existing OpenVPN Server account<br>settings.                                    |
|               | Click $\Box$ to delete an existing OpenVPN Server account.                                                                                |
|               | to edit an existing OpenVPN Server account.<br>$Click \blacksquare$                                                                       |

Table 18 OpenVPN Client

#### **8.3.3.1 OpenVPN Server List – Add Rule**

Use this screen to add an OpenVPN Server Account that you want your NBG7815 to connect to.

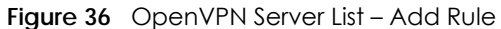

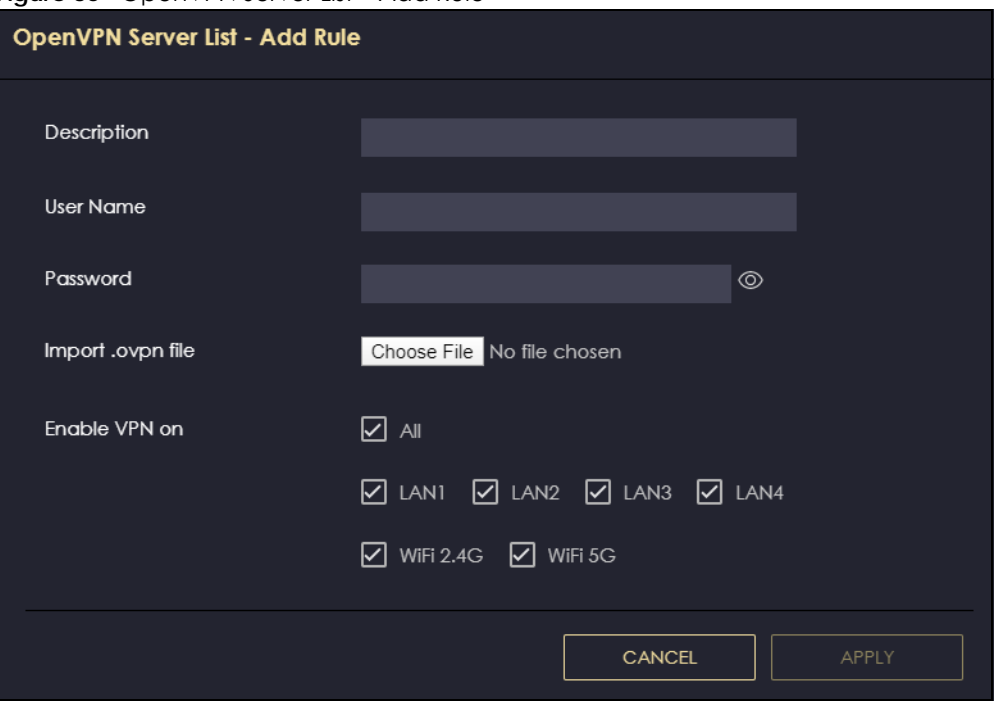

The following table describes the fields in this screen.

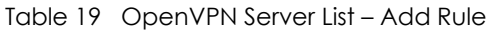

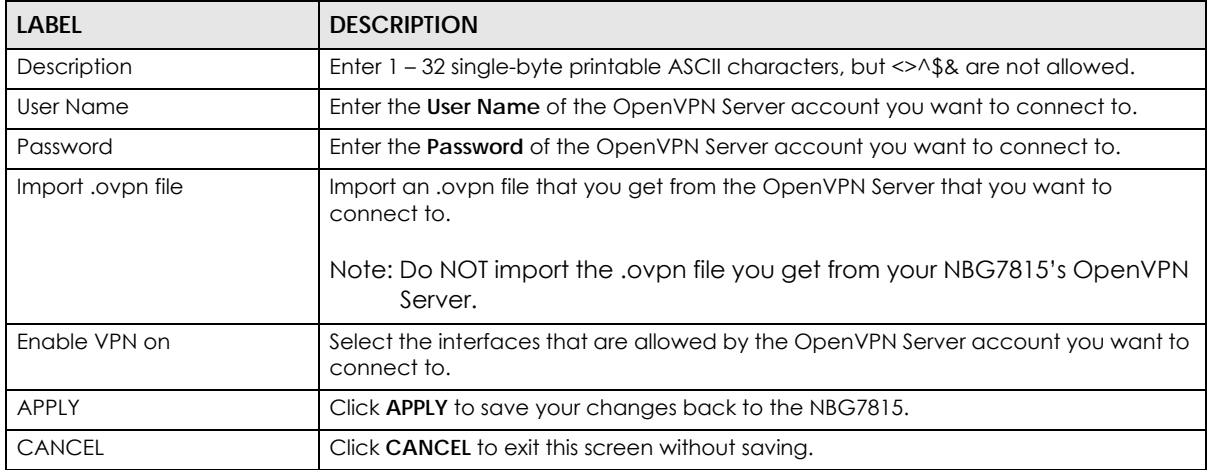

# **8.4 USB Application**

Configure file sharing through File Explorer / FTP with users on your network using a USB memory stick or hard drive connected to your NBG7815. You can also configure your NBG7815 to function as a DLNAcompliant media server.

#### **8.4.1 SAMBA Server**

Use this screen to set up file-sharing through the NBG7815 using File Explorer or the workgroup name. You can also configure the workgroup name and create file-sharing user accounts.

Click **USB Application** > **SAMBA** to show the following screen.

**Figure 37** USB Application > SAMBA

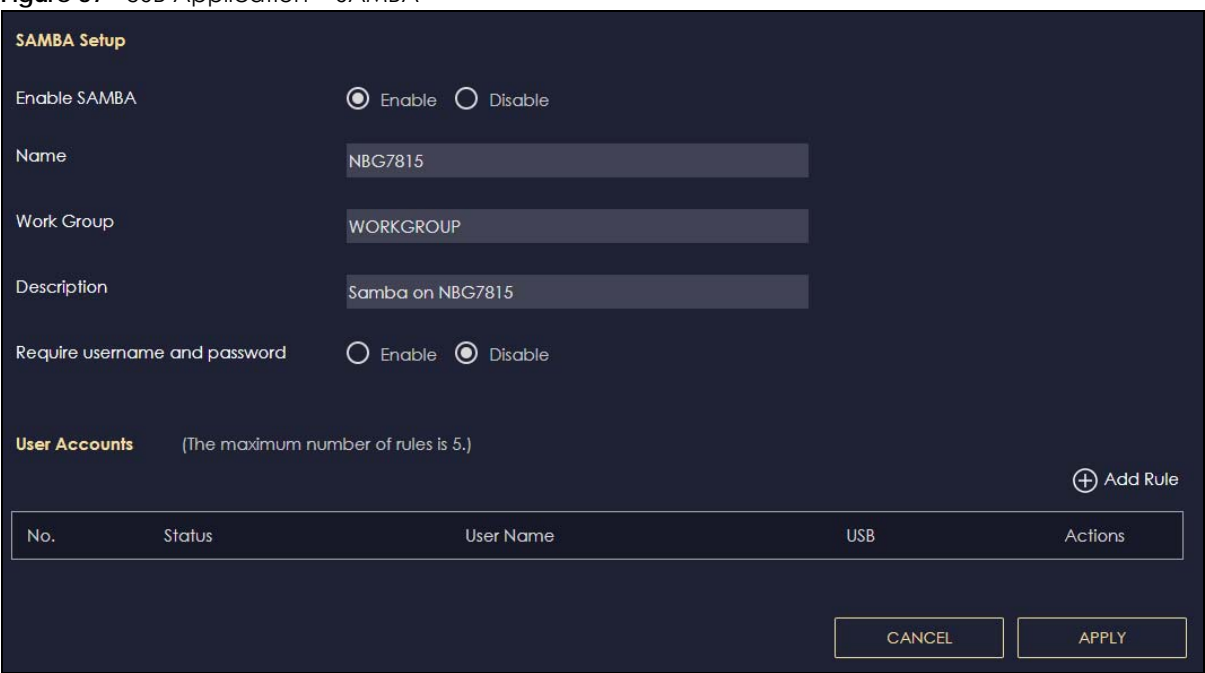

The following table describes the labels in this screen.

| LABFL                            | <b>DESCRIPTION</b>                                                                                                    |  |
|----------------------------------|----------------------------------------------------------------------------------------------------|--|
| SAMBA Setup                      |                                                                                                    |  |
| Enable SAMBA                     | Select this to enable file sharing through the NBG7815 using File Explorer or by browsing to<br>your work group.                                                                                                    |  |
| Name                             | Specify the name to identify the NBG7815 in a work group.                                                                                                    |  |
| Work Group                       | You can add the NBG7815 to an existing or a new work group on your network. Enter the<br>name of the work group which your NBG7815 automatically joins. You can set the<br>NBG7815's work group name to be exactly the same as the work group name to which your<br>computer belongs to.<br>Note: The NBG7815 will not be able to join the work group if your local area<br>network has restrictions set up that do not allow devices to join a work<br>group. In this case, contact your network administrator. |  |
| Description                      | Enter the description of the NBG7815 in a work group.                                                                                                    |  |
| Require username<br>and password | Select Yes to need a user account for access to the connected USB stick from any<br>computer. Otherwise, select No.                                                                                                    |  |
| User Accounts                    | Before you can share files you need a user account. Configure the following fields to set up<br>a file sharing account.                                                                                                    |  |
| No.                              | This is the index number of the user account.                                                                                                    |  |
| Status                           | This field displays whether a user account is activated or not.                                                                                                    |  |

Table 20 USB Application > SAMBA

NBG7815 User's Guide

| <b>LABEL</b>  | <b>DESCRIPTION</b>                                                                                                    |
|---------------|----------------------------------------------------------------------------------------------------|
| User Name     | This field displays the user name that will be allowed to access the shared files.                                      |
| <b>USB</b>    | This field displays the user's access rights to the USB storage device which is connected to<br>the NBG7815's USB port. |
| Actions       | Click the icons under <b>Actions</b> to delete or edit a port forwarding rule.                                          |
|               | Click $\widehat{\Box}$ to delete a port forwarding rule.                                                                |
|               | Click $[\emptyset]$ to edit an existing port forwarding rule.                                                           |
| <b>APPLY</b>  | Click APPLY to save your changes back to the NBG7815.                                                                   |
| <b>CANCEL</b> | Click CANCEL to begin configuring this screen afresh.                                                                   |

Table 20 USB Application > SAMBA (continued)

#### **8.4.1.1 Add SAMBA Account**

Use this screen to configure settings for a SAMBA account.

Click **USB Application** > **SAMBA** > **Add Rule** to show the following screen.

**Figure 38** USB Application > SAMBA > Add SAMBA Rule

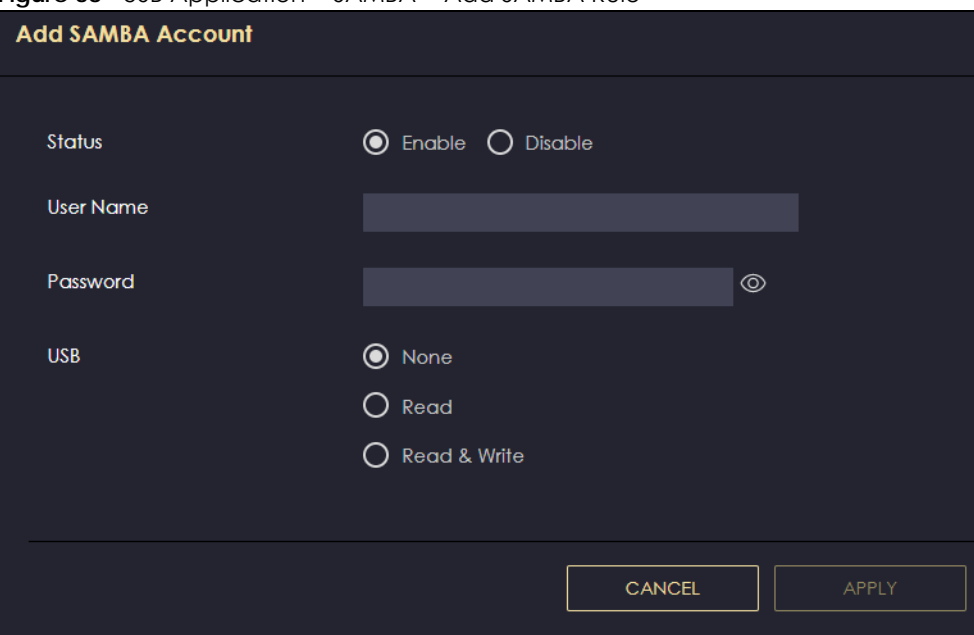

The following table describes the labels in this screen.

| <b>LABEL</b> | <b>DESCRIPTION</b>                                                                                                    |
|--------------|----------------------------------------------------------------------------------------------------|
| Status       | Select <b>Enable</b> to enable the account.                                                                                                    |
|              | Select <b>Disable</b> to disable the account.                                                                                                    |
| User Name    | Enter a user name that will be allowed to access the shared files. You can enter up<br>to 20 characters. Only letters and numbers are allowed.                  |
| Password     | Enter the password used to access the shared files. You can enter up to 20<br>characters. Only letters and numbers are allowed. The password is case sensitive. |

Table 21 USB Application > SAMBA > Add SAMBA Rule

| <b>LABEL</b> | <b>DESCRIPTION</b>                                                                                                    |
|--------------|----------------------------------------------------------------------------------------------------|
| <b>USB</b>   | Specify the user's access rights to the USB storage device which is connected to the<br>NBG7815's USB port.                                       |
|              | <b>Read &amp; Write</b> – The user has read and write rights, meaning that the user can create<br>and edit the files on the connected USB device. |
|              | <b>Read</b> – The user has read rights only and cannot create or edit the files on the<br>connected USB device.                                   |
|              | <b>None</b> – The user cannot access the files on the USB devices connected to the USB<br>port.                                                   |
| APPLY        | Click <b>APPLY</b> to save your changes back to the NBG7815.                                                                                      |
| CANCEL       | Click <b>CANCEL</b> to exit the screen without saving.                                                                                            |

Table 21 USB Application > SAMBA > Add SAMBA Rule (continued)

#### **8.4.2 FTP Server**

Use this screen to set up file sharing through the NBG7815 using FTP and create user accounts.

Click **USB Application** > **FTP** to show the following screen.

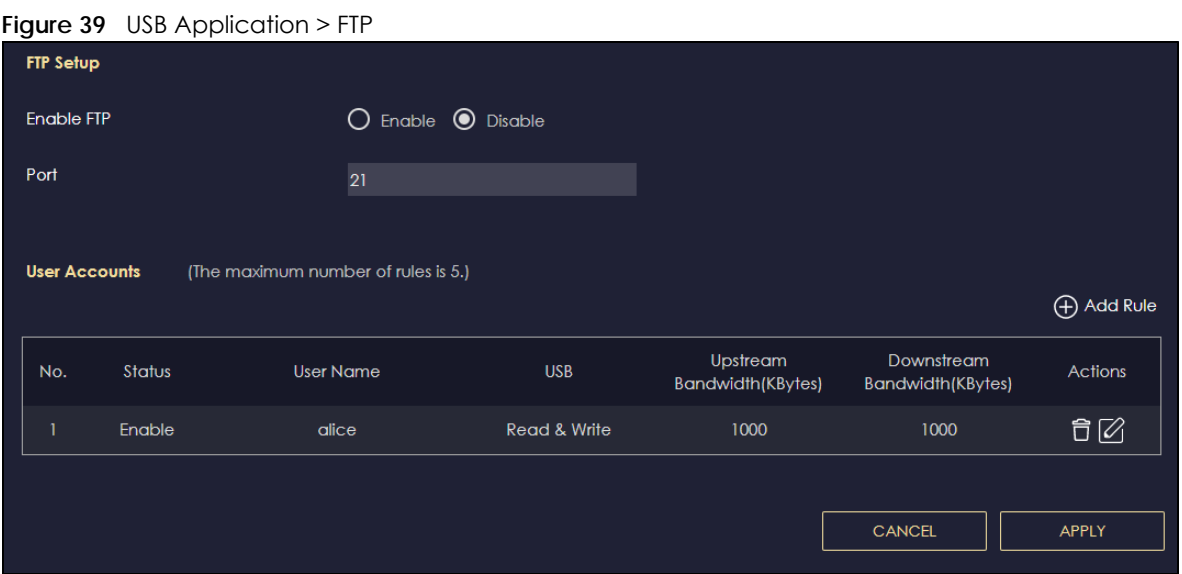

The following table describes the labels in this screen.

Table 22 USB Application > FTP

| <b>LABEL</b>  | <b>DESCRIPTION</b>                                                                                                    |
|---------------|----------------------------------------------------------------------------------------------------|
| Enable FTP    | Select this to enable the FTP server on the NBG7815 for file sharing using FTP.                                                                            |
| Port          | You may change the server port number for FTP if needed. However, you must use the same<br>port number in order to use that service for file sharing.      |
| User Accounts | Before you can share files you need a user account. Configure the following fields to set up<br>a file-sharing account.                                    |
| No.           | This is the index number of the user account.                                                                                                    |
| Status        | This field displays whether a user account is activated or not. Select the check box to<br>enable the account. Clear the check box to disable the account. |
| User Name     | This field displays the user name that will be allowed to access the shared files.                                                                         |

NBG7815 User's Guide

| <b>LABEL</b>                   | <b>DESCRIPTION</b>                                                                                                    |
|--------------------------------|----------------------------------------------------------------------------------------------------|
| <b>USB</b>                     | This field displays the user's access rights to the USB storage device which is connected to<br>the NBG7815's USB port. |
| Upstream<br><b>Bandwidth</b>   | This field shows the maximum bandwidth (in Kbps) allowed for incoming FTP traffic.                                      |
| Downstream<br><b>Bandwidth</b> | This field shows the maximum bandwidth (in Kbps) allowed for outgoing FTP traffic.                                      |
| Actions                        | Click the icons under <b>Actions</b> to delete or edit a port forwarding rule.                                          |
|                                | Click $\boxed{\widehat{\Box}}$ to delete an existing port forwarding rule.                                              |
|                                | Click $\mathbb{Z}$ to edit an existing port forwarding rule.                                                            |
| APPLY                          | Click APPLY to save your changes back to the NBG7815.                                                                   |
| <b>CANCEL</b>                  | Click <b>CANCEL</b> to begin configuring this screen afresh.                                                            |

Table 22 USB Application > FTP (continued)

#### <span id="page-78-0"></span>**8.4.2.1 Add FTP Account**

Use this screen to configure settings for a FTP account.

Click **USB Application** > **FTP** > **Add Rule** to show the following screen.

**Figure 40** USB Application > FTP > Add FTP Account

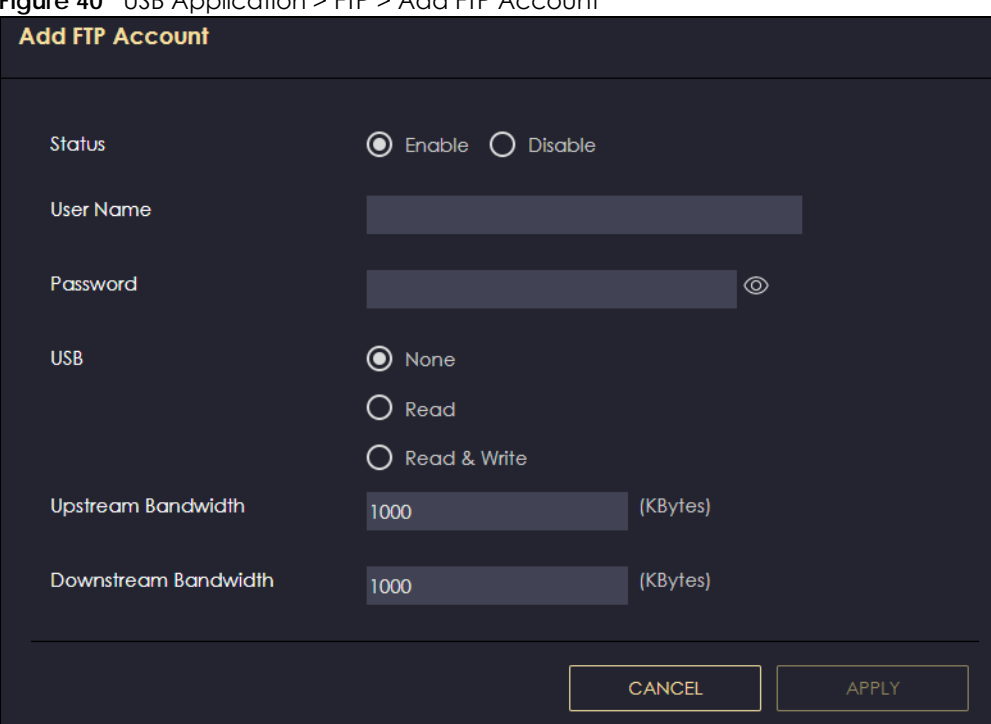

The following table describes the labels in this screen.

| <b>LABEL</b>         | <b>DESCRIPTION</b>                                                                                                    |
|----------------------|----------------------------------------------------------------------------------------------------|
| Status               | Select <b>Enable</b> to enable the account.                                                                                                    |
|                      | Select <b>Disable</b> to disable the account.                                                                                                    |
| User Name            | Enter a user name that will be allowed to access the shared files. You can enter up<br>to 20 characters. Only letters and numbers allowed.                      |
| Password             | Enter the password used to access the shared files. You can enter up to 20<br>characters. Only letters and numbers are allowed. The password is case sensitive. |
| <b>USB</b>           | Specify the user's access rights to the USB storage device which is connected to the<br>NBG7815's USB port.                                                     |
|                      | <b>Read &amp; Write</b> – The user has read and write rights, meaning that the user can create<br>and edit the files on the connected USB device.               |
|                      | <b>Read</b> – The user has read rights only and cannot create or edit the files on the<br>connected USB device.                                                 |
|                      | <b>None</b> – The user cannot access the files on the USB devices connected to the USB<br>port.                                                                 |
| Upstream Bandwidth   | Enter the maximum bandwidth (in Kbps) allowed for incoming FTP traffic.                                                                                         |
| Downstream Bandwidth | Enter the maximum bandwidth (in Kbps) allowed for outgoing FTP traffic.                                                                                         |
| <b>APPLY</b>         | Click <b>APPLY</b> to save your changes back to the NBG7815.                                                                                                    |
| <b>CANCEL</b>        | Click <b>CANCEL</b> to exit the screen without saving.                                                                                                    |

Table 23 USB Application > FTP > Add FTP Account

### **8.4.3 USB Media Sharing**

Use this screen to configure settings for media sharing.

Click **USB Application** > **USB Media Sharing** to show the following screen.

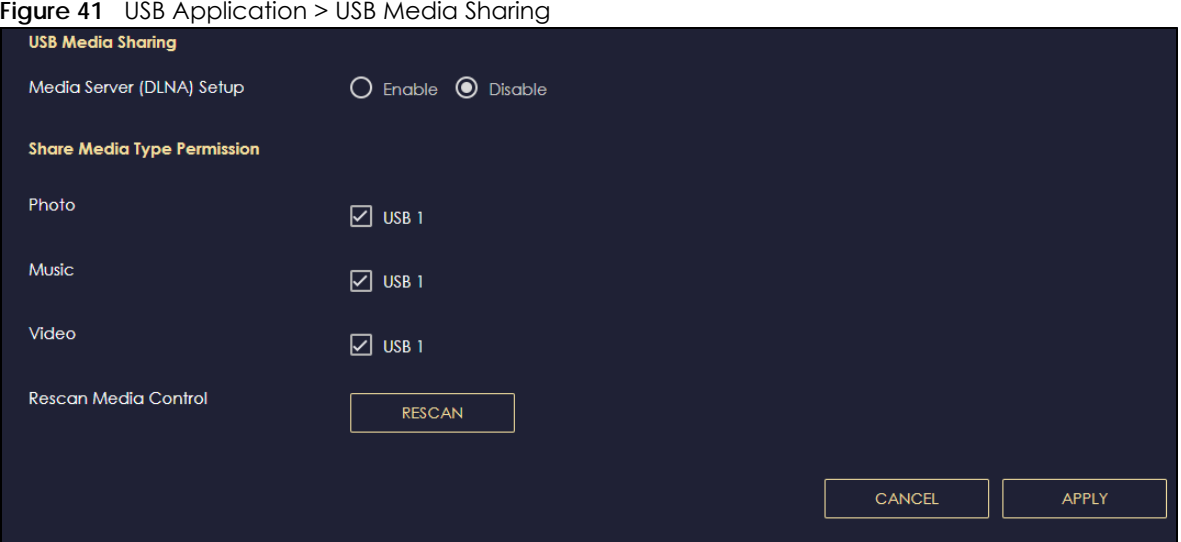

NBG7815 User's Guide

The following table describes the labels in this screen.

| <b>LABEL</b>                 | <b>DESCRIPTION</b>                                                                                                    |  |
|------------------------------|----------------------------------------------------------------------------------------------------|--|
| USB Media Sharing            |                                                                                                    |  |
| Media Server<br>(DLNA) Setup | Choose <b>Enable</b> to have the NBG7815 function as a DLNA-compliant media server.<br>Otherwise, choose <b>Disable.</b>                                                             |  |
| Share Media Type Permission  |                                                                                                    |  |
| Photo/Music/Video            | Select the media type that you want to share on the USB device connected to the<br>NBG7815's USB port.                                                                               |  |
| Rescan Media Control         |                                                                                                    |  |
| <b>RESCAN</b>                | Click this button to have the NBG7815 scan the media files on the connected USB device<br>and do indexing of the file list again so that DLNA clients can find the new files if any. |  |
| <b>APPLY</b>                 | Click <b>APPLY</b> to save your changes back to the NBG7815.                                                                                                    |  |
| <b>CANCEL</b>                | Click <b>CANCEL</b> to begin configuring this screen afresh.                                                                                                    |  |

Table 24 USB Application > USB Media Sharing

# **8.5 Access Your Shared Files From a Computer**

This section shows you how to access shared files from a computer using File Explorer or through FTP.

### **8.5.1 Using File Explorer**

You can use File Explorer to access the file storage devices connected to the NBG7815.

Note: The examples in this User's Guide show you how to use Microsoft's Windows 10 to browse your shared files. Refer to your operating system's documentation for how to browse your file structure.

Open File Explorer to access **usb1** using the File Explorer browser.

In the File Explorer's address bar type a double backslash "\\" followed by the IP address of the NBG7815 (the default IP address of the NBG7815 is 192.168.123.1) and press [ENTER]. The share folder **usb1** is available.

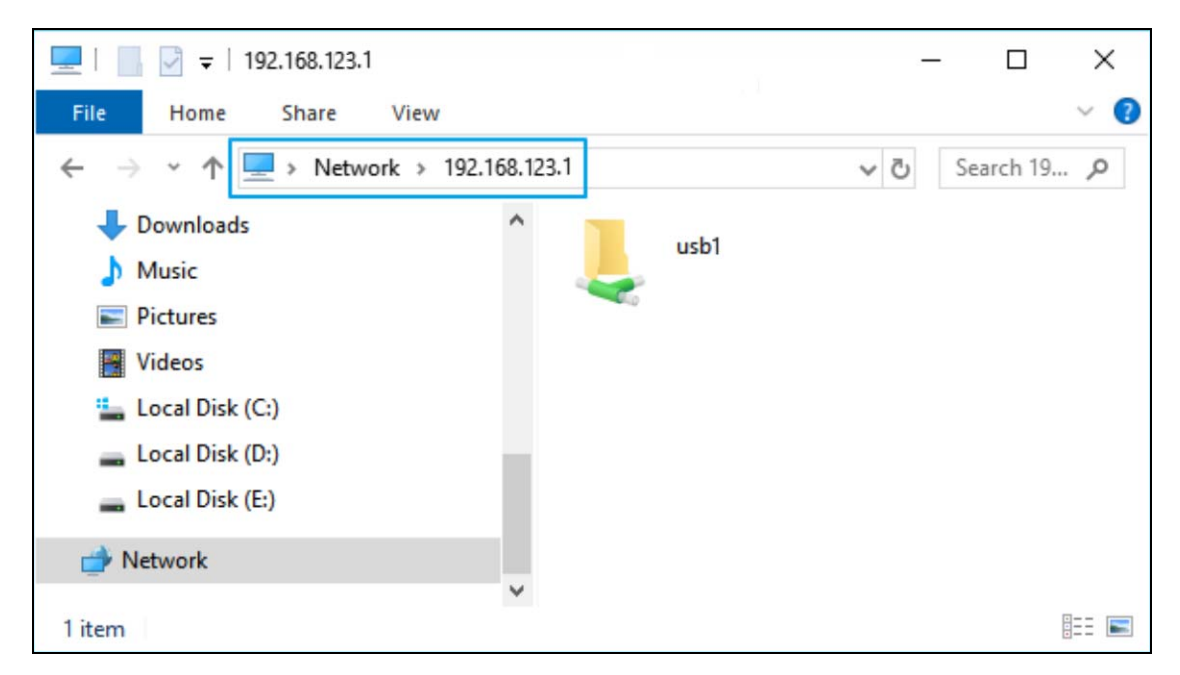

Once you access **usb1** through your NBG7815, you do not have to re-login unless you restart your computer.

### **8.5.2 Using an FTP Program**

Here is how to use an FTP program to access a file storage device connected to the NBG7815's USB port.

Note: This example uses the FileZilla FTP program to browse your shared files.

- **1** Download FileZilla and install the FTP software to your computer.
- **2** Go to **USB Application** > **FTP**. On the **FTP Setup** screen, click **Add Rule** to go to the **Add FTP Account** screen. You can use this screen to create a set of **User Name** and **Password,** and USB rules for file sharing. (See more information at [Section 8.4.2.1 on page 79](#page-78-0).) Click **Apply** to save the changes.

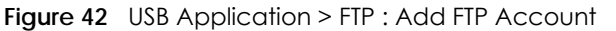

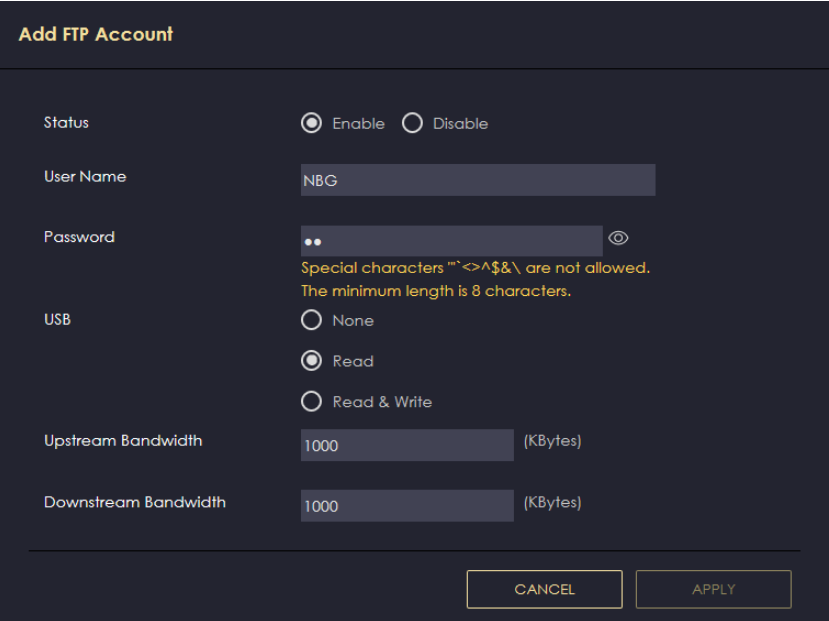

**3** You can click the **Edit** or **Delete** icon to edit or delete the rules.

**Figure 43** USB Application > FTP: Edit

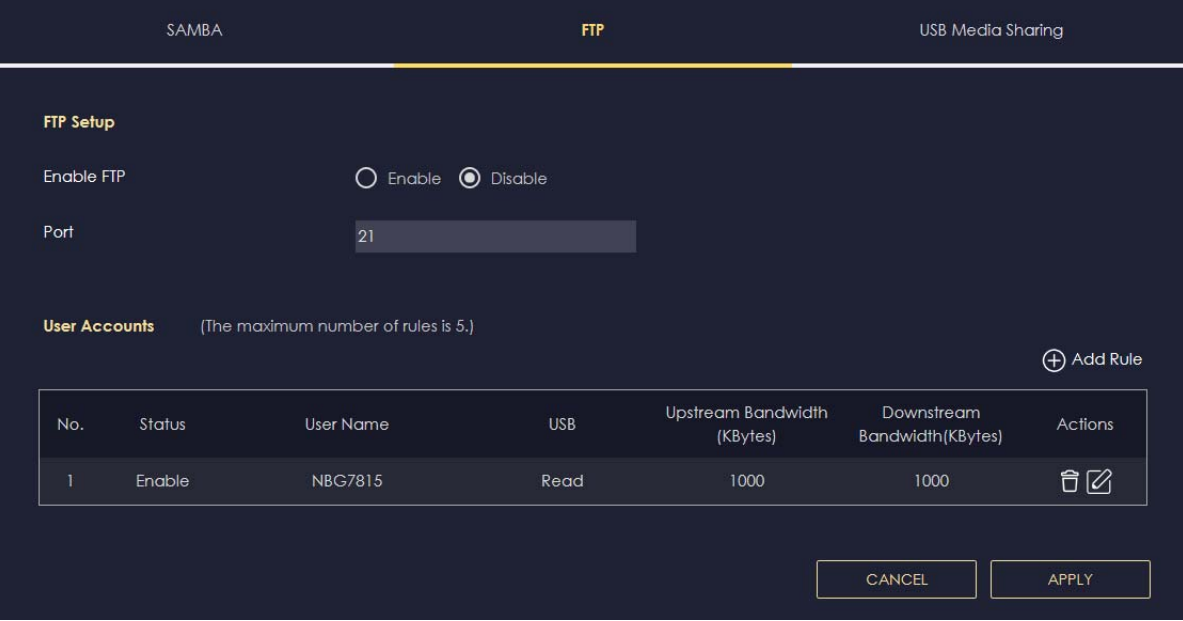

**4** Open FileZilla, enter the **Host** IP address of the NBG7815 (the default IP address is 192.168.123.1), the **Username** and **Password**, and the **port** number 21, and then click **Quickconnect**. A screen asking for password authentication appears.

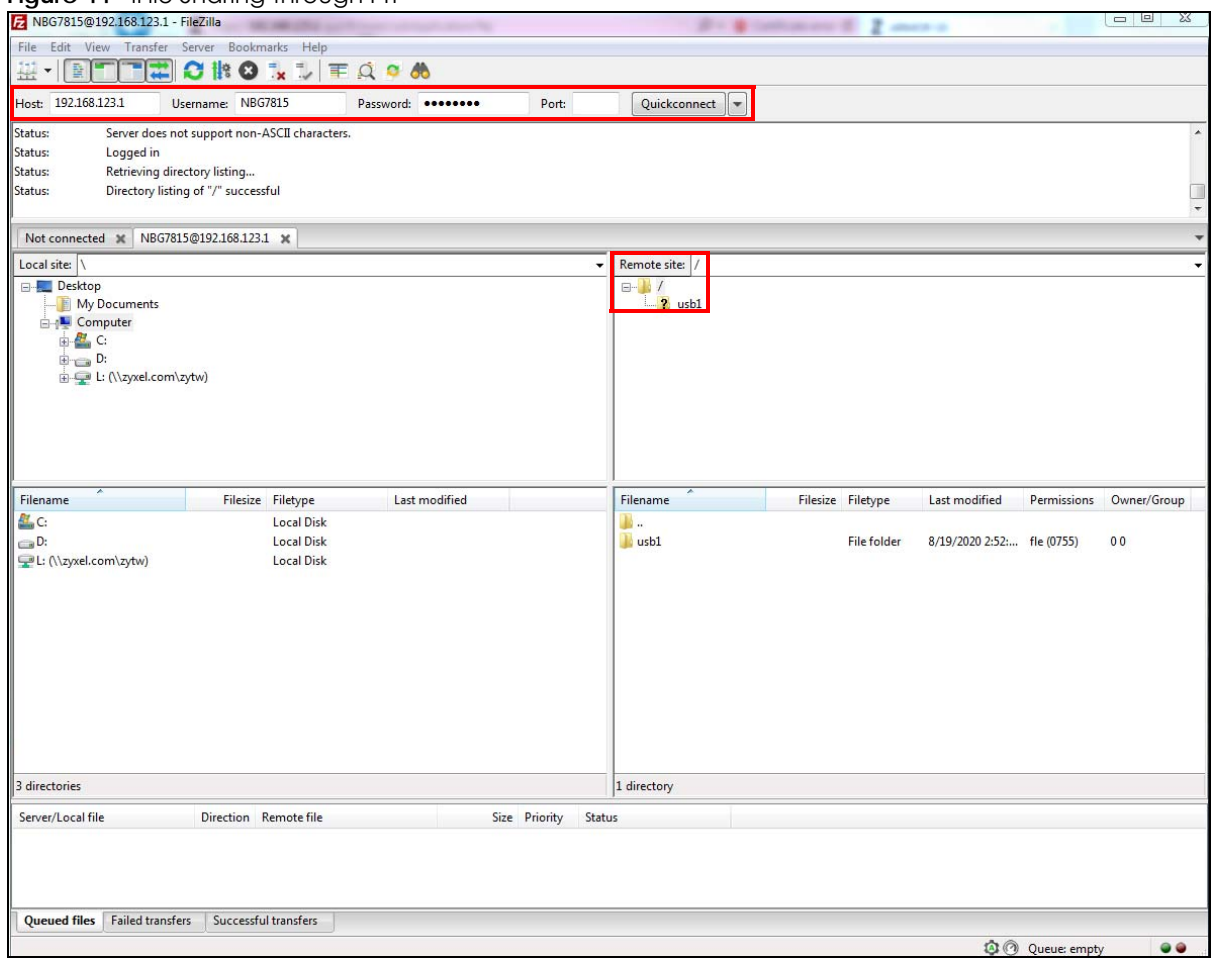

**Figure 44** IFile Sharing through FTP

**5** Once you log in the USB device displays in the **usb1** folder.

# **CHAPTER 9 WAN**

# **9.1 WAN (Wide Area Network) Overview**

This chapter discusses the NBG7815's **WAN** screens. Use these screens to configure your NBG7815 for Internet access.

A WAN connection is an outside connection to another network or the Internet. It connects your private networks such as a LAN (Local Area Network) and other networks. A computer in one location can communicate with computers connected through a Switch (**B**) in other locations through the NBG7815 (**A**).

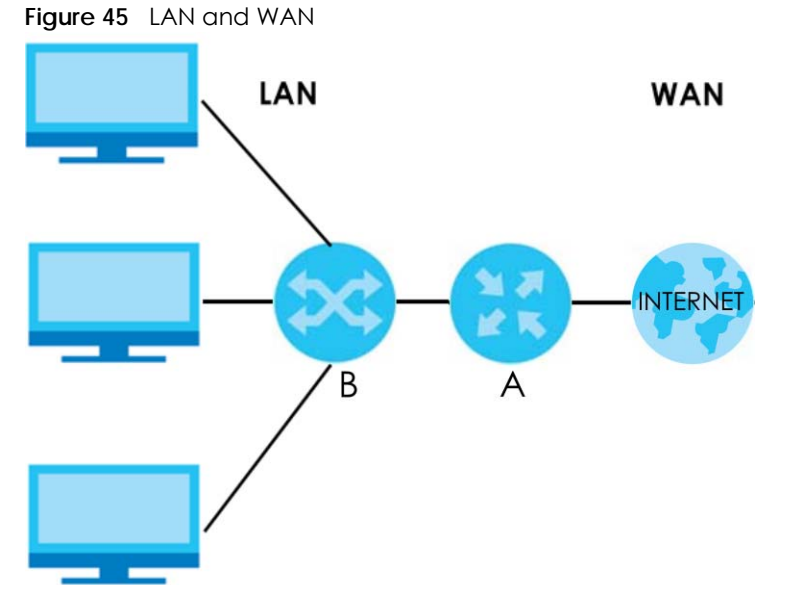

Note: Features in this chapter are not available if you are using bridge mode.

# **9.2 What You Can Do**

- Use the **Internet Connection** screen to enter your ISP information and set how the computer acquires its IP, DNS and WAN MAC addresses ([Section 9.4 on page 88\)](#page-87-0).
- Use the **NAT & Port Forwarding** screen to enable NAT, set a default server and change your NBG7815's port forwarding settings ([Section 9.5 on page 97](#page-96-0)).
- Use the **Passthrough** screen to configure your NBG7815's ALGs and VPN pass-through settings ([Section](#page-99-0)  [9.6 on page 100](#page-99-0)).
- Use the **Port Trigger** screen to configure your NBG7815's port trigger settings ([Section 9.7 on page 102](#page-101-0)).
- Use the **Dynamic DNS** screen to change your NBG7815's DDNS settings ([Section 9.8 on page 104\)](#page-103-0).

• Use the **UPnP** screen to enable UPnP on your NBG7815 ([Section 9.9 on page 105](#page-104-0)).

# **9.3 What You Need To Know**

The information in this section can help you configure the screens for your WAN connection, as well as enable/disable some advanced features of your NBG7815.

### <span id="page-85-0"></span>**9.3.1 Configuring Your Internet Connection**

#### **Encapsulation Method**

Encapsulation is used to include data from an upper layer protocol into a lower layer protocol. To set up a WAN connection to the Internet, you need to use the same encapsulation method used by your ISP (Internet Service Provider). If your ISP offers a dial-up Internet connection using PPPoE (PPP over Ethernet) or PPTP (Point-to-Point Tunneling Protocol), they should also provide a user name and password (and service name) for user authentication.

#### **WAN IP Address**

The WAN IP address is an IP address for the NBG7815, which makes it accessible from an outside network. It is used by the NBG7815 to communicate with other devices in other networks. It can be static (fixed) or dynamically assigned by the ISP each time the NBG7815 tries to access the Internet.

If your ISP assigns you a static WAN IP address, they should also assign you the subnet mask and DNS server IP addresses (and a gateway IP address if you use the Ethernet).

#### **DNS Server Address Assignment**

Use Domain Name System (DNS) to map a domain name to its corresponding IP address and vice versa, for instance, the IP address of www.zyxel.com is 204.217.0.2. The DNS server is extremely important because without it, you must know the IP address of a computer before you can access it.

The NBG7815 can get the DNS server addresses in the following ways.

- **1** The ISP tells you the DNS server addresses, usually in the form of an information sheet, when you sign up. If your ISP gives you DNS server addresses, manually enter them in the DNS server fields.
- **2** If your ISP dynamically assigns the DNS server IP addresses (along with the NBG7815's WAN IP address), set the DNS server fields to get the DNS server address from the ISP.

#### **WAN MAC Address**

The MAC address screen allows users to configure the WAN port's MAC address by either using the factory default or cloning the MAC address from a computer on your LAN. Choose **Factory Default** to select the factory assigned default MAC address.

Otherwise, click **Clone the computer's MAC address** – **IP Address** and enter the IP address of the computer on the LAN whose MAC you are cloning. Once it is successfully configured, the address will be copied to configuration file. It is recommended that you clone the MAC address prior to hooking up the WAN Port.

#### **IPv6 Addressing**

The 128-bit IPv6 address is written as eight 16-bit hexadecimal blocks separated by colons (:). This is an example IPv6 address 2001:0db8:1a2b:0015:0000:0000:1a2f:0000.

IPv6 addresses can be abbreviated in two ways:

- Leading zeros in a block can be omitted. So 2001:0db8:1a2b:0015:0000:0000:1a2f:0000 can be written as 2001:db8:1a2b:15:0:0:1a2f:0.
- Any number of consecutive blocks of zeros can be replaced by a double colon. A double colon can only appear once in an IPv6 address. So 2001:0db8:0000:0000:1a2f:0000:0000:0015 can be written as 2001:0db8::1a2f:0000:0000:0015, 2001:0db8:0000:0000:1a2f::0015, 2001:db8::1a2f:0:0:15 or 2001:db8:0:0:1a2f::15.

#### **IPv6 Prefix and Prefix Length**

Similar to an IPv4 subnet mask, IPv6 uses an address prefix to represent the network address. An IPv6 prefix length specifies how many most significant bits (start from the left) in the address compose the network address. The prefix length is written as "/x" where x is a number. For example,

2001:db8:1a2b:15::1a2f:0/32

means that the first 32 bits (2001:db8) is the subnet prefix.

#### **IPv6 Subnet Masking**

Both an IPv6 address and IPv6 subnet mask compose of 128-bit binary digits, which are divided into eight 16-bit blocks and written in hexadecimal notation. Hexadecimal uses four bits for each character (1 – 10, A – F). Each block's 16 bits are then represented by four hexadecimal characters. For example, FFFF:FFFF:FFFF:FFFF:FC00:0000:0000:0000.

#### **IPv6 Rapid Deployment**

Use IPv6 Rapid Deployment (6rd) when the local network uses IPv6 and the ISP has an IPv4 network. When the NBG7815 has an IPv4 WAN address and you set **IPv6/IPv4 Mode** to **IPv4 Only**, you can enable 6rd to encapsulate IPv6 packets in IPv4 packets to cross the ISP's IPv4 network.

The NBG7815 generates a global IPv6 prefix from its IPv4 WAN address and tunnels IPv6 traffic to the ISP's Border Relay router (BR in the figure) to connect to the native IPv6 Internet. The local network can also use IPv4 services. The NBG7815 uses its configured IPv4 WAN IP to route IPv4 traffic to the IPv4 Internet.

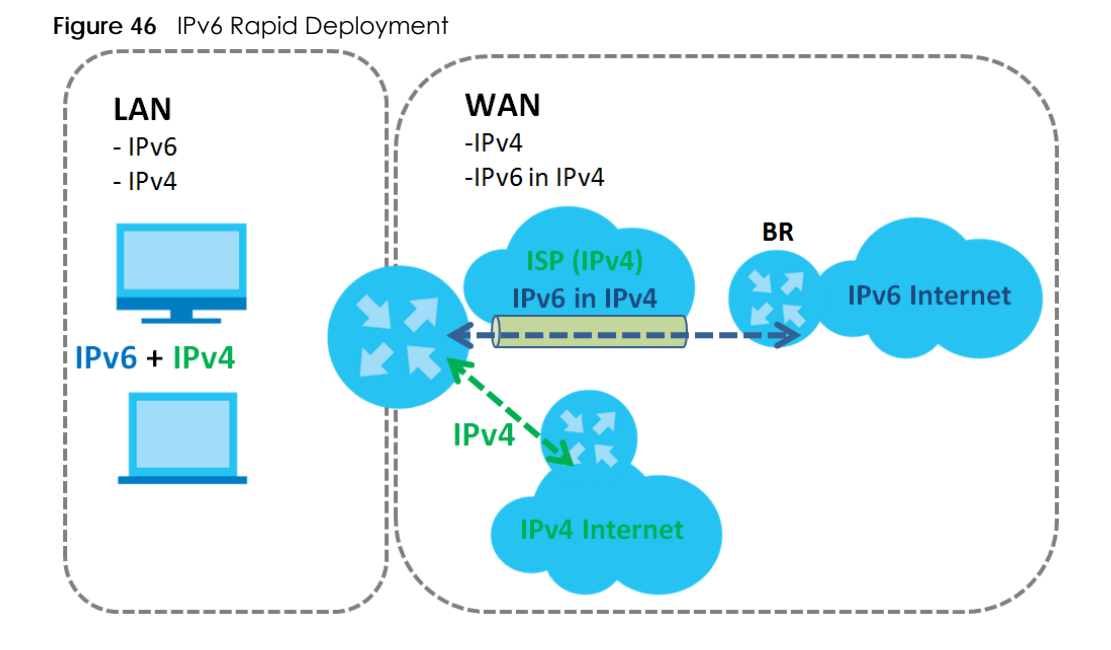

# <span id="page-87-0"></span>**9.4 Internet Connection**

Use this screen to change your NBG7815's Internet access settings. The screen varies depending on the encapsulation method you select. Click **Settings** > **Internet** > **Internet Connection**.

### **9.4.1 IPoE Encapsulation**

This screen displays when you select **IPoE** encapsulation.

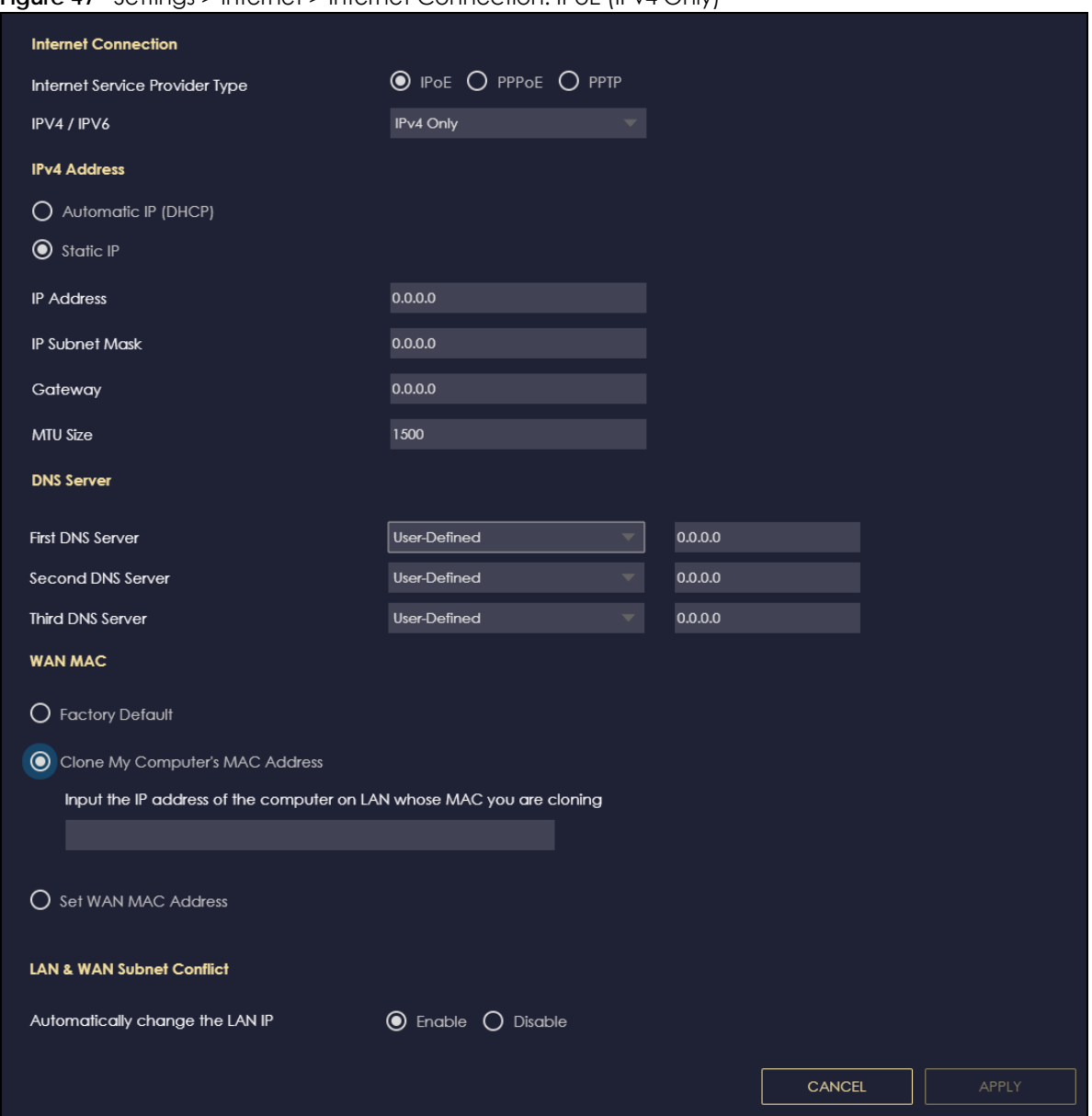

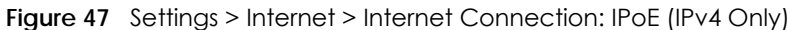

The following table describes the labels in this screen.

| <b>LABEL</b>                      | <b>DESCRIPTION</b>                                                                                   |
|-----------------------------------|----------------------------------------------------------------------------------------------------|
| Internet Connection               |                                                                                                    |
| Internet Service<br>Provider Type | You must choose the <b>IPoE</b> option when the WAN port is used as a regular Ethernet.              |
| IPv4 / IPv6                       | Select IPv4 Only if you want the NBG7815 to run IPv4 only.                                           |
|                                   | Select <b>Dual Stack</b> to gllow the NBG7815 to run IPv4 and IPv6 at the same time.                 |
| <b>IPv4 Address</b>               |                                                                                                    |
| Automatic IP (DHCP)               | Select this option If your ISP did not assign you a fixed IP address. This is the default selection. |
| Static IP                         | Select this option If the ISP assigned a fixed IP address.                                           |

Table 25 Network > WAN > Internet Connection: IPoE

NBG7815 User's Guide

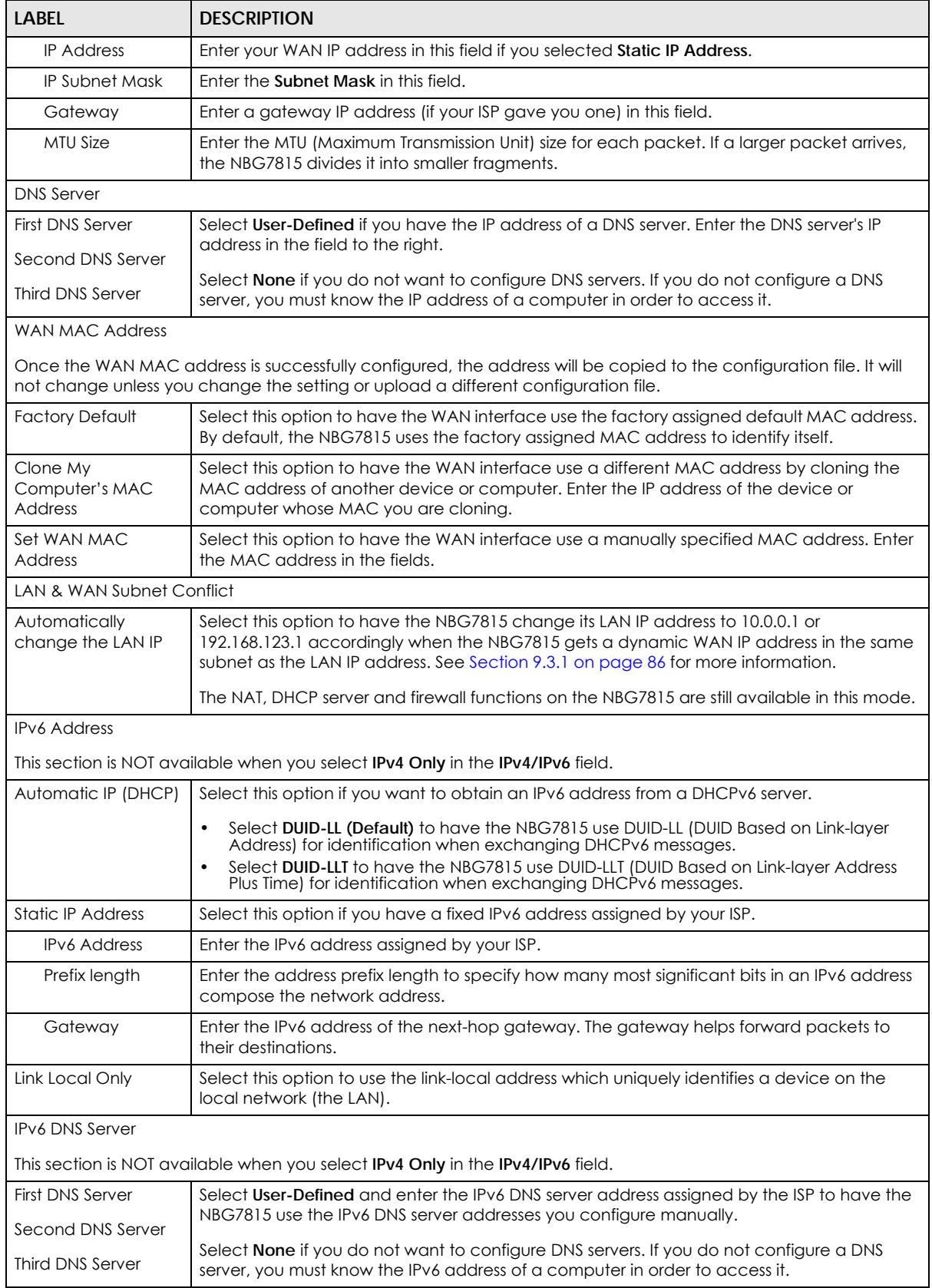

#### Table 25 Network > WAN > Internet Connection: IPoE (continued)

Table 25 Network > WAN > Internet Connection: IPoE (continued)

| <b>LABEL</b>  | <b>DESCRIPTION</b>                                           |  |
|---------------|--------------------------------------------------------------|--|
| APPLY         | Click <b>APPLY</b> to save your changes back to the NBG7815. |  |
| <b>CANCEL</b> | Click <b>CANCEL</b> to begin configuring this screen afresh. |  |

### **9.4.2 PPPoE Encapsulation**

The NBG7815 supports PPPoE (Point-to-Point Protocol over Ethernet). PPPoE is an IETF standard (RFC 2516) specifying how a personal computer (PC) interacts with a broadband modem (DSL, cable, WiFi, and so on) connection. The **PPP over Ethernet** option is for a dial-up connection using PPPoE.

For the service provider, PPPoE offers an access and authentication method that works with existing access control systems (for example Radius).

One of the benefits of PPPoE is the ability to let you access one of multiple network services, a function known as dynamic service selection. This enables the service provider to easily create and offer new IP services for individuals.

Operationally, PPPoE saves significant effort for both you and the ISP or carrier, as it requires no specific configuration of the broadband modem at the customer site.

By implementing PPPoE directly on the NBG7815 (rather than individual computers), the computers on the LAN do not need PPPoE software installed, since the NBG7815 does that part of the task. Furthermore, with NAT, all of the LANs' computers will have access.

This screen displays when you select **PPPoE** encapsulation.

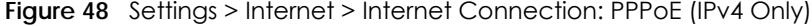

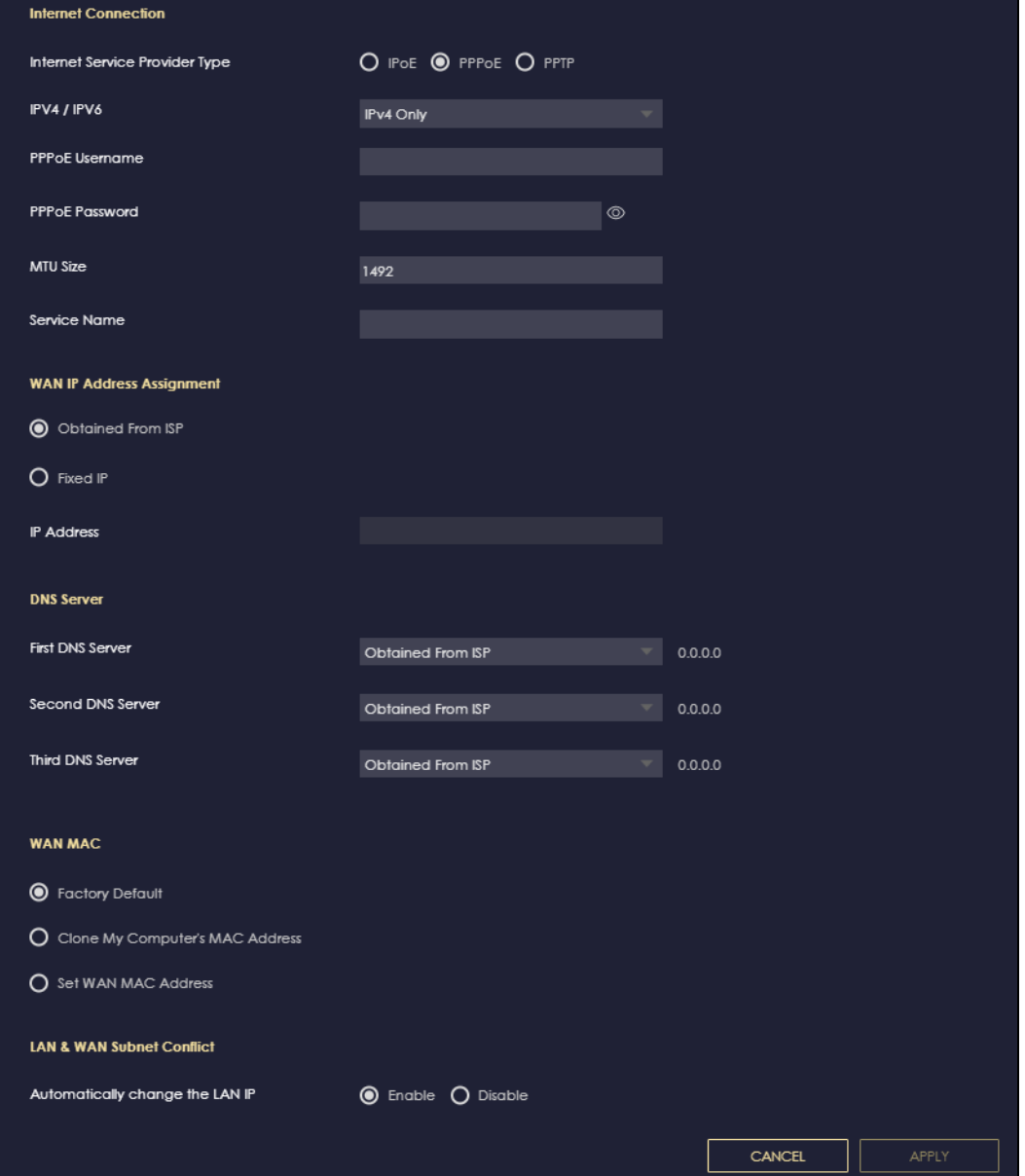

The following table describes the labels in this screen.

Table 26 Network > WAN > Internet Connection: PPPoE

| <b>LABEL</b>                      | <b>DESCRIPTION</b>                                                            |
|-----------------------------------|-------------------------------------------------------------------------------|
| Internet Connection               |                                                                               |
| Internet Service<br>Provider Type | Select <b>PPPoE</b> if you connect to your Internet through dial-up.          |
| IPv4 / IPv6                       | Select IPv4 Only if you want the NBG7815 to run IPv4 only.                    |
|                                   | Select Dual Stack to gllow the NBG7815 to run IPv4 and IPv6 at the same time. |
| <b>PPPoE Username</b>             | Enter the user name given to you by your ISP.                                 |

| <b>LABEL</b>                                                                                   | <b>DESCRIPTION</b>                                                                                                    |  |  |  |
|------------------------------------------------------------------------------------------------|----------------------------------------------------------------------------------------------------|--|--|--|
| Password                                                                                       | Enter the password associated with the user name above.                                                                                                    |  |  |  |
| <b>MTU Size</b>                                                                                | Enter the Maximum Transmission Unit (MTU) or the largest packet size per frame that your<br>NBG7815 can receive and process.                                                                                              |  |  |  |
| Service Name                                                                                   | Enter the PPPoE service name specified in the ISP account.                                                                                                    |  |  |  |
| <b>DNS Server</b>                                                                              |                                                                                                    |  |  |  |
| <b>First DNS Server</b>                                                                        | Select User-Defined if you have the IP address of a DNS server. Enter the DNS server's IP<br>address in the field to the right.                                                                                           |  |  |  |
| Second DNS Server                                                                              | Select None if you do not want to configure DNS servers. If you do not configure a DNS server,                                                                                                    |  |  |  |
| Third DNS Server                                                                               | you must know the IP address of a computer in order to access it.                                                                                                    |  |  |  |
| WAN IP Address Assignment                                                                      |                                                                                                    |  |  |  |
| Obtained from ISP                                                                              | Select this option If your ISP did not assign you a fixed IP address. This is the default selection.                                                                                                    |  |  |  |
| <b>Fixed IP</b>                                                                                | Select this option and enter your WAN IP address if the ISP assigned a fixed IP address.                                                                                                    |  |  |  |
| <b>WAN MAC Address</b>                                                                         |                                                                                                    |  |  |  |
|                                                                                                | The MAC address section allows users to configure the WAN port's MAC address by using the NBG7815's MAC<br>address, copying the MAC address from a computer on your LAN or manually entering a MAC address.               |  |  |  |
| <b>Factory Default</b>                                                                         | Select Factory default to use the factory assigned default MAC address.                                                                                                    |  |  |  |
| Clone My<br>Computer's MAC<br><b>Address</b>                                                   | Select Clone the computer's MAC address - IP Address and enter the IP address of the<br>computer on the LAN whose MAC address you are cloning.                                                                            |  |  |  |
| Set WAN MAC<br><b>Address</b>                                                                  | Select this option and enter the MAC address you want to use.                                                                                                    |  |  |  |
| <b>IPv6 Address</b>                                                                            |                                                                                                    |  |  |  |
|                                                                                                | This section is NOT available when you select IPv4 Only in the IPv4/IPv6 field.                                                                                                    |  |  |  |
| Automatic IP<br>Select this option if you want to obtain an IPv6 address from a DHCPv6 server. |                                                                                                    |  |  |  |
| (DHCP)                                                                                         | Select DUID-LL (Default) to have the NBG7815 use DUID-LL (DUID Based on Link-layer<br>$\bullet$                                                                                                    |  |  |  |
|                                                                                                | Address) for identification when exchanging DHCPv6 messages.<br>Select DUID-LLT to have the NBG7815 use DUID-LLT (DUID Based on Link-layer Address Plus<br>۰<br>Time) for identification when exchanging DHCPv6 messages. |  |  |  |
| <b>Static IP Address</b>                                                                       | Select this option if you have a fixed IPv6 address assigned by your ISP.                                                                                                    |  |  |  |
| <b>IPv6 Address</b>                                                                            | Enter the IPv6 address assigned by your ISP.                                                                                                    |  |  |  |
| Prefix length                                                                                  | Enter the address prefix length to specify how many most significant bits in an IPv6 address<br>compose the network address.                                                                                              |  |  |  |
| Gateway                                                                                        | Enter the IPv6 address of the next-hop gateway. The gateway helps forward packets to their<br>destinations.                                                                                                    |  |  |  |
| Link Local Only                                                                                | Select this option to use the link-local address which uniquely identifies a device on the local<br>network (the LAN).                                                                                                    |  |  |  |
| IPv6 DNS Server                                                                                |                                                                                                    |  |  |  |
|                                                                                                | This section is NOT available when you select IPv4 Only in the IPv4/IPv6 field.                                                                                                    |  |  |  |
| First DNS Server                                                                               | Select User-Defined and enter the IPv6 DNS server address assigned by the ISP to have the                                                                                                    |  |  |  |
| Second DNS Server                                                                              | NBG7815 use the IPv6 DNS server addresses you configure manually.                                                                                                    |  |  |  |
| <b>Third DNS Server</b>                                                                        | Select None if you do not want to configure DNS servers. If you do not configure a DNS server,<br>you must know the IPv6 address of a computer in order to access it.                                                     |  |  |  |
| LAN & WAN Subnet Conflict                                                                      |                                                                                                    |  |  |  |

Table 26 Network > WAN > Internet Connection: PPPoE (continued)

| <b>LABEL</b>                       | <b>DESCRIPTION</b>                                                                                                    |
|------------------------------------|----------------------------------------------------------------------------------------------------|
| Automatically<br>change the LAN IP | Select this option to have the NBG7815 change its LAN IP address to 10.0.0.1 or 192.168.123.1<br>accordingly when the NBG7815 gets a dynamic WAN IP address in the same subnet as the<br>LAN IP address. See Section 9.3.1 on page 86 for more information. |
|                                    | The NAT, DHCP server and firewall functions on the NBG7815 are still available in this mode.                                                                                                    |
| APPLY                              | Click APPLY to save your changes back to the NBG7815.                                                                                                    |
| <b>CANCEL</b>                      | Click <b>CANCEL</b> to begin configuring this screen afresh.                                                                                                    |

Table 26 Network > WAN > Internet Connection: PPPoE (continued)

# **9.4.3 PPTP Encapsulation**

This screen displays when you select **PPTP** encapsulation.

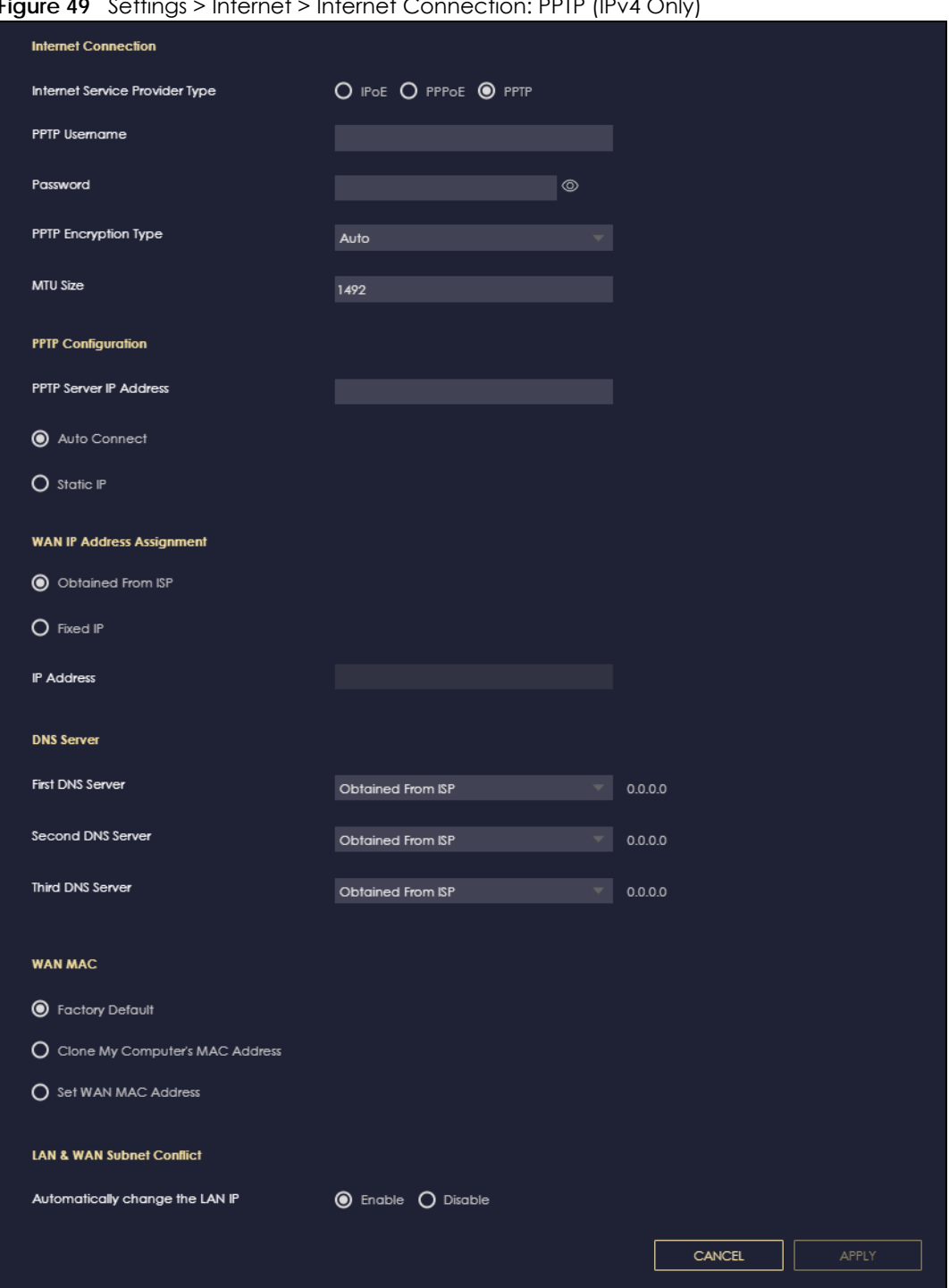

**Figure 49** Settings > Internet > Internet Connection: PPTP (IPv4 Only)

The following table describes the labels in this screen.

Table 27 Network > WAN > Internet Connection: PPTP

| LABEL                             | <b>DESCRIPTION</b>                                                                         |
|-----------------------------------|--------------------------------------------------------------------------------------------|
| Internet Connection               |                                                                                            |
| Internet Service<br>Provider Type | Select PPTP if you want to connect the Internet through point to point tunneling protocol. |

NBG7815 User's Guide

| <b>LABEL</b>                                                                                                    | <b>DESCRIPTION</b>                                                                                                    |  |  |  |
|----------------------------------------------------------------------------------------------------|----------------------------------------------------------------------------------------------------|--|--|--|
| <b>PPTP Username</b>                                                                                                    | Enter the user name given to you by your ISP.                                                                                                    |  |  |  |
| Password                                                                                                    | Enter the password associated with the user name above.                                                                                                    |  |  |  |
| PPTP Encryption Type                                                                                                    | Use the drop-down list box to select the type of Microsoft Point-to-Point Encryption (MPPE).<br>Options are:                                                                                                    |  |  |  |
|                                                                                                    | Auto - This ISP account adjusts the encryption type automatically.                                                                                                    |  |  |  |
|                                                                                                    | <b>None</b> – This ISP account does not use MPPE.                                                                                                    |  |  |  |
|                                                                                                    | 40 - This ISP account uses 40-bit MPPE.                                                                                                    |  |  |  |
|                                                                                                    | 128 - This ISP account uses 128-bit MMPE.                                                                                                    |  |  |  |
| MTU Size                                                                                                    | Enter the MTU (Maximum Transmission Unit) size for each packet. If a larger packet arrives,<br>the NBG7815 divides it into smaller fragments.                                                                                                    |  |  |  |
| <b>PPTP Server IP</b><br><b>Address</b>                                                                                                    | Enter the IP address of the PPTP server.                                                                                                    |  |  |  |
| Auto Connect                                                                                                    | Select this radio button if the PPTP server did not assign you a fixed IP address.                                                                                                    |  |  |  |
| Static IP                                                                                                    | Select this radio button if the PPTP server assigned an IP address for your Internet<br>connection.                                                                                                    |  |  |  |
| <b>IP Address</b>                                                                                                    | Enter the IP address provided by the PPTP server.                                                                                                    |  |  |  |
| IP Subnet Mask                                                                                                    | Enter the IP subnet mask in this field.                                                                                                    |  |  |  |
| Gateway                                                                                                    | Enter the gateway IP address in this field.                                                                                                    |  |  |  |
| <b>DNS Server</b>                                                                                                    |                                                                                                    |  |  |  |
| <b>First DNS Server</b><br>Second DNS Server                                                                                                    | Select User-Defined if you have the IP address of a DNS server. Enter the DNS server's IP<br>address in the field to the right.                                                                                                    |  |  |  |
| <b>Third DNS Server</b>                                                                                                    | Select None if you do not want to configure DNS servers. If you do not configure a DNS<br>server, you must know the IP address of a computer in order to access it.                                                                                         |  |  |  |
| WAN IP Address Assignment                                                                                                    |                                                                                                    |  |  |  |
| Obtained from ISP                                                                                                    | Select this option If your ISP did not assign you a fixed IP address. This is the default selection.                                                                                                    |  |  |  |
| Fixed IP                                                                                                    | Select this option If the ISP assigned a fixed IP address.                                                                                                    |  |  |  |
| <b>IP Address</b>                                                                                                    | Enter your WAN IP address in this field if you selected Fixed IP.                                                                                                    |  |  |  |
| <b>WAN MAC Address</b>                                                                                                    |                                                                                                    |  |  |  |
| Once the WAN MAC address is successfully configured, the address will be copied to the configuration file. It will<br>not change unless you change the setting or upload a different configuration file. |                                                                                                    |  |  |  |
| <b>Factory Default</b>                                                                                                    | Select this option to have the WAN interface use the factory assigned default MAC address.<br>By default, the NBG7815 uses the factory assigned MAC address to identify itself.                                                                             |  |  |  |
| Clone My<br>Computer's MAC<br><b>Address</b>                                                                                                    | Select this option to have the WAN interface use a different MAC address by cloning the<br>MAC address of another device or computer. Enter the IP address of the device or<br>computer whose MAC address you are cloning.                                  |  |  |  |
| Set WAN MAC<br><b>Address</b>                                                                                                    | Select this option to have the WAN interface use a manually specified MAC address. Enter<br>the MAC address in the fields.                                                                                                    |  |  |  |
| LAN & WAN Subnet Conflict                                                                                                    |                                                                                                    |  |  |  |
| Automatically<br>change the LAN IP                                                                                                    | Select this option to have the NBG7815 change its LAN IP address to 10.0.0.1 or<br>192.168.123.1 accordingly when the NBG7815 gets a dynamic WAN IP address in the same<br>subnet as the LAN IP address. See Section 9.3.1 on page 86 for more information. |  |  |  |
|                                                                                                    | The NAT, DHCP server and firewall functions on the NBG7815 are still available in this mode.                                                                                                    |  |  |  |
| <b>APPLY</b>                                                                                                    | Click APPLY to save your changes back to the NBG7815.                                                                                                    |  |  |  |
| CANCEL                                                                                                    | Click CANCEL to begin configuring this screen afresh.                                                                                                    |  |  |  |

Table 27 Network > WAN > Internet Connection: PPTP (continued)

# <span id="page-96-0"></span>**9.5 NAT and Port Forwarding**

Use Port Forwarding to forward incoming service requests from the Internet to the servers on your local network. Port forwarding is commonly used when you want to host online gaming, P2P file sharing, or other servers on your network.

You may enter a single port number or a range of port numbers to be forwarded, and the local IP address of the desired server. The port number identifies a service; for example, DNS service is on port 53 and FTP on port 21. In some cases, such as for unknown services or where one server can support more than one service, it might be better to specify a range of port numbers. You can allocate a server IP address that corresponds to a port or a range of ports.

- Note: TCP port 80, 443, 8008, 8099, and 8443 are reserved ports and can not be used for NAT and firewall rules.
- Note: Many residential broadband ISP accounts do not allow you to run any server processes (such as a Web or FTP server) from your location. Your ISP may periodically check for servers and may suspend your account if it discovers any active services at your location. If you are unsure, refer to your ISP.

#### **Configuring Servers Behind Port Forwarding (Example)**

Let us say you want to assign ports 21 – 25 to one FTP, Telnet and SMTP server (**A** in the example), port 60 to another (**B** in the example) and assign a default server IP address of 192.168.123.35 to a third (**C** in the example). You assign the LAN IP addresses and the ISP assigns the WAN IP address. The NAT network appears as a single host on the Internet.

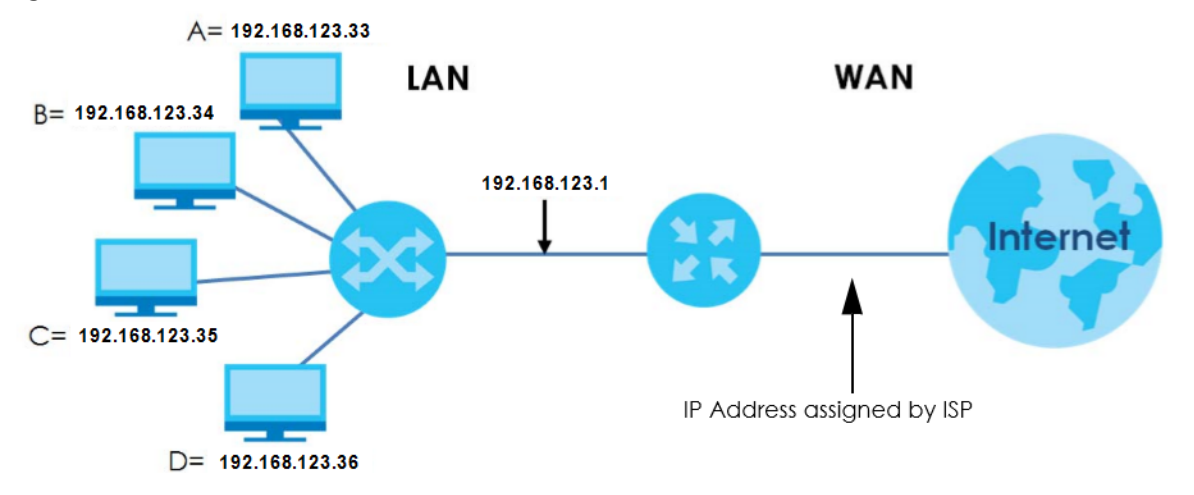

#### **Figure 50** Multiple Servers Behind NAT Example

Use this screen to enable NAT, set a default server and view the summary table of your NBG7815's port forwarding settings. Click **Settings** > **Internet** > **NAT & Port Forwarding** to show the following screen.

**Figure 51** Settings > Internet > NAT & Port Forwarding

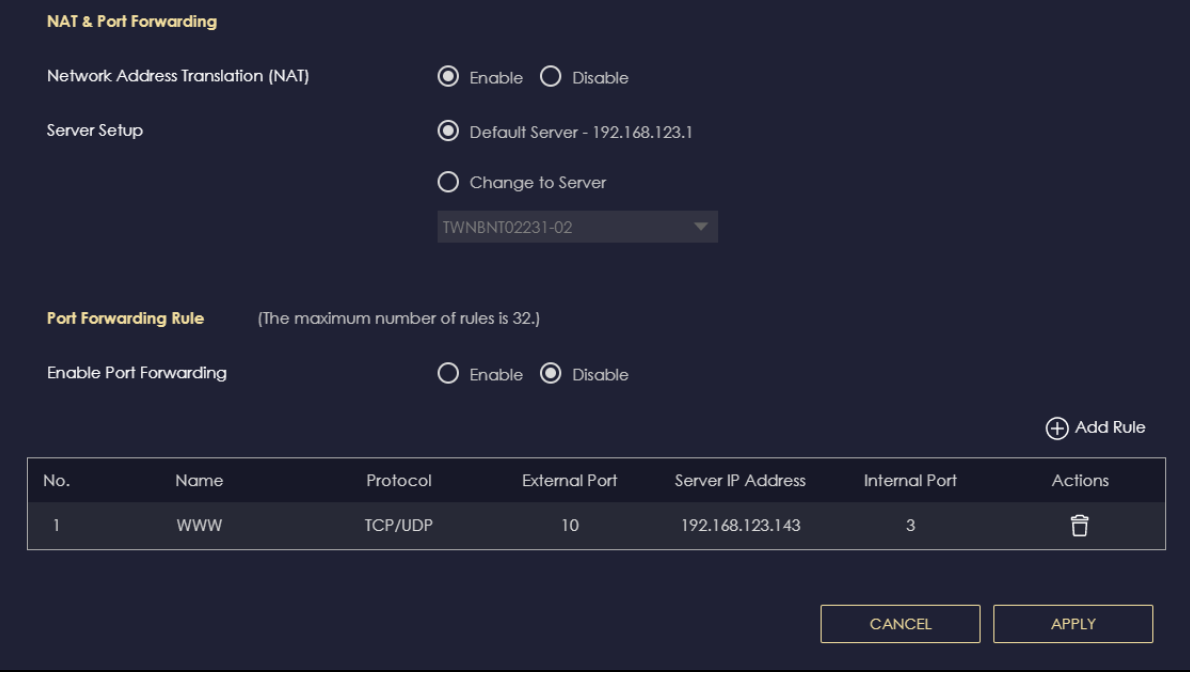

The following table describes the labels in this screen.

Table 28 Settings > Internet > NAT & Port Forwarding

| <b>LABFL</b>                         | <b>DESCRIPTION</b>                                                                                                    |  |  |
|--------------------------------------|----------------------------------------------------------------------------------------------------|--|--|
|                                      | NAT & Port Forwarding                                                                                                    |  |  |
| Network Address<br>Translation (NAT) | Network Address Translation (NAT) allows the translation of an Internet protocol address used<br>within one network (for example a private IP address used in a local network) to a different IP<br>address known within another network (for example a public IP address used on the<br>Internet).                                          |  |  |
|                                      | Select Enable to activate NAT, Select Disable to turn it off.                                                                                                    |  |  |
| Server Setup                         |                                                                                                    |  |  |
| Default Server                       | You can decide whether you want to use the default server or specify a server manually. In<br>addition to the servers for specified services, NAT supports a default server. A default server<br>receives packets from ports that are not specified in the port forwarding summary table<br>below.<br>Select this to use the default server. |  |  |
|                                      |                                                                                                    |  |  |
| Change To Server                     | Select this and manually enter the server's IP address.                                                                                                    |  |  |
| Port Forwarding Rule                 |                                                                                                    |  |  |
| Enable Port<br>Forwarding            | Select Enable to allow port forwarding. Otherwise, select Disable.                                                                                                    |  |  |
| No.                                  | This number uniquely identifies the port forwarding rule.                                                                                                    |  |  |
| Name                                 | This field displays a name to identify this rule.                                                                                                    |  |  |
| Protocol                             | This is the transport layer protocol used for the service.                                                                                                    |  |  |
| <b>External Port</b>                 | This is the port number used to connect to this service using the router's external IP address on<br>the WAN.                                                                                                    |  |  |

| <b>LABEL</b>      | <b>DESCRIPTION</b>                                                                                            |  |  |
|-------------------|----------------------------------------------------------------------------------------------------|--|--|
| Server IP Address | This field displays the internal IP address of the server.                                                    |  |  |
| Internal Port     | This is the port number used to connect to this service using the server's internal IP address on<br>the LAN. |  |  |
| Actions           | Click the icons under <b>Actions</b> to delete or edit a port forwarding rule.                                |  |  |
|                   | Click $\hat{\Box}$ to delete the rule.                                                                        |  |  |
|                   | Click $\boxed{Z}$ to edit the rule.                                                                           |  |  |
| APPLY             | Click APPLY to save your changes back to the NBG7815.                                                         |  |  |
| CANCEL            | Click <b>CANCEL</b> to begin configuring this screen afresh.                                                  |  |  |

Table 28 Settings > Internet > NAT & Port Forwarding (continued)

### **9.5.1 Add Port Forwarding Rule**

Use this screen to configure your NBG7815's port forwarding settings to forward incoming service requests to the servers on your local network. Click **Settings** > **Internet** > **NAT & Port Forwarding** > **Add Rule**  to show the following screen.

**Figure 52** Settings > Internet > NAT & Port Forwarding: Add Port Forwarding Rule

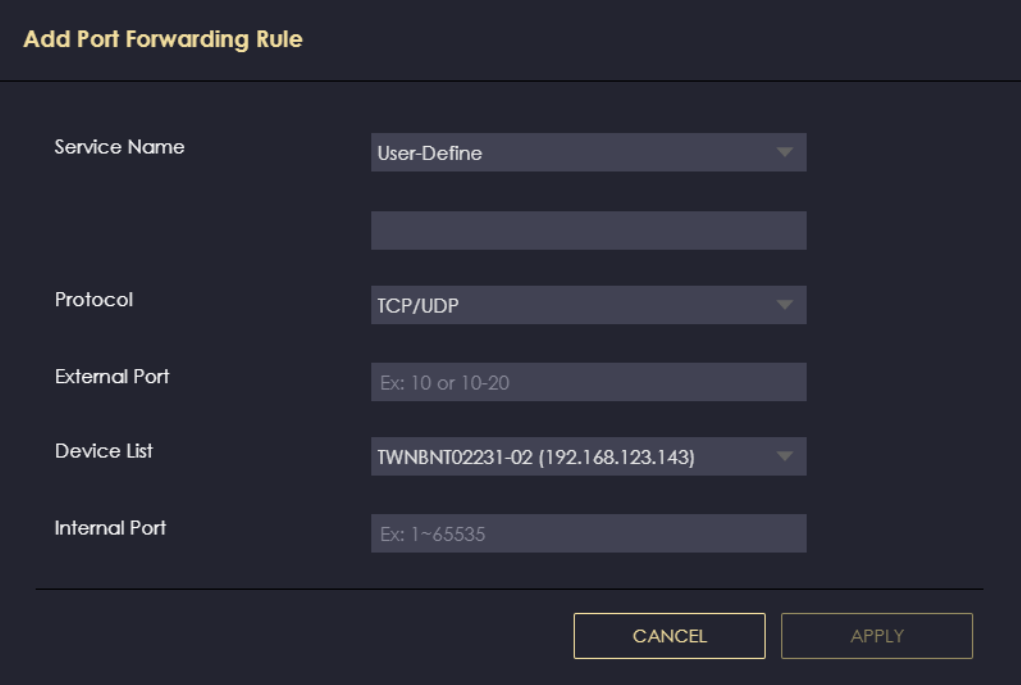

The following table describes the labels in this screen.

| <b>LABEL</b>         | <b>DESCRIPTION</b>                                                                                                    |
|----------------------|----------------------------------------------------------------------------------------------------|
| Service Name         | Select a pre-defined service from the drop-down list box. The pre-defined service<br>port numbers and protocol will be displayed in the port forwarding summary table.<br>Otherwise, select User-Define to manually enter the port number/range and select<br>the <b>Protocol</b> |
| Protocol             | Select the transport layer protocol supported by this virtual server. Choices are TCP,<br>UDP, or TCP UDP.                                                                                                    |
|                      | If you have chosen a pre-defined service in the <b>Service Name</b> field, the protocol will<br>be configured automatically.                                                                                                    |
| <b>External Port</b> | This shows the port number used to connect to this service using the router's external<br>IP address on the WAN.                                                                                                    |
|                      | If you select User-Define in the Service Name field, enter the port numbers manually.                                                                                                    |
| Device List          | Select the internal IP address of the virtual server.                                                                                                    |
| Internal Port        | This shows the port number used to connect to this service using the server's internal<br>IP address on the LAN.                                                                                                    |
|                      | If you select User-Define in the Service Name field, enter an internal port number<br>manually or leave the field blank for port range forwarding.                                                                                                    |
| <b>APPLY</b>         | Click <b>APPLY</b> to save your changes.                                                                                                    |
| <b>CANCEL</b>        | Click CANCEL to exit this screen without saving.                                                                                                    |

Table 29 Settings > Internet > NAT & Port Forwarding: Add Port Forwarding Rule

# <span id="page-99-0"></span>**9.6 Passthrough**

Use this screen to change your NBG7815's ALGs and VPN pass-through settings. Click **Settings** > **Internet**  > **Passthrough** to show the following screen.

#### **ALG Overview**

Application Layer Gateway (ALG) allows the following applications to operate properly through the NBG7815's NAT.

- SIP Session Initiation Protocol (SIP) An application-layer protocol that can be used to create voice and multimedia sessions over Internet.
- H.323 A teleconferencing protocol suite that provides audio, data and video conferencing.
- FTP File Transfer Protocol an Internet file transfer service.
- SNMP Simple Network Management Protocol An application-layer protocol that can be used to exchange management information between network devices.
- RTSP Real Time Streaming Protocol An application-layer protocol that can be used to stop, pause or play video and audio applications streaming on the Internet.
- IRC Internet Relay Chat An application-layer protocol that can control the relay chat applications and allow clients to have real-time communications with others on the Internet.

The ALG feature is only needed for traffic that goes through the NBG7815's NAT.

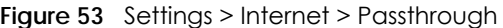

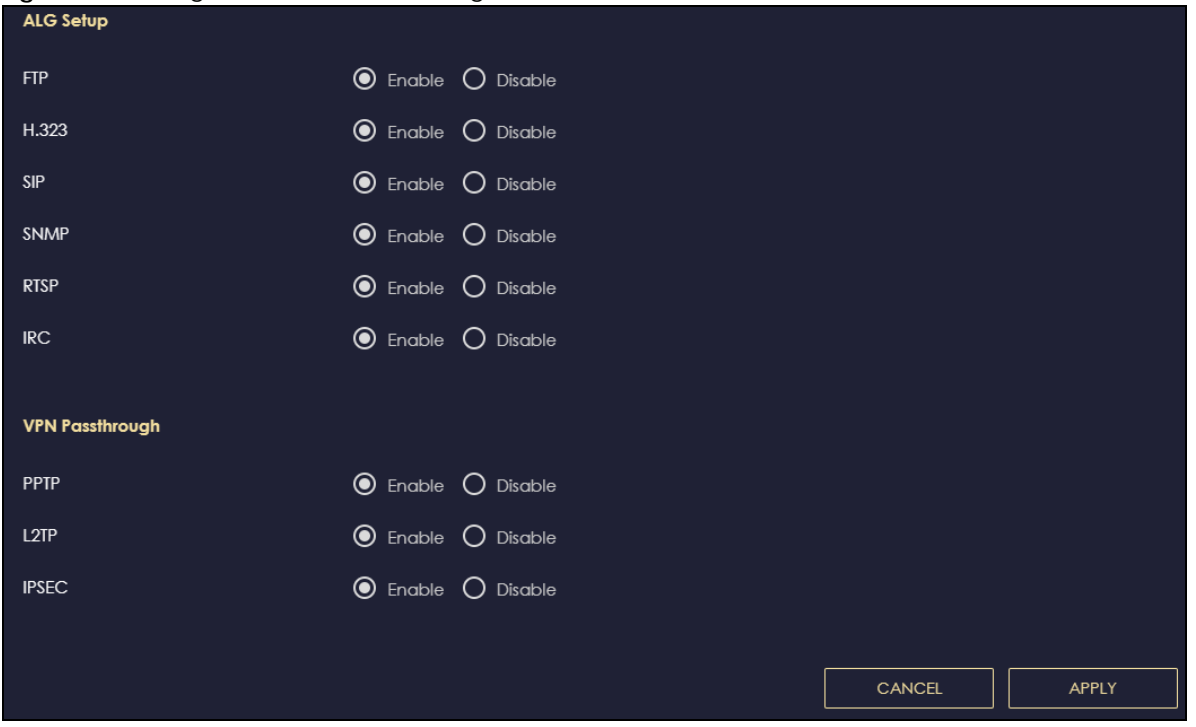

The following table describes the labels in this screen.

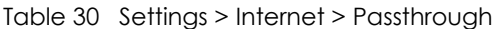

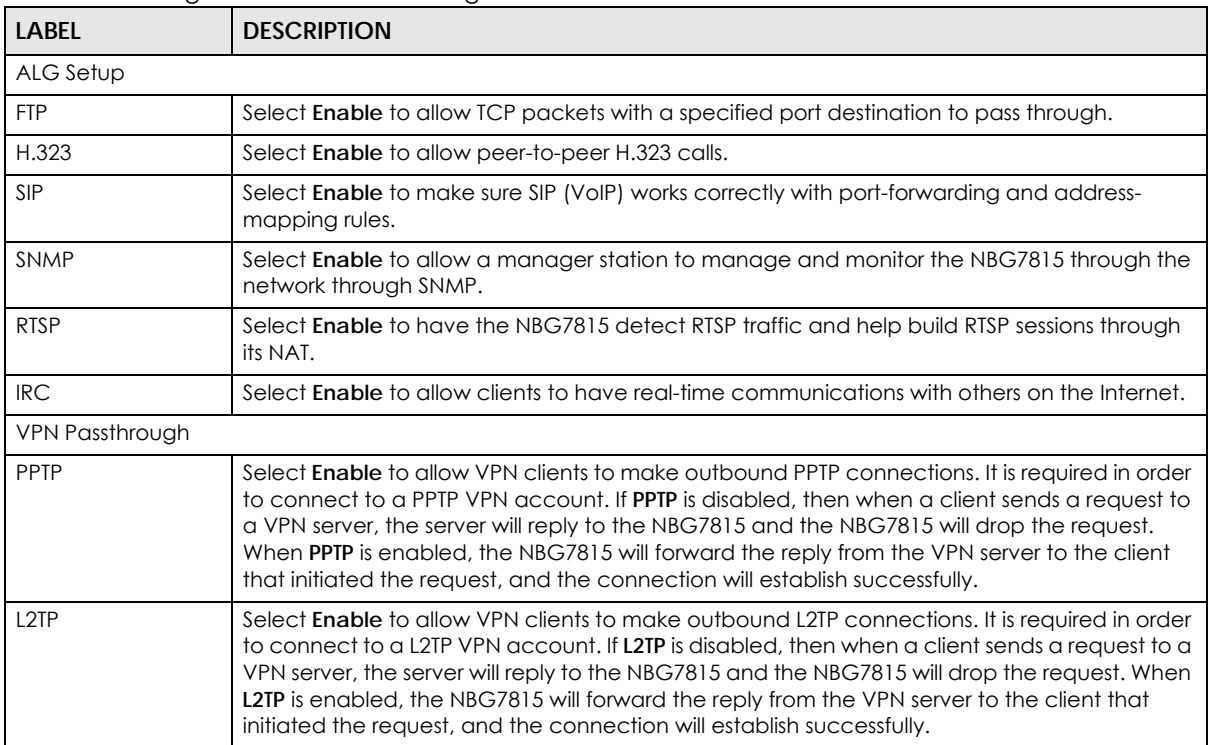

| <b>LABEL</b>  | <b>DESCRIPTION</b>                                                                                                    |
|---------------|----------------------------------------------------------------------------------------------------|
| <b>IPSEC</b>  | Select Enable to allow VPN clients to make outbound IPSec connections. It is required in<br>order to connect to a IPSec VPN account. If IPSEC is disabled, then when a client sends a<br>request to a VPN server, the server will reply to the NBG7815 and the NBG7815 will drop the<br>request. When <b>IPSEC</b> is enabled, the NBG7815 will forward the reply from the VPN server to<br>the client that initiated the request, and the connection will establish successfully. |
| APPLY         | Click <b>APPLY</b> to save your changes back to the NBG7815.                                                                                                    |
| <b>CANCEL</b> | Click <b>CANCEL</b> to begin configuring this screen afresh.                                                                                                    |

Table 30 Settings > Internet > Passthrough (continued)

# <span id="page-101-0"></span>**9.7 Port Trigger**

Some services use a dedicated range of ports on the client side and a dedicated range of ports on the server side. With regular port forwarding, you set a forwarding port in NAT to forward a service (coming in from the server on the WAN) to the IP address of a computer on the client side (LAN). The problem is that port forwarding only forwards a service to a single LAN IP address. In order to use the same service on a different LAN computer, you have to manually replace the LAN computer's IP address in the forwarding port with another LAN computer's IP address.

Port trigger addresses this problem. Port trigger allows computers on the LAN to dynamically take turns using the service. The NBG7815 records the IP address of a LAN computer that sends traffic to the WAN to request a service with a specific port number and protocol (a "trigger" port). When the NBG7815's WAN port receives a response with a specific port number and protocol ("open" port), the NBG7815 forwards the traffic to the LAN IP address of the computer that sent the request. After that computer's connection for that service closes, another computer on the LAN can use the service in the same manner. This way you do not need to configure a new IP address each time you want a different LAN computer to use the application.

Note: TCP port 7547 is reserved for system use.

Note: The maximum number of port triggers for a single rule or all rules is 999.

Note: The maximum number of open ports for a single rule or all rules is 999.

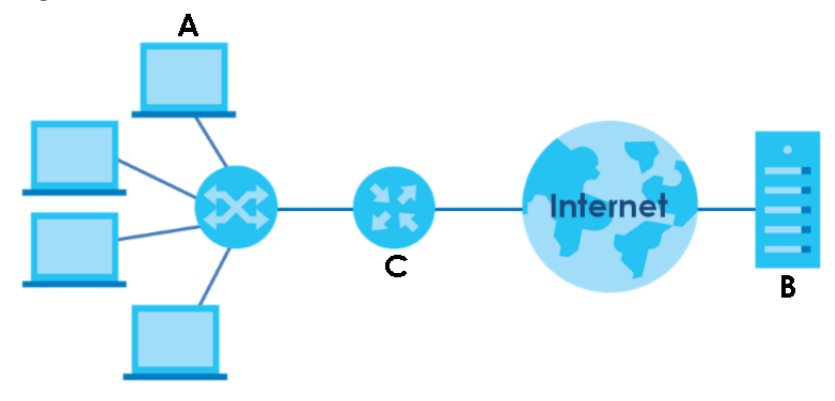

**Figure 54** Port Trigger Process: Example

**1** Jane (**A**) requests a file from the Real Audio server (**B**, port 7070).

- **2** Port 7070 is a "trigger" port and causes the NBG7815 (**C**) to record Jane's computer IP address. The NBG7815 associates Jane's computer IP address with the "open" port range of 6970 – 7170.
- **3** The Real Audio server responds using a port number ranging between 6970 7170.
- **4** The NBG7815 forwards the traffic to Jane's computer IP address. Only Jane can connect to the Real Audio server until the connection is closed or times out. The NBG7815 times out in 3 minutes with UDP (User Datagram Protocol) or 2 hours with TCP/IP (Transfer Control Protocol/Internet Protocol).

Use this screen to view the summary table of your NBG7815's port trigger settings. Click **Settings > Internet > NAT & Port Trigger** to show the following screen.

Note: Only one LAN computer can use a port trigger (range) at a time.

**Figure 55** Settings > Internet > NAT & Port Trigger

| Port Trigger |             | (The maximum number of rules is 32.) |                 |              |          | Add Rule              |
|--------------|-------------|--------------------------------------|-----------------|--------------|----------|-----------------------|
| No.          | <b>Name</b> | Incoming Port                        | <b>End Port</b> | Trigger Port | End Port | <b>Actions</b>        |
|              | A           | 3                                    | -51             | 4            | Ō        | $f \circ \varnothing$ |

The following table describes the labels in this screen.

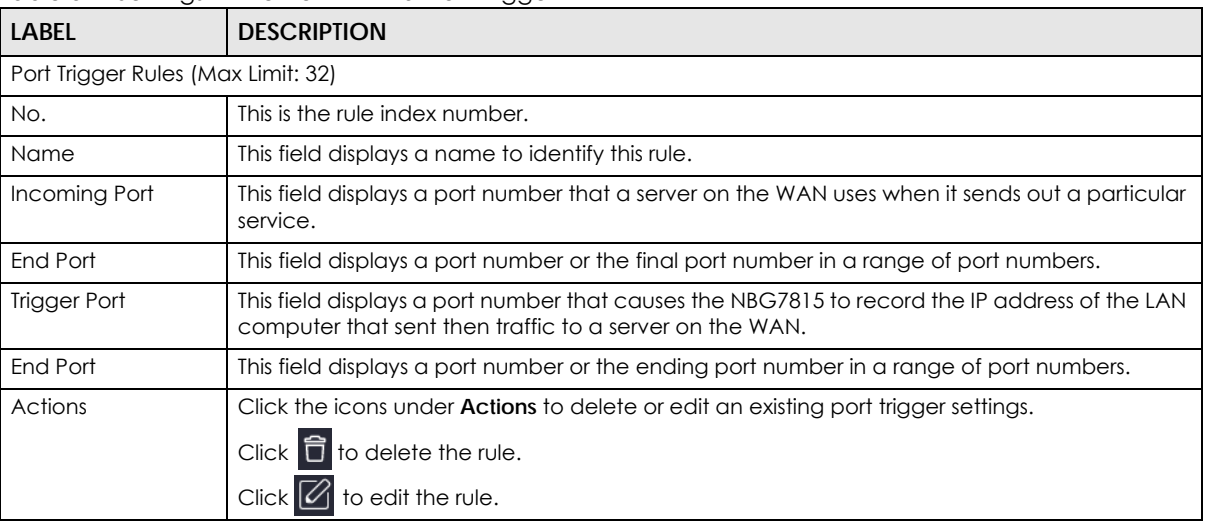

Table 31 Settings > Internet > NAT & Port Trigger

### **9.7.1 Add Port Trigger Rule**

Use this screen to configure your NBG7815's port trigger settings. Click **Expert Mode** > **WAN** > **NAT** > **Port Trigger** > **Add Rule** to show the following screen.

**Figure 56** Settings > Internet > NAT & Port Trigger: Add Port Trigger Rule

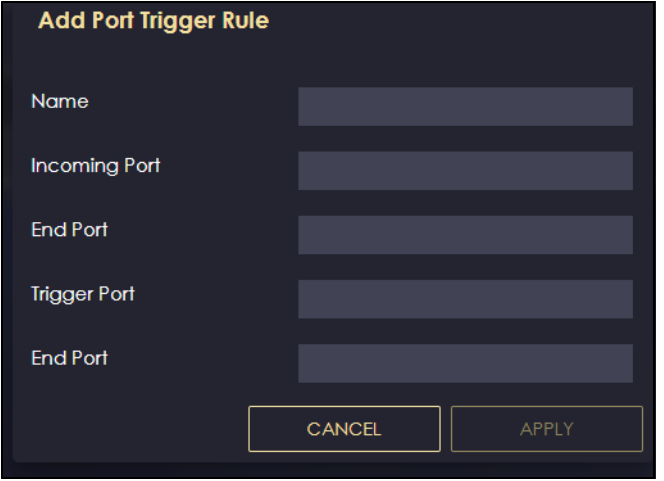

The following table describes the labels in this screen.

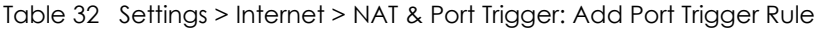

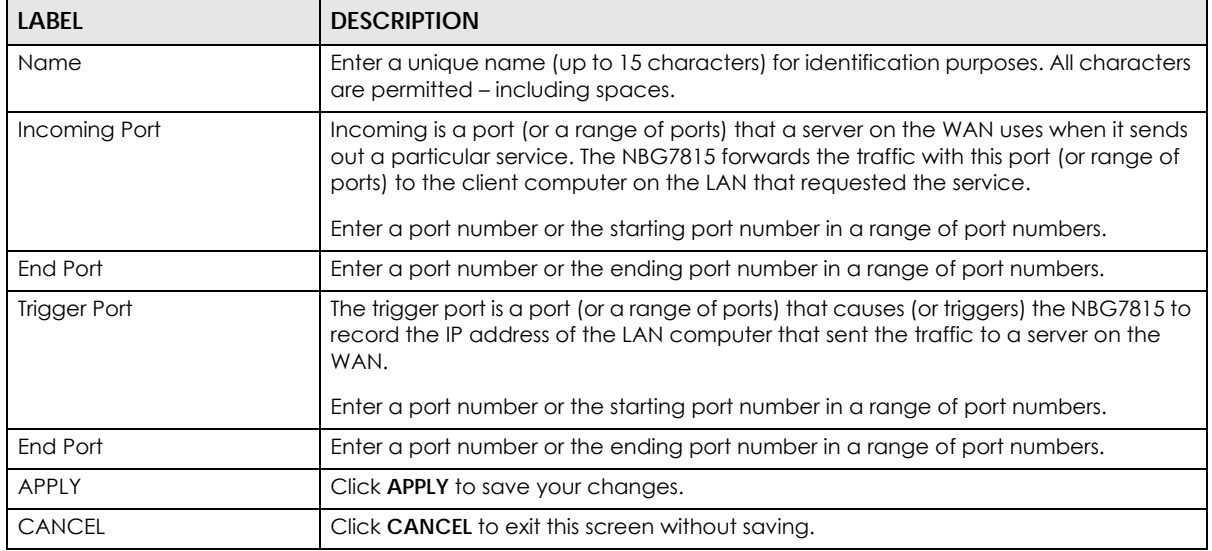

# <span id="page-103-0"></span>**9.8 Dynamic DNS**

Use this screen to change your NBG7815's DDNS settings. Click **Settings** > **Internet** > **Dynamic DNS** to show the following screen.

Note: You can register at https://mycloud.zyxel.com/ to get a free accessible-from-anywhere DDNS account.

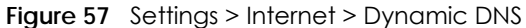

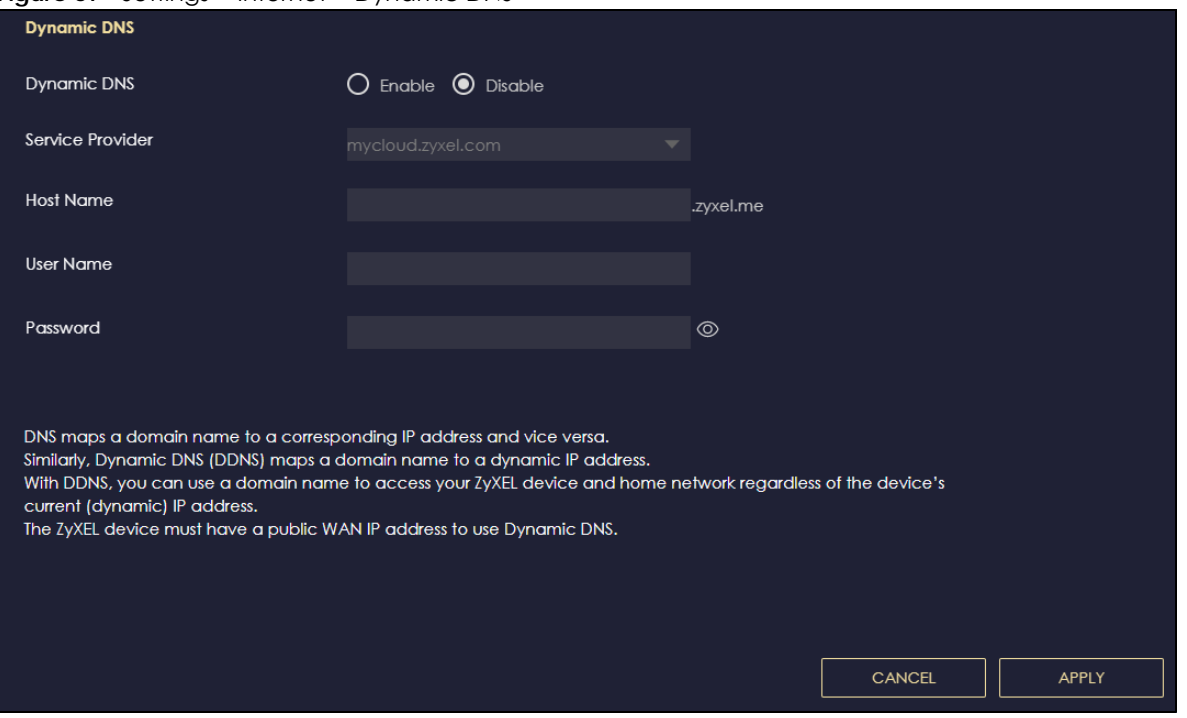

The following table describes the labels in this screen.

| <b>LABEL</b>      | <b>DESCRIPTION</b>                                                                                                    |  |  |
|-------------------|----------------------------------------------------------------------------------------------------|--|--|
| Dynamic DNS Setup |                                                                                                    |  |  |
| Dynamic DNS       | Select Enable to use dynamic DNS. Select Disable to turn this feature off.                                                |  |  |
| Service Provider  | Select the name of your Dynamic DNS service provider.                                                                     |  |  |
| Host Name         | Enter a host name in the field provided. You can specify up to two host names in the field<br>separated by a comma (","). |  |  |
| Username          | Enter your user name.                                                                                                    |  |  |
| Password          | Enter the password assigned to you.                                                                                       |  |  |
| APPLY             | Click APPLY to save your changes back to the NBG7815.                                                                     |  |  |
| <b>CANCEL</b>     | Click <b>CANCEL</b> to begin configuring this screen afresh.                                                              |  |  |

Table 33 Settings > Internet > Dynamic DNS

### <span id="page-104-0"></span>**9.9 UPnP**

Universal Plug and Play (UPnP) is a distributed, open networking standard that uses TCP/IP for simple peer-to-peer network connectivity between devices. A UPnP device can dynamically join a network, obtain an IP address, convey its capabilities, and learn about other devices on the network. A device can then leave a network smoothly and automatically when it is no longer in use.

See [Section 9.9.1 on page 106](#page-105-0) and [Section 9.9.1 on page 106](#page-105-0) for more information on UPnP.

Use this screen to enable UPnP on your NBG7815. Click **Settings** > **Internet** > **UPnP** to display the following screen.

#### **Figure 58** Settings > Internet > UPnP

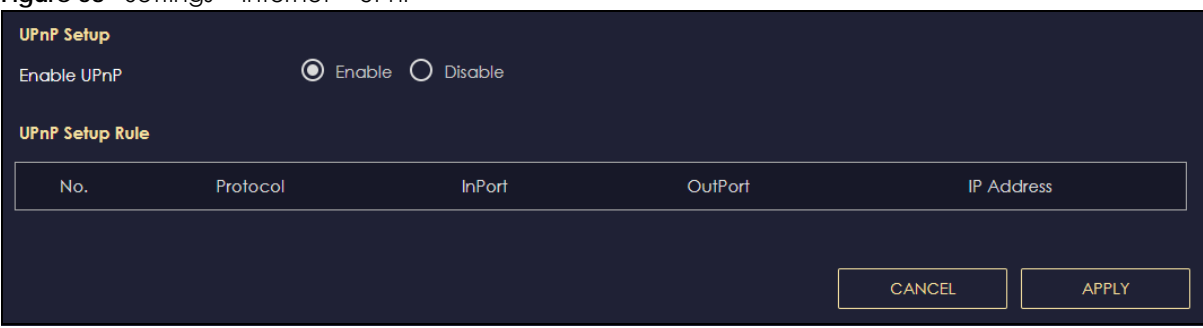

The following table describes the labels in this screen.

| LABFL             | <b>DESCRIPTION</b>                                                                                                    |
|-------------------|----------------------------------------------------------------------------------------------------|
| UPnP Setup        |                                                                                                    |
| Enable UPnP       | Select <b>Enable</b> to activate UPnP.                                                                                                    |
|                   | Be aware that anyone could use a UPnP application to open the Web<br>Configurator's login screen without entering the NBG7815's IP address (although you<br>must still enter the password to access the Web Configurator). |
| UPnP Setup Rule   |                                                                                                    |
| No.               | This is the number of an individual UPnP entry.                                                                                                    |
| Protocol          | This is the transport layer protocol used for the service.                                                                                                    |
| <b>InPort</b>     | InPort is a port that a LAN computer uses when it requests a particular service. This<br>port is only applicable to the local network.                                                                                     |
|                   | This field displays the port number of the UPnP entry.                                                                                                    |
| OutPort           | <b>OutPort</b> is the well-known port that the WAN server uses to reply to the LAN computer<br>that made the request using <b>InPort</b> .                                                                                 |
|                   | This field displays the port number of the UPnP entry.                                                                                                    |
| <b>IP Address</b> | This field displays the IP address of this UPnP entry.                                                                                                    |
| <b>APPLY</b>      | Click <b>APPLY</b> to save your settings.                                                                                                    |
| <b>CANCEL</b>     | Click <b>CANCEL</b> to return to the previously saved settings.                                                                                                    |

Table 34 Settings > Internet > UPnP

### <span id="page-105-0"></span>**9.9.1 Turning on UPnP in Windows 10 Example**

This section shows you how to use the UPnP feature in Windows 10. UPnP server is installed in Windows 10. Activate UPnP on the NBG7815 in **Settings** > **Internet** > **UPnP**.

Make sure the computer is connected to the LAN port of the NBG7815. Turn on your computer and the NBG7815.

**1** Click the start icon, **Settings** and then **Network & Internet**.

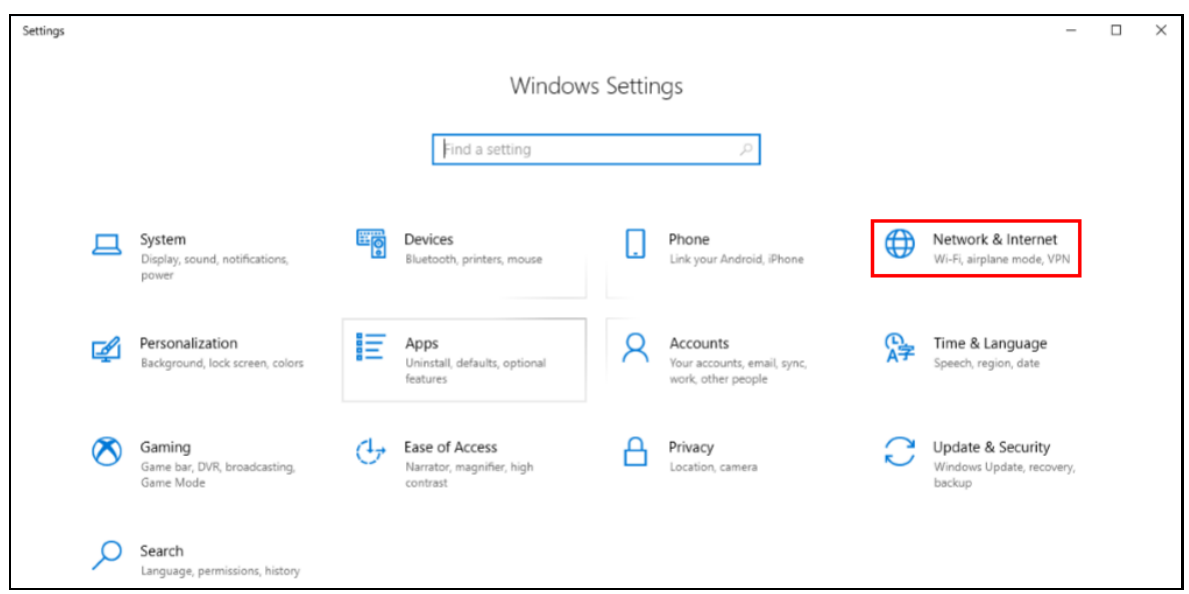

**2** Click **Network and Sharing Center**.

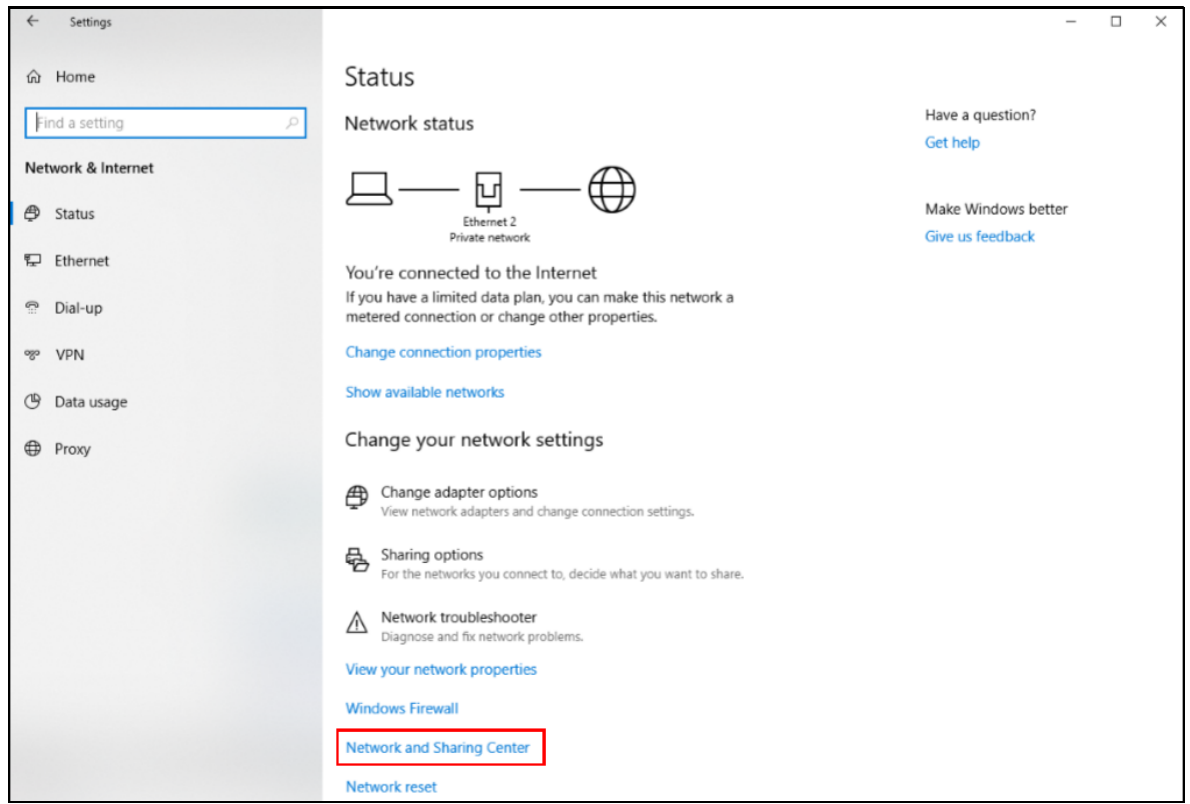

**3** Click **Change advanced sharing settings**.

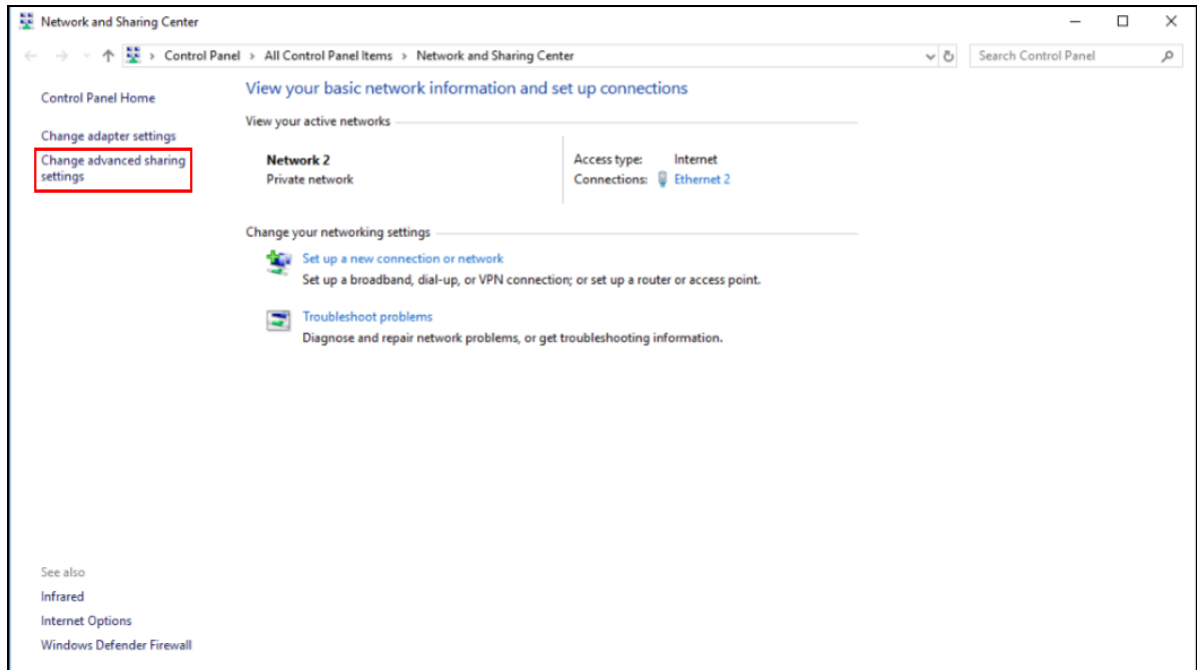

**4** Under **Domain**, select **Turn on network discovery** and click **Save Changes**. Network discovery allows your computer to find other computers and devices on the network and other computers on the network to find your computer. This makes it easier to share files and printers.

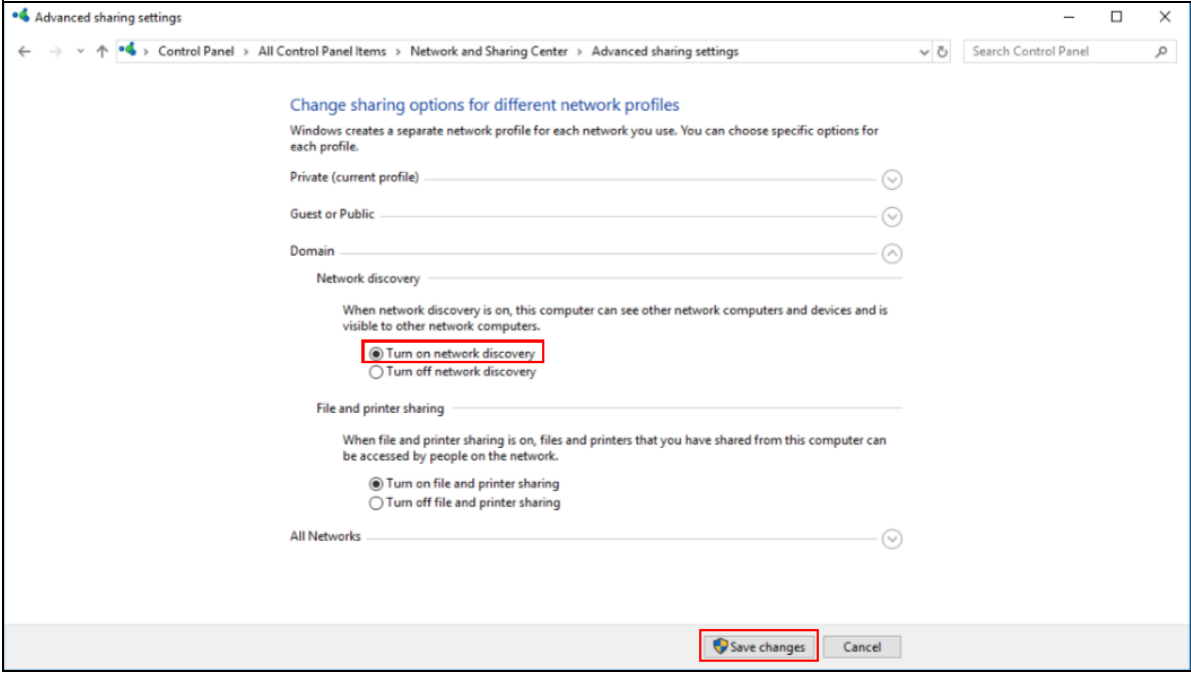
# **CHAPTER 10 Wireless LAN**

# **10.1 Wireless LAN Overview**

This chapter discusses how to configure the WiFi network settings in your NBG7815. The NBG7815 can service both 2.4G and 5G networks at the same time. You can have different WiFi setup and settings for 2.4G and 5G WiFi. Click **Settings** > **WiFi** to configure **wireless LAN 2.4G** or **wireless LAN 5G**.

See the appendices for more detailed information about WiFi networks.

The following figure provides an example of a WiFi network.

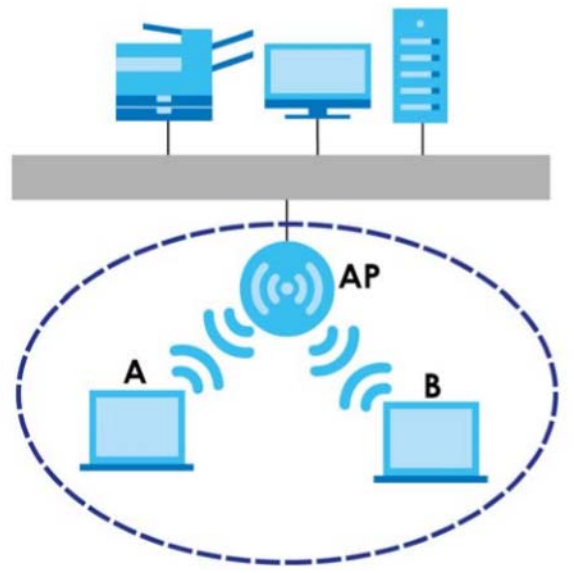

**Figure 59** Example of a WiFi Network

The WiFi network in the figure is encircled in blue. In this WiFi network, devices **A** and **B** are called WiFi clients. The WiFi clients use the access point (AP) to interact with other devices (such as the printer) or with the Internet. Your NBG7815 is the AP.

## **10.1.1 What You Can Do**

- Use the **Main WiFi** screen to enable or disable the 2.4G or 5G WiFi, set up WiFi security between the NBG7815 and the WiFi clients, and make other basic configuration changes [\(Section 10.2 on page](#page-112-0)  [113\)](#page-112-0).
- Use the **Guest WiFi** screen to set up multiple WiFi networks on your NBG7815 ([Section 10.3 on page](#page-115-0)  [116\)](#page-115-0).
- Use the **MAC Filter** screen to allow or deny WiFi stations from connecting to the NBG7815 based on their MAC address ([Section 10.4 on page 117\)](#page-116-0).
- Use the **WPS** screen to quickly set up a WiFi network with strong security without having to configure security settings manually ([Section 10.5 on page 118](#page-117-0)).
- Use the **Scheduling** screen to set the times your WiFi is turned on and off [\(Section 10.6 on page 120](#page-119-0)).

## **10.1.2 What You Should Know**

Every WiFi network must follow these basic guidelines.

• Every WiFi client in the same WiFi network must use the same Service Set Identifier (SSID).

The SSID is the name of the WiFi network.

• If two WiFi networks overlap, they should use different channels.

Like radio stations or television channels, each WiFi network uses a specific channel, or frequency, to send and receive information.

• Every WiFi client in the same WiFi network must use security compatible with the AP.

Security stops unauthorized devices from using the WiFi network. It also protects information that is sent through the WiFi network.

#### **WiFi Security Overview**

The following sections introduce different types of WiFi security you can set up in the WiFi network.

#### **SSID**

Normally, the AP acts like a beacon and regularly broadcasts the SSID in the area. You can hide the SSID instead, in which case the AP does not broadcast the SSID. In addition, you should change the default SSID to something that is difficult to guess.

This type of security is fairly weak, however, because there are ways for unauthorized devices to get the SSID. In addition, unauthorized devices can still see the information that is sent in the WiFi network.

## **MAC Address Filter**

Every WiFi client has a unique identification number, called a MAC address.<sup>1</sup> A MAC address is usually written using twelve hexadecimal characters<sup>2</sup>; for example, 00A0C5000002 or 00:A0:C5:00:00:02. To get the MAC address for each WiFi client, see the appropriate User's Guide or other documentation.

You can use the MAC address filter to tell the AP which WiFi clients are allowed or not allowed to use the WiFi network. If a WiFi client is allowed to use the WiFi network, it still has to have the correct settings (SSID, channel, and security). If a WiFi client is not allowed to use the WiFi network, it does not matter if it has the correct settings.

This type of security does not protect the information that is sent in the WiFi network. Furthermore, there are ways for unauthorized devices to get the MAC address of an authorized WiFi client. Then, they can use that MAC address to use the WiFi network.

<sup>1.</sup> Some WiFi devices, such as scanners, can detect WiFi networks but cannot use WiFi networks. These kinds of WiFi devices might not have MAC addresses.

<sup>2.</sup> Hexadecimal characters are 0, 1, 2, 3, 4, 5, 6, 7, 8, 9, A, B, C, D, E, and F.

## **User Authentication**

You can make every user log in to the WiFi network before they can use it. This is called user authentication. However, every WiFi client in the WiFi network has to support IEEE 802.1x to do this.

For WiFi networks, there are two typical places to store the user names and passwords for each user.

- In the AP: this feature is called a local user database or a local database.
- In a RADIUS server: this is a server used in businesses more than in homes.

If your AP does not provide a local user database and if you do not have a RADIUS server, you cannot set up user names and passwords for your users.

Unauthorized devices can still see the information that is sent in the WiFi network, even if they cannot use the WiFi network. Furthermore, there are ways for unauthorized WiFi users to get a valid user name and password. Then, they can use that user name and password to use the WiFi network.

Local user databases also have an additional limitation that is explained in the next section.

## <span id="page-110-0"></span>**Encryption**

WiFi networks can use encryption to protect the information that is sent in the WiFi network. Encryption is like a secret code. If you do not know the secret code, you cannot understand the message.

The WPA-PSK (WiFi Protected Access-Pre-Shared Key) security mode provides both improved data encryption and user authentication over WEP. Using a pre-shared key, both the NBG7815 and the connecting client share a common password in order to validate the connection. This type of encryption, while robust, is not as strong as WPA, WPA2 or even WPA2-PSK. The WPA2-PSK security mode is a more robust version of the WPA encryption standard. It offers slightly better security, although the use of PSK makes it less robust than it could be. The WPA3-SAE (Simultaneous Authentication of Equals handshake) is the newer security mode that protects against dictionary attacks by implementing a new key exchange protocol.

## **Guest WiFi**

Guest WiFi allows you to set up a WiFi network where users can access to Internet through the NBG7815 (**Z**), but not other networks connected to it. In the following figure, a guest user can access the Internet from the guest WiFi network **A** through **Z** but not the home or company network **N**.

Note: The home or company network **N** and guest WiFi network are independent networks.

Note: Only standard (router) mode supports guest WiFi.

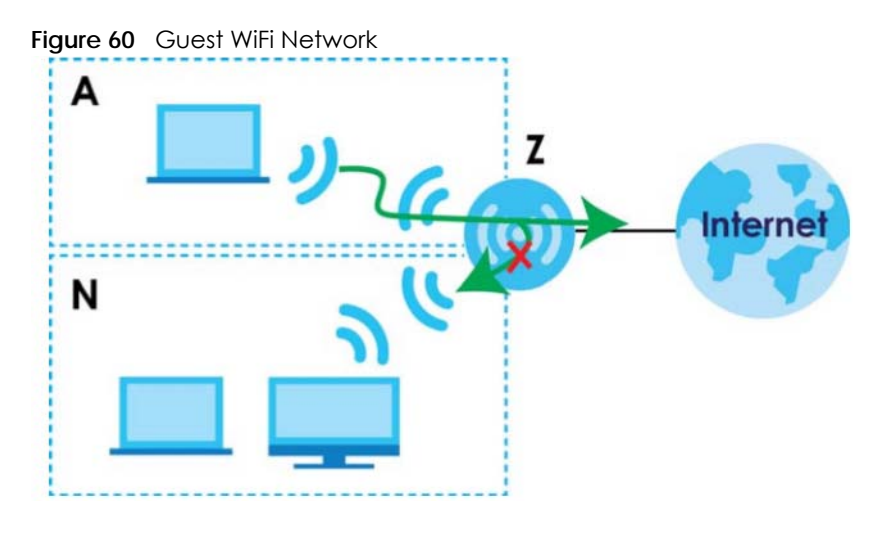

#### **Guest WiFi Bandwidth**

The Guest WiFi Bandwidth function allows you to restrict the maximum bandwidth for the guest WiFi network. Additionally, you can also define bandwidth for your home or office network. An example is shown in the next figure to define maximum bandwidth for your networks (**A** is Guest WLAN and **N** is a home or company network.)

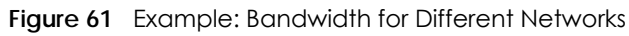

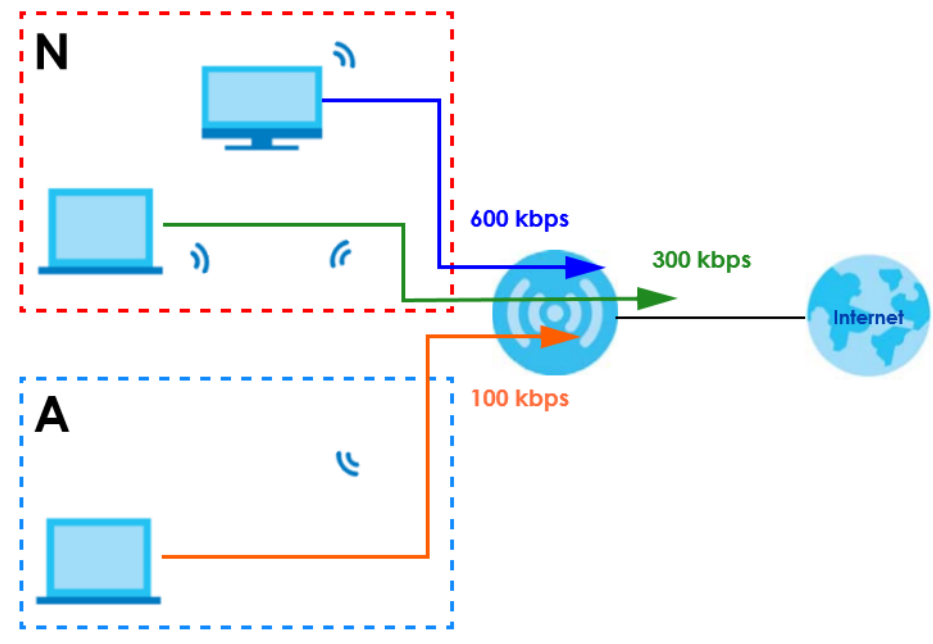

#### **WPS**

WiFi Protected Setup (WPS) is an industry standard specification defined by the WiFi Alliance. WPS allows you to set up a WiFi network with strong security without having to configure security settings manually. Depending on the client devices in your network, you can either press a button (on the client device itself, or in its configuration utility) or enter a PIN (Personal Identification Number) in the client devices. They then connect and set up a secure network by themselves. See how to set up a secure WiFi network using WPS in [Section 4.2 on page 35.](#page-34-0)

# <span id="page-112-0"></span>**10.2 Main WiFi**

Use this screen to configure the SSID and WiFi security of the NBG7815's default WiFi.

Note: If you are configuring the NBG7815 from a computer connected to the WiFi and you change the NBG7815's SSID, channel or security settings, you will lose your WiFi connection when you press **Apply** to confirm. You must then change the WiFi settings of your computer to match the NBG7815's new settings.

Click **Settings** > **WiFi** > **Main WiFi** to show the following screen.

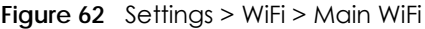

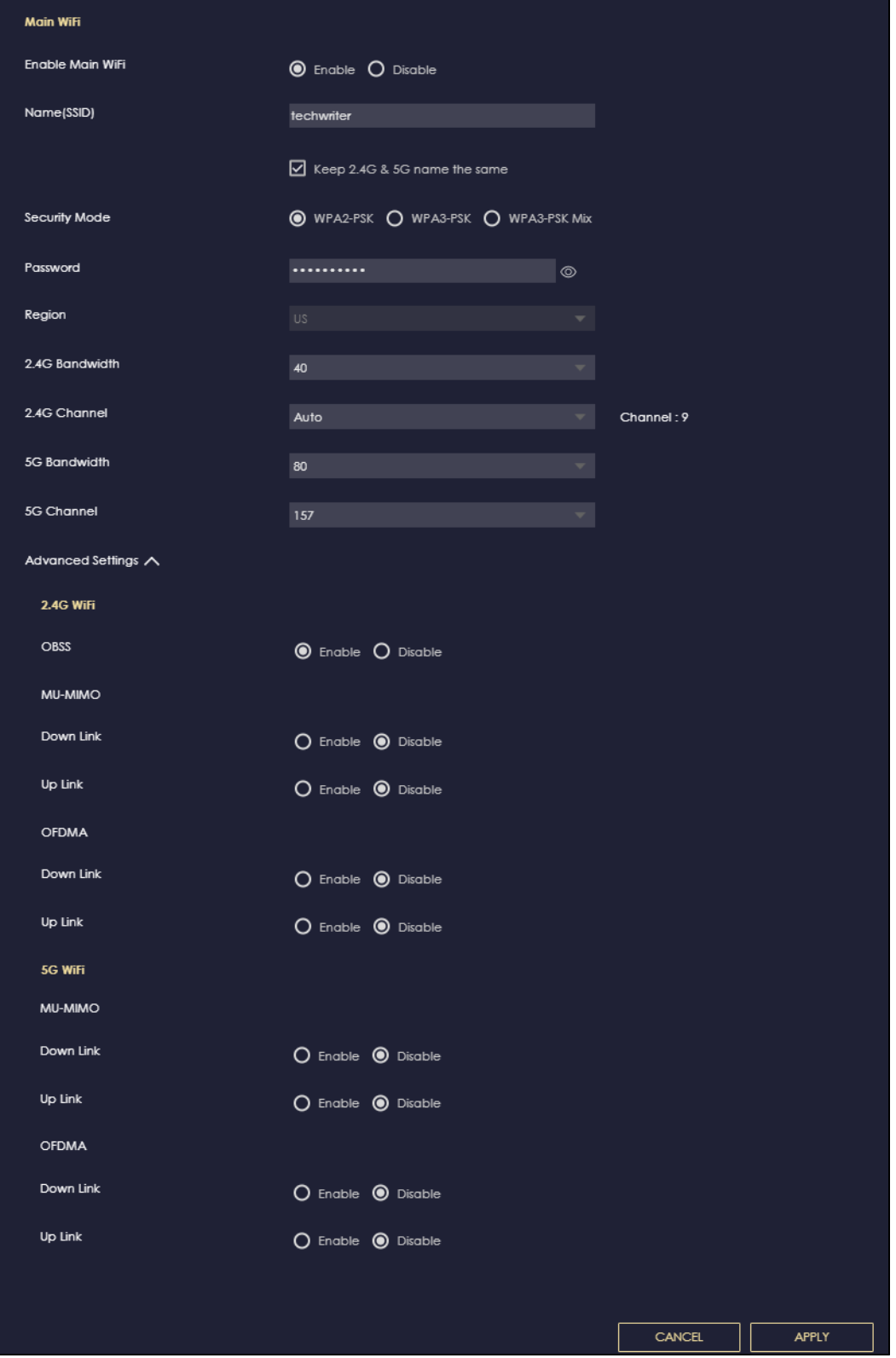

| aoio oo oomiiyo<br>Label<br><b>DESCRIPTION</b>                                                                                                    |                                                                                                    |  |  |  |  |  |
|----------------------------------------------------------------------------------------------------|----------------------------------------------------------------------------------------------------|--|--|--|--|--|
| Main WiFi                                                                                                    |                                                                                                    |  |  |  |  |  |
| Select Enable to activate the 2.4G and/or 5G WiFi. Select Disable to turn it off.<br>Enable Main WiFi                                                                                                    |                                                                                                    |  |  |  |  |  |
| 2.4G/5G Name<br>(SSID)                                                                                                    | The Service Set Identity (SSID) identifies the WiFi with which a WiFi client is associated. Enter a<br>name (up to 32 printable characters found on a typical English language keyboard) for the<br>WiFi.                                                                                                    |  |  |  |  |  |
|                                                                                                    | Click the Keep 2.4G & 5G name the same check box to use the same SSID for 2.4G and 5G<br>WiFi network.                                                                                                    |  |  |  |  |  |
| Security Mode                                                                                                    | Select the security mode you want to apply to the NBG7815. See Encryption on page 111 for<br>more information on security mode.                                                                                                    |  |  |  |  |  |
| Password                                                                                                    | The password has two uses:                                                                                                    |  |  |  |  |  |
|                                                                                                    | Manual: Manually enter the same password on the NBG7815 and the client. Enter $8 - 63$<br>ASCII characters or exactly 64 hexadecimal $(0 - 9'$ , $(a - f)$ characters.<br>WPS: When using WPS, the NBG7815 sends this password to the client.                                                                                                    |  |  |  |  |  |
|                                                                                                    | Click the eye icon $\circledcirc$ to show or hide the password of your WiFi network. When the eye icon is<br>slashed $\oslash$ , you will see the password in plain text. Otherwise, it is hidden.                                                                                                    |  |  |  |  |  |
| 2.4G/5G Channel                                                                                                    | Select a channel from the drop-down list box. The options vary depending on the frequency<br>band and the country you are in.                                                                                                    |  |  |  |  |  |
| <b>Advanced Settings</b>                                                                                                    |                                                                                                    |  |  |  |  |  |
|                                                                                                    | Note: Please check if your device supports these features before enabling them.                                                                                                    |  |  |  |  |  |
| OBSS                                                                                                    | Select Enable to have the NBG7815 automatically change the 2.4G bandwidth from 40 MHz<br>to 20 MHz if it detects interference from other 2.4G access points. The NBG7815 automatically<br>changes the 2.4G bandwidth back to 40 MHz when it detects the interference is gone.                                                                         |  |  |  |  |  |
|                                                                                                    | Note: This setting only takes effect if 2.4G Bandwidth is set to 40 MHz.                                                                                                    |  |  |  |  |  |
| MU-MIMO                                                                                                    |                                                                                                    |  |  |  |  |  |
| increase network throughput.                                                                                                    | Multi-User Multiple-Input, Multiple-Output (MU-MIMO) allows an AP to transmit to multiple groups of MU-MIMO-<br>enabled WiFi clients at the same time, using a technology called RF multipath. WiFi clients in the same group can<br>also co-ordinate in order to transmit to the AP at the same time. MU-MIMO helps decrease client waiting time and |  |  |  |  |  |
|                                                                                                    | Note: WiFi6 (802.11ax) can support more client groups than WiFi5 (802.11ac). Clients are grouped<br>based on each client's distance and direction from the AP.                                                                                                    |  |  |  |  |  |
| Down Link                                                                                                    | Select Enable to allow down link MU-MIMO on the NBG7815. The NBG7815 can then transmit<br>data to several clients simultaneously without a decrease in connection speed.                                                                                                    |  |  |  |  |  |
| Up Link<br>Select Enable to allow up link MU-MIMO on the NBG7815. Several clients can then transmit<br>data to the NBG7815 simultaneously without a decrease in connection speed.                                                                                                    |                                                                                                    |  |  |  |  |  |
| <b>OFDAM</b>                                                                                                    |                                                                                                    |  |  |  |  |  |
| Orthogonal Frequency-Division Multiple Access (OFDMA) allows an AP to transmit data to multiple OFDMA-<br>enabled WiFi clients at the same time, by dividing channel bandwidth into smaller resource units (RUs). OFDMA-<br>enabled WiFi clients can also co-ordinate in order to transmit to the AP at the same time. OFDMA helps improve<br>efficiency and increase network throughput, especially when WiFi clients are transmitting a large number of small<br>data packets. |                                                                                                    |  |  |  |  |  |
| Down Link                                                                                                    | Select <b>Enable</b> to allow down link OFDAM on the NBG7815. The NBG7815 can then transmit<br>data to several clients simultaneously without a decrease in connection speed.                                                                                                    |  |  |  |  |  |
| Up Link                                                                                                    | Select Enable to allow up link OFDAM on the NBG7815. Several clients can then transmit data<br>to the NBG7815 simultaneously without a decrease in connection speed.                                                                                                    |  |  |  |  |  |

Table 35 Settings > WiFi > Main WiFi

Table 35 Settings > WiFi > Main WiFi (continued)

| <b>LABEL</b>                                                                               | <b>DESCRIPTION</b>                                           |  |  |  |
|--------------------------------------------------------------------------------------------|--------------------------------------------------------------|--|--|--|
| APPLY                                                                                      | Click <b>APPLY</b> to save your changes back to the NBG7815. |  |  |  |
| Click <b>CANCEL</b> to reload the previous configuration for this screen.<br><b>CANCEL</b> |                                                              |  |  |  |

# <span id="page-115-0"></span>**10.3 Guest WiFi**

This screen allows you to enable and configure guest WiFi network settings on the NBG7815.

Click **Settings** > **WiFi** > **Guest WiFi** to show the following screen.

Note: This is not available if you are using bridge mode.

**Figure 63** Settings > WiFi > Guest WiFi

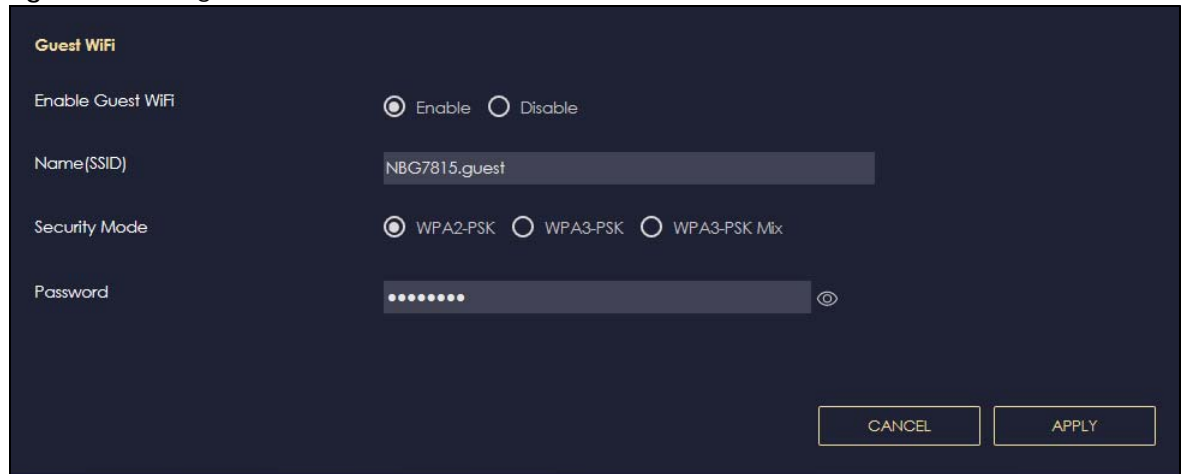

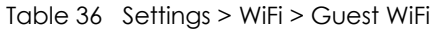

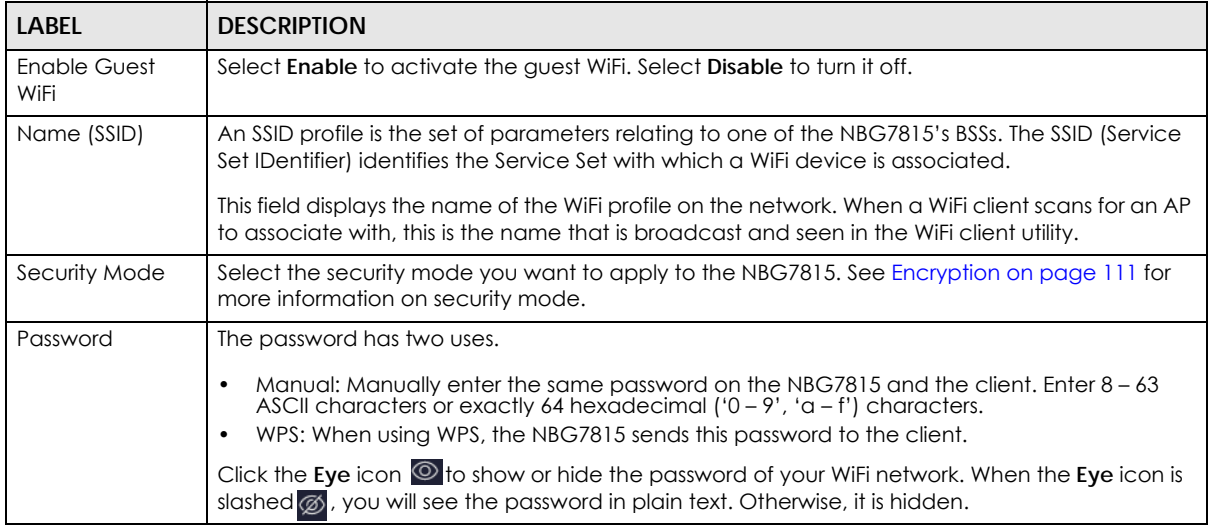

Table 36 Settings > WiFi > Guest WiFi (continued)

| LABEL         | <b>DESCRIPTION</b>                                                        |  |  |  |
|---------------|---------------------------------------------------------------------------|--|--|--|
| APPLY         | Click <b>APPLY</b> to save your changes back to the NBG7815.              |  |  |  |
| <b>CANCEL</b> | Click <b>CANCEL</b> to reload the previous configuration for this screen. |  |  |  |

## <span id="page-116-0"></span>**10.4 MAC Filter**

The MAC filter screen allows you to give exclusive access to devices (**Allow**) or exclude devices from accessing the NBG7815 (**Deny**). Every Ethernet device has a unique MAC (Media Access Control) address. The MAC address is assigned at the factory and consists of six pairs of hexadecimal characters, for example, 00:A0:C5:00:00:02. You need to know the MAC address of the devices to configure this screen.

Use this screen to change your NBG7815's MAC filter settings. Click **Settings** > **WiFi** > **MAC Filter** to show following screen.

**Figure 64** Settings > WiFi > MAC Filter

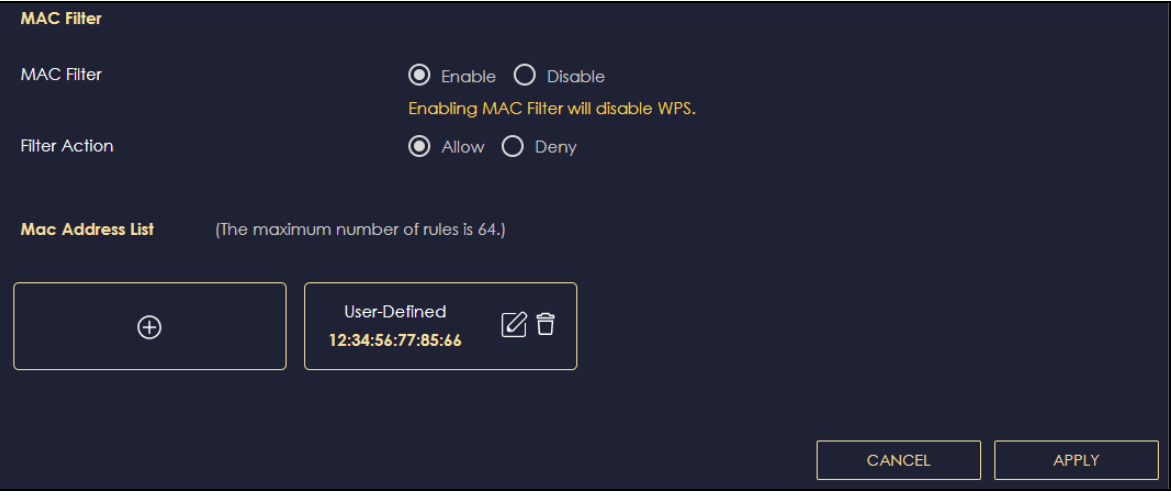

The following table describes the labels in this screen.

Table 37 Settings > WiFi > MAC Filter

| LABFL             | <b>DESCRIPTION</b>                                                                                                |  |  |  |  |  |  |
|-------------------|----------------------------------------------------------------------------------------------------|--|--|--|--|--|--|
| <b>MAC</b> Filter | Select to turn on (Enable) or off (Disable) MAC address filtering.                                                |  |  |  |  |  |  |
| Filter Action     | Define the filter action for the list of MAC addresses in the <b>MAC Filter Summary</b> table.                    |  |  |  |  |  |  |
|                   | Select Allow to permit access to the NBG7815. MAC addresses not listed will be denied access to<br>the NBG7815.   |  |  |  |  |  |  |
|                   | Select Deny to block access to the NBG7815. MAC addresses not listed will be allowed to access<br>the $NBG7815$ . |  |  |  |  |  |  |
|                   | MAC Address List (Maximum Limit: 64)                                                                              |  |  |  |  |  |  |
|                   | This field displays the MAC address of the WiFi station you want to filter.                                       |  |  |  |  |  |  |
|                   | Click $\mathbb{Z}$ to configure the MAC address.                                                                  |  |  |  |  |  |  |
|                   | Click in to delete the MAC address.                                                                               |  |  |  |  |  |  |

NBG7815 User's Guide

|                                                                                            | <u>1990 וטוויוסטן וייזוגר דיוויר ווויט וייזוטכ</u>                |  |  |  |  |
|--------------------------------------------------------------------------------------------|-------------------------------------------------------------------|--|--|--|--|
| <b>LABEL</b><br><b>DESCRIPTION</b>                                                         |                                                                   |  |  |  |  |
|                                                                                            | $\Box$ Click $\Box$ to add a rule in the MAC Address List.<br>Add |  |  |  |  |
| Click <b>APPLY</b> to save your changes back to the NBG7815.<br>APPLY                      |                                                                   |  |  |  |  |
| Click <b>CANCEL</b> to reload the previous configuration for this screen.<br><b>CANCEL</b> |                                                                   |  |  |  |  |

Table 37 Settings > WiFi > MAC Filter (continued)

## **10.4.1 Add MAC Address**

Use this screen to configure the MAC address you want to add to the MAC address list. Click **Settings** > **WiFi** > **MAC Filter** > **Add** to show the following screen.

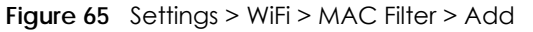

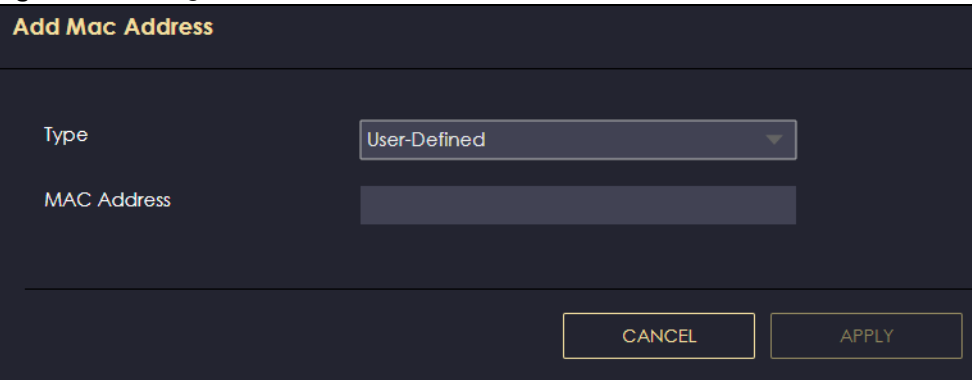

The following table describes the labels in this screen.

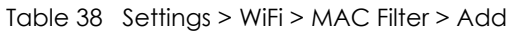

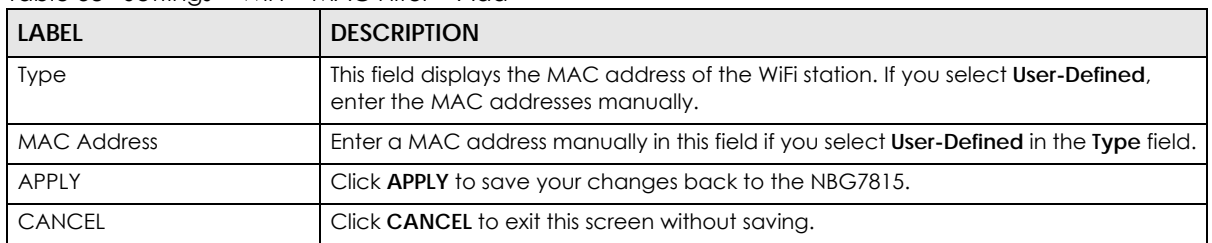

# <span id="page-117-0"></span>**10.5 WPS**

Use this screen to enable/disable WPS, view or generate a new PIN and check the current WPS status. Click **Settings** > **WiFi** > **WPS** to show the following screen.

Note: With WPS, WiFi clients can only connect to the WiFi network using the first SSID on the NBG7815.

#### **Figure 66** Settings > WiFi > WPS

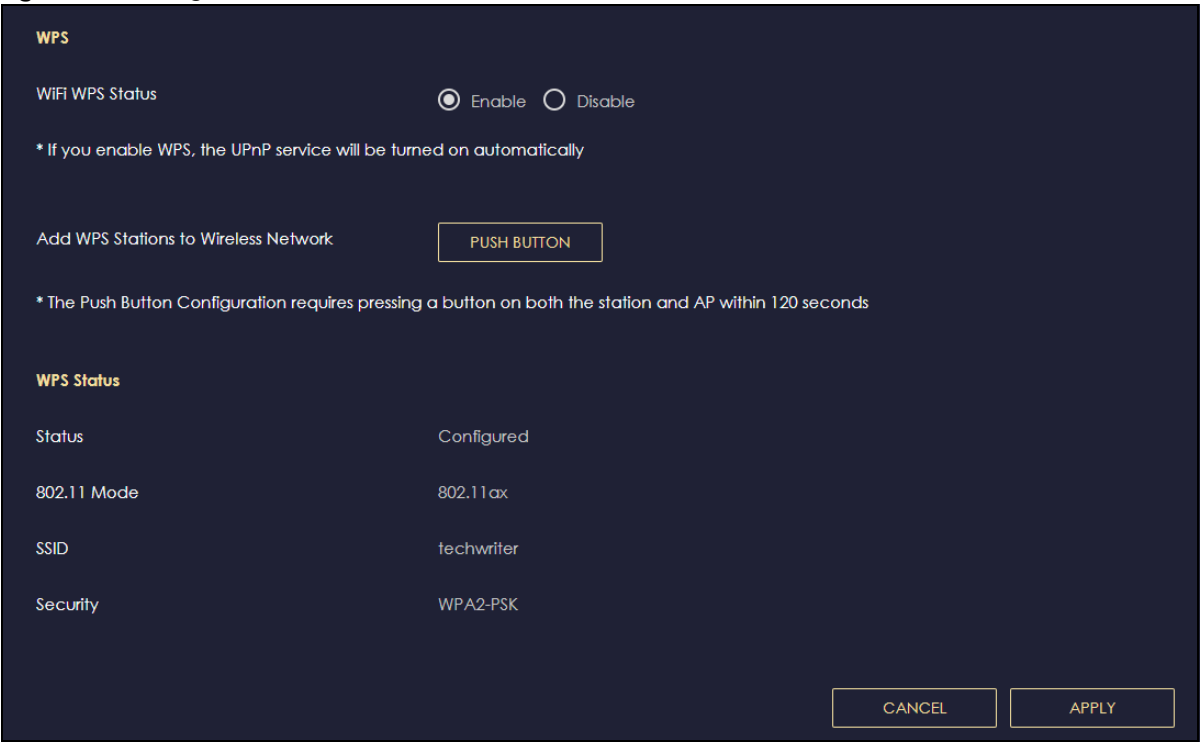

The following table describes the labels in this screen.

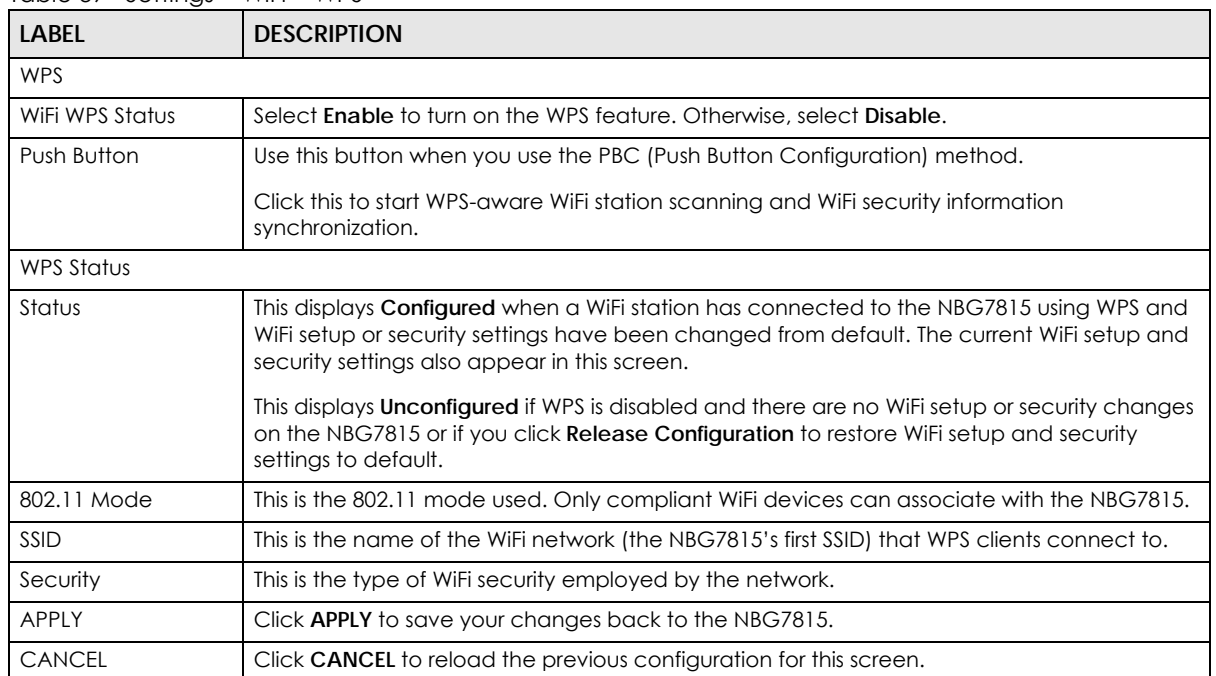

Table 39 Settings > WiFi > WPS

# <span id="page-119-0"></span>**10.6 Scheduling**

Use this screen to set the times your WiFi is turned on and off. WiFi scheduling is disabled by default. The WiFi can be scheduled to turn on or off on certain days and at certain times. The y-axis shows the time period in days. The x-axis shows the time period in hours. Click on the boxes to select the time period.

Click **Settings** > **WiFi** > **Scheduling** to show the following screen.

**Figure 67** Settings > WiFi > Scheduling

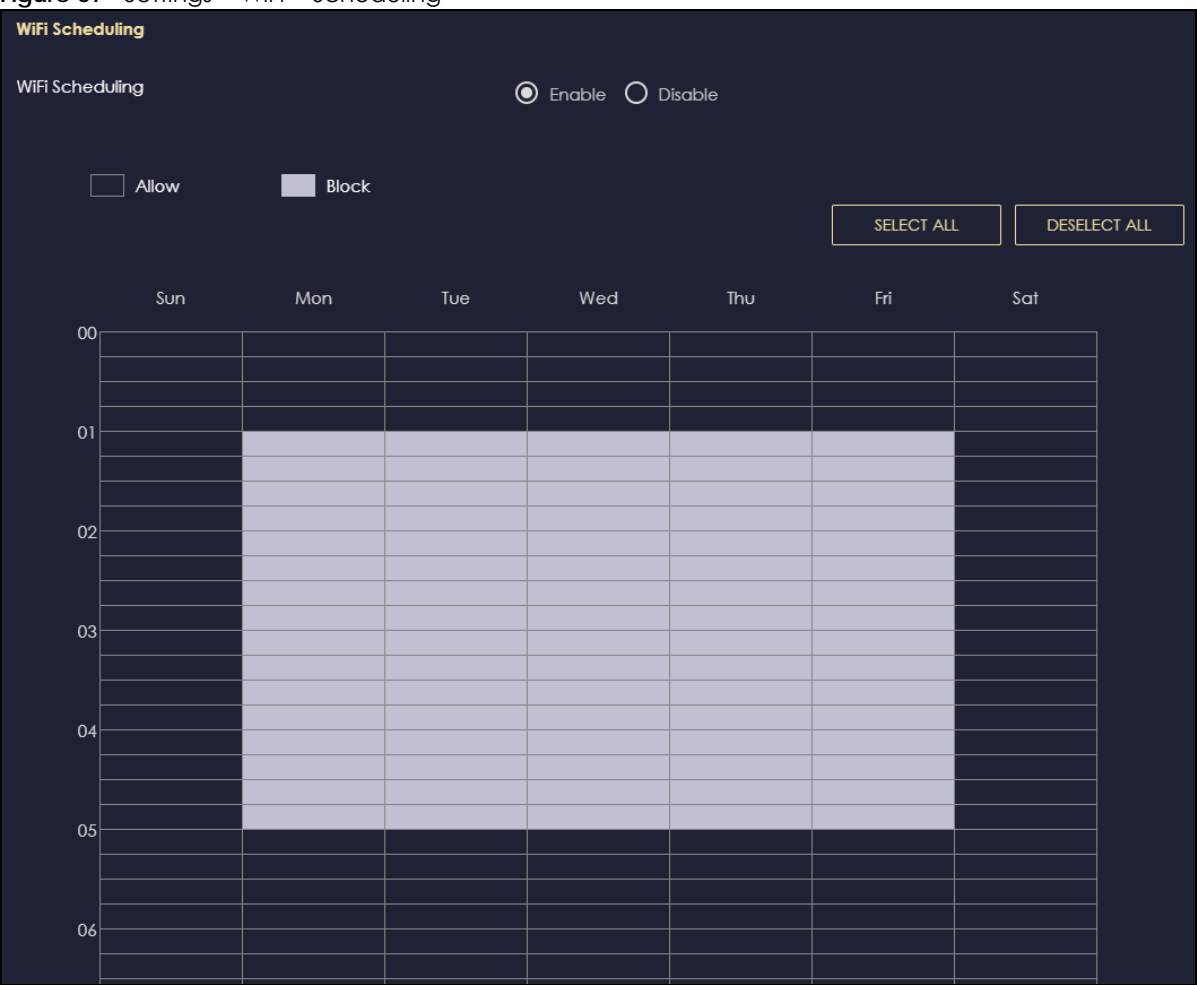

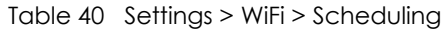

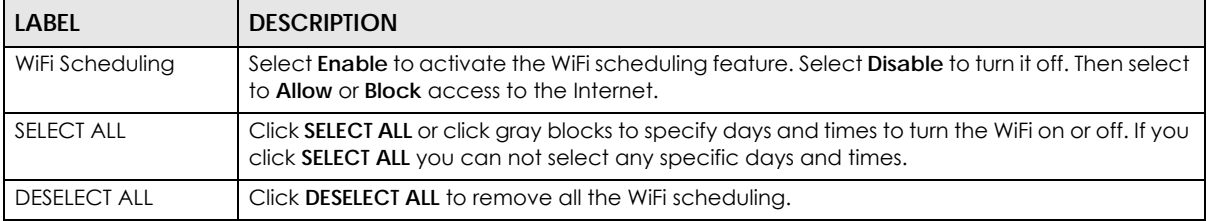

# **CHAPTER 11 LAN**

# **11.1 LAN (Local Area Network) Overview**

This chapter describes how to configure LAN settings.

A Local Area Network (LAN) is a shared communication system to which many computers are connected. A LAN is a computer network limited to the immediate area, usually the same building or floor of a building.

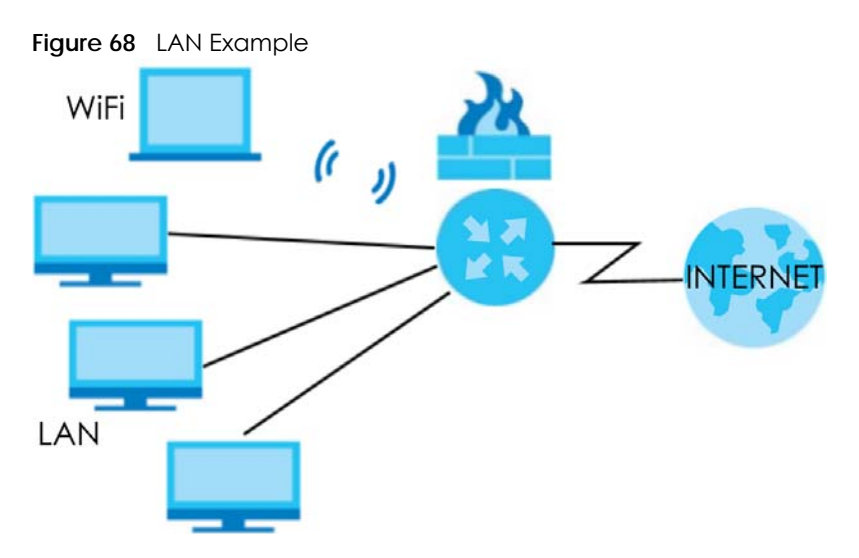

The LAN screens can help you configure a manage IP addresses and partition your physical network into logical networks.

# **11.2 What You Can Do**

- Use the **LAN IP** screen to configure the IPv4 addresses for your NBG7815 on the LAN [\(Section 11.4 on](#page-121-0)  [page 122](#page-121-0)).
- Use the **IPv6 LAN** screen to configure the IPv6 address for your NBG7815 on the LAN [\(Section 11.5 on](#page-127-0)  [page 128](#page-127-0)).

## **11.3 What You Need To Know**

The actual physical connection determines whether the NBG7815 ports are LAN or WAN ports. There are two separate IP networks: one inside the LAN network and the other outside the WAN network as shown in the following figure.

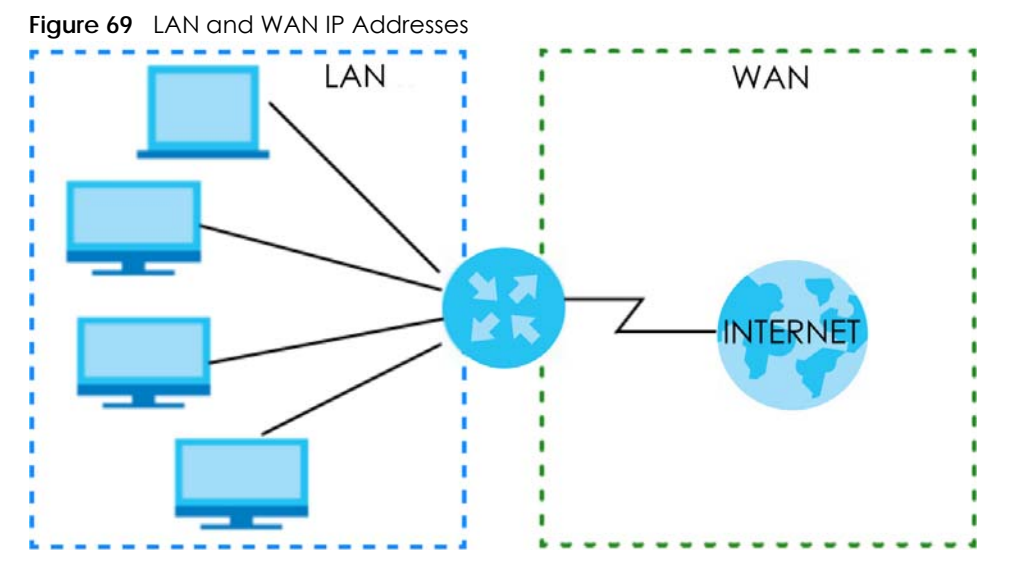

The LAN parameters of the NBG7815 are preset in the factory with the following values:

- IPv4 address of 192.168.123.1 with subnet mask of 255.255.255.0 (24 bits).
- DHCP server enabled with 128 client IPv4 addresses starting from 192.168.123.33.

These parameters should work for the majority of installations.

## <span id="page-121-0"></span>**11.4 LAN IP**

Use this screen to change the IPv4 address for your NBG7815 in standard (router) mode. Click **Settings** > **LAN** > **LAN IP** to show the following screen.

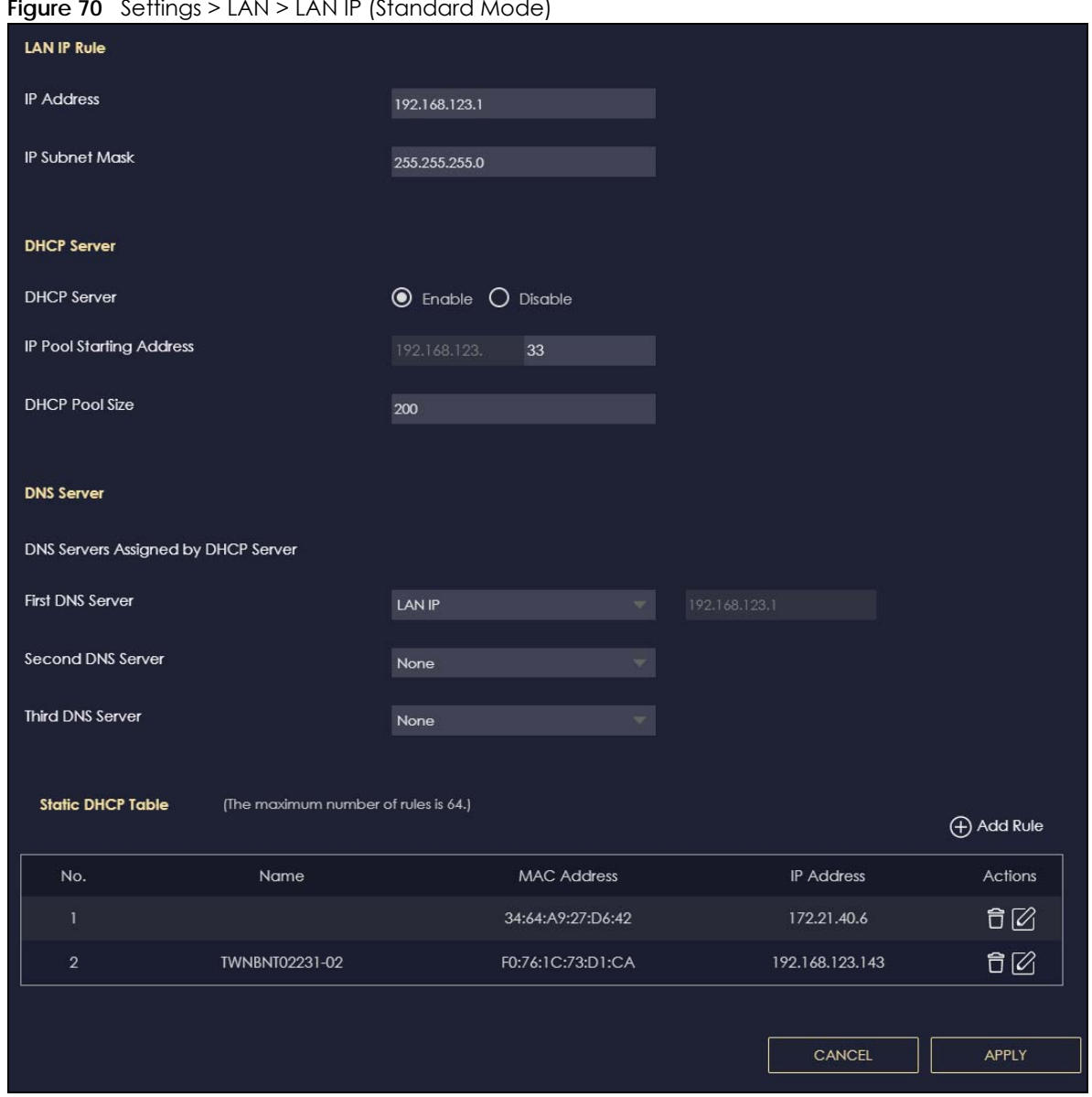

#### **Figure 70** Settings > LAN > LAN IP (Standard Mode)

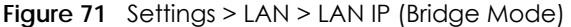

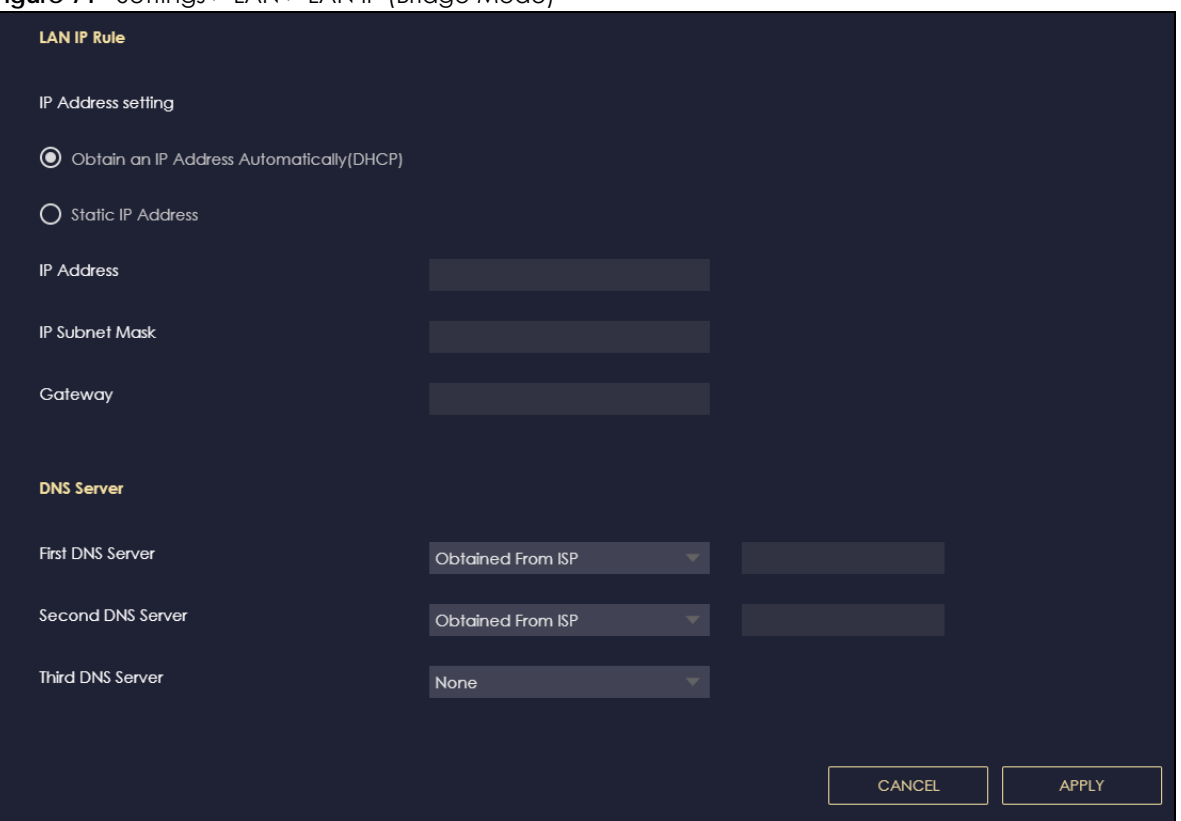

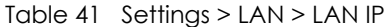

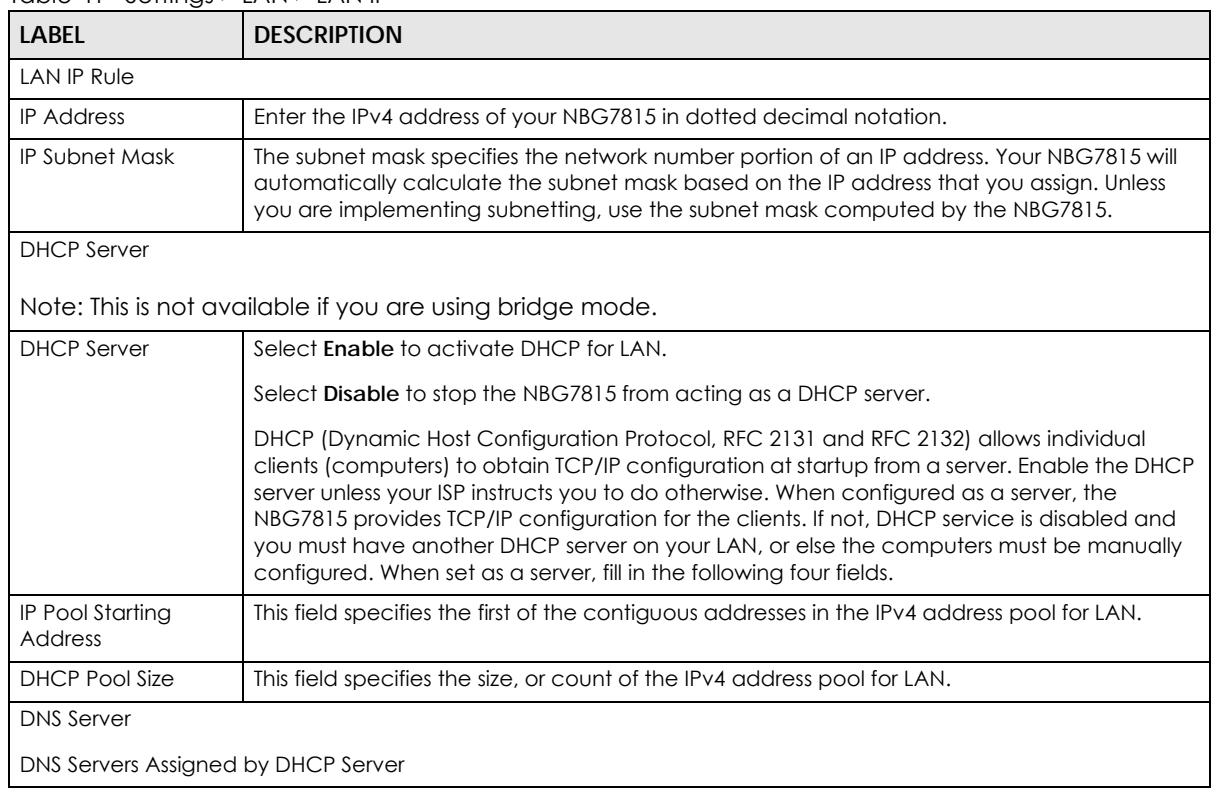

NBG7815 User's Guide

| LABFL                                                                                                    | <b>DESCRIPTION</b>                                                                                                    |  |  |  |  |  |  |
|----------------------------------------------------------------------------------------------------|----------------------------------------------------------------------------------------------------|--|--|--|--|--|--|
| <b>First DNS Server</b>                                                                                           | Select Obtained From ISP if your ISP dynamically assigns DNS server information (and the                                                                                   |  |  |  |  |  |  |
| Second DNS Server                                                                                                 | NBG7815's WAN IP address). The field to the right displays the (read-only) DNS server IP<br>address that the ISP assigns.                                                  |  |  |  |  |  |  |
| Third DNS Server                                                                                                  | Select User-Defined if you have the IP address of a DNS server. Enter the DNS server's IP<br>address in the field to the right.                                            |  |  |  |  |  |  |
| Select LAN IP and the field to the right displays the (read-only) default gateway IP address of<br>your computer. |                                                                                                    |  |  |  |  |  |  |
|                                                                                                    | Select <b>None</b> if you do not want to configure DNS servers. If you do not configure a DNS<br>server, you must know the IP address of a computer in order to access it. |  |  |  |  |  |  |
| <b>Static DHCP Table</b>                                                                                          |                                                                                                    |  |  |  |  |  |  |
|                                                                                                    | Note: This is not available if you are using bridge mode.                                                                                                    |  |  |  |  |  |  |
| No.                                                                                                    | This is the index number of the static IP table entry (row).                                                                                                    |  |  |  |  |  |  |
| Name                                                                                                    | This field displays a name to identify this rule.                                                                                                    |  |  |  |  |  |  |
| <b>MAC Address</b>                                                                                                | This field displays the MAC address of a computer on your LAN, or the MAC address you<br>manually configured.                                                              |  |  |  |  |  |  |
| <b>IP Address</b>                                                                                                 | This field displays the LAN IP address of a computer on your LAN, or the LAN address you<br>manually configured.                                                           |  |  |  |  |  |  |
| Actions                                                                                                    | Click the icons under <b>Actions</b> to delete or edit an existing static IP.                                                                                              |  |  |  |  |  |  |
| Click $\Box$ to delete an existing static IP.                                                                     |                                                                                                    |  |  |  |  |  |  |
| Click $\mathbb{Z}$ to edit an existing static IP.                                                                 |                                                                                                    |  |  |  |  |  |  |
| <b>APPLY</b>                                                                                                    | Click APPLY to save your changes back to the NBG7815.                                                                                                    |  |  |  |  |  |  |
| <b>CANCEL</b>                                                                                                    | Click <b>CANCEL</b> to begin configuring this screen afresh.                                                                                                    |  |  |  |  |  |  |

Table 41 Settings > LAN > LAN IP (continued)

## **11.4.1 Static DHCP Table-Add/Edit Rule**

Use this screen to configure the static DHCP. Click **Settings** > **LAN** > **LAN IP** > **Add Rule** or **Settings** > **LAN** > > **LAN IP** > **Edit** to show the following screens.

Note: This is not available if you are using bridge mode.

**Figure 72** Settings > LAN > LAN IP > Add Rule

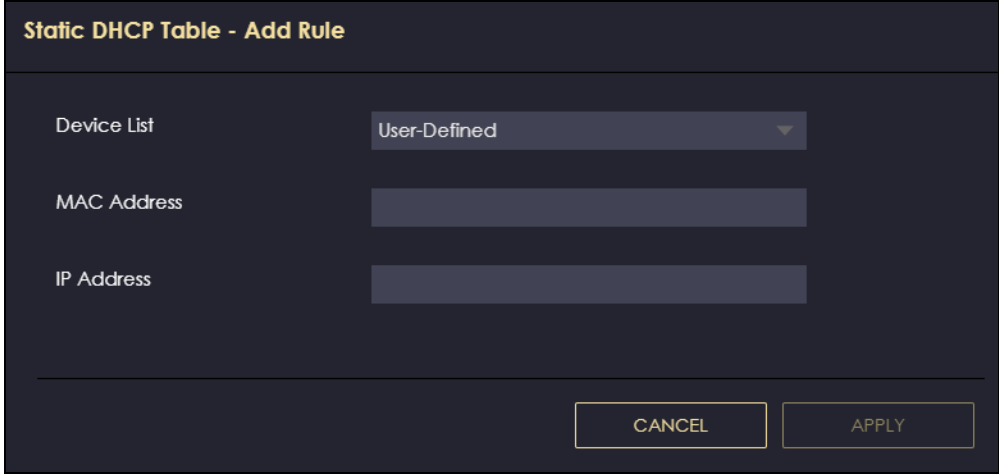

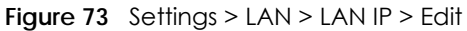

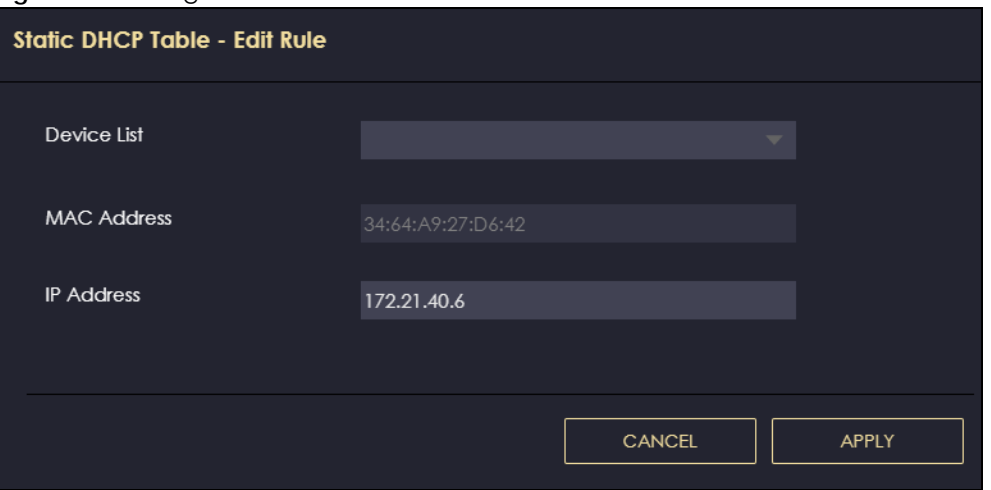

| <b>LABEL</b>       | <b>DESCRIPTION</b>                                                                                                    |  |  |  |  |  |
|--------------------|----------------------------------------------------------------------------------------------------|--|--|--|--|--|
| Device List        | This field lists the system name of the LAN user device which is connected to the<br>NBG7815 and assigned an IP address.                                              |  |  |  |  |  |
|                    | Select a LAN user device from the list to automatically detect the MAC address of a<br>computer on your LAN.                                                          |  |  |  |  |  |
|                    | Otherwise, select <b>User-Defined</b> to enter the MAC address of a computer on your<br>LAN in the <b>MAC Address</b> field.                                          |  |  |  |  |  |
| <b>MAC Address</b> | This field displays the MAC address of a computer on your LAN. If you select User-<br><b>Defined in the Device List field, enter the MAC addresses manually.</b>      |  |  |  |  |  |
| <b>IP Address</b>  | This field displays the IP address of a computer on your LAN. If you select User-<br><b>Defined</b> in the <b>Device List</b> field, enter the IP addresses manually. |  |  |  |  |  |
| APPLY              | Click <b>APPLY</b> to save your changes back to the NBG7815.                                                                                                    |  |  |  |  |  |
| <b>CANCEL</b>      | Click <b>CANCEL</b> to exit this screen without saving.                                                                                                    |  |  |  |  |  |

Table 42 Settings > LAN > LAN IP > Add Rule/Edit

## **11.4.2 Configure LAN Screen in Bridge Mode**

Use this section to configure your LAN settings while in **Bridge Mode**.

Click **Settings** > **LAN** > **LAN IP** to show the following screen.

Note: If you change the IP address of the NBG7815 in the screen below, you will need to log into the NBG7815 again using the new IP address.

#### **Figure 74** Settings > LAN > LAN IP

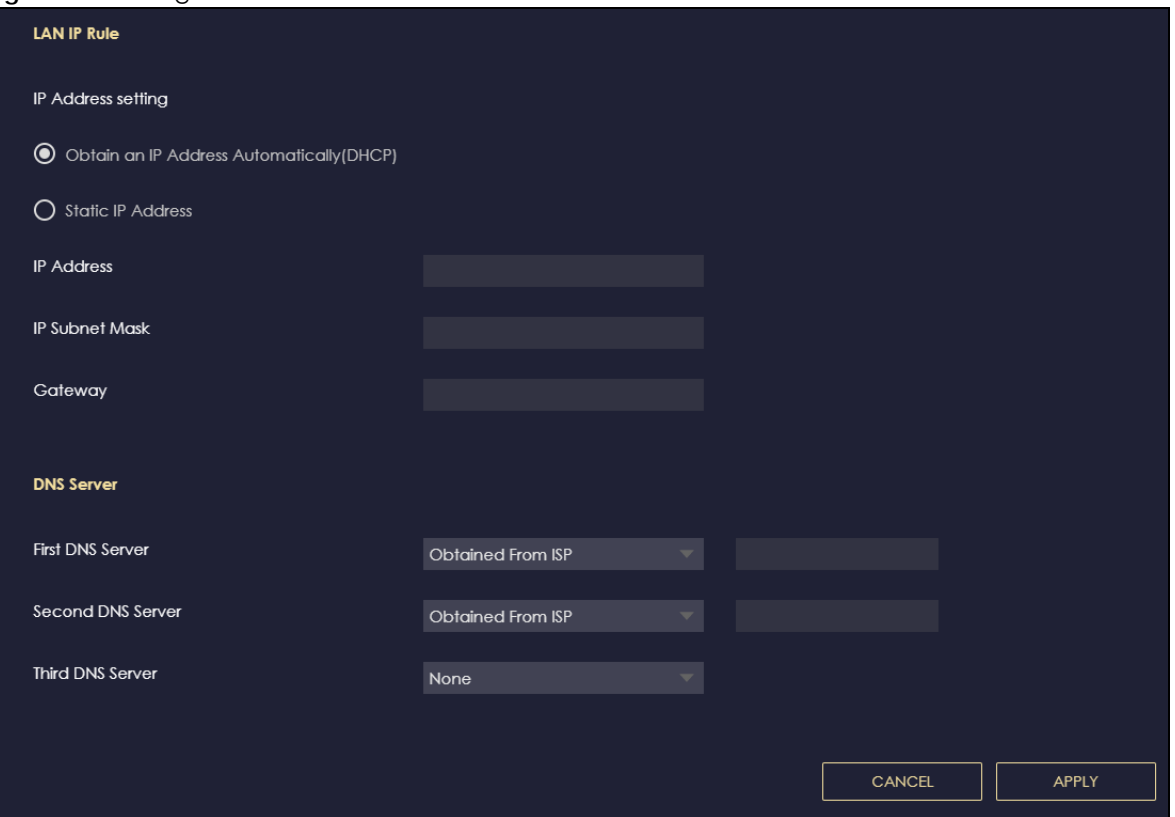

The table below describes the labels in the screen.

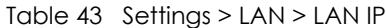

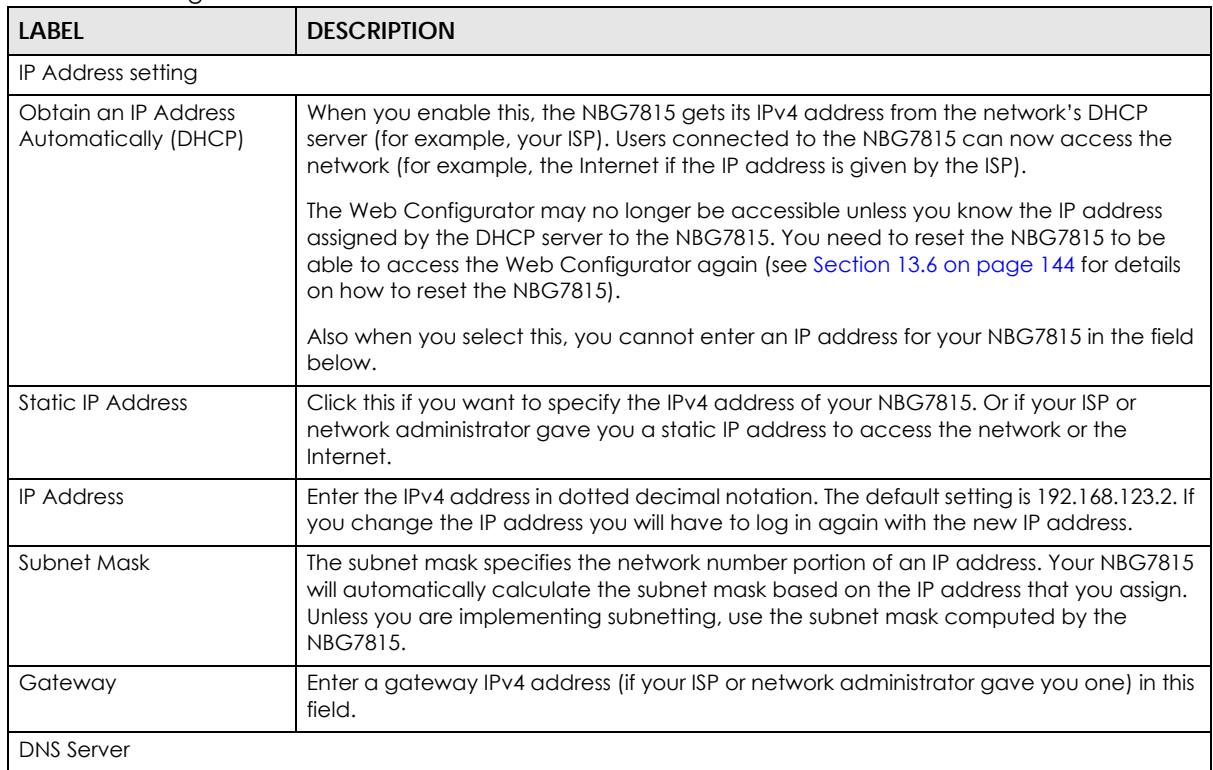

NBG7815 User's Guide

| <b>LABEL</b>      | <b>DESCRIPTION</b>                                                                                                    |  |  |  |  |  |
|-------------------|----------------------------------------------------------------------------------------------------|--|--|--|--|--|
| First DNS Server  | Select <b>Obtained From ISP</b> if your ISP dynamically assigns DNS server information (and<br>the NBG7815's WAN IP address). The field to the right displays the (read-only) DNS server                                                                                                    |  |  |  |  |  |
| Second DNS Server | IP address that the ISP assigns.                                                                                                    |  |  |  |  |  |
| Third DNS Server  | Select User-Defined if you have the IP address of a DNS server. Enter the DNS server's IP<br>address in the field to the right. If you chose User-Defined, but leave the IP address set<br>to 0.0.0.0, User-Defined changes to None after you click Apply. If you set a second<br>choice to User-Defined, and enter the same IP address, the second User-Defined<br>changes to <b>None</b> after you click <b>Apply</b> . |  |  |  |  |  |
|                   | Select None if you do not want to configure DNS servers. If you do not configure a DNS<br>server, you must know the IP address of a computer in order to access it.                                                                                                    |  |  |  |  |  |
| APPLY             | Click <b>APPLY</b> to save your changes to the NBG7815.                                                                                                    |  |  |  |  |  |
| CANCEL            | Click <b>CANCEL</b> to reload the previous configuration for this screen.                                                                                                    |  |  |  |  |  |

Table 43 Settings > LAN > LAN IP (continued)

## <span id="page-127-0"></span>**11.5 IPv6 LAN**

Use this screen to configure the IPv6 address for your NBG7815 on the LAN. Click **Settings** > **LAN** > **IPv6** LAN to show the following screen.

Note: This is not available if you are using bridge mode.

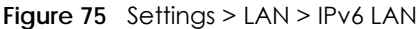

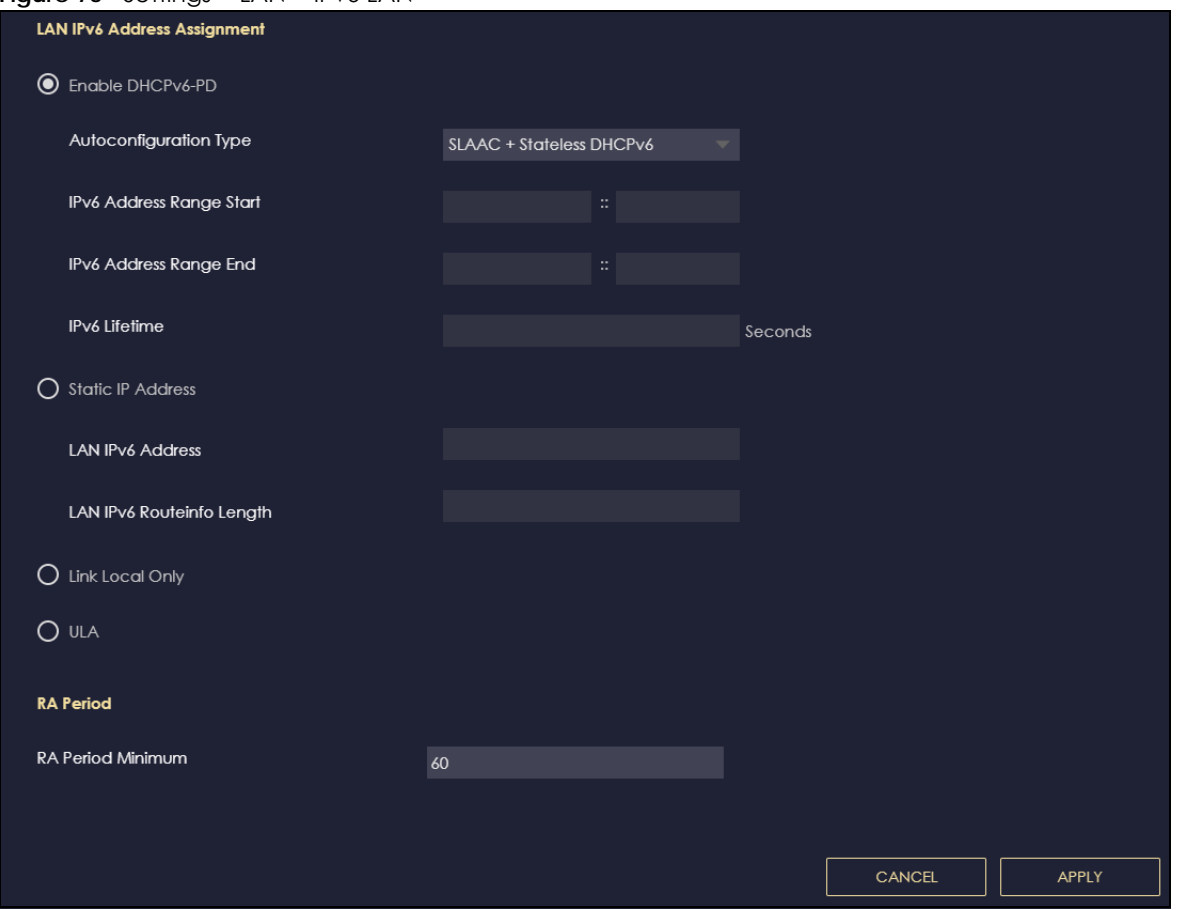

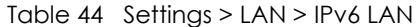

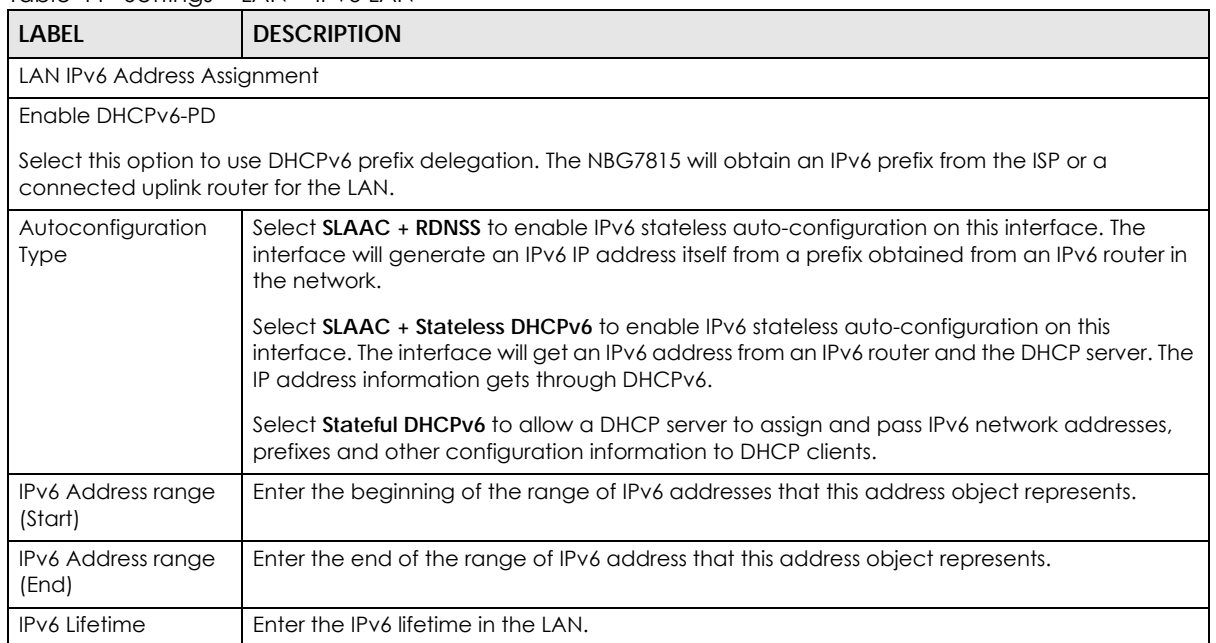

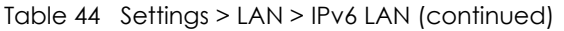

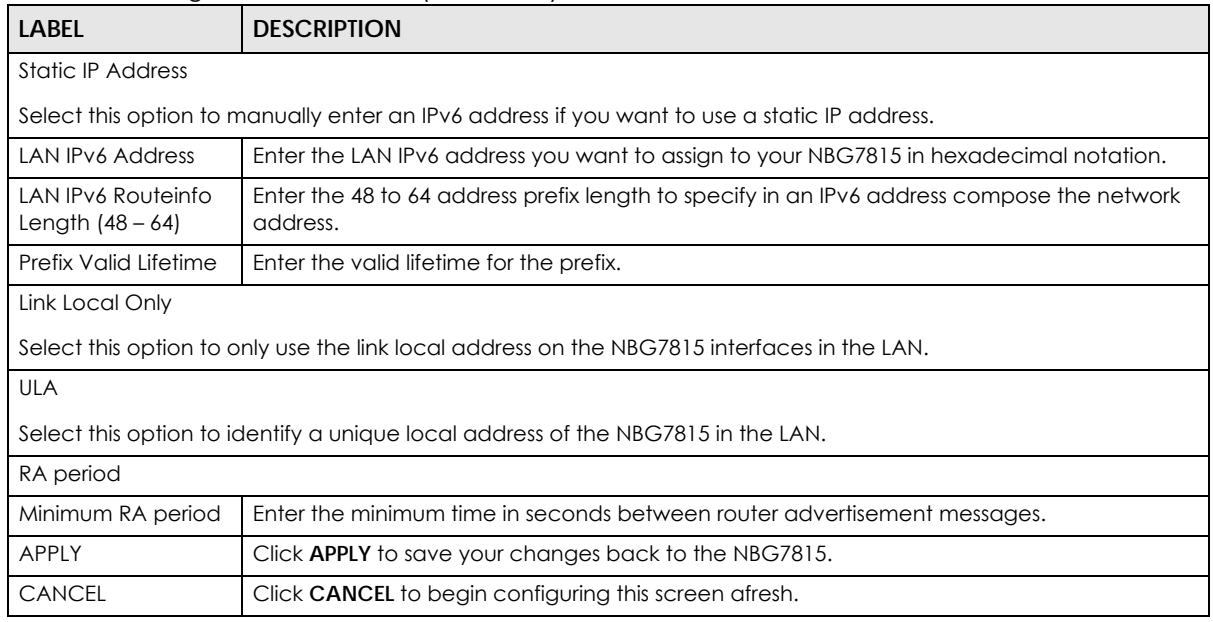

# **CHAPTER 12 Security**

# **12.1 Security Overview**

Use these screens to enable and configure the firewall that protects your NBG7815 and your LAN from unwanted or malicious traffic.

Enable the firewall to protect your LAN computers from attacks by hackers on the Internet and control access between the LAN and WAN. By default the firewall:

- allows traffic that originates from your LAN computers to go to all of the networks.
- blocks traffic that originates on the other networks from going to the LAN.

The following figure illustrates the default firewall action. User **A** can initiate an IM (Instant Messaging) session from the LAN to the WAN (1). Return traffic for this session is also allowed (2). However other traffic initiated from the WAN is blocked (3 and 4).

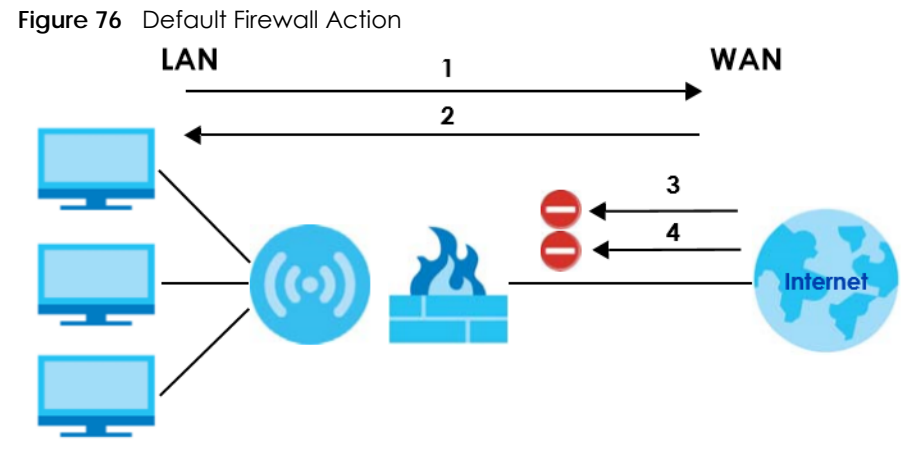

Note: Features in this chapter are not available if you are using bridge mode.

## **12.1.1 What You Can Do**

- Use the **IPv4 Firewall** screen to enable or disable the NBG7815's IPv4 firewall ([Section 12.2 on page](#page-131-0)  [132\)](#page-131-0).
- Use the **IPv6 Firewall** screen to enable or disable the NBG7815's IPv6 firewall ([Section 12.3 on page](#page-134-0)  [135\)](#page-134-0).

## **12.1.2 What You Need To Know**

The following terms and concepts may help as you read through this chapter.

#### **About the NBG7815 Firewall**

The NBG7815's firewall feature physically separates the LAN and the WAN and acts as a secure gateway for all data passing between the networks.

It is a stateful inspection firewall and is designed to protect against Denial of Service attacks when activated (click the **IPv4 Firewall** or **IPv6 Firewall** tab under **Security** and then click the **Enable Firewall**  check box). The NBG7815's purpose is to allow a private Local Area Network (LAN) to be securely connected to the Internet. The NBG7815 can be used to prevent theft, destruction and modification of data, as well as log events, which may be important to the security of your network.

The NBG7815 is installed between the LAN and a broadband modem connecting to the Internet. This allows it to act as a secure gateway for all data passing between the Internet and the LAN.

The NBG7815 has one Ethernet WAN port and four Ethernet LAN ports, which are used to physically separate the network into two areas.The WAN (Wide Area Network) port attaches to the broadband (cable or DSL) modem to the Internet.

The LAN (Local Area Network) port attaches to a network of computers, which needs security from the outside world. These computers will have access to Internet services such as email, FTP and the World Wide Web. However, "inbound access" is not allowed (by default) unless the remote host is authorized to use a specific service.

#### **Guidelines For Enhancing Security With Your Firewall**

- **1** Change the default password through Web Configurator.
- **2** Think about access control before you connect to the network in any way, including attaching a modem to the port.
- **3** Limit who can access your router.
- **4** Do not enable any local service (such as NTP) that you do not use. Any enabled service could present a potential security risk. A determined hacker might be able to find creative ways to misuse the enabled services to access the firewall or the network.
- **5** For local services that are enabled, protect against misuse. Protect by configuring the services to communicate only with specific peers, and protect by configuring rules to block packets for the services at specific interfaces.
- **6** Protect against IP spoofing by making sure the firewall is active.
- **7** Keep the firewall in a secured (locked) room.

## <span id="page-131-0"></span>**12.2 IPv4 Firewall**

Use this screen to enable or disable the NBG7815's IPv4 firewall. Click **Settings** > **Firewall** > **IPv4 Firewall** to show the following screen.

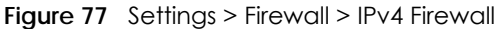

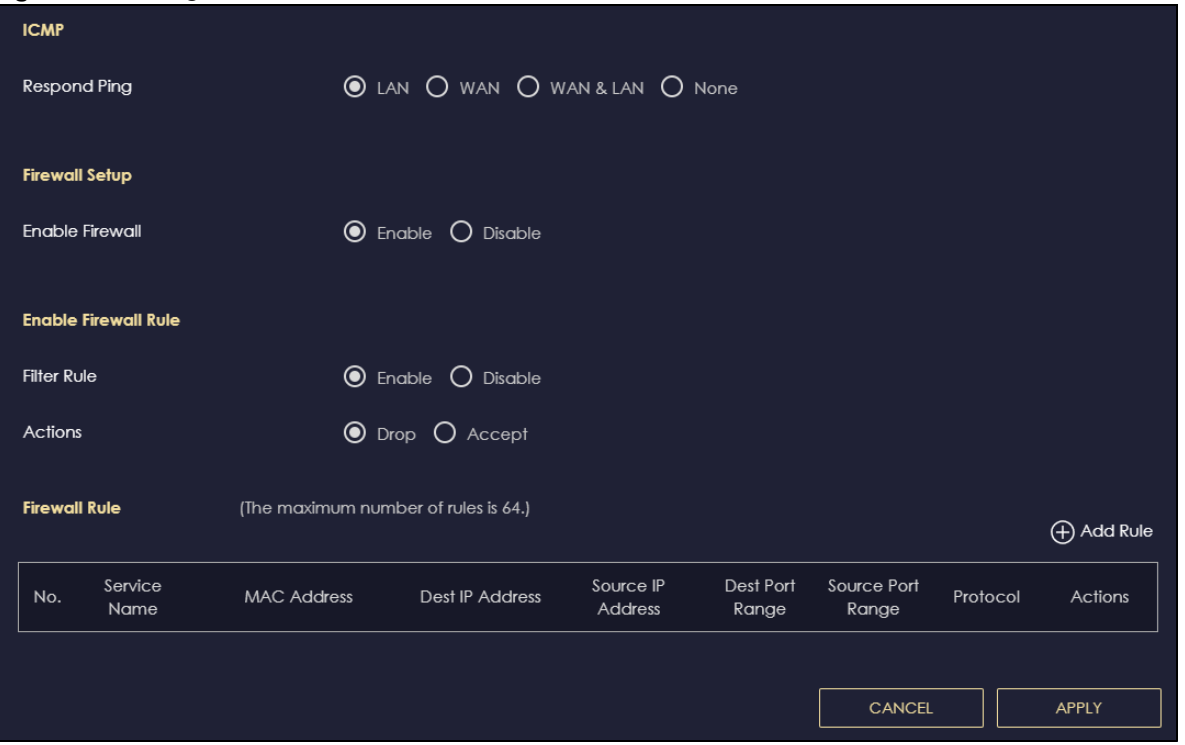

Table 45 Settings > Firewall > IPv4 Firewall

| LABFL                                                                                                    | <b>DESCRIPTION</b>                                                                                                    |  |  |  |  |  |
|----------------------------------------------------------------------------------------------------|----------------------------------------------------------------------------------------------------|--|--|--|--|--|
| <b>ICMP</b>                                                                                                    | Internet Control Message Protocol is a message control and error-reporting protocol between<br>a host server and a gateway to the Internet. ICMP uses Internet Protocol (IP) datagrams, but<br>the messages are processed by the TCP/IP software and directly apparent to the application<br>user. |  |  |  |  |  |
| Respond to Ping<br>The NBG7815 will not respond to any incoming Ping requests when None is selected. Select<br>LAN to reply to incoming LAN Ping requests. Select WAN to reply to incoming WAN Ping<br>on<br>requests. Otherwise select LAN&WAN to reply to all incoming LAN and WAN Ping requests. |                                                                                                    |  |  |  |  |  |
| <b>Firewall Setup</b>                                                                                                    |                                                                                                    |  |  |  |  |  |
| Enable Firewall<br>Select <b>Enable</b> to activate the firewall. The NBG7815 performs access control and protects<br>against Denial of Service (DoS) attacks when the firewall is activated.                                                                                                    |                                                                                                    |  |  |  |  |  |
| Enable Firewall Rule                                                                                                    |                                                                                                    |  |  |  |  |  |
| Filter Rule                                                                                                    | Select <b>Enable</b> to activate the firewall rules that you define (see Add Firewall Rule below).                                                                                                    |  |  |  |  |  |
| Actions                                                                                                    | Select Drop to silently discard the packets which meet the firewall rules. The others are<br>accepted.                                                                                                    |  |  |  |  |  |
|                                                                                                    | Select <b>Accept</b> to allow the passage of the packets which meet the firewall rules. The others<br>are blocked.                                                                                                    |  |  |  |  |  |
| <b>Firewall Rule</b>                                                                                                    |                                                                                                    |  |  |  |  |  |
| This is your firewall rule number. The ordering of your rules is important as rules are applied in<br>No.<br>turn.                                                                                                    |                                                                                                    |  |  |  |  |  |
| Service Name                                                                                                    | This is a name that identifies or describes the firewall rule.                                                                                                    |  |  |  |  |  |
| <b>MAC</b> address                                                                                                    | This is the MAC address of the computer for which the firewall rule applies.                                                                                                    |  |  |  |  |  |
| This is the IP address of the computer to which traffic for the application or service is entering.<br>Dest IP Address                                                                                                    |                                                                                                    |  |  |  |  |  |

| LABEL             | <b>DESCRIPTION</b>                                                                                                    |  |  |  |  |  |
|-------------------|----------------------------------------------------------------------------------------------------|--|--|--|--|--|
| Source IP Address | This is the IP address of the computer from which traffic for the application or service is<br>initialized.                     |  |  |  |  |  |
| Dest Port Range   | This is the port number/range of the destination that define the traffic type, for example TCP<br>port 25 defines SMTP traffic. |  |  |  |  |  |
| Source Port Range | This is the port number/range of the source that define the traffic type, for example TCP port<br>25 defines SMTP traffic.      |  |  |  |  |  |
| Protocol          | This is the protocol (TCP, UDP or ICMP) used to transport the packets for which you want to<br>apply the firewall rule.         |  |  |  |  |  |
| Actions           | Click $\bigcap$ to remove the firewall rule.                                                                                    |  |  |  |  |  |
|                   | Click <b>Z</b> to edit the firewall rule.                                                                                       |  |  |  |  |  |
| APPLY             | Click <b>APPLY</b> to save the settings.                                                                                        |  |  |  |  |  |
| <b>CANCEL</b>     | Click <b>CANCEL</b> to start configuring this screen again.                                                                     |  |  |  |  |  |

Table 45 Settings > Firewall > IPv4 Firewall (continued)

## **12.2.1 IPv4 Firewall – Add Rule**

Use this screen to configure IPv4 firewall rule. Click **Settings** > **Firewall** > **IPv4 Firewall** > **Add Rule** to open the following screen.

Note: For a comprehensive list of port numbers and services, visit the IANA (Internet Assigned Number Authority) website.

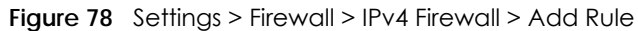

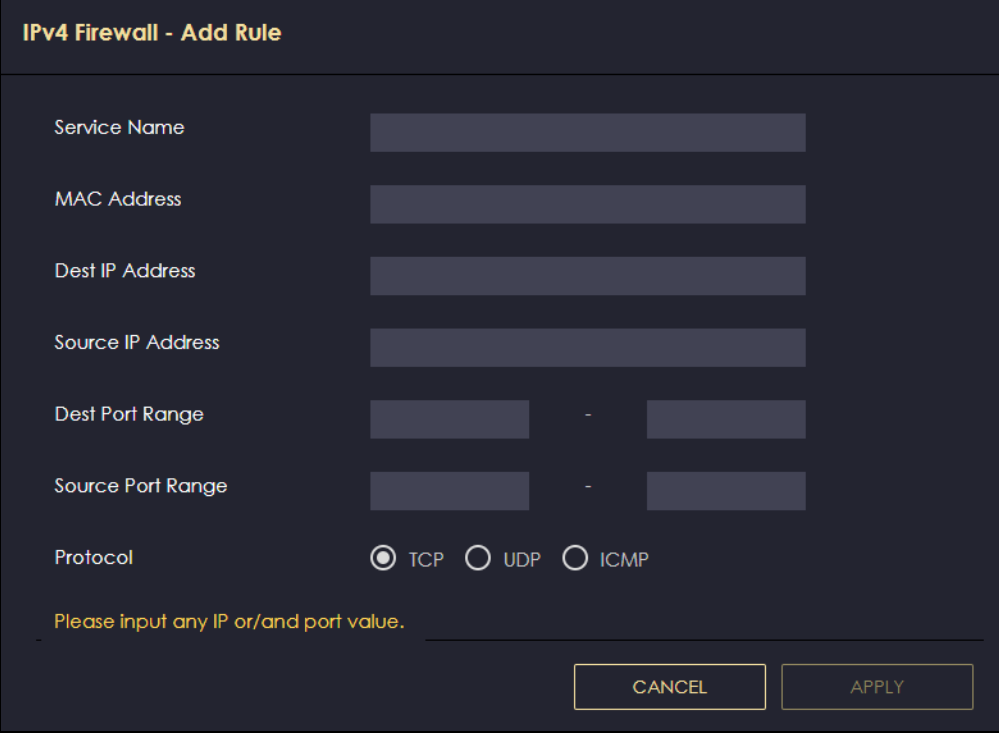

| LABEL             | <b>DESCRIPTION</b>                                                                                                    |  |  |  |  |  |
|-------------------|----------------------------------------------------------------------------------------------------|--|--|--|--|--|
| Service Name      | Enter a name that identifies or describes the firewall rule.                                                                           |  |  |  |  |  |
| MAC Address       | Enter the MAC address of the computer for which the firewall rule applies.                                                             |  |  |  |  |  |
| Dest IP Address   | Enter the IP address of the computer to which traffic for the application or service is<br>entering.                                   |  |  |  |  |  |
|                   | The NBG7815 applies the firewall rule to traffic initiating from this computer.                                                        |  |  |  |  |  |
| Source IP Address | Enter the IP address of the computer that initializes traffic for the application or<br>service.                                       |  |  |  |  |  |
|                   | The NBG7815 applies the firewall rule to traffic initiating from this computer.                                                        |  |  |  |  |  |
| Dest Port Range   | This is the port number/range of the destination that define the traffic type, for<br>example TCP port 25 defines SMTP traffic.        |  |  |  |  |  |
| Source Port Range | This is the port number/range of the source that define the traffic type, for example<br>TCP port 25 defines SMTP traffic.             |  |  |  |  |  |
| Protocol          | Select the protocol ( <b>TCP, UDP</b> or <b>ICMP</b> ) used to transport the packets for which you<br>want to apply the firewall rule. |  |  |  |  |  |
| <b>APPLY</b>      | Click <b>APPLY</b> to save the settings.                                                                                               |  |  |  |  |  |
| <b>CANCEL</b>     | Click <b>CANCEL</b> to exit this screen without saving.                                                                                |  |  |  |  |  |

Table 46 Settings > Firewall > IPv4 Firewall > Add Rule

## <span id="page-134-0"></span>**12.3 IPv6 Firewall**

Use this screen to enable and create IPv6 firewall rules to filter IPv6 traffic. Click **Settings** > **Firewall** > **IPv6 Firewall** to show the following screen.

| Configuration        | <u>.</u><br>ອີກເຂດເຂດເຂດເອົາ |                                      |                        |                                   |                    |                      |          |                |  |
|----------------------|------------------------------|--------------------------------------|------------------------|-----------------------------------|--------------------|----------------------|----------|----------------|--|
| Simple Security      |                              |                                      |                        | $\odot$ Enable $\bigcirc$ Disable |                    |                      |          |                |  |
| <b>Rule Status</b>   |                              |                                      |                        | $\odot$ Enable $\bigcirc$ Disable |                    |                      |          |                |  |
| Actions              |                              |                                      | <b>◎</b> Drop ◯ Accept |                                   |                    |                      |          |                |  |
| <b>Firewall Rule</b> |                              | (The maximum number of rules is 64.) |                        |                                   |                    |                      |          | Add Rule       |  |
| No.                  | Service<br>Name              | <b>MAC Address</b>                   | <b>Dest IP Address</b> | Source IP<br><b>Address</b>       | Dest Port<br>Range | Source Port<br>Range | Protocol | <b>Actions</b> |  |
|                      |                              |                                      |                        |                                   |                    |                      |          |                |  |
|                      |                              |                                      |                        |                                   |                    | <b>CANCEL</b>        |          | <b>APPLY</b>   |  |

**Figure 79** Settings > Firewall > IPv6 Firewall

| <b>LABEL</b>         | <b>DESCRIPTION</b>                                                                                                    |  |
|----------------------|----------------------------------------------------------------------------------------------------|--|
| Configuration        |                                                                                                    |  |
| Simple Security      | Select Enable to enabled simple security on your NBG7815.                                                                        |  |
| Rule Status          | Select Enable to enabled rule status on your NBG7815.                                                                            |  |
| Action               | Select DROP to silently discard the packets which meet the firewall rules. The others are<br>accepted.                           |  |
|                      | Select ACCEPT to allow the passage of the packets which meet the firewall rules. The others<br>are blocked.                      |  |
| <b>Firewall Rule</b> |                                                                                                    |  |
| No.                  | This is your firewall rule number. The ordering of your rules is important as rules are applied in<br>turn.                      |  |
| Service Name         | This is a name that identifies or describes the firewall rule.                                                                   |  |
| <b>MAC Address</b>   | This is the MAC address of the computer for which the firewall rule applies.                                                     |  |
| Dest IP Address      | This is the IP address of the computer to which traffic for the application or service is<br>entering.                           |  |
| Source IP Address    | This is the IP address of the computer to which traffic for the application or service is<br>initialized.                        |  |
| Dest Port Range      | This is the port number/range of the destination that defines the traffic type, for example<br>TCP port 25 defines SMTP traffic. |  |
| Source Port Range    | This is the port number/range of the source that defines the traffic type, for example TCP<br>port 25 defines SMTP traffic.      |  |
| Protocol             | This is the protocol (TCP, UDP or ICMPv6) used to transport the packets for which you want to<br>apply the firewall rule.        |  |
| Actions              | Click $\bigcap$ to remove the firewall rule.                                                                                     |  |
|                      | Click $\mathbb{Z}$ to edit the firewall rule.                                                                                    |  |
| <b>APPLY</b>         | Click <b>APPLY</b> to save the settings.                                                                                         |  |
| <b>CANCEL</b>        | Click <b>CANCEL</b> to restore your previously saved settings.                                                                   |  |

Table 47 Settings > Firewall > IPv6 Firewall

## **12.3.1 IPv6 Firewall – Add Rule**

Use this screen to configure IPv4 firewall rule. Click **Settings** > **Firewall** > **IPv6 Firewall** > **Add Rule** to open the following screen.

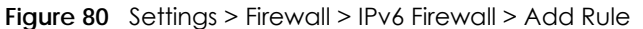

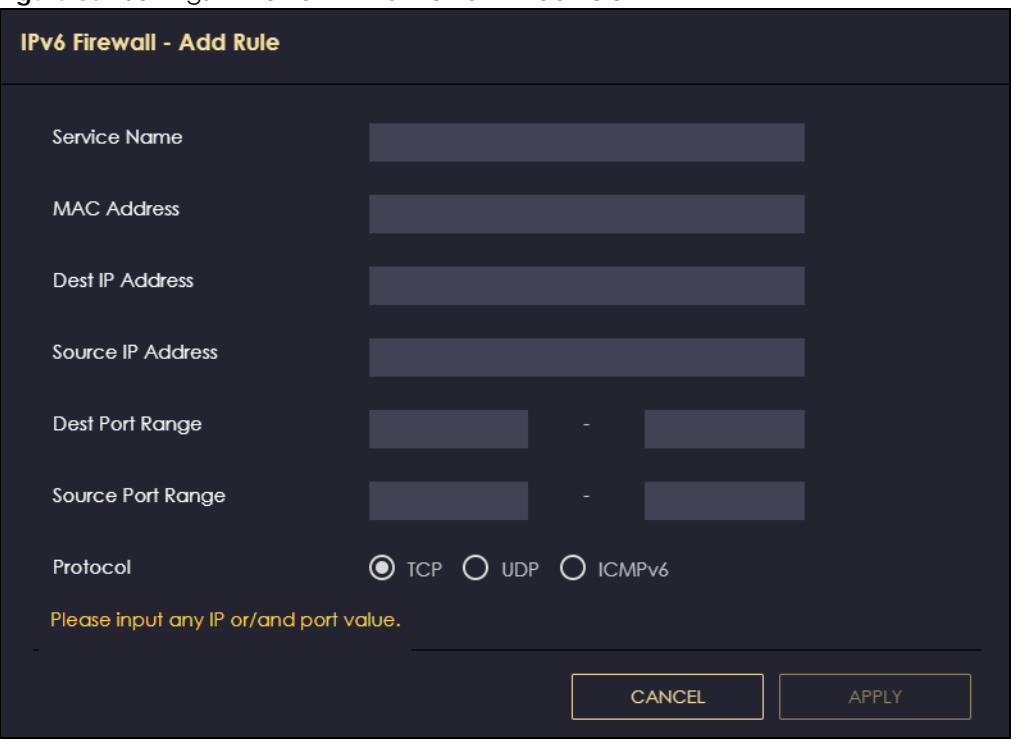

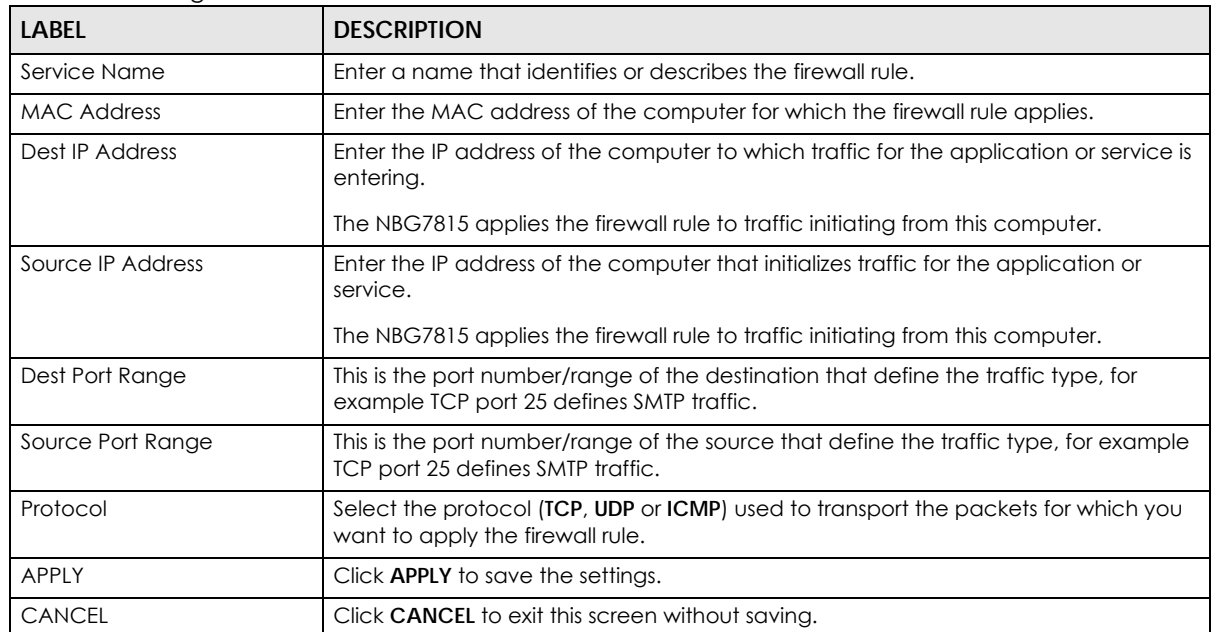

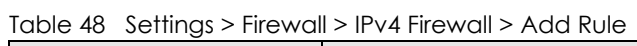

# **CHAPTER 13 System**

# **13.1 System Overview**

This chapter provides information on checking the NBG7815's status and logs, configuring basic and remote management settings, using maintenance and firmware upgrade tools, and changing the operating mode.

# **13.2 What You Can Do**

- Use the **Status** screen to view the basic information of the NBG7815 ([Section 13.3 on page 138](#page-137-0)).
- Use the **General Setting** screen to change password or to set the timeout period of the management session [\(Section 13.4 on page 141](#page-140-0)).
- Use the **Remote Access** screen to configure the interface/s from which the NBG7815 can be managed remotely and specify a secure client that can manage the NBG7815 [\(Section 13.5 on](#page-142-0)  [page 143](#page-142-0)).
- Use the **Maintenance** screen to upload firmware, reboot the NBG7815 without turning the power off or reset the NBG7815 to factory defaults ([Section 13.6 on page 144](#page-143-1)).
- Use the **Operating Mode** screen select whether you want the NBG7815 to act as a router or a bridge [\(Section 13.7 on page 145](#page-144-0)).
- Use the **Logs** screen to see the system logs recorded by the NBG7815 ([Section 13.8 on page 146\)](#page-145-0).

## <span id="page-137-0"></span>**13.3 Status**

Use this screen to view some basic information of your NBG7815. Click **Settings** > **System** > **Status** to show the following screen.

#### **Figure 81** Settings > System > Status (Standard Mode)

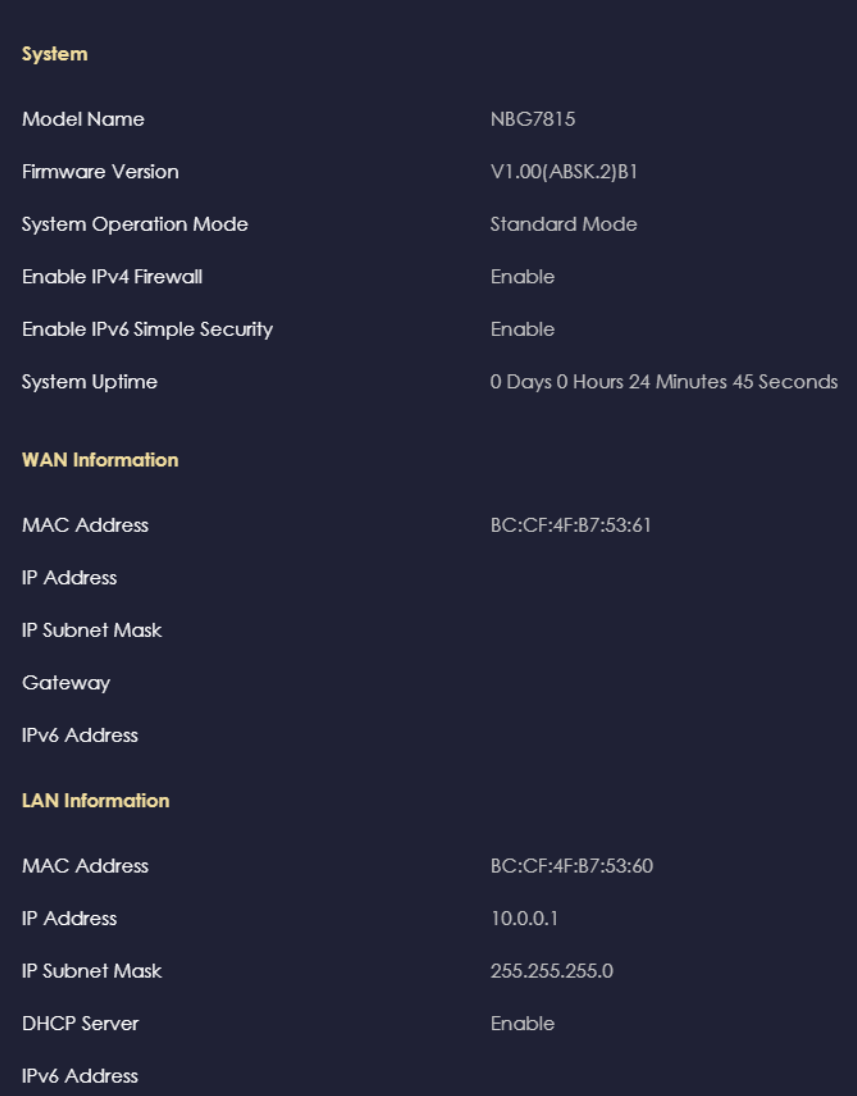

#### **Figure 82** Settings > System > Status (Bridge Mode)

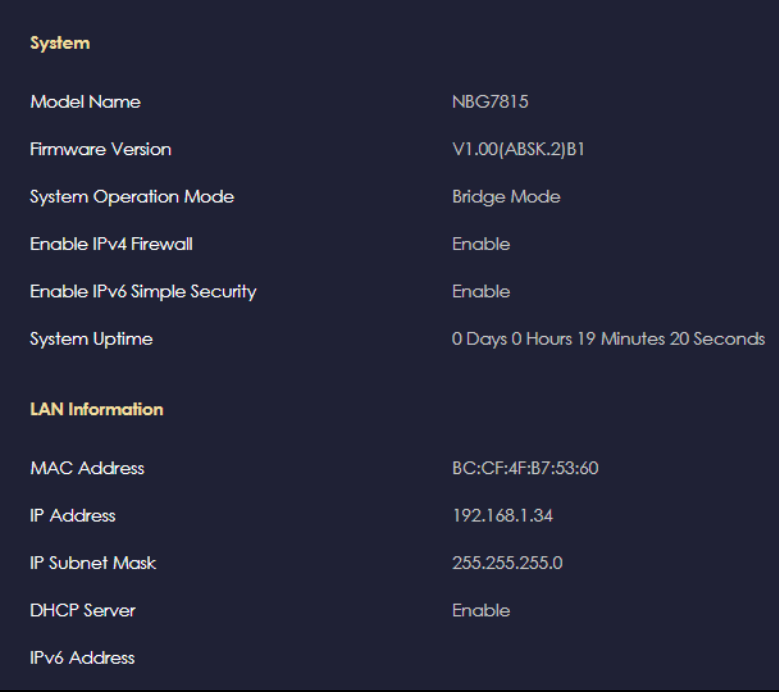

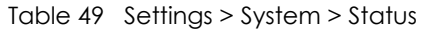

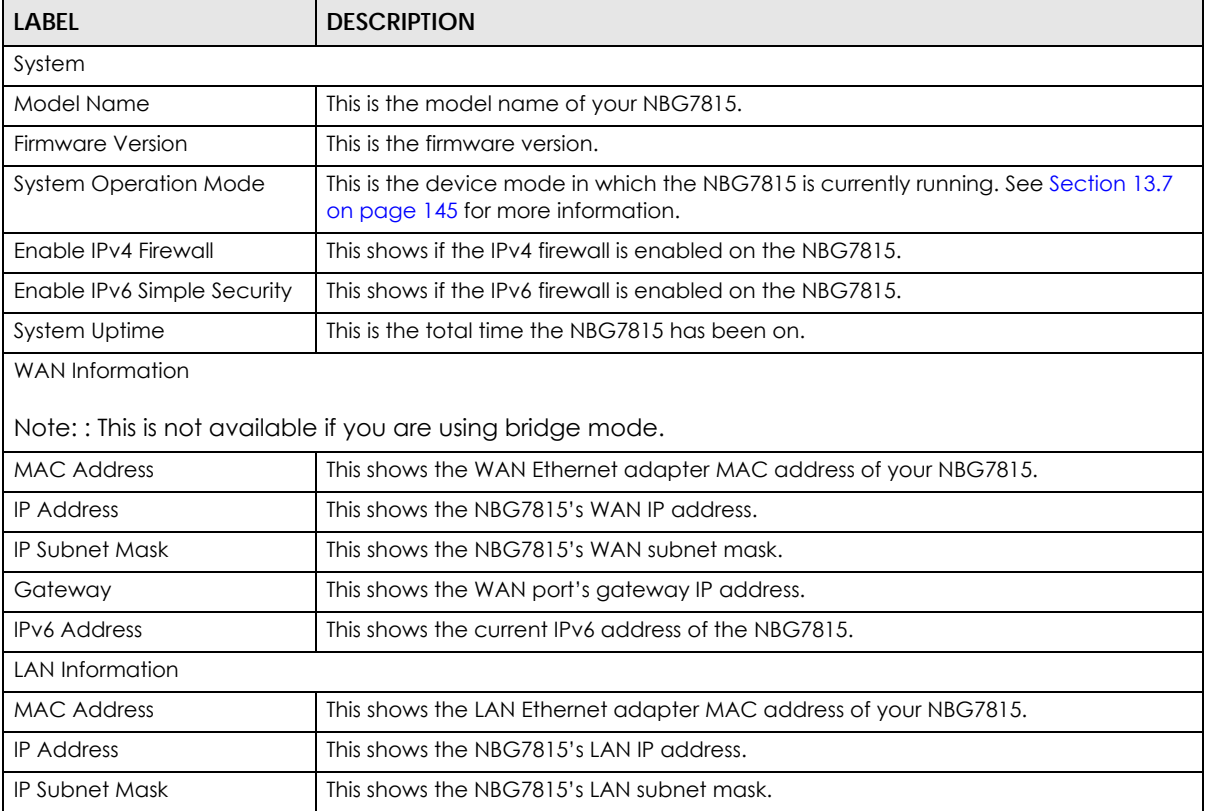

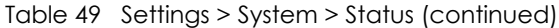

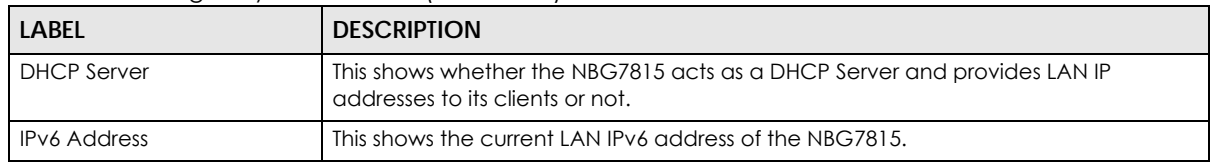

# <span id="page-140-0"></span>**13.4 General Setting**

Use this screen to set the management session timeout period. Click **Settings** > **System** > **General Setting** to show the following screen.

**Figure 83** Settings > System > General Setting (Standard Mode)

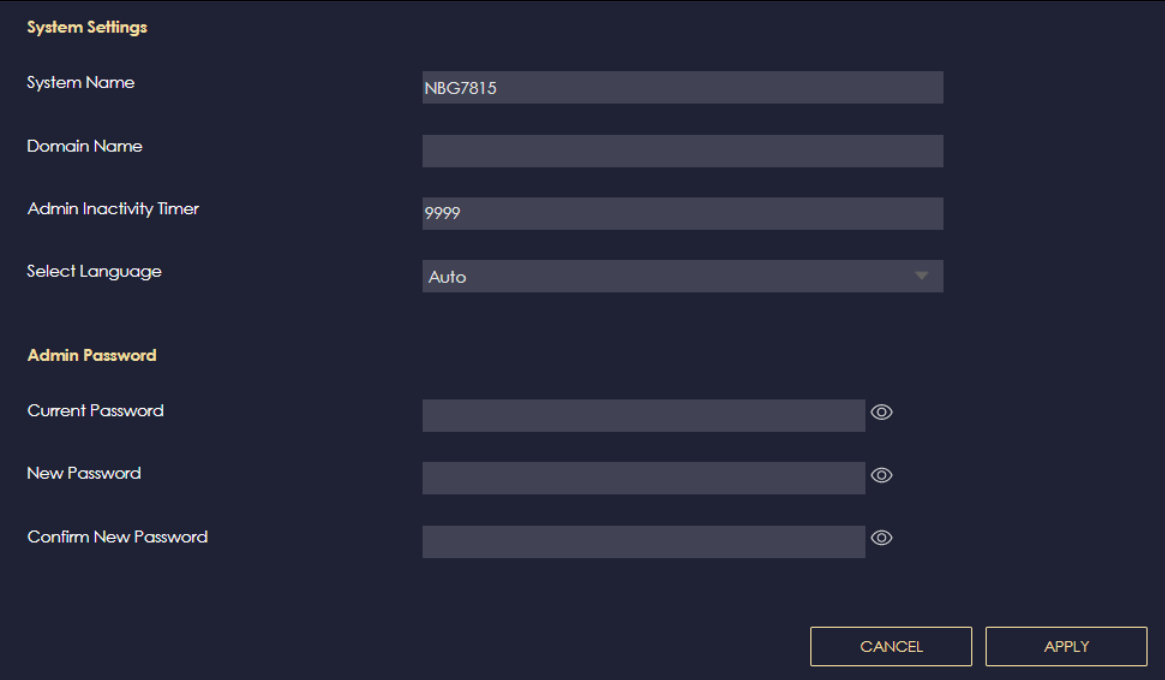

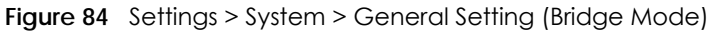

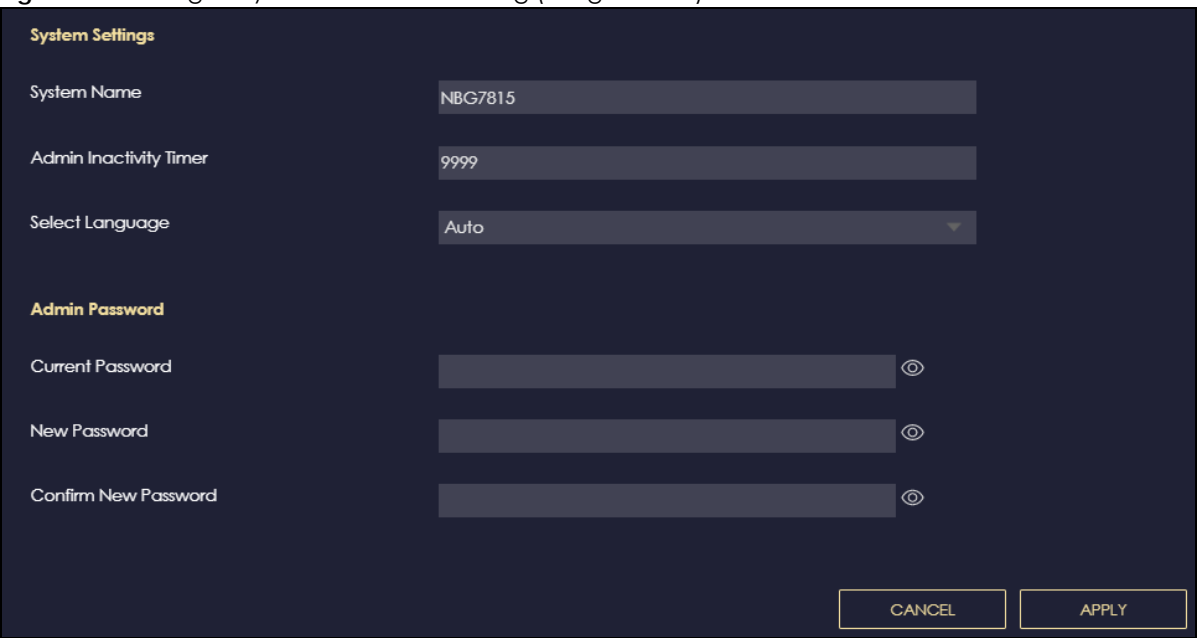

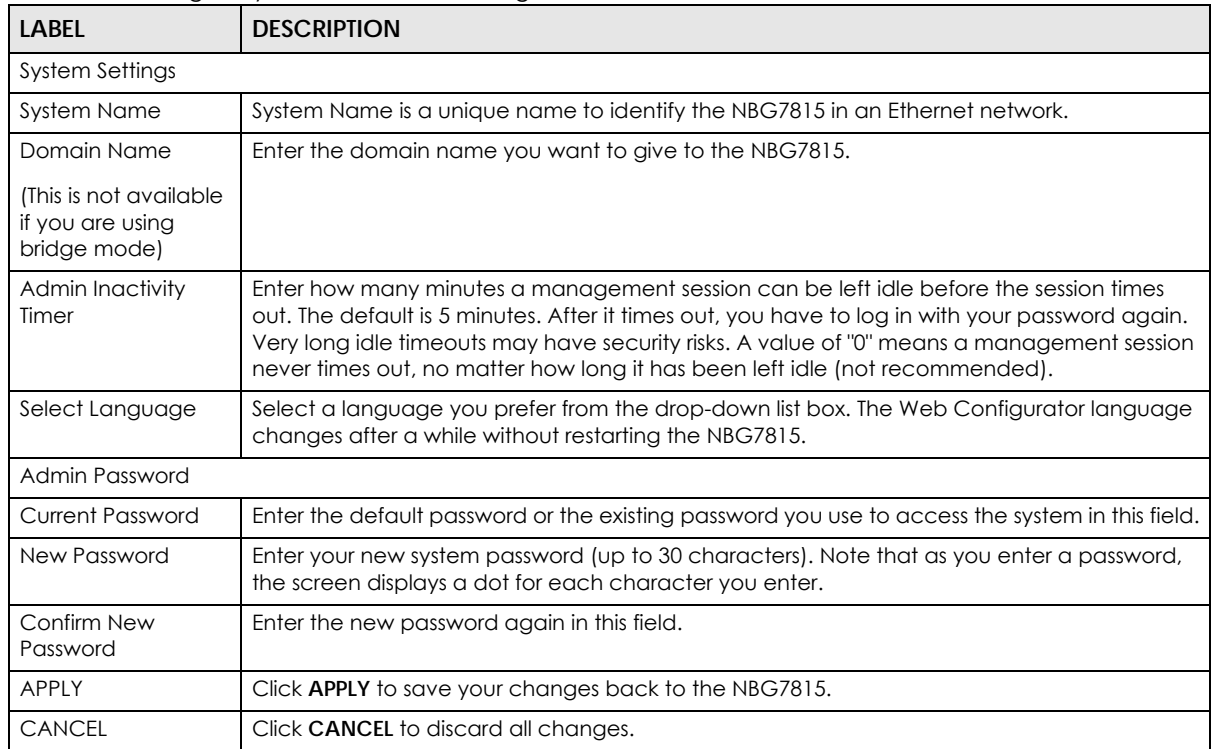

#### Table 50 Settings > System > General Setting

## <span id="page-142-0"></span>**13.5 Remote Access**

Use this screen to change your NBG7815's remote management settings. You can use HTTPS or Wake on LAN to access and manage the NBG7815.

Wake On LAN (WoL) allows you to remotely turn on a device on the network, such as a computer, storage device or media server. To use this feature, the remote hardware (such as the network adapter on a computer) must support Wake On LAN using the "Magic Packet" method.

You need to know the MAC address of the remote client to use this feature. It may be on a label on the device.

Click **Settings** > **System** > **Remote Access** to show the following screen.

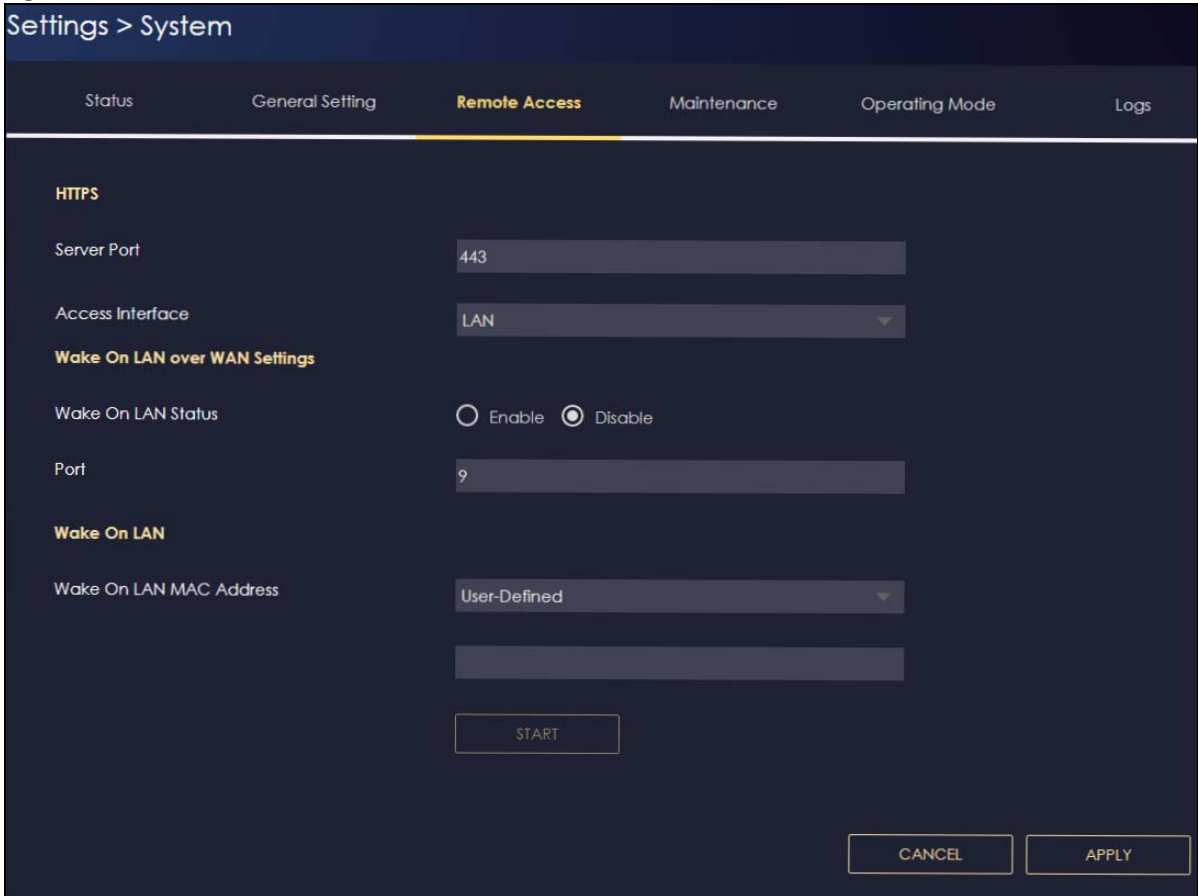

**Figure 85** Settings > System > Remote Access (Standard Mode)

The following table describes the labels in this screen.

Table 51 Settings > System > Remote Access

| <b>LABEL</b>     | <b>DESCRIPTION</b>                                                                                                    |  |
|------------------|----------------------------------------------------------------------------------------------------|--|
| <b>HTTPS</b>     |                                                                                                    |  |
| Server Port      | You may change the server port number for a service if needed, however you must<br>use the same port number in order to use that service for remote management. |  |
| Access Interface | Select the interfaces through which a computer may access the NBG7815 using this<br>service.                                                                    |  |

NBG7815 User's Guide

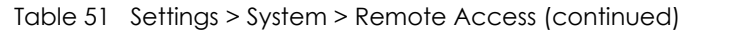

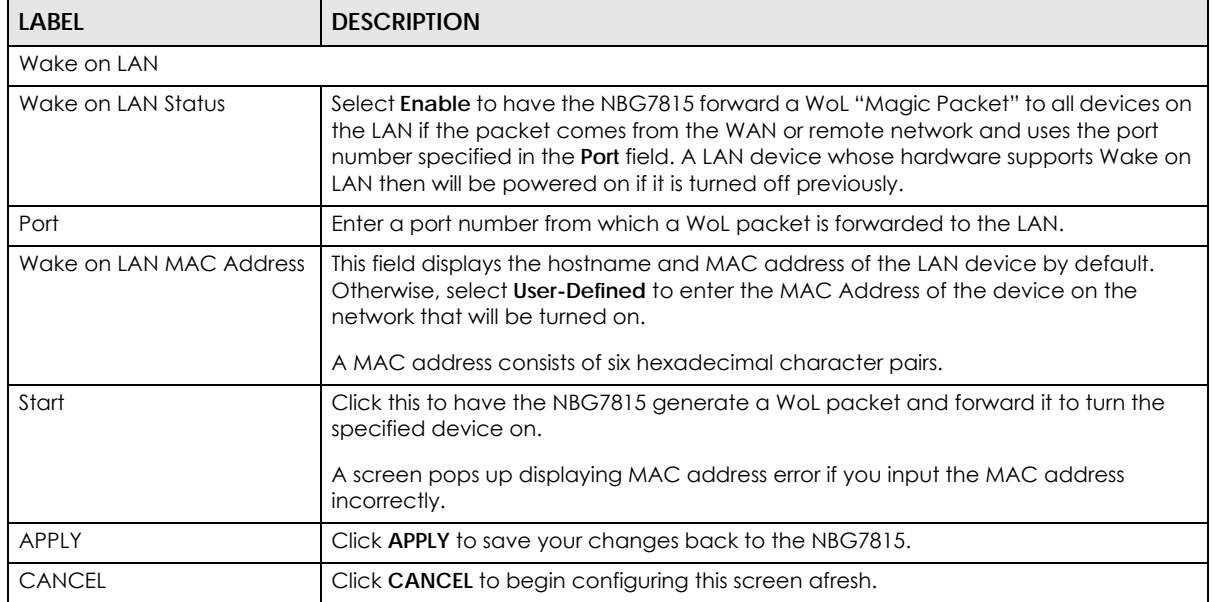

## <span id="page-143-1"></span><span id="page-143-0"></span>**13.6 Maintenance Setup**

Use this screen to upgrade firmware, restart or reset your NBG7815.

## **System Restart**

System restart allows you to reboot the NBG7815 without turning the power off.

## **Reset to Factory Default**

Click the **RESET TO FACTORY DEFAULT** button in this section to clear all user-entered configuration information and returns the NBG7815 to its factory defaults.

You can also press the **Reset** button on the rear panel to reset the factory defaults of your NBG7815.

Click **Settings** > **System** > **Maintenance** to show the following screen.
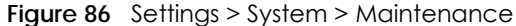

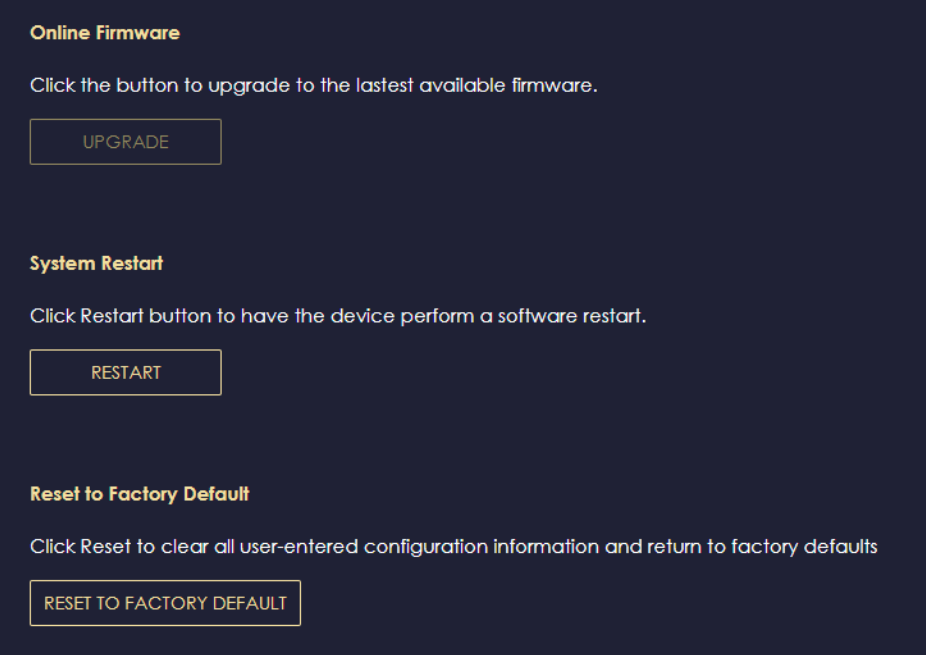

## **13.7 Operating Mode**

Use this screen to select how you want to use your NBG7815.

The **Operating Mode** function lets you configure your NBG7815 as a router or bridge. You can choose between **Standard Mode**, and **Bridge Mode** depending on your network topology and the features you require from your NBG7815.

Click **Settings** > **System** > **Operating Mode** to show the following screen.

**Figure 87** Settings > System > Operating Mode

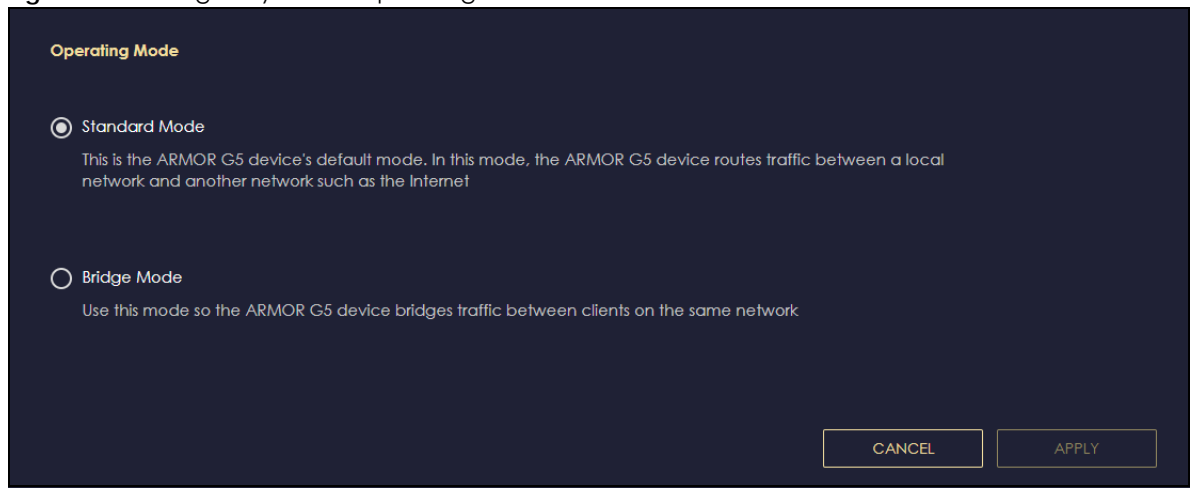

The following table describes the labels in this screen.

| <b>LABEL</b>       | <b>DESCRIPTION</b>                                                                                                    |
|--------------------|----------------------------------------------------------------------------------------------------|
| Standard Mode      | Select <b>Standard Mode</b> if your device routes traffic between a local network and<br>another network such as the Internet. This mode offers services such as a firewall or<br>bandwidth management. |
|                    | You can configure the IP address settings on your WAN port. Contact your ISP or<br>system administrator for more information on appropriate settings.                                                   |
| <b>Bridge Mode</b> | Select <b>Bridge Mode</b> if your device bridges traffic between clients on the same<br>network.                                                                                                    |
|                    | In <b>Bridge Mode</b> , all Ethernet ports have the same IP address.<br>٠                                                                                                    |
|                    | All ports on the rear panel of the device are LAN ports, including the port labeled<br>WAN. There is no WAN port.                                                                                       |
|                    | The DHCP server on your device is disabled.<br>٠                                                                                                    |
|                    | Router functions (such as NAT, bandwidth management, remote management,<br>firewall and so on) are not available when the NBG7815 is in <b>Bridge Mode.</b>                                             |
|                    | The IP address of the device on the local network is set to 192.168.123.2.<br>٠                                                                                                    |
| <b>APPLY</b>       | Click <b>APPLY</b> to save your settings.                                                                                                    |
| <b>CANCEL</b>      | Click <b>CANCEL</b> to return your settings to the default ( <b>Standard</b> ).                                                                                                    |

Table 52 Settings > System > Operation Mode

Note: If you select the incorrect system operation mode you may not be able to connect to the Internet

## **13.8 Logs**

Use this screen to see the logged messages for the NBG7815.

You can configure which logs to display in the Log screen.

The newest log replaces the oldest log after it fills. Select what logs you want to see from the **Log Type** drop-down list box. The log choices depend on your other settings in the **System** screens. Click **Refresh** to renew the log screen. Click **Export** to save the current list of logs to your computer. Click **Clear** to delete all the logs.

Click **APPLY** to save your settings. Click **CANCEL** to discard all changes.

Click **Settings** > **System** > **Logs** to show the following screen.

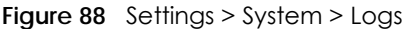

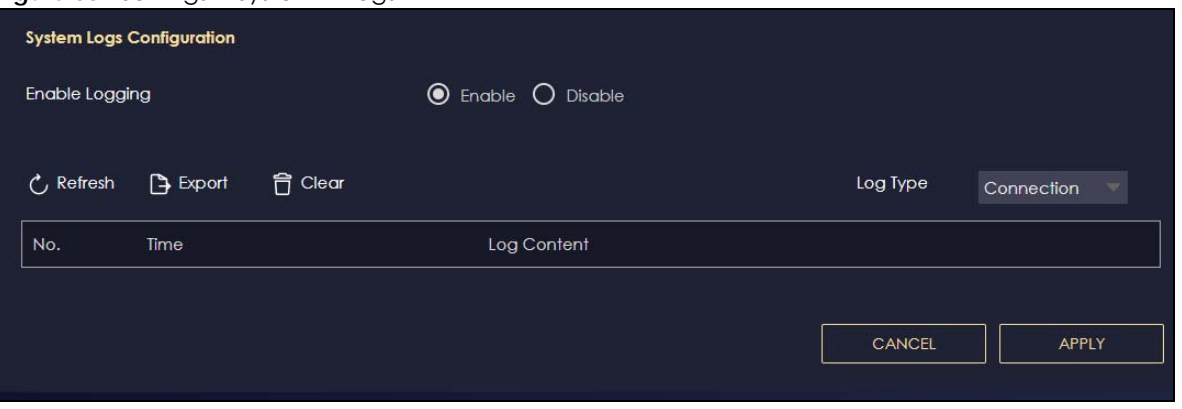

# **PART III Troubleshooting and Appendices**

## **CHAPTER 14 Troubleshooting**

### **14.1 Overview**

This chapter offers some suggestions to solve problems you might encounter. The potential problems are divided into the following categories.

- [Power, Hardware Connections, and LEDs](#page-148-0)
- [NBG7815 Access and Login](#page-149-0)
- [Internet Access](#page-150-0)
- [Resetting the NBG7815 to Its Factory Defaults](#page-151-0)
- [WiFi Connections](#page-151-1)
- [OpenVPN Problems](#page-153-0)
- [USB File Sharing Problems](#page-153-1)

## <span id="page-148-0"></span>**14.2 Power, Hardware Connections, and LEDs**

#### The NBG7815 does not turn on. None of the LEDs turn on.

- Make sure you are using the power adapter or cord included with the NBG7815.
- Make sure the power adapter or cord is connected to the NBG7815 and plugged in to an appropriate power source. Make sure the power source is turned on.
- Disconnect and re-connect the power adapter or cord to the NBG7815.
- If the problem continues, contact the vendor.

#### One of the LEDs does not behave as expected.

- Make sure you understand the normal behavior of the LED.
- Check the hardware connections. See the Quick Start Guide.
- Inspect your cables for damage. Contact the vendor to replace any damaged cables.
- Disconnect and re-connect the power adapter to the NBG7815.
- If the problem continues, contact the vendor.

## <span id="page-149-0"></span>**14.3 NBG7815 Access and Login**

#### <span id="page-149-1"></span>I do not know the IP address of my NBG7815.

- The default IP address of the NBG7815 in **Standard Mode** is **192.168.123.1**. If the NBG7815 obtains a WAN IP address in the same subnet as the LAN IP address 192.168.123.1, the default LAN IP address will be changed to 10.0.0.1 automatically. See [Auto-IP Change on page 17](#page-16-0) for more information. The default IP address of the NBG7815 in **Bridge Mode** is **192.168.123.2**.
- If you changed the IP address and have forgotten it, you might get the IP address of the NBG7815 in **Standard Mode** by looking up the IP address of the default gateway for your computer. To do this in most Windows computers, click **Start** > **Run**, enter **cmd**, and then enter **ipconfig**. The IP address of the **Default Gateway** might be the IP address of the NBG7815 (it depends on the network), so enter this IP address in your Internet browser.
- If your NBG7815 in **Bridge Mode** is a DHCP client, you can find your IP address from the DHCP server. This information is only available from the DHCP server which allocates IP addresses on your network. Find this information directly from the DHCP server or contact your system administrator for more information.
- Reset your NBG7815 to change all settings back to their default. This means your current settings are lost. See [Section 14.5 on page 152](#page-151-0) in the **Troubleshooting** for information on resetting your NBG7815.

#### I cannot see or access the **Login** screen in the Web Configurator.

- Make sure you are using the correct IP address.
- The default IP address of the NBG7815 in **Standard Mode** is **192.168.123.1**. If the NBG7815 obtains a WAN IP address in the same subnet as the LAN IP address 192.168.123.1, the default LAN IP address will be changed to 10.0.0.1 automatically. See [Auto-IP Change on page 17](#page-16-0) for more information. The default IP address of the NBG7815 in **Bridge Mode** is **192.168.123.2**.
- If you changed the IP address ([Section 11.4 on page 122\)](#page-121-0), use the new IP address.
- If you changed the IP address and have forgotten it, see the troubleshooting suggestions for [I do not](#page-149-1)  [know the IP address of my NBG7815.](#page-149-1)
- Check the hardware connections, and make sure the LEDs are behaving as expected. See the Quick Start Guide.
- Make sure your Internet browser does not block pop-up windows and has JavaScript and Java enabled. See [Appendix B on page 161](#page-160-0) for more information.
- Make sure your computer is in the same subnet as the NBG7815. (If you know that there are routers between your computer and the NBG7815, skip this step.)
- If there is a DHCP server on your network, make sure your computer is using a dynamic IP address. See [Section 11.4 on page 122](#page-121-0).
- If there is no DHCP server on your network, make sure your computer's IP address is in the same subnet as the NBG7815. See [Section 11.4 on page 122](#page-121-0).
- Reset the device to its factory defaults, and try to access the NBG7815 with the default IP address. See [Section on page 19](#page-18-0).
- If the problem continues, contact the network administrator or vendor, or try one of the advanced suggestions.

#### **Advanced Suggestions**

- Try to access the NBG7815 using another service, such as Telnet. If you can access the NBG7815, check the remote management settings and firewall rules to find out why the NBG7815 does not respond to HTTP.
- If your computer is connected to the **WAN** port or is connected wirelessly, use a computer that is connected to a **LAN**/**ETHERNET** port.

#### I can see the **Login** screen, but I cannot log in to the NBG7815.

- This can happen when you fail to log out properly from your last session. Try logging in again after 5 minutes.
- Disconnect and re-connect the power adapter or cord to the NBG7815.
- If this does not work, you have to reset the device to its factory defaults. See [Section 14.5 on page](#page-151-0)  [152.](#page-151-0)

### <span id="page-150-0"></span>**14.4 Internet Access**

#### I cannot access the Internet.

- Check the hardware connections, and make sure the LEDs are behaving as expected. See the Quick Start Guide.
- Go to **Expert** > **Maintenance** > **Operation Mode**. Check your System Operation Mode setting.

If the NBG7815 is in **Standard Mode**, make sure the WAN port is connected to a broadband modem or router with Internet access. Your computer and the NBG7815 should be in the same subnet.

If the NBG7815 is in **Bridge Mode**, make sure the WAN port is connected to a broadband modem or router with Internet access and your computer is set to obtain an dynamic IP address.

- If the NBG7815 is in **Standard Mode**, make sure you entered your ISP account information correctly in the wizard or the WAN screen. These fields are case-sensitive, so make sure [Caps Lock] is not on.
- If you are trying to access the Internet wirelessly, make sure the WiFi settings in the WiFi client are the same as the settings in the AP.
- Disconnect all the cables from your device, and follow the directions in the Quick Start Guide again.
- If the problem continues, contact your ISP.

I cannot access the Internet anymore. I had access to the Internet (with the NBG7815), but my Internet connection is not available anymore.

- Check the hardware connections, and make sure the LEDs are behaving as expected. See the Quick Start Guide.
- Reboot the NBG7815.

• If the problem continues, contact your ISP.

#### The Internet connection is slow or intermittent.

- There might be a lot of traffic on the network. Look at the LEDs. If the NBG7815 is sending or receiving a lot of information, try closing some programs that use the Internet, especially peer-to-peer applications.
- Check the signal strength. If the signal strength is low, try moving the NBG7815 closer to the AP if possible, and look around to see if there are any devices that might be interfering with the WiFi network (for example, microwaves, other WiFi networks, and so on).
- Reboot the NBG7815.
- If the problem continues, contact the network administrator or vendor, or try one of the advanced suggestions.

## <span id="page-151-0"></span>**14.5 Resetting the NBG7815 to Its Factory Defaults**

If you reset the NBG7815, you lose all of the changes you have made. The NBG7815 reloads its default settings (for example, default Standard (Router) operation mode and login IP address of 192.168.123.1, WiFi SSID and password). You have to make all of your changes again.

You will lose all of your changes when you push the **Reset** button.

To reset the NBG7815:

- Make sure the power LED is on.
- Press the **Reset** button for 1 to 4 seconds to restart/reboot the NBG7815.
- Press the **Reset** button for longer than 8 seconds to set the NBG7815 back to its factory-default configurations.

If the NBG7815 restarts automatically, wait for the NBG7815 to finish restarting, and log in to the Web Configurator.

If the NBG7815 does not restart automatically, disconnect and reconnect the NBG7815's power. Then, follow the directions above again.

### <span id="page-151-1"></span>**14.6 WiFi Connections**

I cannot access the NBG7815 or ping any computer from the WLAN.

- Make sure the WiFi is enabled on the NBG7815.
- Make sure the WiFi adapter on your computer is working properly.
- Make sure the WiFi adapter installed on your computer is IEEE 802.11 compatible and supports the same WiFi standard as the NBG7815.
- Make sure your computer (with a WiFi adapter installed) is within the transmission range of the NBG7815.
- Check that both the NBG7815 and the WiFi adapter on your computer are using the same WiFi and WiFi security settings.
- Make sure traffic between WiFi and the LAN is not blocked by the firewall on the NBG7815.
- Make sure you allow the NBG7815 to be remotely accessed through the WLAN interface. Check your remote management settings.

I cannot access the Web Configurator after I switched to Bridge Mode.

• When you change from **Standard Mode** to **Bridge Mode**, your computer must have an IP address in the range between "192.168.123.3" and "192.168.123.254".

#### The WiFi connection is slow or intermittent.

The following factors may cause interference:

- Obstacles: walls, ceilings, furniture, and so on.
- Building Materials: metal doors, aluminum studs.
- Electrical devices: microwaves, monitors, electric motors, cordless phones, and other WiFi devices.

To optimize the speed and quality of your WiFi connection, you can:

- Move your WiFi device closer to the NBG7815 if the signal strength is low.
- Reduce WiFi interference that may be caused by other WiFi networks or surrounding wireless electronics such as cordless phones.
- Place the NBG7815 where there are minimum obstacles (such as walls and ceilings) between the NBG7815 and the WiFi client. Avoid placing the NBG7815 inside any type of box that might block WiFi signals.
- Reduce the number of WiFi clients connecting to the same NBG7815 simultaneously, or add additional NBG7815s if necessary.
- Try closing some programs that use the Internet, especially peer-to-peer applications. If the WiFi client is sending or receiving a lot of information, it may have too many programs open that use the Internet.
- Position the antennas for best reception. If the NBG7815 is placed on a table or floor, point the antennas upwards. If the NBG7815 is placed at a high position, point the antennas downwards. Try pointing the antennas in different directions and check which provides the strongest signal to the WiFi clients.

### <span id="page-153-0"></span>**14.7 OpenVPN Problems**

Client devices cannot connect to the NBG7815 server.

- Make sure the NBG7815 is in standard (router) mode.
- Make sure DDNS is enabled in the **Settings** > **Internet** > **Dynamic DNS** screen.
- Make sure the OpenVPN Server account is enabled in the **OpenVPN Server** > **OpenVPN Server** screen.
- Make sure **Advertise DNS to Clients** is enabled in **OpenVPN Server** > **OpenVPN Server** screen.
- Make sure the VPN client is using a reliable Internet connection.
- Make sure the VPN client is using the correct protocol (TCP/UDP) to connect to the OpenVPN Server.
- Make sure the client connecting to the OpenVPN Server account is using the same port number (default server port number is 1194) to access the server account.
- Make sure the "key" the VPN clients use to access the OpenVPN Server account is correct. If not, export the new .ovpn configuration file and send it to all OpenVPN clients so that they can use the new key.
- Temporarily disable any Internet security and antivirus software installed on the client device. Some Internet security and antivirus products are known to cause interference with VPN connections and should be disabled. Re-enable Internet security and antivirus software after the client device connects to the NBG7815 server.

#### The NBG7815 client cannot connect to an OpenVPN server.

- Do NOT activate OpenVPN Server and OpenVPN Client at the same time on the NBG7815.
- Try to ping the OpenVPN server.
- Make sure connection to an OpenVPN Server account is enabled in the **OpenVPN Server** > **OpenVPN Client** screen.
- Make sure the interface through which the NBG7815 connects to an OpenVPN Server account is allowed in the **OpenVPN Server** > **OpenVPN Client** screen's **Enable VPN on** field.
- Make sure you enter the correct user name and password to connect to the OpenVPN Server account.

## <span id="page-153-1"></span>**14.8 USB File Sharing Problems**

I cannot access or see a USB device that is connected to the NBG7815.

- Disconnect the problematic USB device, then reconnect it to the NBG7815.
- Ensure that the USB device has power.
- Check your cable connections.
- Restart the NBG7815 by disconnecting the power and then reconnecting it.
- If the USB device requires a special driver, install the driver from the installation disc that came with the device. After driver installation, reconnect the USB device to the NBG7815 and try to connect to it again with your computer.
- If the problem persists, contact your vendor.

What kind of USB devices do the NBG7815 support?

- It is strongly recommended to use version 2.0 or higher USB storage devices (such as NTFS or FAT32 file system, USB hard drives) and/or USB devices. Other USB products are not guaranteed to function properly with the NBG7815.
- The NBG7815 do not support 3G/4G USB dongles.

## **APPENDIX A Customer Support**

In the event of problems that cannot be solved by using this manual, you should contact your vendor. If you cannot contact your vendor, then contact a Zyxel office for the region in which you bought the device.

For Zyxel Communication offices, see *<https://service-provider.zyxel.com/global/en/contact-us>* for the latest information.

For Zyxel Network offices, see *<https://www.zyxel.com/index.shtml>* for the latest information.

Please have the following information ready when you contact an office.

#### **Required Information**

- Product model and serial number.
- Warranty Information.
- Date that you received your device.
- Brief description of the problem and the steps you took to solve it.

#### **Corporate Headquarters (Worldwide)**

#### **Taiwan**

- Zyxel Communications (Taiwan) Co., Ltd.
- *<https://www.zyxel.com>*

#### **Asia**

#### **China**

- Zyxel Communications Corporation–China Office
- *<https://www.zyxel.com/cn/sc>*

#### **India**

- Zyxel Communications Corporation–India Office
- *<https://www.zyxel.com/in/en-in>*

#### **Kazakhstan**

- Zyxel Kazakhstan
- *•<https://www.zyxel.com/ru/ru>*

#### **Korea**

- Zyxel Korea Co., Ltd.
- *<http://www.zyxel.kr/>*

#### **Malaysia**

- Zyxel Communications Corp.
- *<https://www.zyxel.com/global/en>*

#### **Philippines**

- Zyxel Communications Corp.
- *<https://www.zyxel.com/global/en>*

#### **Singapore**

- Zyxel Communications Corp.
- *<https://www.zyxel.com/global/en>*

#### **Taiwan**

- Zyxel Communications (Taiwan) Co., Ltd.
- *<https://www.zyxel.com/tw/zh>*

#### **Thailand**

- Zyxel Thailand Co., Ltd.
- *<https://www.zyxel.com/th/th>*

#### **Vietnam**

- Zyxel Communications Corporation–Vietnam Office
- *<https://www.zyxel.com/vn/vi>*

#### **Europe**

#### **Belarus**

- Zyxel Communications Corp.
- *<https://www.zyxel.com/ru/ru>*

#### **Belgium (Netherlands)**

- Zyxel Benelux
- *<https://www.zyxel.com/nl/nl>*
- *<https://www.zyxel.com/fr/fr>*

#### **Bulgaria**

• Zyxel Bulgaria

*[• https://www.zyxel.com/bg/bg](https://www.zyxel.com/bg/bg)*

#### **Czech Republic**

- Zyxel Communications Czech s.r.o.
- *<https://www.zyxel.com/cz/cs>*

#### **Denmark**

- Zyxel Communications A/S
- *<https://www.zyxel.com/dk/da>*

#### **Finland**

- Zyxel Communications
- *<https://www.zyxel.com/fi/fi>*

#### **France**

- Zyxel France
- *<https://www.zyxel.com/fr/fr>*

#### **Germany**

- Zyxel Deutschland GmbH.
- *<https://www.zyxel.com/de/de>*

#### **Hungary**

- Zyxel Hungary & SEE
- *<https://www.zyxel.com/hu/hu>*

#### **Italy**

- Zyxel Communications Italy S.r.l.
- *<https://www.zyxel.com/it/it>*

#### **Norway**

- Zyxel Communications A/S
- *<https://www.zyxel.com/no/no>*

#### **Poland**

- Zyxel Communications Poland
- *<https://www.zyxel.com/pl/pl>*

#### **Romania**

- Zyxel Romania
- *•<https://www.zyxel.com/ro/ro>*

#### **Russian Federation**

- Zyxel Communications Corp.
- *<https://www.zyxel.com/ru/ru>*

#### **Slovakia**

- Zyxel Slovakia
- *<https://www.zyxel.com/sk/sk>*

#### **Spain**

- Zyxel Iberia
- *<https://www.zyxel.com/es/es>*

#### **Sweden**

- Zyxel Communications A/S
- *<https://www.zyxel.com/se/sv>*

#### **Switzerland**

- Studerus AG
- *<https://www.zyxel.com/ch/de-ch>*
- *<https://www.zyxel.com/fr/fr>*

#### **Turkey**

- Zyxel Turkey A.S.
- *<https://www.zyxel.com/tr/tr>*

#### **UK**

- Zyxel Communications UK Ltd.
- *<https://www.zyxel.com/uk/en-gb>*

#### **Ukraine**

- Zyxel Ukraine
- *<https://www.zyxel.com/ua/uk-ua>*

#### **South America**

#### **Argentina**

- Zyxel Communications Corp.
- *<https://www.zyxel.com/co/es-co>*

#### **Brazil**

• Zyxel Communications Brasil Ltda.

*[• https://www.zyxel.com/br/pt](https://www.zyxel.com/br/pt)*

#### **Colombia**

- Zyxel Communications Corp.
- *<https://www.zyxel.com/co/es-co>*

#### **Ecuador**

- Zyxel Communications Corp.
- *<https://www.zyxel.com/co/es-co>*

#### **South America**

- Zyxel Communications Corp.
- *<https://www.zyxel.com/co/es-co>*

#### **Middle East**

#### **Israel**

- Zyxel Communications Corp.
- *<https://il.zyxel.com>*

#### **North America**

#### **USA**

- Zyxel Communications, Inc. North America Headquarters
- *•<https://www.zyxel.com/us/en-us>*

## <span id="page-160-0"></span>**APPENDIX B Setting Up Your Computer's IP Address**

Note: The NBG7815 may not support all of the operating systems described in this appendix. See the product specifications for more information about which operating systems are supported.

This appendix shows you how to configure the IP settings on your computer in order for it to be able to communicate with the other devices on your network.

If you manually assign IP information instead of using a dynamic IP, make sure that your network's computers have IP addresses that place them in the same subnet.

In this appendix, you can set up an IP address for:

- [Windows 10](#page-160-1) on [page 161](#page-160-1)
- [macOS: Big Sur 11](#page-164-0) on [page 165](#page-164-0)
- [Linux: Ubuntu 20 \(GNOME\)](#page-167-0) o[n page 168](#page-167-0)
- [Linux: openSUSE 10.3 \(KDE\)](#page-171-0) on [page 172](#page-171-0)

#### <span id="page-160-1"></span>**Windows 10**

This section shows the screens from Windows 10 Professional.

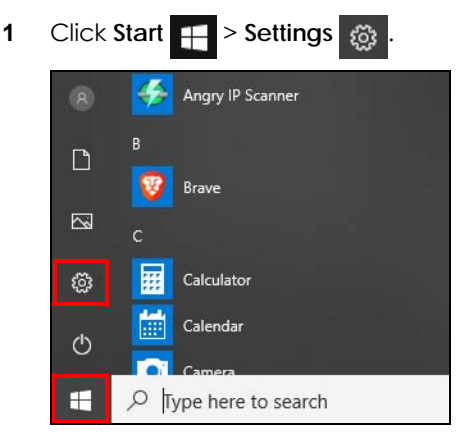

**2** In the **Windows Settings** panel, click **Network & Internet**.

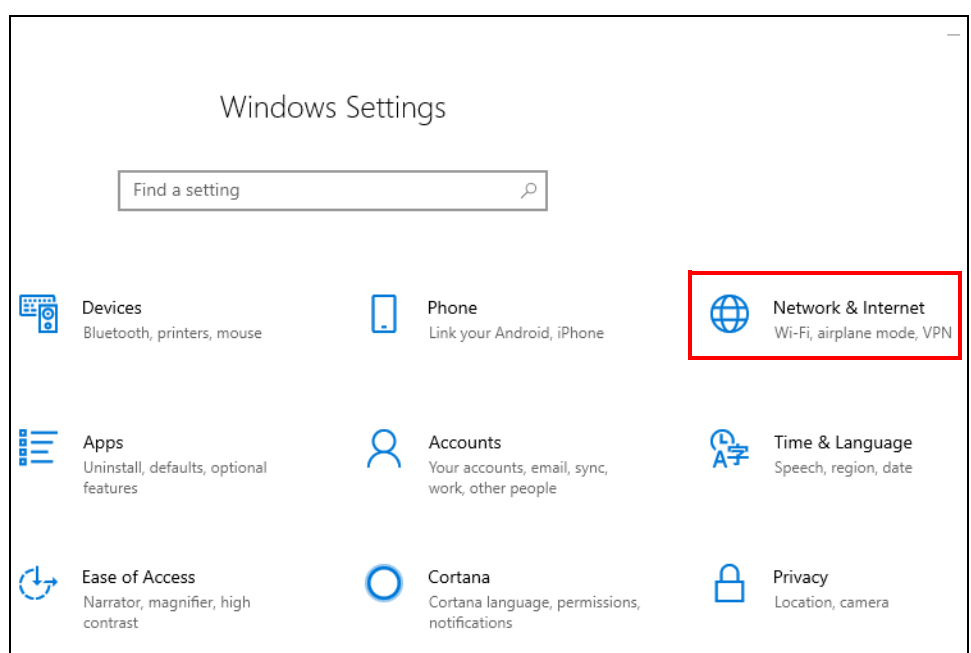

**3** In the **Network & Internet** panel, click **Ethernet**.

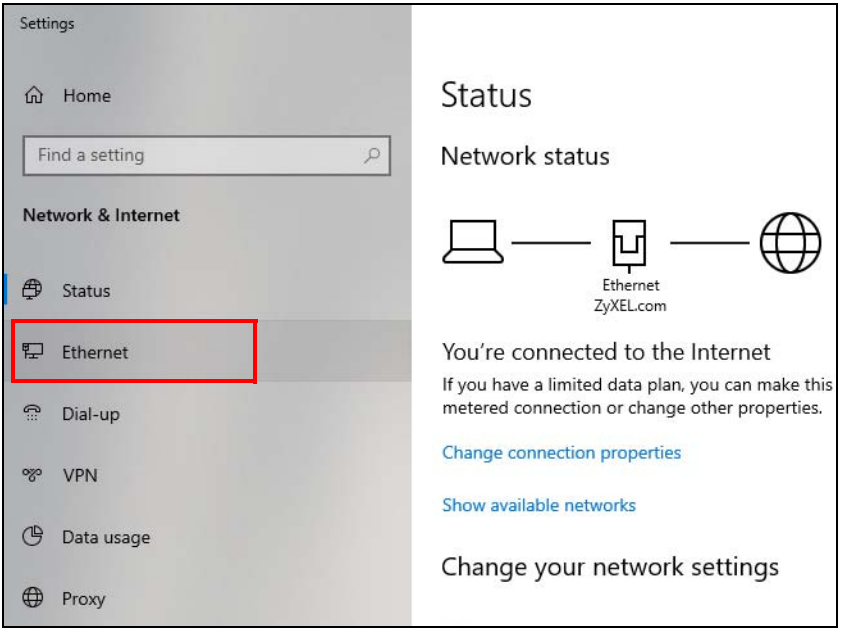

**4** Click **Change adapter options**. The **Network Connections** panel opens.

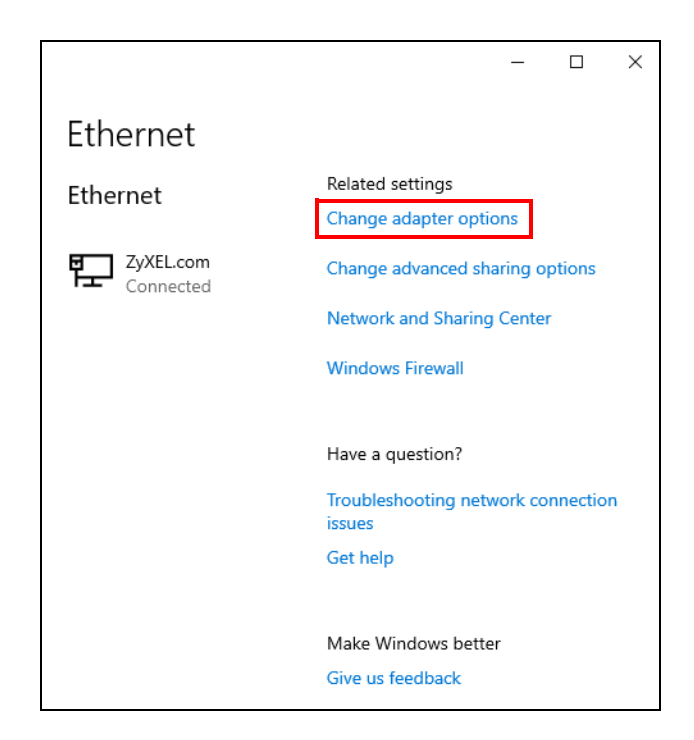

**5** Right-click the Ethernet network you are connected to, then select **Properties**.

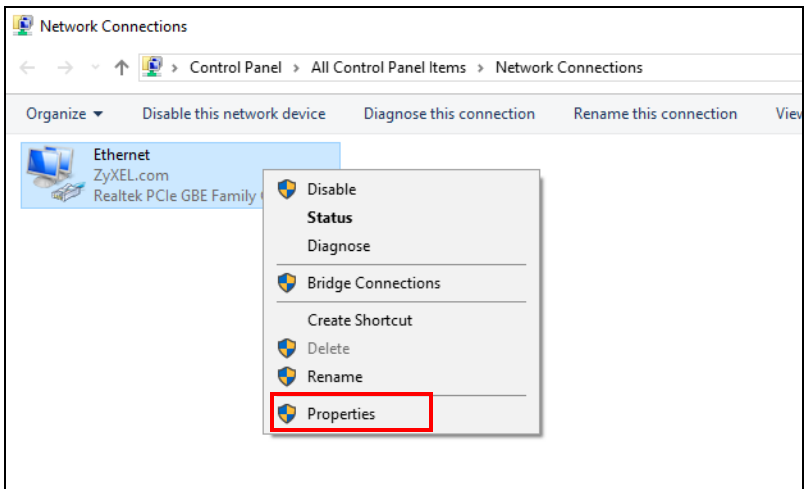

**6** Double-click **Internet Protocol Version 4 (TCP/IPv4)**.

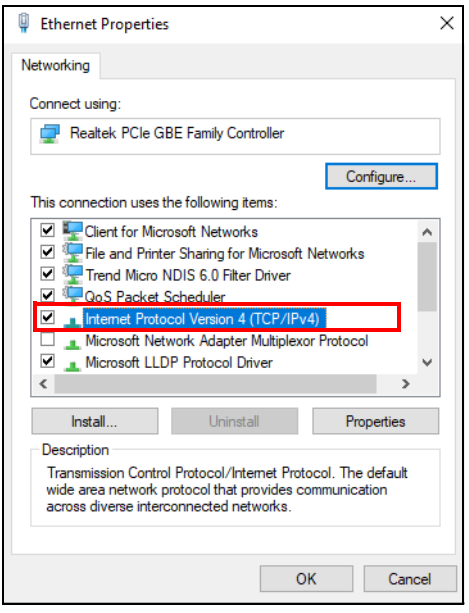

**7** The **Internet Protocol Version 4 (TCP/IPv4) Properties** window opens. Select **Obtain an IP address automatically** if your network administrator or ISP assigns your IP address dynamically.

Alternatively, select **Use the following IP address** and fill in the **IP address**, **Subnet mask**, and **Default gateway** fields if you have a static IP address that was assigned to you by your network administrator or ISP. You may also have to enter a **Preferred DNS server** and an **Alternate DNS server,** if that information was provided. Click **Advanced** if you want to configure advanced settings for IP, DNS and WINS.

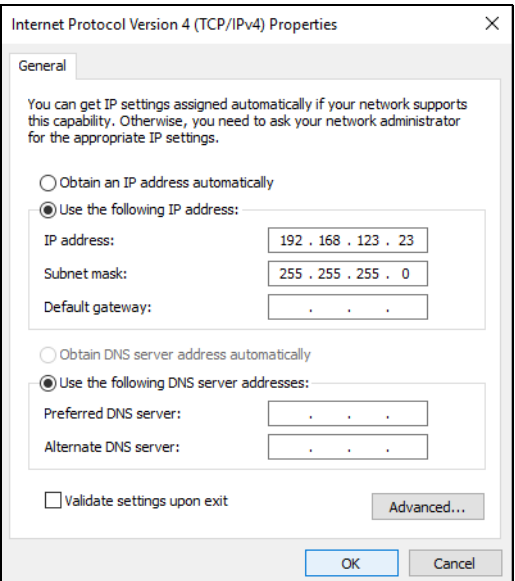

- **8** Click **OK** to close the **Internet Protocol Version 4 (TCP/IPv4) Properties** window.
- **9** Click **OK** to close the **Ethernet Properties** window.

#### **Verify the Settings**

- **1** Use [Win] + [R] to open the **Run** window.
- **2** Enter "cmd" and click **OK** or press [ENTER] to open the **Command Prompt** window.
- **3** In the **Command Prompt** window, enter "ipconfig" and then press [ENTER].
- **4** The IP settings are displayed as follows.

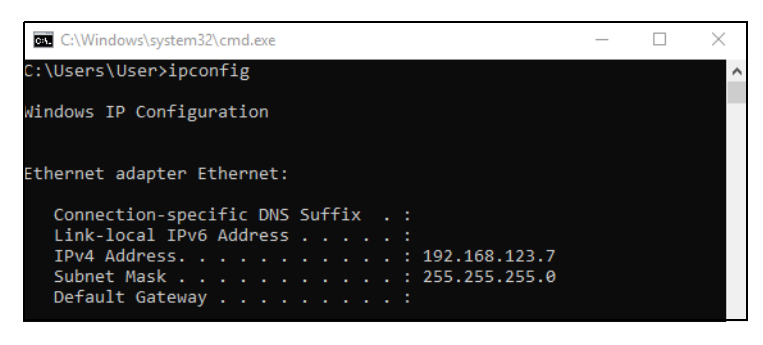

#### <span id="page-164-0"></span>**macOS: Big Sur 11**

The screens in this section are from macOS Big Sur (v11).

**1** Click **Apple** > **System Preferences**.

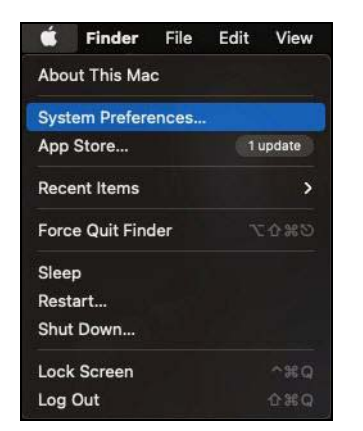

**2** In the **System Preferences** window, click the **Network** icon.

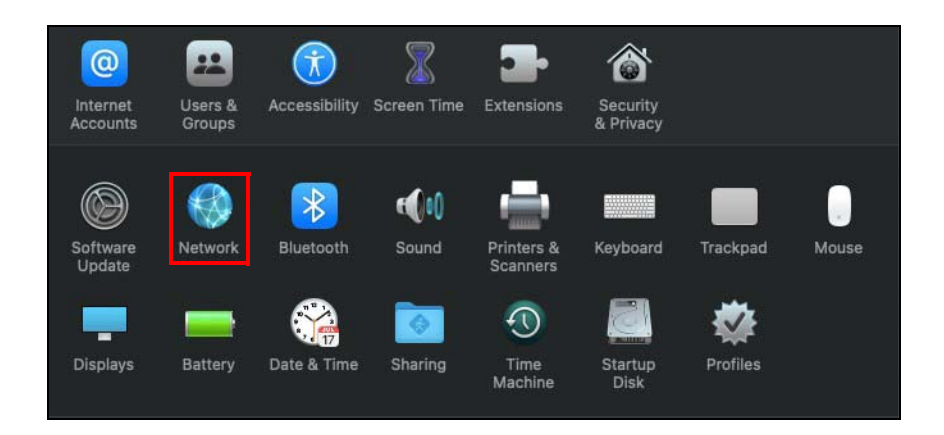

**3** The **Network** preferences pane opens. Select the connection type you want to configure from the network connection type list, and then click **Advanced.** Here, we use **Wi-Fi** connection as an example**.**

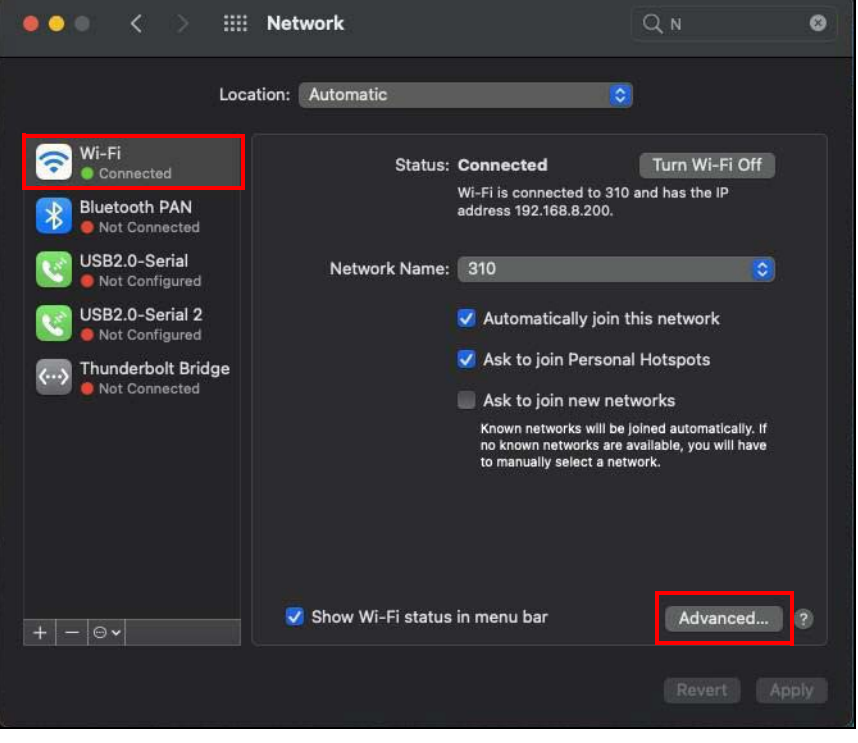

**4** Select the **TCP/IP** tab to configure IP settings. For dynamically assigned settings, select **Using DHCP** from the **Configure IPv4** list.

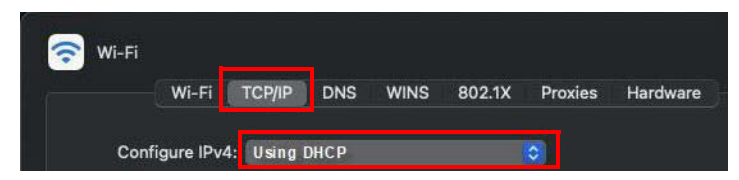

- **5** For statically assigned settings, do the following:
	- From the **Configure IPv4** list, select **Manually**.
	- In the **IP Address** field, enter your IP address.
- In the **Subnet Mask** field, enter your subnet mask.
- In the **Router** field, enter the IP address of your NBG7815.

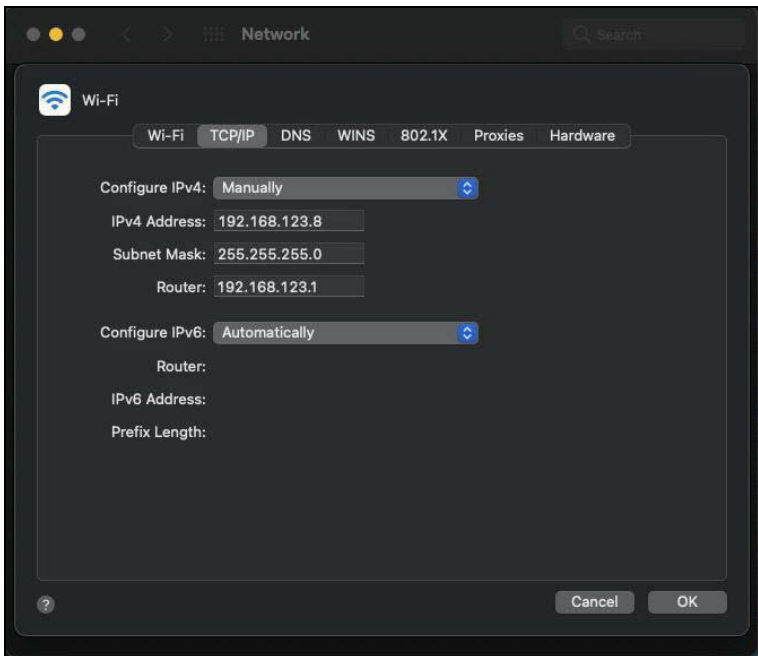

- **6** Click **OK**.
- **7** Click **Apply** on the **Network** panel to apply the settings.

#### **Verify the Settings**

Check your TCP/IP properties by clicking **Apple** > **System Preferences** > **Network**, and then selecting the appropriate connection type from the Internet connection list.

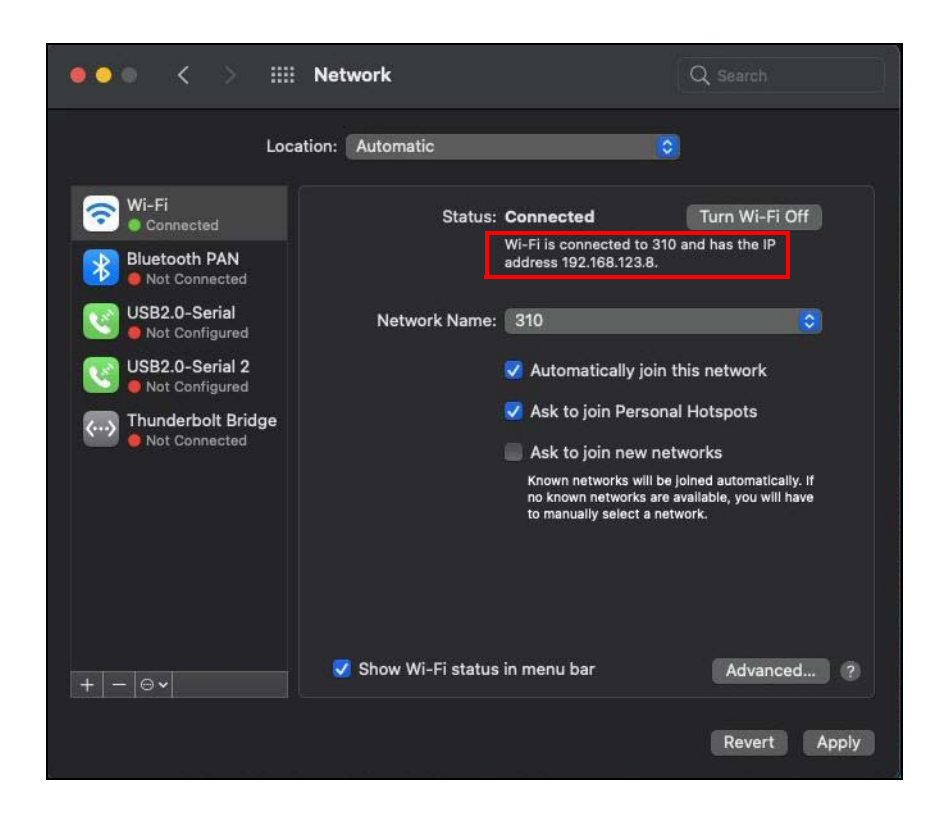

#### <span id="page-167-0"></span>**Linux: Ubuntu 20 (GNOME)**

This section shows you how to configure your computer's TCP/IP settings in the GNU Object Model Environment (GNOME) using the Ubuntu 20 Linux distribution. The procedure, screens and file locations may vary depending on your specific distribution, release version, and individual configuration. The following screens use the default Ubuntu 8 installation.

Note: Make sure you are logged in as the root administrator.

Follow the steps below to configure your computer's IP address in GNOME:

**1** Click **Activities** (upper left) to open the search panel.

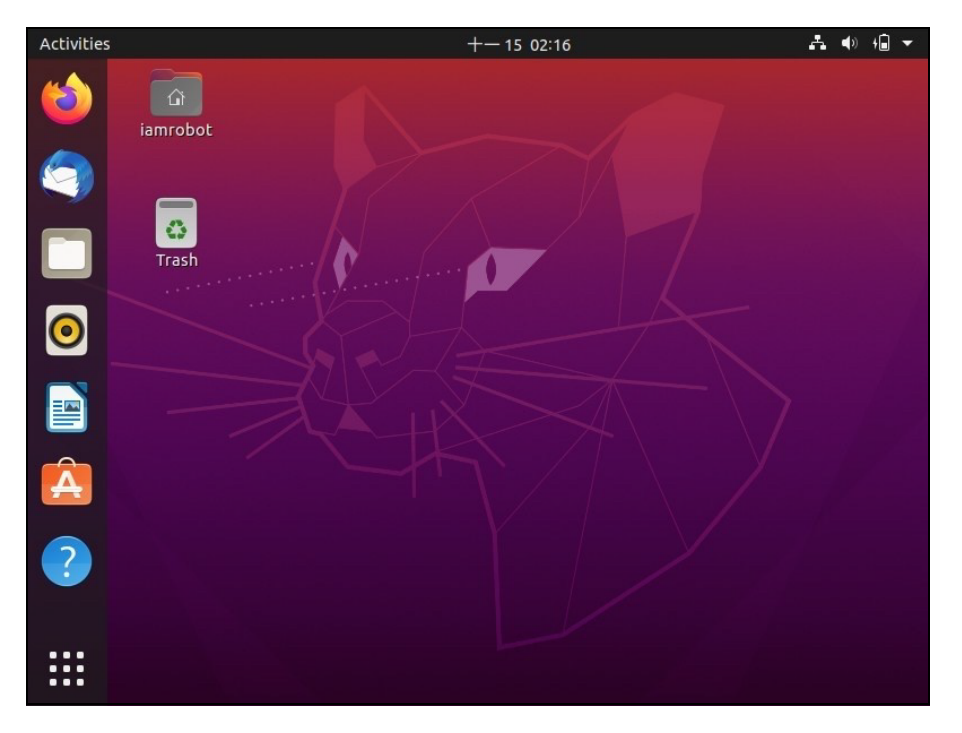

**2** Enter "network" and the system will display the search results related to "network". Click **Network** to open the **Network** panel.

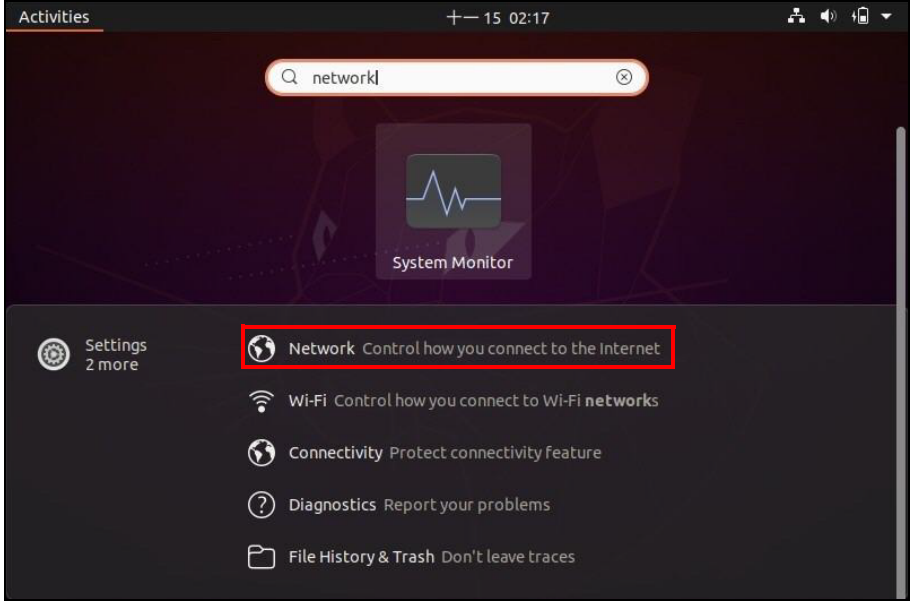

**3** Click the settings icon  $\circledcirc$  of the connection you want to configure.

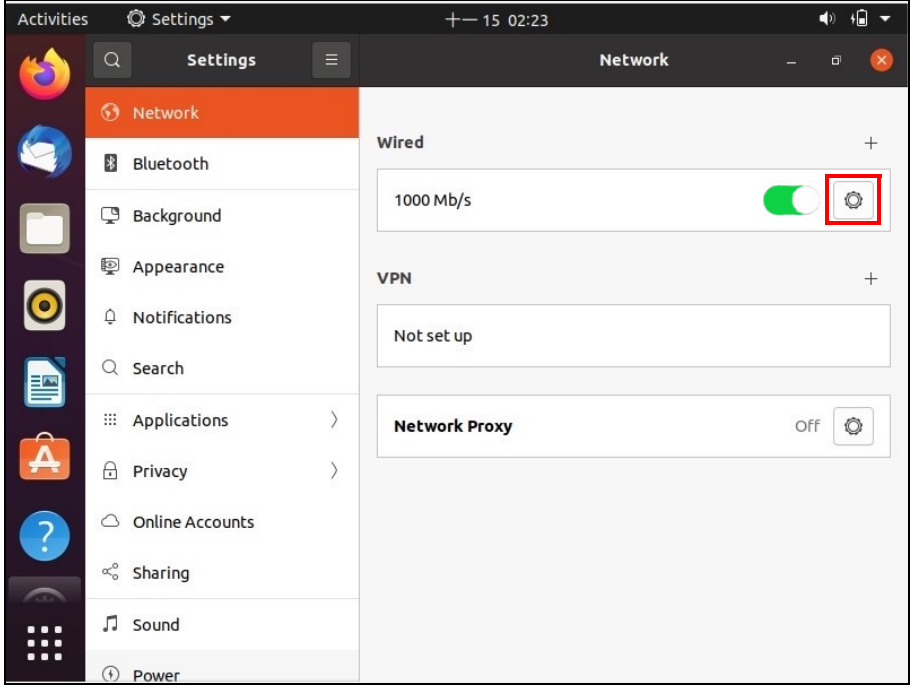

- **4** Click the **IPv4** or **IPv6** tab to configure their settings. In this example, we select **IPv4**.
	- Under **IPv4 Method**, select **Manual** if you have a static IP address. Fill in the IP **Address**, **Netmask**, and **Gateway** address fields. Enter the DNS settings if you know your DNS server IP addresses.
	- Alternatively, select **Automatic (DHCP)** if you are assigned a dynamic IP address.

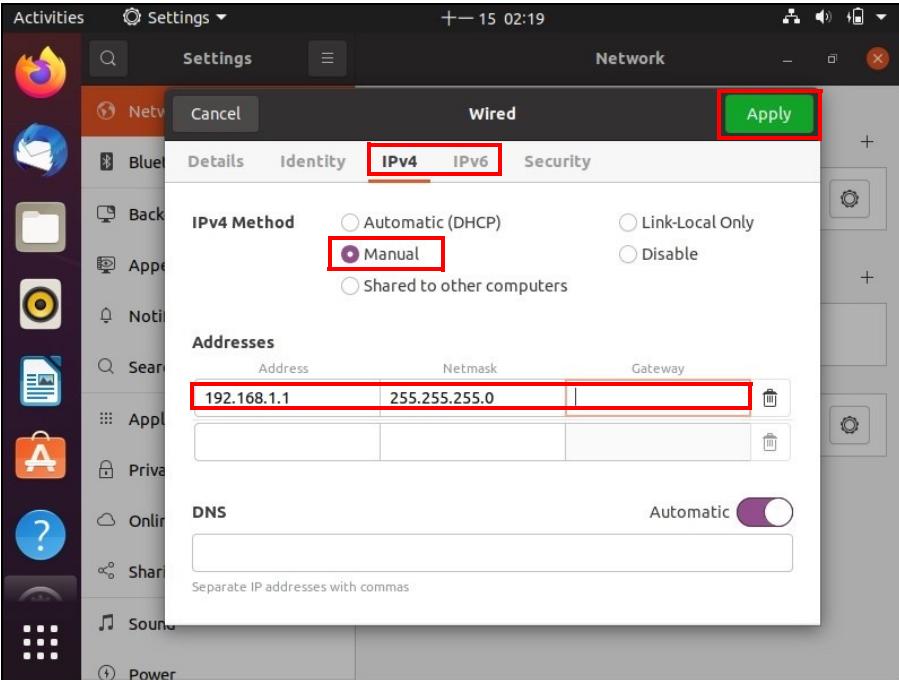

**5** Click **Apply** to save the configuration.

Note: The configuration will be applied after rebooting or connection interface restart.

**6** To apply the configuration, click the switch to turn off and on to restart the connection interface.

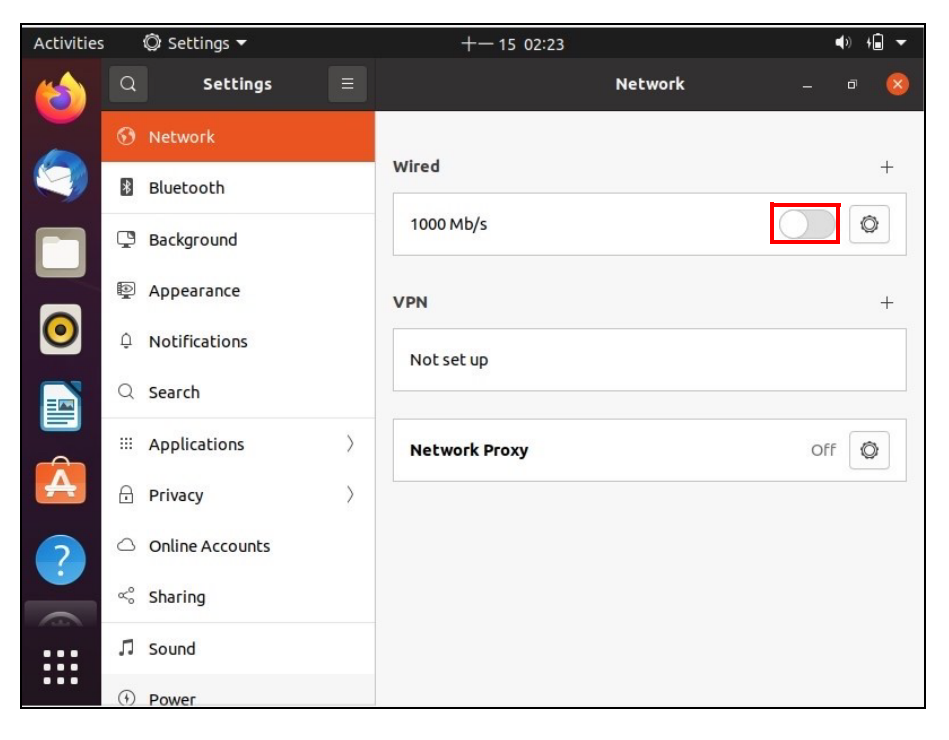

#### **Verify the Settings**

Check your TCP/IP properties by opening the connection settings panel and selecting the **Details** tab.

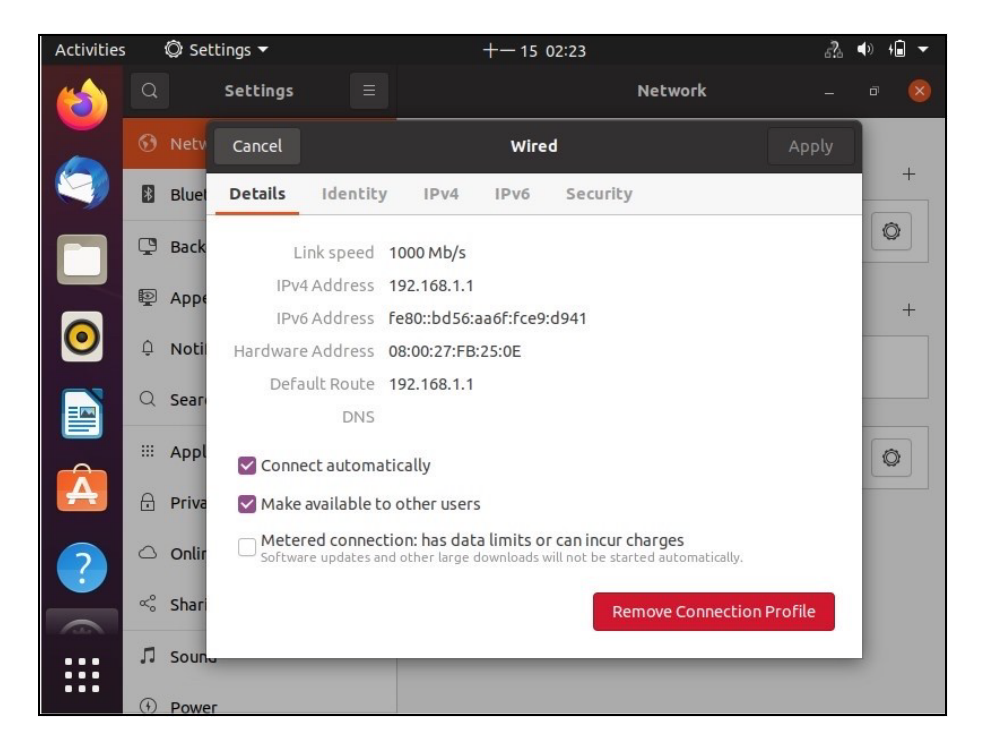

#### <span id="page-171-0"></span>**Linux: openSUSE 10.3 (KDE)**

This section shows you how to configure your computer's TCP/IP settings in the K Desktop Environment (KDE) using the openSUSE 10.3 Linux distribution. The procedure, screens and file locations may vary depending on your specific distribution, release version, and individual configuration. The following screens use the default openSUSE 10.3 installation.

Note: Make sure you are logged in as the root administrator.

Follow the steps below to configure your computer's IP address in KDE:

**1** Click **K Menu** > **Computer** > **Administrator Settings (YaST)**.

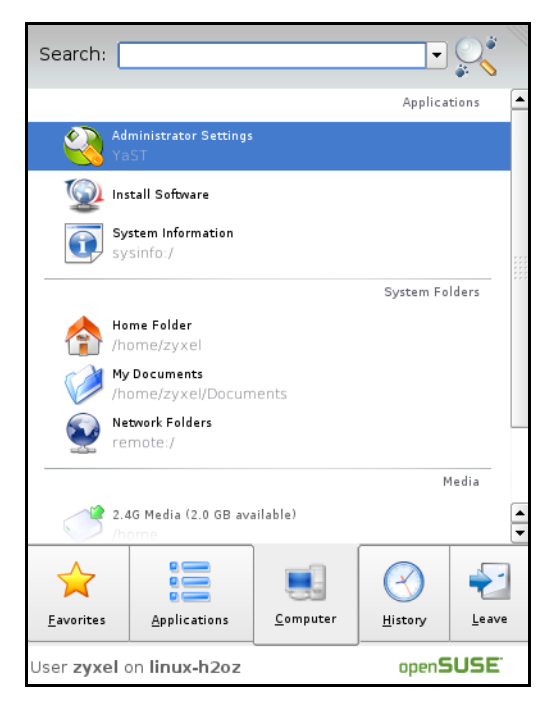

**2** When the **Run as Root** – **KDE su** dialog opens, enter the **Administrator Password** and click **OK**.

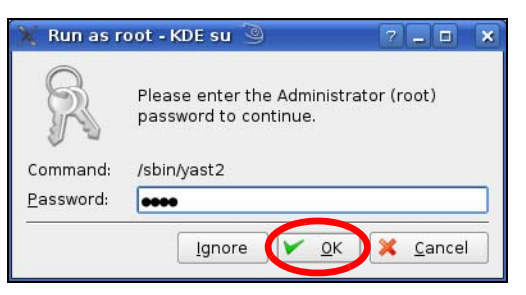

**3** When the **YaST Control Center** window opens, select **Network Devices** and then click the **Network Card** icon.

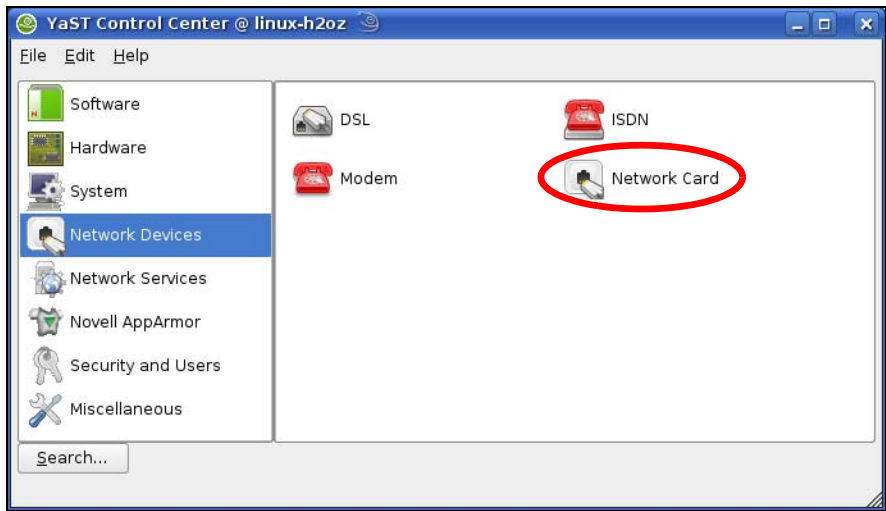

**4** When the **Network Settings** window opens, click the **Overview** tab. Select the appropriate connection **Name** from the list, and then click the **Configure** button.

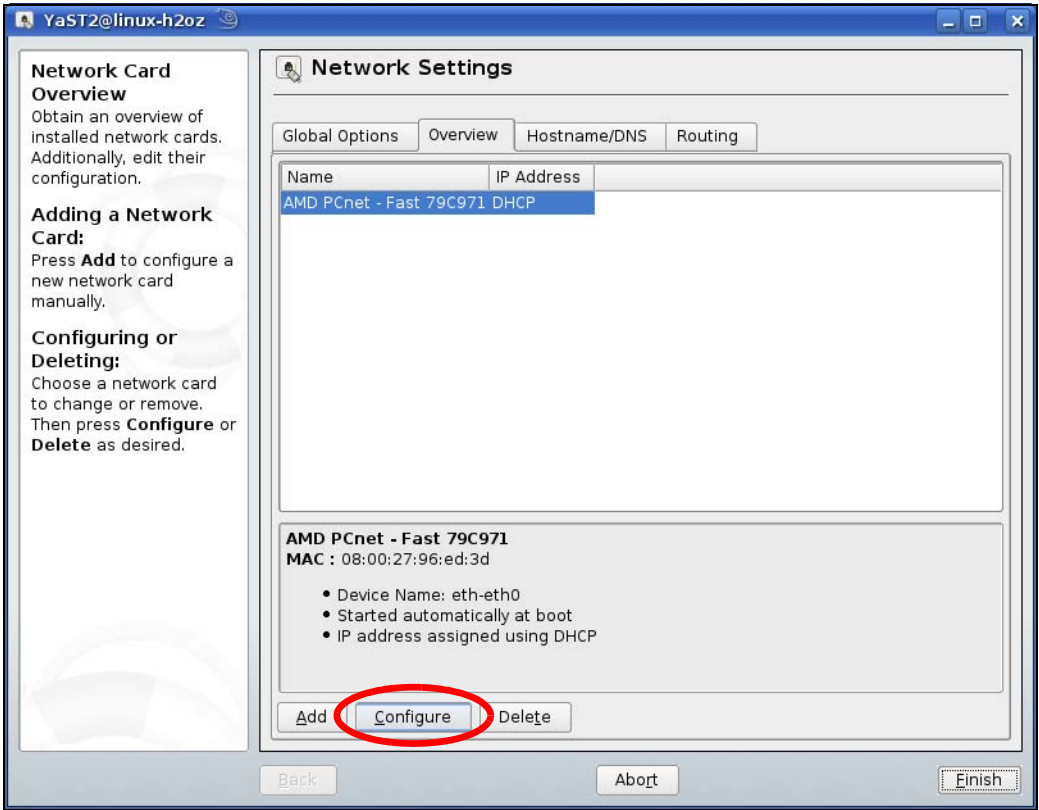

**5** When the **Network Card Setup** window opens, click the **Address** tab.

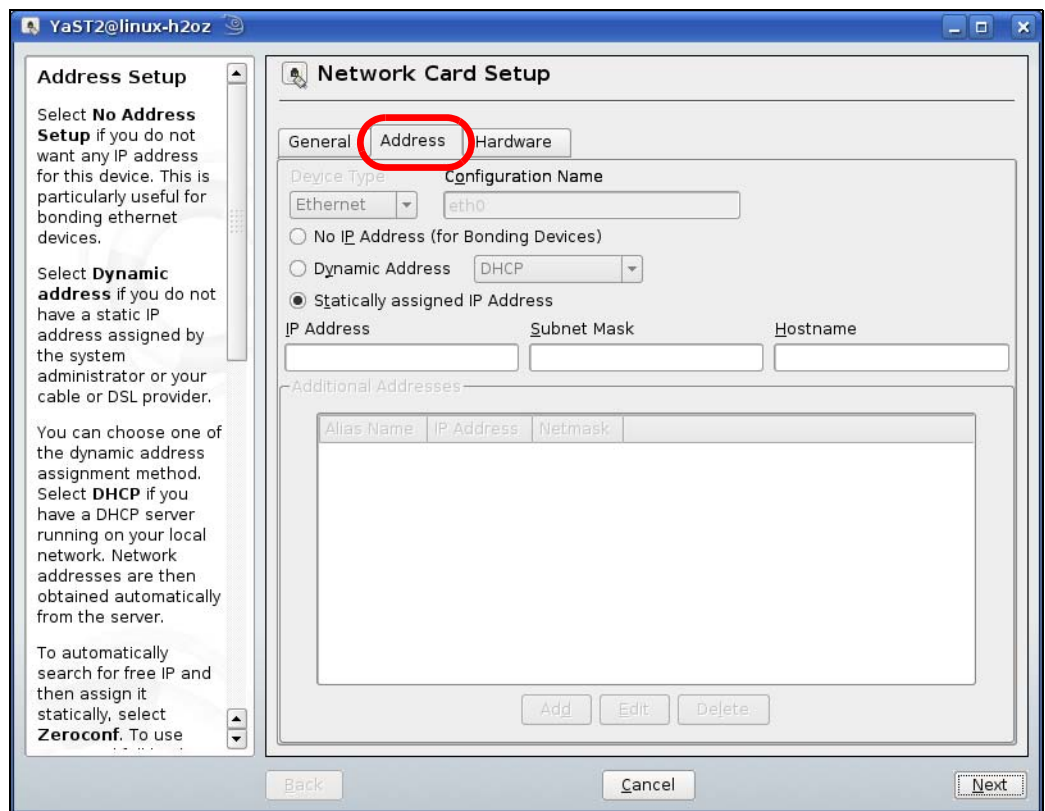

**6** Select **Dynamic Address (DHCP)** if you are using a dynamic IP address.

Alternatively, select **Statically assigned IP Address** if you have a static IP address. Fill in the **IP Address**, **Subnet Mask**, and **Hostname** fields.

- **7** Click **Next** to save the changes and close the **Network Card Setup** window.
- **8** If you know your DNS server IP addresses, click the **Hostname/DNS** tab in **Network Settings** and then enter the DNS server information in the fields provided.

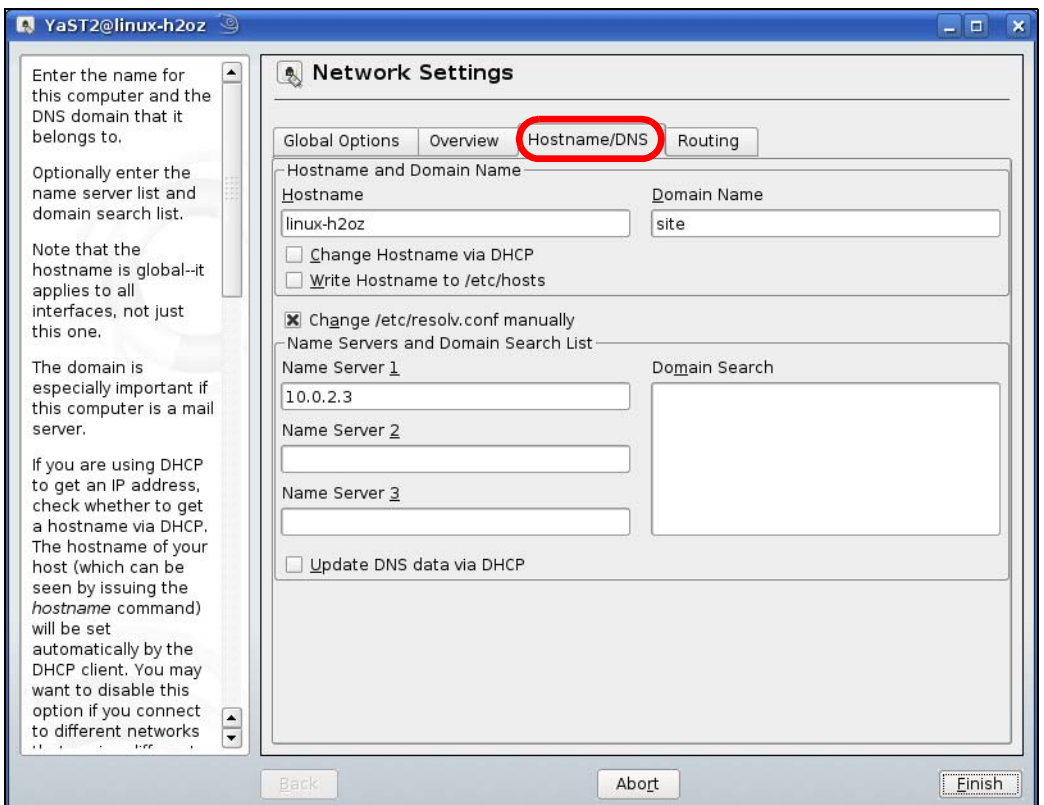

**9** Click **Finish** to save your settings and close the window.

#### **Verify the Settings**

Click the **KNetwork Manager** icon on the **Task bar** to check your TCP/IP properties. From the **Options** submenu, select **Show Connection Information**.

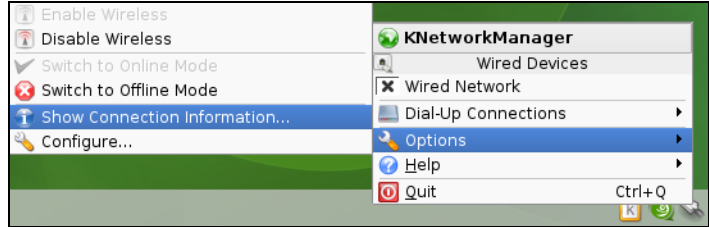

When the **Connection Status** – **KNetwork Manager** window opens, click the **Statistics** tab to check if your connection is working properly.

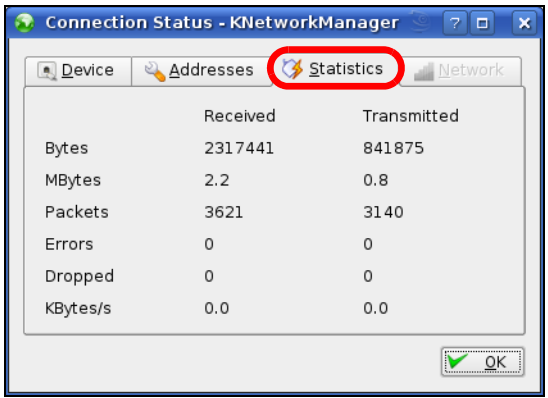

## **APPENDIX C Legal Information**

#### **Copyright**

Copyright © 2023 by Zyxel and/or its affiliates.

The contents of this publication may not be reproduced in any part or as a whole, transcribed, stored in a retrieval system, translated into any language, or transmitted in any form or by any means, electronic, mechanical, magnetic, optical, chemical, photocopying, manual, or otherwise, without the prior written permission of Zyxel and/or its affiliates.

Published by Zyxel and/or its affiliates. All rights reserved.

#### **Disclaimer**

Zyxel does not assume any liability arising out of the application or use of any products, or software described herein. Neither does it convey any license under its patent rights nor the patent rights of others. Zyxel further reserves the right to make changes in any products described herein without notice. This publication is subject to change without notice.

#### **Regulatory Notice and Statement**

#### **UNITED STATES of AMERICA**

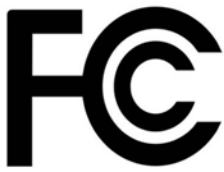

The following information applies if you use the product within USA area. US Importer: Zyxel Communications, Inc, 1130 North Miller Street Anaheim, CA92806-2001, https://www.zyxel.com/us/en/

#### **FCC EMC Statement**

- The device complies with Part 15 of FCC rules. Operation is subject to the following two conditions:
	- (1) This device may not cause harmful interference, and
- (2) This device must accept any interference received, including interference that may cause undesired operation.
- Changes or modifications not expressly approved by the party responsible for compliance could void the user's authority to operate the device.
- This product has been tested and complies with the specifications for a Class B digital device, pursuant to Part 15 of the FCC Rules. These limits are designed to provide reasonable protection against harmful interference in a residential installation. This device generates, uses, and can radiate radio frequency energy and, if not installed and used according to the instructions, may cause harmful interference to radio communications. However, there is no guarantee that interference will not occur in a particular installation.
- If this device does cause harmful interference to radio or television reception, which is found by turning the device off and on, the user is encouraged to try to correct the interference by one or more of the following measures:
	- Reorient or relocate the receiving antenna
	- Increase the separation between the devices
	- Connect the equipment to an outlet other than the receiver's
	- Consult a dealer or an experienced radio/TV technician for assistance

The following information applies if you use the product with RF function within USA area.

#### **FCC Radiation Exposure Statement**

- This device complies with FCC RF radiation exposure limits set forth for an uncontrolled environment.
- This transmitter must be at least 20 cm from the user and must not be co-located or operating in conjunction with any other antenna or transmitter.
- Operation of this device is restricted to indoor use only, except for relevant user's manual mention that this device can be installed into the external environment.

#### **EUROPEAN UNION and UNITED KINGDOM**

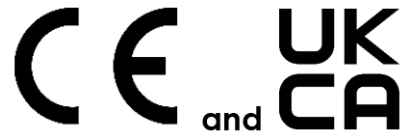

The following information applies if you use the product within the European Union and United Kingdom.

#### **Declaration of Conformity with Regard to EU Directive 2014/53/EU (Radio Equipment Directive, RED) and UK regulation**

- Compliance information for wireless products relevant to the EU and other Countries following the EU Directive 2014/53/EU (RED) and UK regulation. And this product may be used in all EU countries (and other countries following the EU Directive 2014/53/EU) and United Kingdom without any limitation except for the countries mentioned below table:
- In the majority of the EU and other European countries, the 5 GHz bands have been made available for the use of wireless local area<br>Interacts (LANs). Later in this document you will find an overview of countries in which a their national regulations for the 5 GHz wireless LANs.
- If this device for operation in the band 5150 5350 MHz, it is for indoor use only.
- This equipment should be installed and operated with a minimum distance of 20 cm between the radio equipment and your body.
- The maximum RF power operating for each band as follows:
	- the band 2,400 to 2,483.5 MHz is 99.54 mW,
	- the bands 5,150 MHz to 5,350 MHz is 180.3 mW,
	- the 5,470 MHz to 5,725 MHz is 907.82 mW.

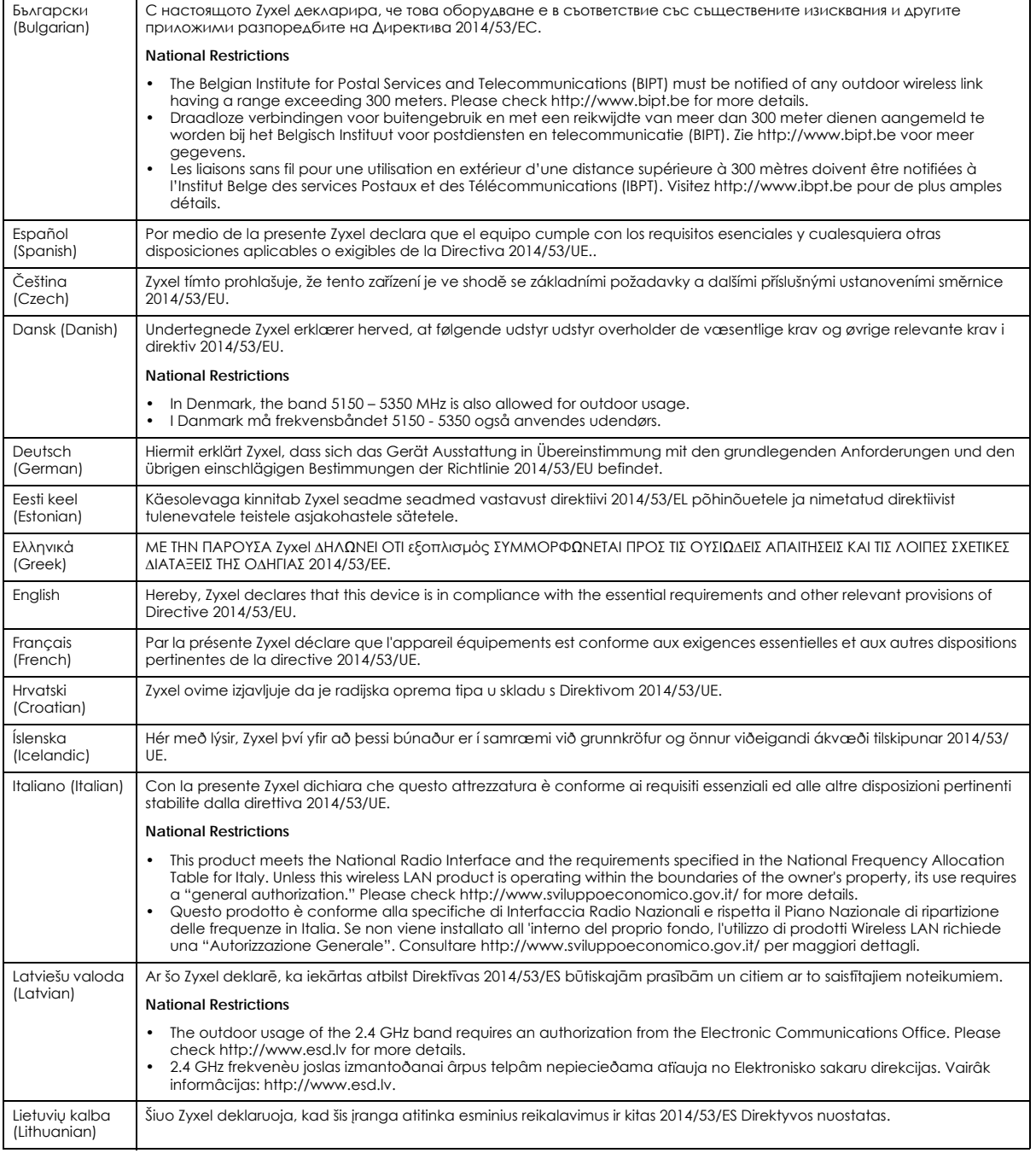

NBG7815 User's Guide

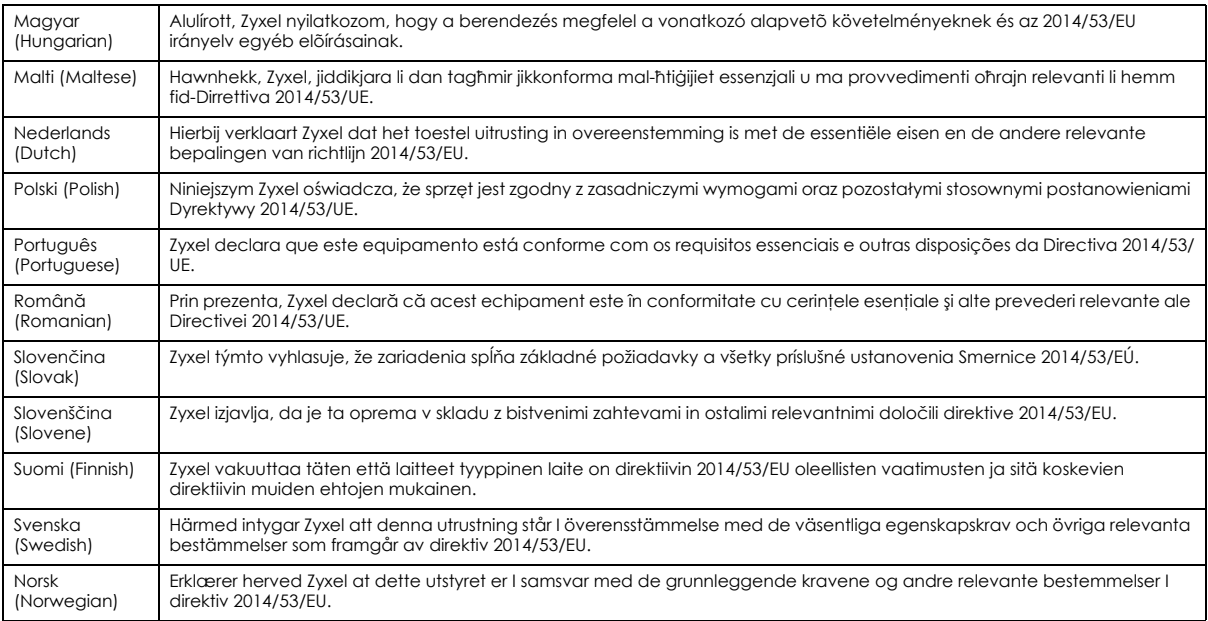

#### **Notes:**

• Although Norway, Switzerland and Liechtenstein are not EU member states, the EU Directive 2014/53/EU has also been implemented in those countries.

The regulatory limits for maximum output power are specified in EIRP. The EIRP level (in dBm) of a device can be calculated by adding the gain of the antenna used (specified in dBi) to the output power available at the connector (specified in dBm).

#### **List of national codes**

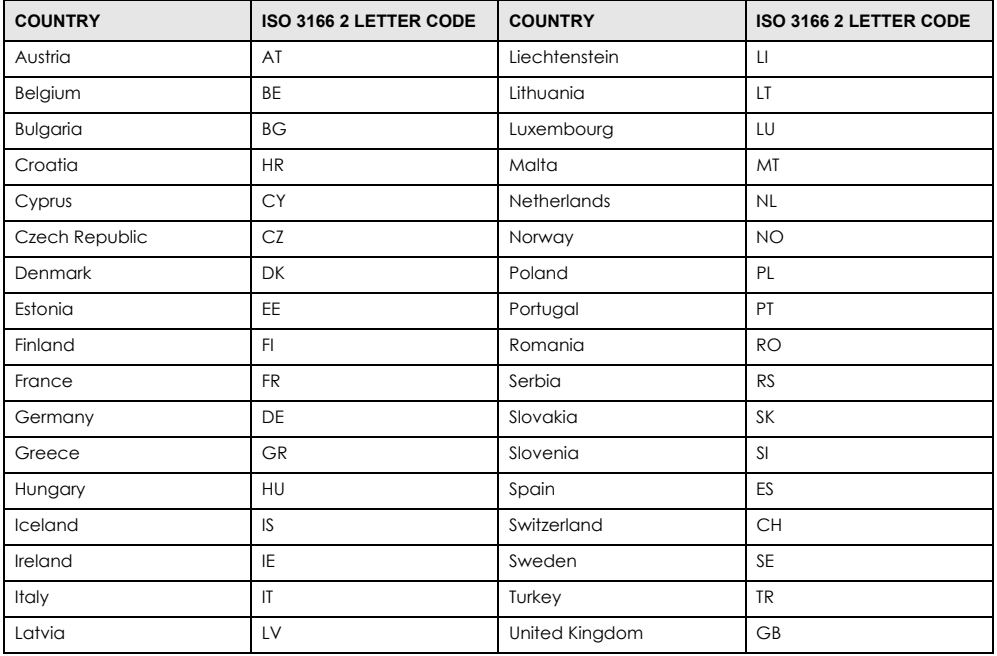

#### **Safety Warnings**

• Do not use this product near water, for example, in a wet basement or near a swimming pool.<br>• Do not expose your device to dampness dust or corresive liquids

• Do not expose your device to dampness, dust or corrosive liquids.<br>• Do not store things on the device.

- Do not store things on the device.
- Do not obstruct the device ventilation slots as insufficient airflow may harm your device. For example, do not place the device in an enclosed space such as a box or on a very soft surface such as a bed or sofa.
- Do not install, use, or service this device during a thunderstorm. There is a remote risk of electric shock from lightning.
- Connect ONLY suitable accessories to the device.
- Do not open the device or unit. Opening or removing covers can expose you to dangerous high voltage points or other risks.
- Only qualified service personnel should service or disassemble this device. Please contact your vendor for further information.
- Make sure to connect the cables to the correct ports.<br>• Place connecting cables carefully so that no one will
- Place connecting cables carefully so that no one will step on them or stumble over them.
- Always disconnect all cables from this device before servicing or disassembling.
- Do not remove the plug and connect it to a power outlet by itself; always attach the plug to the power adaptor first before connecting it to a power outlet.
- Do not allow anything to rest on the power adaptor or cord and do NOT place the product where anyone can walk on the power adaptor or cord.
- Please use the provided or designated connection cables/power cables/ adaptors. Connect it to the right supply voltage (for example, 110 V AC in North America or 230 V AC in Europe). If the power adaptor or cord is damaged, it might cause electrocution. Remove it from the device and the power source, repairing the power adapter or cord is prohibited. Contact your local vendor to order a new one.
- Do not use the device outside, and make sure all the connections are indoors. There is a remote risk of electric shock from lightning. • The following warning statements apply, where the disconnect device is not incorporated in the device or where the plug on the power supply cord is intended to serve as the disconnect device,
	- For permanently connected devices, a readily accessible disconnect device shall be incorporated external to the device;
	- For pluggable devices, the socket-outlet shall be installed near the device and shall be easily accessible.

#### **Environment Statement**

#### **Disposal and Recycling Information**

The symbol below means that according to local regulations your product and/or its battery shall be disposed of separately from domestic waste. If this product is end of life, take it to a recycling station designated by local authorities. At the time of disposal, the separate collection of your product and/or its battery will help save natural resources and ensure that the environment is sustainable development.

Die folgende Symbol bedeutet, dass Ihr Produkt und/oder seine Batterie gemäß den örtlichen Bestimmungen getrennt vom Hausmüll entsorgt werden muss. Wenden Sie sich an eine Recyclingstation, wenn dieses Produkt das Ende seiner Lebensdauer erreicht hat. Zum Zeitpunkt der<br>Entsorgung wird die getrennte Sammlung von Produkt und/oder seiner Batterie dazu beitra und die menschliche Gesundheit zu schützen.

El símbolo de abajo indica que según las regulaciones locales, su producto y/o su batería deberán depositarse como basura separada de la doméstica. Cuando este producto alcance el final de su vida útil, llévelo a un punto limpio. Cuando llegue el momento de desechar el producto, la recogida por separado éste y/o su batería ayudará a salvar los recursos naturales y a proteger la salud humana y medioambiental.

Le symbole ci-dessous signifie que selon les réglementations locales votre produit et/ou sa batterie doivent être éliminés séparément des ordures ménagères. Lorsque ce produit atteint sa fin de vie, amenez-le à un centre de recyclage. Au moment de la mise au rebut, la collecte séparée de votre produit et/ou de sa batterie aidera à économiser les ressources naturelles et protéger l'environnement et la santé humaine.

Il simbolo sotto significa che secondo i regolamenti locali il vostro prodotto e/o batteria deve essere smaltito separatamente dai rifiuti domestici. Quando questo prodotto raggiunge la fine della vita di servizio portarlo a una stazione di riciclaggio. Al momento dello smaltimento, la raccolta separata del vostro prodotto e/o della sua batteria aiuta a risparmiare risorse naturali e a proteggere l'ambiente e la salute umana.

Symbolen innebär att enligt lokal lagstiftning ska produkten och/eller dess batteri kastas separat från hushållsavfallet. När den här produkten når slutet av sin livslängd ska du ta den till en återvinningsstation. Vid tiden för kasseringen bidrar du till en bättre miljö och mänsklig hälsa genom att göra dig av med den på ett återvinningsställe.

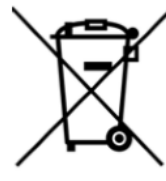

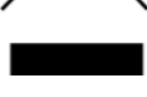

**台灣**

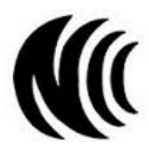

以下訊息僅適用於產品具有無線功能且銷售至台灣地區

- 取得審驗證明之低功率射頻器材,非經核准,公司、商號或使用者均不得擅自變更頻率、加大功率或變更原設計之特性及功能。低功率射頻器<br> 材之使用不得影響飛航安全及干擾合法通信;經發現有干擾現象時,應立即停用,並改善至無干擾時方得繼續使用。前述合法通信,指依電信 管理法規定作業之無線電通信。低功率射頻器材須忍受合法通信或工業、科學及醫療用電波輻射性電機設備之干擾。
- 無線資訊傳輸設備的製造廠商應確保頻率穩定性,如依製造廠商使用手冊上所述正常操作, 發射的信號應維持於操作頻帶中。
- 使用無線產品時,應避免影響附近雷達系統之操作。
- 高增益指向性天線只得應用於固定式點對點系統。
#### 以下訊息僅適用於產品屬於專業安裝並銷售至台灣地區

• 本器材須經專業工程人員安裝及設定,始得設置使用,且不得直接販售給一般消費者。

安全警告 – 為了您的安全,請先閱讀以下警告及指示:

- 請勿將此產品接近水、火焰或放置在高溫的環境。
- 避免設備接觸 : – 任何液體 – 切勿讓設備接觸水、雨水、高濕度、污水腐蝕性的液體或其他水份。
	- 灰塵及污物 切勿接觸灰塵、污物、沙土、食物或其他不合適的材料。
- 雷雨天氣時,不要安裝或維修此設備。有遭受電擊的風險。
- 切勿重摔或撞擊設備,並勿使用不正確的電源變壓器。
- 若接上不正確的電源變壓器會有爆炸的風險。
- 請勿隨意更換產品內的電池。
- 如果更換不正確之電池型式,會有爆炸的風險,請依製造商說明書處理使用過之電池。
- 請將廢電池丟棄在適當的電器或電子設備回收處。
- 請勿將設備解體。
- 請勿阻礙設備的散熱孔,空氣對流不足將會造成設備損害。
- 假若電源變壓器或電源變壓器的纜線損壞,請從插座拔除,者您還繼續插電使用,會有觸電死亡的風險。
- 請勿試圖修理電源變壓器或電源變壓器的纜線,若有毀損,請直接聯絡您購買的店家,購買一個新的電源變壓器。
- 請勿將此設備安裝於室外,此設備僅適合放置於室內。
- 請勿隨一般垃圾丟棄。
- 請參閱產品背貼上的設備額定功率。
- 請參考產品型錄或是彩盒上的作業溫度。
- 產品沒有斷電裝置或者採用電源線的插頭視為斷電裝置的⼀部分,以下警語將適用 :
	- 對永久連接之設備, 在設備外部須安裝可觸及之斷電裝置;
	- 對插接式之設備, 插座必須接近安裝之地點而且是易於觸及的。

#### **About the Symbols**

Various symbols are used in this product to ensure correct usage, to prevent danger to the user and others, and to prevent property damage. The meaning of these symbols are described below. It is important that you read these descriptions thoroughly and fully understand the contents.

#### **Explanation of the Symbols**

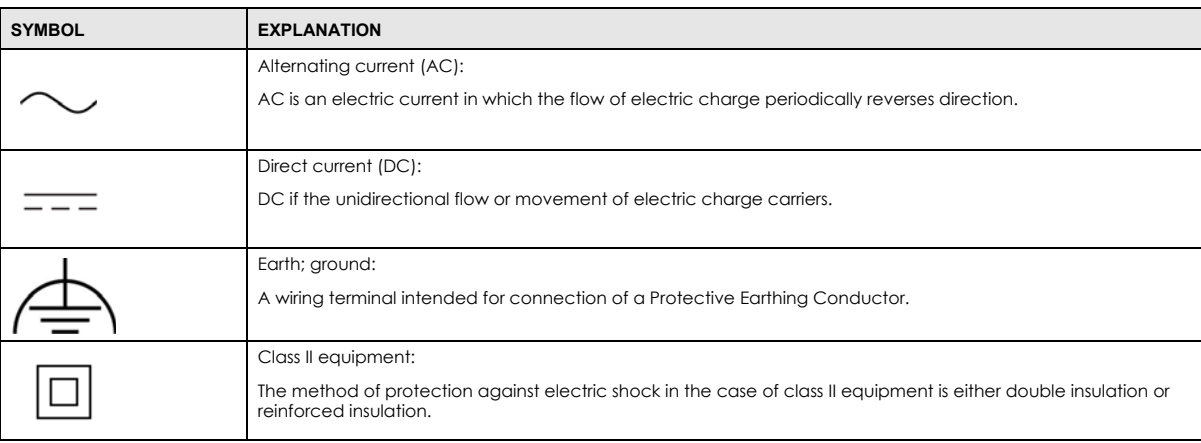

### **Viewing Certifications**

<span id="page-180-0"></span>Go to *http://www.zyxel.com* to view this product's documentation and certifications.

### **Zyxel Limited Warranty**

Zyxel warrants to the original end user (purchaser) that this product is free from any defects in material or workmanship for a specific period (the Warranty Period) from the date of purchase. The Warranty Period varies by region. Check with your vendor and/or the authorized Zyxel local distributor for details about the Warranty Period of this product. During the warranty period, and upon proof of purchase, should the product have indications of failure due to faulty workmanship and/or materials, Zyxel will, at its discretion, repair or replace the defective products or components without charge for either parts or labor, and to whatever extent it shall deem necessary to restore the product or components to proper operating condition. Any replacement will consist of a new or re-manufactured functionally equivalent product of equal or higher value, and will be solely at the discretion of Zyxel. This warranty shall not apply if the product has been modified, misused, tampered with, damaged by an act of God, or subjected to abnormal working conditions.

### <span id="page-181-0"></span>**Note**

Repair or replacement, as provided under this warranty, is the exclusive remedy of the purchaser. This warranty is in lieu of all other warranties,<br>express or implied, including any implied warranty of merchantability or f

To obtain the services of this warranty, contact your vendor. You may also refer to the warranty policy for the region in which you bought the<br>device at *https://www.zyxel.com/global/en/support/warranty-information*.

#### **Registration**

Register your product online at www.zyxel.com to receive email notices of firmware upgrades and related information.

#### **Open Source Licenses**

This product contains in part some free software distributed under GPL license terms and/or GPL like licenses. To request the source code covered under these licenses, please go to: https://www.zyxel.com/form/gpl\_oss\_software\_notice.shtml

# **Index**

## **Numbers**

10 Gbps **[12](#page-11-0)** 10 Gigabit port **[12](#page-11-1)** 192.168.123.1 standard (router) mode IP **[62](#page-61-0)** 192.168.123.2 bridge mode IP **[62](#page-61-1)** 2.4G network **[11](#page-10-0)**, **[14](#page-13-0)** 5G network **[11](#page-10-1)**, **[14](#page-13-1)** 6rd IPv6 **[87](#page-86-0)** 802.11 mode **[119](#page-118-0)**

# **A**

access point (AP) **[109](#page-108-0)** access schedule parental control **[68](#page-67-0)** Add FTP Account screen **[82](#page-81-0)** address assignment **[86](#page-85-0)** air circulation NBG7815 **[23](#page-22-0)** ALG **[100](#page-99-0)** and NAT **[100](#page-99-1)** and security policy **[100](#page-99-2)** AP **[11](#page-10-2)** AP Mode menu **[63](#page-62-0)** AP+Bridge **[11](#page-10-2)** [Application Layer Gateway, see ALG](#page-99-0) applications NBG7815 **[12](#page-11-2)** ARMOR mobile app **[19](#page-18-0)** Auto-IP Change **[17](#page-16-0)** conditions **[18](#page-17-0)**

# **B**

bandwidth WiFi **[37](#page-36-0)** bandwidth capacity cable type **[12](#page-11-3) Bluetooth** LED behavior **[21](#page-20-0)** bridge mode **[18](#page-17-1)**, **[44](#page-43-0)** default IP address **[150](#page-149-0)** select **[146](#page-145-0)** set to **[61](#page-60-0)** Status screen **[62](#page-61-2)** bridge mode example **[18](#page-17-2)** Bridge/Repeater **[11](#page-10-2)** button reset **[20](#page-19-0)**

# **C**

cable type Ethernet **[12](#page-11-4)** Cat cable **[12](#page-11-5)** certifications **[179](#page-178-0)** viewing **[181](#page-180-0)** channel **[110](#page-109-0)** WiFi **[37](#page-36-1)** CIFS **[66](#page-65-0)** client add to a profile **[40](#page-39-0)** [Common Internet File System, see CIFS](#page-65-0) connection speed check **[35](#page-34-0)** contact information **[156](#page-155-0)** cooling the NBG7815 desk-mount **[23](#page-22-1)** copyright **[177](#page-176-0)** customer support **[156](#page-155-0)**

# **D**

DDNS service providers **[135](#page-134-0)**, **[137](#page-136-0)** DDNS account register at **[104](#page-103-0)** DDNS settings **[104](#page-103-1)** desk mounting NBG7815 **[19](#page-18-1)**, **[21](#page-20-1)**, **[23](#page-22-2)** DHCP (Dynamic Host Configuration Protocol) **[124](#page-123-0)** DHCP client **[150](#page-149-1)** DHCP server **[122](#page-121-0)**, **[124](#page-123-1)** DHCP table **[125](#page-124-0)** Digital Living Network Alliance **[65](#page-64-0)** Digital Living Network Alliance (DLNA) **[16](#page-15-0)** disclaimer **[177](#page-176-1)** distance maximum cable type **[12](#page-11-6)** DLNA **[65](#page-64-0)** indexing **[81](#page-80-0)** overview **[16](#page-15-1)** rescan **[81](#page-80-0)** DLNA-compliant client **[65](#page-64-0)** DLNA-compliant media server **[16](#page-15-2)**, **[81](#page-80-1)** DNS server **[86](#page-85-0)**, **[124](#page-123-2)** domain name setup **[142](#page-141-0)** [Domain Name System. See DNS](#page-85-1) downstream data rate show **[52](#page-51-0)** downstream traffic data rate show **[36](#page-35-0)** dual-band application **[14](#page-13-2)** dual-band gateway **[14](#page-13-3)** dual-band WiFi **[13](#page-12-0)** Dynamic DNS enable first **[71](#page-70-0)** Dynamic DNS screen **[104](#page-103-2)** DynDNS **[135](#page-134-0)**, **[137](#page-136-0)** DynDNS see also DDNS **[135](#page-134-0)**, **[137](#page-136-0)**

## **E**

encapsulation method **[86](#page-85-2)** encryption **[111](#page-110-0)** ESSID **[152](#page-151-0)** Ethernet port **[20](#page-19-1)** Ethernet WAN port **[20](#page-19-2)**

# **F**

Facebook icon **[31](#page-30-0)** FAT32 file system **[65](#page-64-1)** features supported list **[11](#page-10-3)** File Allocation Table (FAT) **[65](#page-64-2)** File Explorer USB application **[75](#page-74-0)** use **[81](#page-80-2)** file server feature **[16](#page-15-3)** file sharing access right **[78](#page-77-0)**, **[80](#page-79-0)** bandwidth **[80](#page-79-1)** File Explorer **[55](#page-54-0)**, **[57](#page-56-0)**, **[76](#page-75-0)** FTP server **[78](#page-77-1)** Samba **[55](#page-54-0)**, **[57](#page-56-0)**, **[76](#page-75-0)** USB **[16](#page-15-4)** user account **[76](#page-75-1)**, **[78](#page-77-2)** work group **[55](#page-54-0)**, **[57](#page-56-0)** workgroup **[76](#page-75-0)** file system **[65](#page-64-3)** File Transfer Protocol (FTP) **[66](#page-65-1)** files shared access from a computer **[81](#page-80-3)** FileZilla **[82](#page-81-1)** filter action **[117](#page-116-0)** firewall **[132](#page-131-0)** guidelines **[132](#page-131-1)** ICMP packet **[135](#page-134-1)** stateful inspection **[131](#page-130-0)** turn off **[27](#page-26-0)** firewall action default **[131](#page-130-1)** firewall rule activate **[133](#page-132-0)** firmware

NBG7815 User's Guide

wizard check **[30](#page-29-0)** firmware upgrade LED **[21](#page-20-2)** FTP **[66](#page-65-2)** ALG **[100](#page-99-3)** USB application **[75](#page-74-1)** FTP (file transfer protocol) file sharing **[16](#page-15-5)** FTP account add rule **[79](#page-78-0)** FTP program use **[82](#page-81-2)** FTP setup **[83](#page-82-0)**

# **G**

General Setting screen **[141](#page-140-0)** Google icon **[31](#page-30-1)** guest WiFi **[14](#page-13-4)**, **[111](#page-110-1)** enable **[116](#page-115-0)** guest WiFi bandwidth **[112](#page-111-0)** Guest WiFi screen **[116](#page-115-1)**

# **H**

H.323 ALG **[100](#page-99-4)** HTML5 supported browser **[51](#page-50-0)** http //(DHCP-assigned IP) **[62](#page-61-3)**

# **I**

IANA (Internet Assigned Number Authority) **[134](#page-133-0)** IEEE 802.11a/b/g/n/ac/ax compliant **[13](#page-12-1)** IEEE 802.3bz **[12](#page-11-7)** Internet access pause/resume on profile **[42](#page-41-0)** problem **[151](#page-150-0)** Internet access application **[13](#page-12-2)** Internet connection configure **[86](#page-85-3)**

slow or intermittent **[152](#page-151-1)** Internet Connection screen **[88](#page-87-0)** Internet Control Message Protocol (ICMP) **[133](#page-132-1)** Internet Protocol version 6 **[15](#page-14-0)** IP address **[124](#page-123-3)** IP settings configure on computer **[161](#page-160-0)** ipconfig **[150](#page-149-2)** IPoE encapsulation **[88](#page-87-1)** IPSec connection **[102](#page-101-0)** IPv4 firewall add rule **[134](#page-133-1)** enable **[140](#page-139-0)** IPv4 Firewall screen **[132](#page-131-2)** IPv4/IPv6 dual stack **[15](#page-14-1)** IPv6 **[15](#page-14-0)** addressing **[87](#page-86-1)** prefix and length **[87](#page-86-2)** subnet mask **[87](#page-86-3)** IPv6 address abbreviation **[87](#page-86-4)** IPv6 address range **[129](#page-128-0)** IPv6 firewall add rule **[136](#page-135-0)** enable **[140](#page-139-1)** IPv6 Firewall screen **[135](#page-134-2)** IPv6 LAN screen **[128](#page-127-0)** IPv6 rapid deployment **[87](#page-86-5)** IPv6 rapid deployment (6RD) **[15](#page-14-2)** IPv6 stateless auto-configuration enable **[129](#page-128-1)** IRC ALG **[100](#page-99-5)** ISP (Internet Service Provider) **[86](#page-85-4)**

## **J**

Java enabled **[150](#page-149-3)** Java permission **[51](#page-50-1)** JavaScript **[51](#page-50-2)**, **[150](#page-149-4)**

NBG7815 User's Guide

## **L**

LAN **[121](#page-120-0)** LAN example **[121](#page-120-1)** LAN IP screen **[122](#page-121-1)**, **[126](#page-125-0)** LAN overview **[121](#page-120-0)** LAN setup **[121](#page-120-2)** language select **[142](#page-141-1)** LED Bluetooth pairing **[21](#page-20-3)** description **[21](#page-20-4)** firmware upgrade **[21](#page-20-5)** reset the NBG7815 **[21](#page-20-6)** turn on/off **[43](#page-42-0)** WPS in process **[21](#page-20-7)** local (user) database **[111](#page-110-2)** Local Area Network **[121](#page-120-0)** local password create **[34](#page-33-0)** log message view **[146](#page-145-1)** Logs screen **[146](#page-145-2)**

## **M**

MAC **[117](#page-116-1)** MAC address **[86](#page-85-5)**, **[110](#page-109-1)** add **[118](#page-117-0)** cloning **[86](#page-85-6)** MAC address filter **[110](#page-109-2)** MAC address filtering **[117](#page-116-1)** enable **[117](#page-116-2)** MAC address list maximum **[117](#page-116-3)** MAC filter **[117](#page-116-1)** Magic Packet method **[143](#page-142-0)** Main WiFi screen **[113](#page-112-0)** Maintenance screen **[144](#page-143-0)** manage NBG7815 **[18](#page-17-3)** managing NBG7815 good habits **[19](#page-18-2)** managing the device

[using the Web Configurator. See Web Configurator](#page-17-4) Maximum Transmission Unit (MTU) **[93](#page-92-0)** MBSSID **[11](#page-10-2)** Media Access Control **[117](#page-116-1)** media client **[16](#page-15-6)** media file **[16](#page-15-7)**, **[81](#page-80-4)** play **[16](#page-15-6)** type **[81](#page-80-4)** media server overview **[16](#page-15-1)** media server feature **[16](#page-15-8)** media sharing USB **[80](#page-79-2)** Microsoft Point-to-Point Encryption (MPPE) **[96](#page-95-0)** mode **[11](#page-10-2)** MTU (Maximum Transmission Unit) **[90](#page-89-0)**, **[96](#page-95-1)** Multi-Gigabit (IEEE 802.3bz) **[12](#page-11-8)** multiple servers behind NAT example **[97](#page-96-0)** Multi-User Multiple-Input, Multiple-Output (MU-MIMO) **[115](#page-114-0)** MU-MIMO **[115](#page-114-1)** myZyxelCloud account create **[30](#page-29-1)** myZyxelCloud login **[51](#page-50-3)**

# **N**

**NAT** and ALG **[100](#page-99-1)** enable **[98](#page-97-0)** navigation panel bridge mode **[56](#page-55-0)** standard mode **[54](#page-53-0)** Web Configurator **[53](#page-52-0)** Network Address Translation (NAT) **[98](#page-97-1)** New Technology File System (NTFS) **[65](#page-64-4)**

## **O**

OFDMA-enabled WiFi client **[115](#page-114-2)** open port **[102](#page-101-1)** maximum **[102](#page-101-2)**

NBG7815 User's Guide

OpenSSL encryption library **[14](#page-13-5)** OpenVPN configure as client **[49](#page-48-0)** configure as server **[47](#page-46-0)** OpenVPN account list add rule **[73](#page-72-0)** OpenVPN Account List screen **[72](#page-71-0)** OpenVPN Account Status screen **[72](#page-71-1)** OpenVPN application **[15](#page-14-3)** OpenVPN client **[73](#page-72-1)** OpenVPN clients maximum connection **[72](#page-71-2)** OpenVPN server **[70](#page-69-0)** OpenVPN server list add rule **[50](#page-49-0)**, **[75](#page-74-2)** OpenVPN Server/Client **[14](#page-13-6)** operating mode **[11](#page-10-2)** change **[44](#page-43-1)**, **[61](#page-60-1)** NBG7815 **[17](#page-16-1)** Operating Mode screen **[145](#page-144-0)** operating system supported **[161](#page-160-1)** Orthogonal Frequency-Division Multiple Access (OFDMA) **[115](#page-114-3)**

# **P**

parental control **[66](#page-65-3)** Passthrough screen **[100](#page-99-6)** password change **[19](#page-18-3)** guest WiFi **[116](#page-115-2)** main WiFi **[115](#page-114-4)** myZyxelCloud **[51](#page-50-4)** set **[142](#page-141-2)** password authentication **[83](#page-82-1)** PBC (Push Button Configuration) method **[119](#page-118-1)** PIN WPS **[24](#page-23-0)** PIN (Personal Identification Number) **[112](#page-111-1)** ping **[152](#page-151-2)** Point-to-Point Protocol over Ethernet **[91](#page-90-0)** pop-up window web browser **[51](#page-50-5)**

port Ethernet WAN **[20](#page-19-3)** LAN **[20](#page-19-4)** USB **[20](#page-19-5)** port forwarding **[97](#page-96-1)** port forwarding rule **[98](#page-97-2)** add **[99](#page-98-0)** configure **[45](#page-44-0)** port trigger **[102](#page-101-3)** add rule **[103](#page-102-0)** maximum **[102](#page-101-4)** port trigger process example **[102](#page-101-5)** port trigger rule maximum **[103](#page-102-1)** power jack **[20](#page-19-6)** PPPoE **[91](#page-90-0)** [dial-up connection](#page-90-0) PPPoE encapsulation **[91](#page-90-1)** PPTP encapsulation **[94](#page-93-0)** privilege WiFi/wired LAN access **[36](#page-35-1)** profile parental control add **[68](#page-67-1)** Profile screen **[69](#page-68-0)** profiling client **[40](#page-39-1)**

# **R**

RADIUS server **[111](#page-110-3)** rear panel ports **[20](#page-19-7)** Remote Access screen **[143](#page-142-1)** reset LED behavior **[21](#page-20-8)** NBG7815 **[23](#page-22-3)**, **[152](#page-151-3)** RESET button **[20](#page-19-8)** reset button **[152](#page-151-4)** Reset hole **[23](#page-22-4)** RESET TO FACTORY DEFAULT button **[144](#page-143-1)** resource unit (RU) **[115](#page-114-5)** restart system **[144](#page-143-2)** router mode

status screen **[58](#page-57-0)** RTSP ALG **[100](#page-99-7)** rubber feet remove for wall-mount **[22](#page-21-0)**

# **S**

SAE (Simultaneous Authentication of Equals handshake) **[111](#page-110-4)** Samba **[66](#page-65-4)** SAMBA account add rule **[77](#page-76-0)** SAMBA setup **[76](#page-75-2)** schedule set for client device **[40](#page-39-2)** scheduling **[120](#page-119-0)** Scheduling screen **[120](#page-119-1)** screen resolution minimum recommended **[51](#page-50-6)** screw anchor wall mounting **[21](#page-20-9)** screw specifications wall mounting **[19](#page-18-1)**, **[22](#page-21-1)** security mode guest WiFi **[39](#page-38-0)** select **[115](#page-114-6)**, **[116](#page-115-3)** WiFi **[37](#page-36-2)** security policy and ALG **[100](#page-99-2)** security setting WiFi network **[36](#page-35-2)** [Server Message Block, see SMB](#page-65-5) server port number **[143](#page-142-2)** service provider Dynamic DNS **[105](#page-104-0)** Service Set **[115](#page-114-7)** Service Set IDentification **[115](#page-114-8)** [Service Set IDentity. See SSID.](#page-109-3) Session Initiation Protocol (SIP) **[100](#page-99-8)** SIP ALG **[100](#page-99-9)** SMB **[66](#page-65-5)** SMB server

free **[66](#page-65-6)** SNMP ALG **[100](#page-99-10)** speed test run **[35](#page-34-1)** SSID **[110](#page-109-3)**, **[115](#page-114-8)** SSID (Service Set IDentifier) **[116](#page-115-4)** SSLv3/TLSv1 protocol **[14](#page-13-7)** standard (router) mode **[17](#page-16-2)** standard mode **[44](#page-43-2)** default IP address **[150](#page-149-5)** select **[146](#page-145-3)** standard mode example **[17](#page-16-3)** stateful inspection firewall **[131](#page-130-0)** Static DHCP table add/edit rule **[125](#page-124-1)** status bridge mode **[140](#page-139-2)** standard mode **[139](#page-138-0)** Status screen **[58](#page-57-1)**, **[62](#page-61-4)**, **[138](#page-137-0)** stream file **[16](#page-15-9)** subnet mask **[124](#page-123-4)** supported features **[11](#page-10-4)** system general setup **[141](#page-140-1)** system restart **[144](#page-143-3)**

# **T**

TCP port 7547 **[102](#page-101-6) Telnet** access the NBG7815 **[151](#page-150-1)** transmission range WiFi **[153](#page-152-0)** transmission speed cable type **[12](#page-11-9)** transport layer protocol select **[100](#page-99-11)** trigger port **[102](#page-101-7)**

## **U**

unique local address (ULA) **[130](#page-129-0)**

Universal Plug and Play (UPnP) **[105](#page-104-1)** UPnP activate in Windows 10 example **[106](#page-105-0)** UPnP setup **[106](#page-105-1)** upstream data rate show **[52](#page-51-1)** upstream traffic data rate show **[36](#page-35-3)** USB file sharing **[16](#page-15-10)** USB hard drive **[16](#page-15-11)** USB media sharing **[16](#page-15-12)** USB Media Sharing screen **[80](#page-79-3)** USB memory stick **[16](#page-15-13)** USB port **[20](#page-19-9)** USB storage device supported **[155](#page-154-0)** user authentication **[111](#page-110-5)** local (user) database **[111](#page-110-2)** RADIUS server **[111](#page-110-3)** user name myZyxelCloud **[51](#page-50-7)**

# **V**

virtual private network (VPN) **[66](#page-65-7)** VoIP pass through [see also ALG](#page-99-2) VPN **[66](#page-65-8)** VPN client example **[74](#page-73-0)** VPN passthrough **[101](#page-100-0)** VPN protocol OpenVPN **[14](#page-13-8)** VPN server example **[70](#page-69-1)** maximum connection **[74](#page-73-1)**

# **W**

Wake On LAN (WoL) **[143](#page-142-3)** wall mounting information **[21](#page-20-10)** NBG7815 **[21](#page-20-11)**

WAN (Wide Area Network) **[85](#page-84-0)** WAN information **[140](#page-139-3)** WAN IP address **[86](#page-85-7)** WAN MAC address **[86](#page-85-5)** warranty note **[182](#page-181-0)** Web Configurator **[18](#page-17-4)** access in bridge mode **[62](#page-61-5)** how to access **[51](#page-50-8)** overview **[51](#page-50-9)** WiFi dual-band **[13](#page-12-3)** WiFi adapter **[153](#page-152-1)** WiFi channel **[152](#page-151-0)** WiFi connection optimize speed and quality **[153](#page-152-2)** slow or intermittent **[153](#page-152-3)** WiFi interference factors **[153](#page-152-4)** WiFi name configure **[37](#page-36-3)** setup **[28](#page-27-0)** WiFi network basic guidelines **[110](#page-109-4)** channel **[110](#page-109-0)** configure **[36](#page-35-4)** encryption **[111](#page-110-0)** example **[109](#page-108-1)** MAC address filter **[110](#page-109-2)** overview **[109](#page-108-2)** security **[110](#page-109-5)** SSID **[110](#page-109-3)** WiFi password setup **[28](#page-27-1)** WiFi Protected Setup (WPS) **[24](#page-23-1)**, **[112](#page-111-2)** WiFi schedule configure for profile **[40](#page-39-3)** WiFi scheduling **[120](#page-119-0)** WiFi security **[110](#page-109-5)**, **[119](#page-118-2)**, **[152](#page-151-0)** overview **[110](#page-109-6)** type **[110](#page-109-6)** WiFi security setting **[153](#page-152-5)** WiFi tutorial **[35](#page-34-2)** WiFi5 (802.11ac) **[115](#page-114-9)** WiFi6 (802.11ax) **[115](#page-114-10)** Windows Media Player **[16](#page-15-14)**

wireless LAN **[152](#page-151-0)** wizard accessing **[25](#page-24-0)** overview **[25](#page-24-1)** workgroup **[65](#page-64-5)** name **[65](#page-64-5)** Windows **[65](#page-64-5)** WPA-PSK (WiFi Protected Access-Pre-Shared Key) **[111](#page-110-6)** WPS activate **[24](#page-23-2)** WPS (WiFi Protected Setup) **[14](#page-13-9)** WPS button in Web Configurator **[24](#page-23-3)** WPS in process LED **[21](#page-20-12)** WPS screen **[118](#page-117-1)** WPS-aware WiFi station **[119](#page-118-3)**